www.philips.com/welcome Register your product and get support at

# *Design*Line

46PDL890 55PDL890

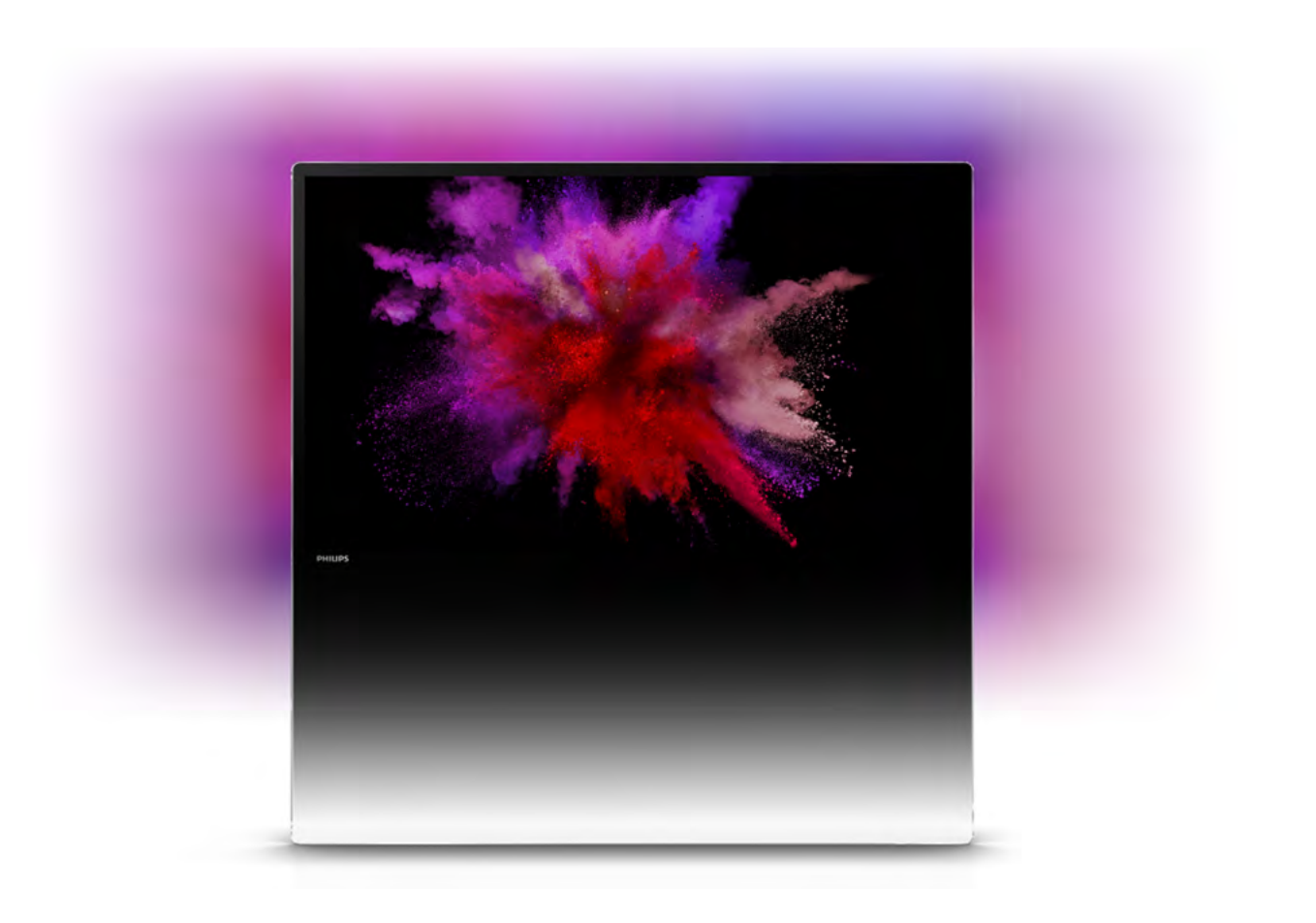

# Útmutató

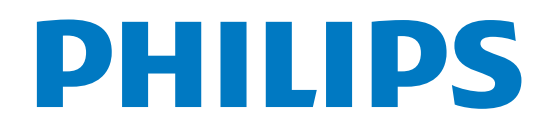

# Tartalom

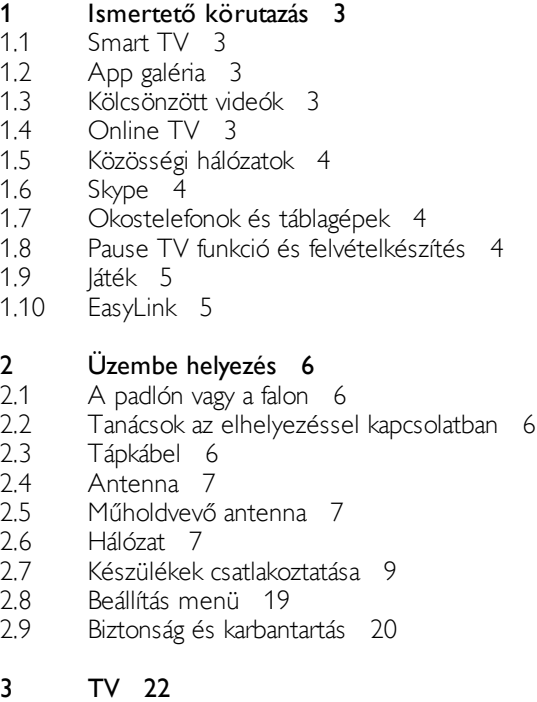

#### 3.1 Bekapcsolás 22

- 3.2 Távvezérlő 22
- 3.3 TV-csatornák 26
- 3.4 TV műsor 35
- 3.5 Átváltás készülékekre 36
- 3.6 Feliratok és nyelvek 37
- 3.7 Időzítők és óra 38
- 3.8 Képbeállítások 39
- 3.9 3.10 Hangbeállítások 43
- 3.11 Ambilight beállítások 45 Univerzális hozzáférés 47

#### 4 Műholdas csatornák 49

- 4.1 Műholdas csatornák megtekintése 49
- 4.2 Műholdas csatomalista 49
- 4.3 Kedvenc műholdas csatornák 49
- 4.4 Műholdas csatornák zárolása 50
- 4.5 Műholdvétel beállítása 51

#### 5 3D 57

- 5.1 Amire szüksége lesz 57
- 5.2 Az Ön aktív 3D szemüvege 57
- 5.3 3D tartalmak megtekintése 58
- 5.4 Optimális 3D-élmény 59
- 5.5 Egészségügyi figyelmeztetés 59

#### 6 Smart TV 60

- 6.1 Főmenü 60
- 6.2 Smart TV alkalmazások 60
- 6.3 6.4 Videók, fényképek vagy zene 63 Multi room 66
- 6.5 TV-műsor szüneteltetése 67
- 6.6 Felvételek 68
- 6.7 MyRemote alkalmazás 69

#### 7 Skype 75

7.1 Mit kell tudni a Skype-ról? 75

- 7.2 A Skype indítása 75
- 7.3 Partnerek 76
- 7.4 Hívás a Skype segítségével 77
- 7.5 Skype-egyenleg 78
- 7.6 Skype-beállítások 79
- 7.7 Kijelentkezés 79
- 7.8 Használati feltételek 79

#### 8 Játékok 81

- 8.1 Játék 81
- 8.2 Két résztvevős játékok 81

#### 9 A TV-készülék műszaki adatai 82

- 9.1 Környezetvédelem 82
- 9.2 Tápellátás 83
- 9.3 Vétel 83
- 9.4 Kijelző 83
- 9.5 Hang 84
- 9.6 Multimédiás 84
- 9.7 9.8 Csatlakoztathatóság 84
- Méret- és tömegadatok 84

#### 10 TV-szoftver 85

- 10.1 Szoftververzió 85
- 10.2 Szoftverfrissítés 85
- 10.3 Nyílt forráskódú szoftver 85
- 10.4 Nyílt forráskódú licenc 86

#### 11 Támogatás 87

- 11.1 Reg. 87
- 11.2 A Súgó és a Keresés funkció használata 87
- 11.3 Online támogatás 87
- 11.4 Vevőszolgálat 87

#### 12 Szerzői jogok és licencek 88

- 12.1 HDMI 88
- 12.2 Dolby 88
- 12.3 DTS 2.0 + Digital Out™ 88
- 12.4 Skype 88
- 12.5 DLNA Certified® (DLNA tanúsítványú) 88
- 12.6 DivX Certified® (DLNA tanúsítványú) 88
- 12.7 Microsoft 88
- 12.8 Wi-Fi Alliance 89
- 12.9 MHEG szoftver 89

#### 12.10 Egyéb védjegyek 89

# Tárgymutató 90

# 1 Ismertető körutazás

# 1.1 Smart TV

Csatlakoztassa ezt a Philips Smart LED TV készüléket az internetre, és fedezze fel a televíziózás új világát. A TVkészüléket csatlakoztathatja az útválasztóhoz hálózati kábellel, de vezeték nélküli Wi-Fi kapcsolatra is lehetőség van.

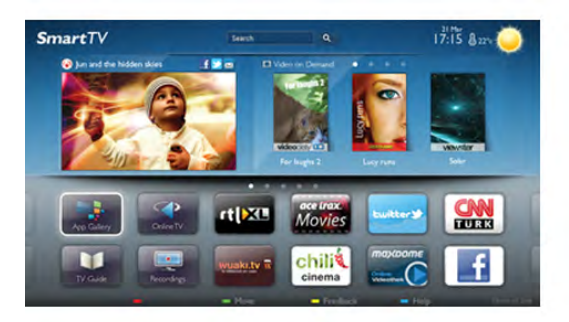

Amikor a TV csatlakoztatva van az otthoni hálózatra, okostelefonnal fényképeket jeleníthet meg a TV-készüléken, lejátszhatja a számítógépen tárolt videóit, vagy vezérelheti a TVt a táblagépéről.

Ha a TV csatlakoztatva van az internetre, online videotékákból kölcsönzött videókat nézhet, elolvashatja az online TVműsorkalauzt, vagy rögzítheti kedvenc tévéműsorát USB merevlemezre. A Smart TV-alkalmazások különböző szórakoztató és kényelmi szolgáltatások széles skálájával szolgálják az Ön szórakozását.

A Súgóban nyomja meg a **· Lista** gombot, és keresse a Smart TV témakört további információkért.

# 1.2 App galéria

Nyissa meg a Smart TV App galéria pontot az alkalmazások – a tévére szabott webhelyek gyűjteményének – böngészéséhez.

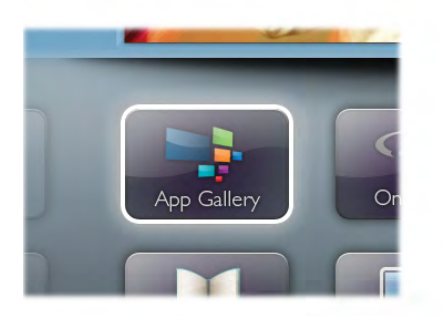

Találhat alkalmazást a YouTube videókhoz, az országos napilapokhoz, az online fényképalbumokhoz, a Facebookhoz, a Twitterhez stb. Rendelkezésre állnak alkalmazások videók online videotékából történő kölcsönzéséhez, de találhat olyan alkalmazást is, melynek segítségével megnézheti az elszalasztott műsorokat. Ha az App galéria pontban nem találja, amit keresett, böngéssze a világhálót a TV-ről.

A **Súgóban** nyomja meg a **\* Lista** gombot, és keresse az App galéria témakört további információkért.

# 1.3 Kölcsönzött videók

Kölcsönzött videók megtekintéséhez ki sem kell lépnie otthonából. Egyszerűen csak kölcsönözze ki a legújabb filmet a helyi online videotékából.

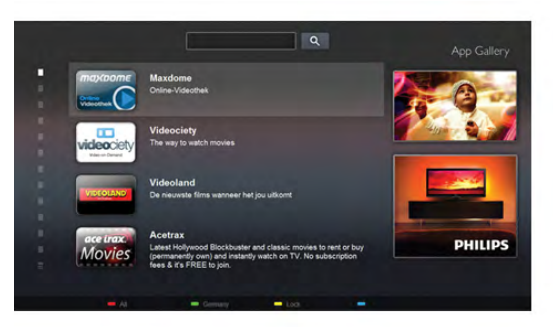

Indítsa el a Smart TV készüléket, és adja hozzá a videotéka alkalmazást a Smart TV kezdőoldalához.

Nyissa meg a videotéka alkalmazást, hozzon létre saját fiókot, válassza ki a kívánt filmet, és indítsa el a lejátszást. Nincs több probléma a letöltésekkel, a filmeket azonnal megtekintheti\*.

A Súgóban nyomja meg a **· Lista** gombot, és keresse a Kölcsönzött videók témakört további információkért.

\* A kiválasztott videotéka videostreaming szolgáltatásától függően.

# 1.4 Online TV

A Smart TV (streaming TV) Online TV alkalmazásaival megtekintheti azokat a TV-műsorokat, amelyről éppen lemaradt, illetve tetszőleges időpontban tekintheti meg a műsorokat.

Keresse a műsorsugárzók logóját az App galéria pontban.

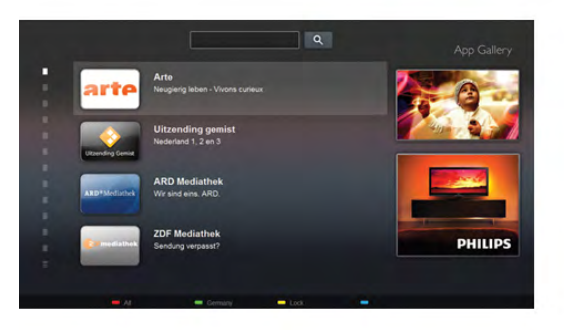

A Súgóban nyomja meg a **bandar Lista** gombot, és keresse az Online TV témakört további információkért.

# 1.5 Közösségi hálózatok

Ismerősei üzeneteinek megtekintéséhez nem kell bekapcsolnia a számítógépet. A Smart TV megnyitása után válassza ki a közösségi hálózatok oldalát, és írjon vissza a kanapéról.

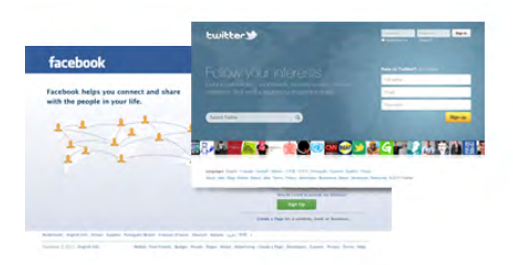

A Smart TV támogatja a népszerű Facebook és Twitter közösségi hálózatokat.

A Súgóban nyomja meg a **\* Lista** gombot, és keresse az App galéria témakört további információkért.

# 1.6 Skype

A Skype™ használatával ingyenesen kezdeményezhet videohívásokat televíziójáról.

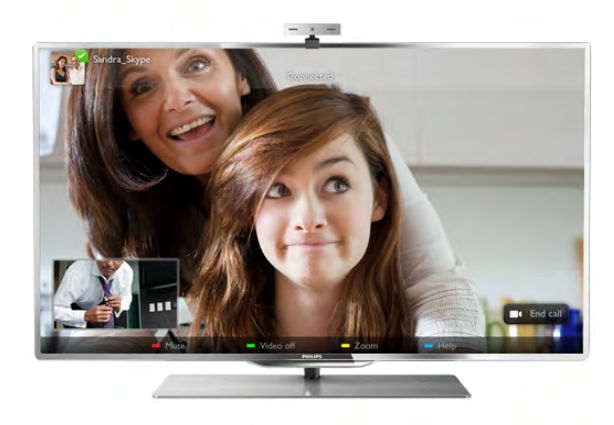

Felhívhatja és láthatja ismerőseit – bárhol is legyenek a világon. Videohívás kezdeményezéséhez beépített mikrofonnal rendelkező kamerára és gyors internetkapcsolatra van szükség. Egyes Philips TV-készülékek beépített kamerával és mikrofonnal rendelkeznek.

A Súgóban nyomja meg a **a Lista** gombot, és keresse a Skype témakört további információkért.

# 1.7 Okostelefonok és táblagépek

Ha szeretné okostelefonját vagy táblagépét TV-távvezérlőként vagy médiavezérlőként használni, töltse le a Philips MyRemote alkalmazást okostelefonjának vagy táblagépének internetes áruházából.

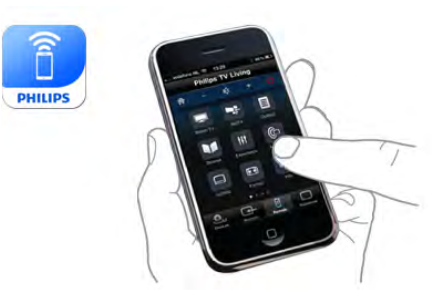

Használja TV-készülékét okostelefonjáról vagy táblagépéről, váltson csatornát vagy állítsa be a hangerőt. A MyRemote alkalmazás segítségével fényképeket, zenét vagy videókat küldhet telefonjával vagy táblagépével a számítógépről a TVkészülékre. A táblagépen lévő MyRemote alkalmazással ezenkívül egyetlen érintéssel megjelenítheti a TV-műsorkalauzt, elolvashatja a műsorok leírását, és átkapcsolhatja a TVkészüléket egy tetszőleges csatornára. A MyRemote alkalmazás iOS és Android esetén érhető el.

A Súgóban nyomja meg a **· Lista** gombot, és keresse a MyRemote alkalmazás témakört további információkért.

# 1.8 Pause TV funkció és felvételkészítés

Ha USB merevlemezt csatlakoztat TV-készülékéhez, a digitális TV-csatornák adását szüneteltetheti és rögzítheti.

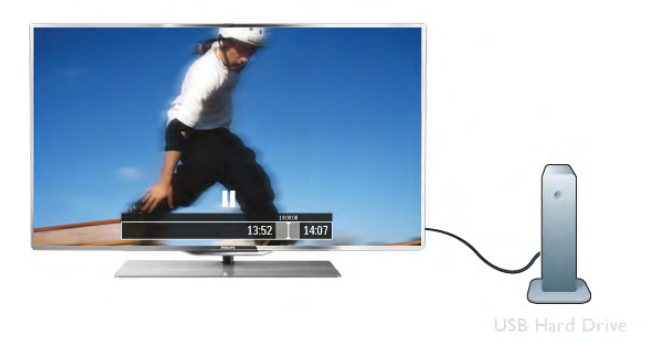

Szüneteltesse a TV-adást, miközben felveszi a telefont, vagy egyszerűen csak tartson szünetet a sportközvetítés közben, és a TV felveszi az adást az USB merevlemezre. Az adás megtekintését folytathatja később bármikor. Ha USB merevlemez van csatlakoztatva a készülékhez, digitális adásokat is rögzíthet. A műsor nézése közben is készíthet felvételt, valamint későbbi műsorok felvételét is ütemezheti.

A **Súgóban** nyomja meg a **\* Lista** gombot, és keresse a **TV**műsor szüneteltetése vagy a Rögzítés témakört további információkért.

# 1.9 Játék

Ha a főmenüben kiválasztja játékkonzolját, a TV automatikusan a játékra hangolt beállításokra kapcsol.

Ha több résztvevős és osztott képernyős módban játszik, beállíthatja a TV-készüléket úgy, hogy mindkét képernyőt egyszerre teljes képernyőként jelenítse meg. Így mindkét játékos jobban tud koncentrálni saját játékmenetére.

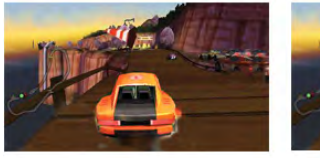

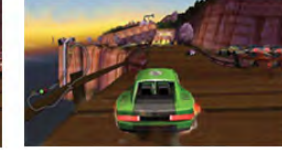

A TV 3D technológiával jeleníti meg a két képernyőt egyszerre. Ha két résztvevős játékot szeretne játszani két különböző teljes képernyős képpel, akkor mindkét játékos számára szükség van 3D szemüvegre.

A Súgóban nyomja meg a **bandar Lista** gombot, és keresse a Játékkonzol vagy a Két résztvevős játékok témakört további információkért.

# 1.10 EasyLink

Az EasyLink használatával csatlakoztatott eszközöket, például Blu-ray lejátszót vezérelhet a TV távvezérlőjével. Az EasyLink a HDMI CEC szabvány használatával kommunikál a csatlakoztatott eszközökkel.

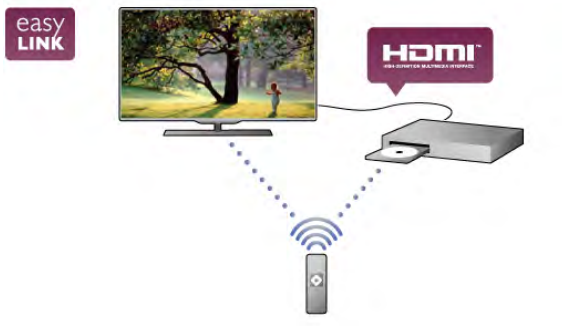

A Súgóban nyomja meg a **bandar Lista** gombot, és keresse az EasyLink témakört további információkért.

# 2 Üzembe helyezés

# $2.1$ A padlón vagy a falon

# Padlóra állítva

# Figyelem

Mindig használja a mellékelt fali tartót, hogy stabilan álljon a TV. Szerelje fel a tartót és rögzítse hozzá a TV-t, még akkor is, ha a padlóra állítja a készüléket.

Ugyanezzel a tartóvalferdén, a fal felé döntve is elhelyezheti a TV-t, illetve egyenesen, a fallal párhuzamosan is rögzítheti.

A szereléssel kapcsolatos utasításokat a TV-készülékhez mellékelt Gyors üzembe helyezési útmutatóban találja. Ha elveszítette az útmutatót, letöltheti a következő címről: www.philips.com

A TV típusjelével megkeresheti a letölthető Gyors üzembe helyezési útmutatót.

# Falra függesztve

A mellékelt fali tartó segítségével falra is felfüggesztheti a TV-t. A TV hátuljára a két állítható távtartót is rögzítse, így a fallal párhuzamosan állíthatja be a képernyőt.

A szereléssel kapcsolatos utasításokat a TV-készülékhez mellékelt Gyors üzembe helyezési útmutatóban találja. Ha elveszítette az útmutatót, letöltheti a következő címről:

# www.philips.com

A TV típusjelével megkeresheti a letölthető Gyors üzembe helyezési útmutatót.

# Figyelem

A TV falra szereléséhez speciális szakértelem szükséges, és csak képesített szakember végezheti. A TV falra szerelésének meg kell felelnie a TV súlya szerinti biztonsági szabványoknak. A TV-készülék elhelyezése előtt olvassa el a biztonsági tudnivalókat is.

A TP Vision Netherlands B.V. nem vállal felelősséget a helytelen rögzítésből adódó balesetekért vagy sérülésekért.

# VESA rendszerű fali rögzítő

A TV-készülék fel van készítve (külön megvásárolható) VESAkompatibilis fali konzolra szereléshez. A VESA-kód a TV-készülék típusjele mellett található.

- 46PDL8908 - VESA MIS-F 200x200, M6

- 55PDL8908 - VESA MIS-F 400x400, M6

Először vegye le a két függőleges fekete fém rudat a TV hátuljáról. Ez a két rúd az M6-os VESA menetes furatokba csatlakozik.

Az ábrán jelölt hosszúságú csavarokkal biztonságosan rögzítheti a TV-t a tartóra.

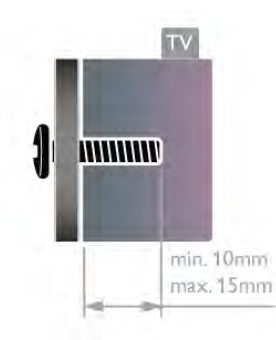

# Figyelem

A TV falra szereléséhez speciális szakértelem szükséges, és csak képesített szakember végezheti. A TV falra szerelésének meg kell felelnie a TV súlya szerinti biztonsági szabványoknak. A TV-készülék elhelyezése előtt olvassa el a biztonsági tudnivalókat is.

A TP Vision Netherlands B.V. nem vállal felelősséget a helytelen rögzítésből adódó balesetekért vagy sérülésekért.

# $\overline{22}$ Tanácsok az elhelyezéssel kapcsolatban

• Úgy helyezze el a készüléket, hogy a képernyőre ne essen közvetlen fény.

• Az Ambilight hatás sötétebb környezetben érvényesül a legjobban.

• A TV-nézés ideális távolsága a képernyőátló méretének háromszorosa. Amikor leül, szemének egy szintben kell lennie a képernyő közepével.

# $\overline{2}$ Tápkábel

Csatlakoztassa a tápkábelt a TV-készüléken található POWER csatlakozóalizatba.

Ellenőrizze, hogy a tápkábel stabilan illeszkedik-e a TVkészülékhez.

Biztosítsa, hogy a fali aljzatnál a csatlakozódugó mindig hozzáférhető maradjon.

A hálózati kábel eltávolításakor soha ne a kábelt, hanem a csatlakozódugót fogja.

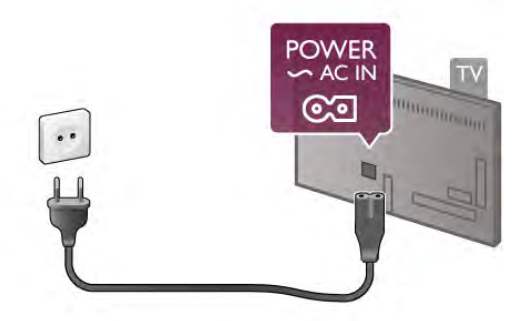

Bár ez a TV-készülék rendkívül keveset fogyaszt készenléti üzemmódban, energiatakarékossági megfontolásokból húzza ki a hálózati kábelt, ha hosszabb ideig nem használja a készüléket.

A Súgóban nyomia meg a **\*\*** Lista gombot, és keresse a Készenlét témakört a TV ki- és bekapcsolásával kapcsolatos további információkért.

# $\overline{2.4}$ Antenna

Keresse meg a TV-készülék hátsó részén található antennacsatlakozót. Illessze be stabilan az antennakábelt az Antenna<sup>-</sup>I- aljzatba.

Csatlakoztathatja saját antennáját, illetve csatlakozhat antennaelosztó rendszerből érkező jelhez is (egyes területeken elterjedt megoldás). Használjon 75 ohmos koaxiális IEC RF antennacsatlakozót.

Ezt az antennacsatlakozót DVB-T és DVB-C bemeneti jelekhez használja.

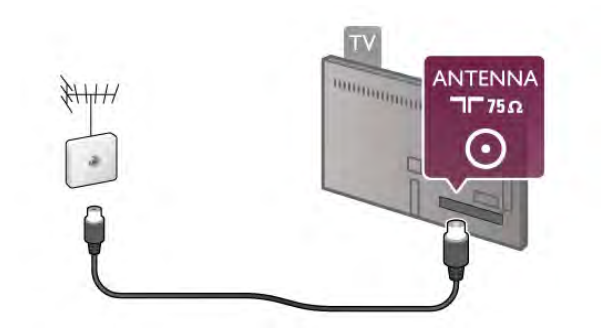

# $\overline{2.5}$ Műholdvevő antenna

Keresse meg az F típusú műholdas csatlakozót a TV-készülék hátlapján. Csatlakoztassa a műholdvevő antennától jövő kábelt – vagy Unicable elosztót – ehhez a csatlakozóhoz.

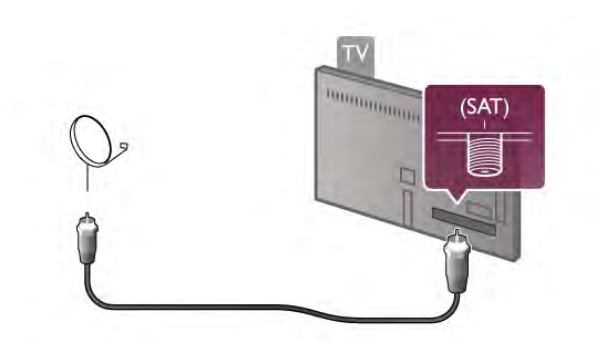

# 2.6 Hálózat

# Vezeték nélküli kapcsolat

# Amire szüksége lesz

Ha a TV készüléket vezeték nélkül csatlakoztatja az internethez, akkor vezeték nélküli útválasztóra van szüksége. Használjon nagysebességű (szélessávú) internetkapcsolatot.

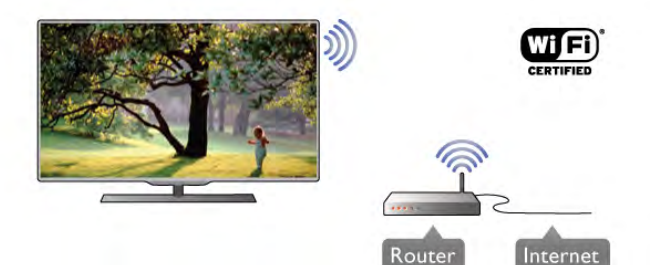

# Fájlmegosztás

A TV képes a vezeték nélküli hálózaton lévő más eszközökön, például számítógépeken és hálózati adattárolókon fájlokat keresni és megnyitni. Microsoft Windows XP és Vista, Windows 7, Mac OSX és Linux-alapú operációs rendszert futtató számítógépeket használhat.

# Médiaszerver-szoftver

Ha médiaszerver-szoftvert telepít számítógépére, megnyithatja számítógépén tárolt fényképeit, zeneszámait és videóit a TVkészülék képernyőjén.

Használja a médiaszerver-szoftverek újabb verzióit, például a Windows Media Player 11, a Twonky™ vagy hasonló szoftvert\*.

Telepítse a szoftvert számítógépére, és állítsa be a médiafájlok TV-készülékkel való megosztására. További információkért olvassa el a médiaszerver-szoftver kézikönyvét.

A fájlok TV-készüléken való megnyitásához a médiaszerverszoftvernek futnia kell a számítógépen.

\* A Súgóban nyomja meg a **· Lista** gombot, és keresse a Médiaszerver-szoftver, támogatott témakört a támogatott médiaszerver-szoftver áttekintéséhez.

# A kapcsolat kiépítése

Kövesse az 1–5. lépéseket.

1. lépés – Győződjön meg róla, hogy a vezeték nélküli hálózatútválasztója be van-e kapcsolva.

2. lépés – Nyomja meg a  $\bigoplus$  gombot, válassza a  $\bigoplus$  Beállítás lehetőséget, majd nyomja meg az OK gombot.

3. lépés – Válassza a Csatlakozás hálózathoz lehetőséget, és nyomja meg az OK gombot.

4. lépés – Válassza a Vezeték nélküli lehetőséget, és nyomja meg az OK gombot.

5. lépés – Válassza a Keresés lehetőséget a vezeték nélküli hálózat kereséséhez. Ha WPS (Wi-Fi Protected Setup) funkcióval rendelkező útválasztót használ, választhatja a WPS lehetőséget. Adja meg a kívánt beállítást, és nyomja meg az OK gombot.

# – Keresés

Válassza a Keresés lehetőséget a vezeték nélküli hálózat (vezeték nélküli útválasztó) kereséséhez. A TV-készülék több vezeték nélküli hálózatot is találhat a közelben.

# – WPS

Ha útválasztója rendelkezik WPS funkcióval, az útválasztót keresés nélkül, közvetlenül is csatlakoztathatja. Menjen az útválasztóhoz, és nyomja meg a WPS gombot, majd 2 perc elteltével térjen vissza a TV-készülékhez. Ezután nyomja meg a Csatlakozás gombot a csatlakozáshoz.

Ha a vezeték nélküli hálózat WEP titkosítást használó eszközöket tartalmaz, a WPS nem használható.

Ha WPS PIN kódot kell használnia a csatlakozáshoz, akkor válassza a Keresés lehetőséget a WPS helyett.

6. lépés – A talált hálózatok listájából válassza ki vezeték nélküli hálózatát, és nyomja meg az OK gombot.

Ha hálózata nincs a listában, mert a hálózatnév rejtett (az útválasztón kikapcsolta az SSID sugárzását), válassza a Kézi bevitel lehetőséget a hálózatnév saját kezű beírásához.

7. lépés – Az útválasztó típusától függően most beírhatja a titkosítási kulcsot (WEP, WPA vagy WPA2). Ha ehhez a hálózathoz már korábban megadott titkosítási kulcsot, akkor választhatja a Tovább lehetőséget az azonnali csatlakozáshoz. Ha az útválasztó támogatja a WPS vagy a WPS PIN funkciót, választhatja a WPS, a WPS PIN vagy a Normál lehetőséget. Adja meg a kívánt beállítást, és nyomja meg az OK gombot.

# – Normál

Válassza a Normál lehetőséget a titkosítási kulcs (jelszó vagy biztonsági kulcs) saját kezű beírásához. A titkosítási kulcs beírásához a távvezérlő billentyűzetét használhatja. A kulcs megadása után nyomja meg a Csatlakozás gombot.

# – WPS PIN

Biztonságos WPS-kapcsolat PIN kóddal történő beállításához válassza a WPS PIN lehetőséget, és nyomja meg az OK gombot. Írja le a megjelenő nyolcjegyű PIN kódot, és írja be azt az útválasztó szoftverébe a számítógépen. Térjen vissza a TVkészülékhez, és nyomja meg a Csatlakozás gombot. Arról, hogy az útválasztó szoftverében hol kell megadni a PIN kódot, az útválasztó kézikönyvéből tájékozódhat.

8. lépés – Sikeres kapcsolódás esetén üzenet jelenik meg.

# Hálózati konfiguráció

Ha a kapcsolódás nem sikerül, ellenőrizze az útválasztó DHCP beállítását. A DHCP beállításnak bekapcsoltnak kell lennie.

Ha Ön tapasztalt felhasználó, és a hálózatot statikus IP-címekkel szeretné beállítani, válassza a Statikus IP beállítást a TVkészüléken.

A TV-készülék statikus IP-címre történő beállításához nyomja meg a  $\bigoplus$  gombot, válassza a  $\bigotimes$  Beállítás lehetőséget, majd nyomja meg az OK gombot. Válassza a Hálózati beállítások > Hálózati konfiguráció > Statikus IP menüpontot. Miután a menüben kiválasztotta a Statikus IP beállítást, megadhatja az IPcímet és a többi szükséges beállítást ugyanazon menü Statikus IP-konfiguráció menüpontjában.

## Hálózati problémák

#### A vezeték nélküli hálózat nem található vagy zavarják

• A közelben működő mikrohullámú sütők, DECT-telefonok és más Wi-Fi 802.11b/g/n eszközök zavarhatják a vezeték nélküli hálózatot.

• Ellenőrizze, hogy a hálózati tűzfalak engedélyezik-e a TVkészülék vezeték nélküli elérését.

• Ha otthonában nem működik megfelelően a vezeték nélküli hálózat, próbálja meg a vezetékes hálózat beállítását.

## Nem működik az internet

• Ha az útválasztóval való kapcsolat rendben van, ellenőrizze, hogy az útválasztó csatlakozik-e az internethez.

# A számítógép és az internetkapcsolat lassú

• Olvassa el a vezeték nélküli útválasztó kézikönyvét a belső térben való hatótávolságot, az átviteli sebességet és a jelminőséggel kapcsolatos egyéb tényezőket illetően. • Az útválasztóhoz nagy sebességű (szélessávú) internetkapcsolatot használjon.

# Vezetékes kapcsolat

# Amire szüksége lesz

A TV-készülék internetre történő csatlakoztatásához hálózati útválasztóra van szükség. Használjon nagysebességű (szélessávú) internetkapcsolattal rendelkező útválasztót.

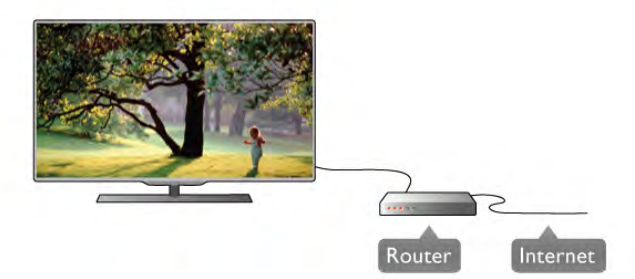

# Telepítés

Kövesse az 1–5. lépéseket.

1 – Csatlakoztassa az útválasztót a TV-készülékhez hálózati kábellel (Ethernet-kábellel\*\*).

2 – Győződjön meg róla, hogy az útválasztó be van kapcsolva.

 $3 - Ny$ omja meg a  $\bigoplus$  gombot, válassza a  $\bigoplus$  Beállítás

lehetőséget, majd nyomja meg az OK gombot.

4 – Válassza a Csatlakozás hálózathoz lehetőséget, és nyomja meg az OK gombot.

5 – Válassza a Vezetékes lehetőséget, és nyomja meg az OK gombot.

A TV-készülék folyamatosan keresi a hálózati kapcsolatot. Sikeres kapcsolódás esetén üzenet jelenik meg.

# Hálózati konfiguráció

Ha a kapcsolódás nem sikerül, ellenőrizze az útválasztó DHCP beállítását. A DHCP beállításnak bekapcsoltnak kell lennie. Ha Ön tapasztalt felhasználó, és a hálózatot statikus IP-címekkel szeretné beállítani, adja meg a Statikus IP beállítást a TVkészüléken.

Ha a TV-készülék számára a Statikus IP beállítást szeretné megadni, nyomja meg a  $\bigoplus$  gombot, válassza a  $\bigoplus$  Beállítás lehetőséget, majd nyomja meg az OK gombot.

Válassza a Hálózati beállítások > Hálózati konfiguráció > Statikus IP menüpontot. Miután a menüben kiválasztotta a Statikus IP beállítást, megadhatja az IP-címet és a többi szükséges beállítást ugyanazon menü Statikus IP-konfiguráció menüpontjában.

# Fájlmegosztás

A TV képes a hálózaton lévő más eszközökön, például számítógépeken és hálózati adattárolókon fájlokat keresni és megnyitni. Microsoft Windows XP és Vista, Windows 7, Mac OSX és Linux-alapú operációs rendszert futtató számítógépeket használhat.

## Médiaszerver-szoftver

Ha médiaszerver-szoftvert telepít számítógépére, megnyithatja számítógépén tárolt fényképeit, zeneszámait és videóit a TVkészülék képernyőjén.

Használja a médiaszerver-szoftverek újabb verzióit, például a Windows Media Player 11, a Twonky™ vagy hasonló szoftvert\*.

Telepítse a szoftvert számítógépére, és állítsa be a médiafájlok TV-készülékkel való megosztására. További információkért olvassa el a médiaszerver-szoftver kézikönyvét.

A fájlok TV-készüléken való megnyitásához a médiaszerverszoftvernek futnia kell a számítógépen.

#### \* A Súgóban nyomja meg a **\*\*** Lista gombot, és keresse a Médiaszerver-szoftver, támogatott témakört a támogatott médiaszerver-szoftver áttekintéséhez.

\*\*Az EMC szabályozások előírásainak betartása érdekében árnyékolt, FTP 5E kategóriájú Ethernet-kábelt használjon.

# Hálózati beállítások

A Hálózati beállítások megnyitásához nyomja meg a  $\biguparrow$ gombot, válassza a  $\clubsuit$  Beállítás lehetőséget, majd nyomja meg az OK gombot.

Válassza a Hálózati beállítások lehetőséget, majd nyomja meg az OK gombot.

# A hálózat beállításainak megtekintése

Minden aktuális hálózati beállítás itt jelenik meg. Az IP- és a MAC-cím, a jelerősség, a sebesség, a titkosítási módszer stb.

# A hálózat típusa

Itt adható meg, hogy a hálózat vezetékes vagy vezeték nélküli.

## Hálózati konfiguráció

A hálózati konfiguráció beállítása DHCP és automatikus IP vagy Statikus IP lehet.

# Statikus IP-konfiguráció

Ha a Statikus IP beállítás van megadva, a statikus IP-címek minden szükséges beállítása itt adható meg.

## Digitális médiarenderelő – DMR

Ha multimédia fájlokat szeretne fogadni okostelefonokról és táblagépekről, állítsa Be értékre a DMR beállítást.

## Wi-Fi Miracast

A Wi-Fi Miracast funkcióval kapcsolatos további információkért nyomja meg a **· List** gombot, és keresse a Wi-Fi Miracast<sup>™</sup> témakört.

## Wi-Fi Miracast csatlakozások

A Wi-Fi Miracast funkcióval kapcsolatos további információkért nyomja meg a **· List** gombot, és keresse a Wi-Fi Miracast<sup>™</sup> témakört.

## Wi-Fi Smart Screen

A Wi-Fi Smart Screen funkcióval kapcsolatos további információkért nyomja meg a **\*\* List** gombot, és keresse a MyRemote alkalmazás, Wi-Fi Smart Screen témakört.

## TV-hálózat neve

Ha hálózatában több TV-készülék is található, itt átnevezheti a TV-készülékeket.

## Internetes memória törlése

Az internetes memória törlése művelettel törölheti a TVkészüléken tárolt összes internetes fájlt. Törli a Philips Smart TV regisztrációját és a szülői besorolás beállítását, a videotéka alkalmazás bejelentkezéseit, a Smart TV alkalmazás kedvenc programjait, az internetes könyvjelzőket és előzményeket. Az interaktív MHEG-alkalmazások is menthetnek úgynevezett "sütiket" a TV-készülékre. Ezek a fájlok is törlődnek.

# $27$ Készülékek csatlakoztatása

# Tanácsok a csatlakoztatáshoz

# Csatlakoztatási útmutató

A készülékeket mindig a lehető legjobb minőségű kapcsolaton keresztül csatlakoztassa a TV-készülékhez. Továbbá használjon jó minőségű kábeleket a kép és hang megfelelő átvitele érdekében.

Ha segítségre van szüksége több készülék TV-hez csatlakoztatásához, lapozza fel a Philips TV csatlakoztatási útmutatót. Az útmutató információkat nyújt a csatlakoztatás módjáról és a használandó kábelekről.

Látogasson el a www.connectivityguide.philips.com weboldalra.

# Antenna

Ha beltéri egységgel (digitális vevőegységgel) vagy felvevőkészülékkel rendelkezik, az antennakábelekkel a beltéri egységen és/vagy felvevőkészüléken keresztül vezesse az antennajeleket a TV-készülékbe. Ily módon az antenna és a beltéri egység el tudja küldeni az esetleges kiegészítő csatornákat a felvevőkészüléknek felvételre.

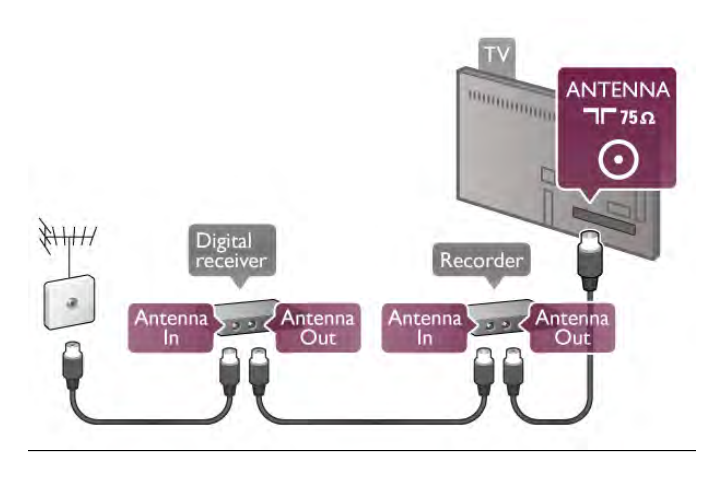

# HDMI

# HDMI CEC

A HDMI csatlakozás a legjobb kép- és hangminőség garanciája. A HDMI kábel kombinálja a video- és audiojeleket. Használjon egy HDMI kábelt a nagy felbontású (HD) TV-jelekhez. A legjobb minőségű jelátvitel érdekében használjon egy 5 méternél nem hosszabb, nagy átviteli sebességű HDMI kábelt.

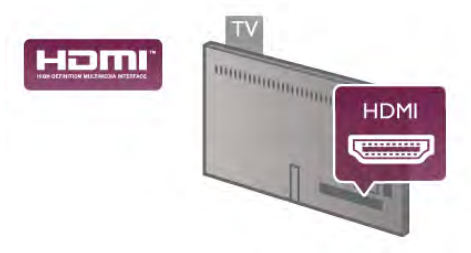

# EasyLink HDMI CEC

Ha készülékei HDMI kapcsolaton keresztül csatlakoznak és rendelkeznek EasyLink funkcióval, akkor vezérelheti azokat a TV távvezérlőjével. Az EasyLink HDMI CEC funkciót be kell kapcsolni a TV-készüléken és a csatlakoztatott készüléken is. A **Súgóban** nyomja meg a **\* Lista** gombot, és keresse az EasyLink HDMI CEC témakört az EasyLink használatával kapcsolatos további információkért.

## DVI-HDMI

Használjon DVI-HDMI adaptert, ha a készülék csak DVI csatlakozással rendelkezik. Használja az egyik HDMI csatlakozót, és a hangátvitelhez használjon Audio L/R kábelt (mini jack csatlakozó, 3,5 mm) a TV-készülék hátoldalán található VGA/DVI audiobemeneti csatlakozóhoz.

## Másolásvédelem

A DVI és HDMI kábelek támogatják a HDCP (Nagy sávszélességű digitális tartalomvédelem) protokollt. A HDCP egy másolásvédelmet biztosító jel, amely megakadályozza a DVD és Blu-ray lemezek tartalmának másolását. DRM (Digitális jogok kezelése) néven is szoktak rá hivatkozni.

# HDMI ARC

A TV minden HDMI csatlakozója el van látva HDMI ARC (audio visszirányú) csatornával.

Ha a készülék, jellemzően házimozi-rendszer (HTS), is rendelkezik HDMI ARC-csatlakozással, csatlakoztathatja a TV bármely HDMI csatlakozójához. A HDMI ARC-csatlakozás használata esetén nincs szükség a TV-készülék képéhez tartozó hangot a házimozi-rendszerhez továbbító külön audiokábelre. A HDMI ARC-csatlakozás mindkét jelet átviszi.

A házimozi-rendszer csatlakoztatásához a TV bármely HDMI csatlakozóját használhatja, de az ARC egyszerre csak 1 készülék/csatlakozás számára áll rendelkezésre.

Ha ki szeretné kapcsolni az ARC funkciót a HDMI csatlakozókon, nyomja meg a  $\bigoplus$  gombot, válassza a  $\bigotimes$ Beállítás lehetőséget, majd nyomja meg az OK gombot. Válassza a TV-beállítások > Hang > Speciális > HDMI ARC beállítást.

# Y Pb Pr

A komponens videó YPbPr kiváló minőségű csatlakozás. Az YPbPr csatlakozás használható nagy felbontású (HD) TVjelekhez. Az Y, Pb és Pr jelek mellett a Bal és Jobb audiojeleket használja a hanghoz.

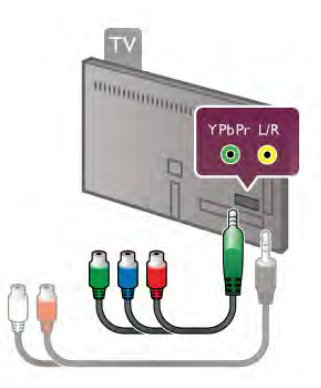

Készüléke csatlakoztatásához használja a mellékelt YPbPr adapterkábelt. A csatlakoztatáskor illessze a megfelelő színű YPbPr csatlakozókat (zöld, kék, vörös) a megfelelő kábeldugókhoz.

Ha készüléke hangcsatlakozással is rendelkezik, használja az Audio L/R RCA–mini jack (3,5 mm) adapterkábelt (nem tartozék).

# SCART

A SCART jó minőségű csatlakozás. A SCART csatlakozás használható CVBS és RGB videojelekhez, de nagy felbontású (HD) TV-jelekhez nem. A SCART csatlakozás video- és audiojeleket is továbbít.

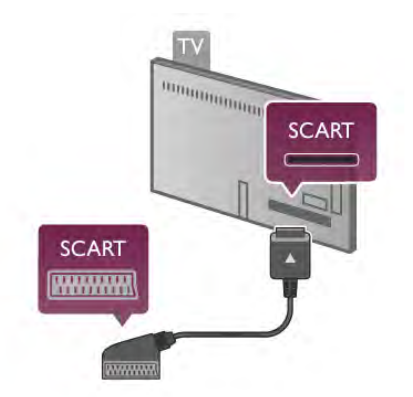

Készüléke csatlakoztatásához használja a mellékelt SCART adapterkábelt.

# Optikai audiokimenet

Az Optikai audiokimenet kiváló minőségű audiocsatlakozás. Az optikai csatlakozás képes 5.1 csatornás audioátvitelre. Ha audioeszköze (általában házimozi-rendszer) nem rendelkezik HDMI ARC-csatlakozással, akkor ezt a hangkábelt csatlakoztathatja a házimozi-rendszer Optikai audiobemenet csatlakozójához. Az audiokábel a TV hangját továbbítja a házimozi-rendszernek.

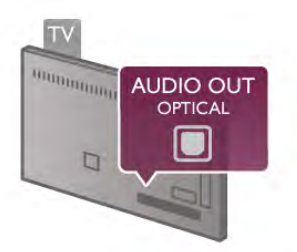

Az audiokimeneti jel típusát beállíthatja úgy, hogy megfeleljen a házimozi-rendszer audiojellemzőinek.

A Súgóban nyomja meg a **· Lista** gombot, és keresse az Audiokimenet beállításai témakört további információkért.

Ha a hang és a képernyőn látható kép nincs szinkronban, beállíthatja az audió-videó szinkronizálást.

A Súgóban nyomja meg a **\*\* Lista** gombot, és keresse az Audió-videó szinkronizálás témakört további információkért.

# EasyLink HDMI CEC

## EasyLink

Az EasyLink használatával a csatlakozatott eszközöket a TV távvezérlőjével vezérelheti. Az EasyLink a HDMI CEC\* szabvány használatával kommunikál a csatlakoztatott készülékekkel. A készülékeknek támogatniuk kell a HDMI CEC szabványt, valamint HDMI csatlakozással kell őket a TVkészülékhez csatlakoztatni.

*\* Consumer Electronics Control*

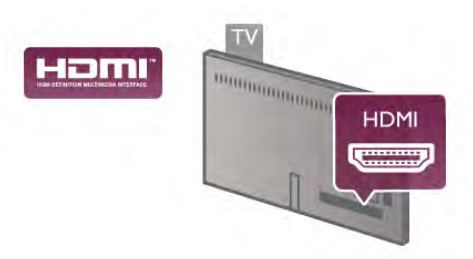

#### EasyLink beállítás

A TV-készüléken alapértelmezés szerint be van kapcsolva az EasyLink funkció. Győződjön meg róla, hogy a csatlakoztatott EasyLink-készülékeken minden HDMI CEC beállítás megfelelően meg van-e adva. Más márkájú készülékeken lehetséges, hogy az EasyLink nem működik.

## HDMI CEC más márkák esetén

A HDMI CEC funkciónak különböző márkák esetén más az elnevezése. Néhány példa: Anynet, Aquos Link, Bravia Theatre Sync, Kuro Link, Simplink és Viera Link. Nem minden márka kompatibilis teljes mértékben az EasyLink funkcióval.

A példaként felsorolt HDMI CEC márkanevek a megfelelő tulajdonosok tulajdonát képezik.

## Készülékek működtetése

A HDMI csatlakozással csatlakoztatott és az EasyLink használatával beállított készülékek működtetéséhez válassza ki a készüléket – vagy az ahhoz tartozó tevékenységet – a TVcsatlakozások listájából. Nyomja meg a  $\bigoplus$  SOURCE gombot, válassza ki a HDMI csatlakozással csatlakoztatott készüléket, és nyomja meg az OK gombot.

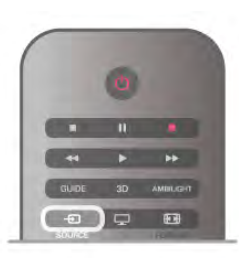

A készülék kiválasztása után a TV távvezérlőjével vezérelheti a készüléket. A  $\bigoplus$  (Otthon) és az **III OPTIÓNS** gombok, valamint egyes TV-készülékre jellemző gombok, például az Ambilight jeleit a TV nem adja át a készülékeknek. Ha a szükséges gomb nem szerepel a TV távvezérlőjén, akkor kiválaszthatja azt a Lehetőségek menüből. Nyomja meg az <sup>111</sup> OPTIONS gombot, és válassza a **Bi Kezelőszervek** lehetőséget a menüsorból. Válassza ki a képernyőn a kívánt készülékgombot, majd nyomja meg az OK gombot. A Kezelőszervek menüben lehetséges, hogy egyes különleges gombok nem állnak rendelkezésre.

#### EasyLink beállítások

A TV-készüléken alapértelmezés szerint be van kapcsolva az összes EasyLink beállítás. Az egyes EasyLink beállításokat egymástól függetlenül is kikapcsolhatja.

#### EasyLink

Az EasyLink teljes kikapcsolásához nyomja meg a  $\bigoplus$  gombot, válassza a  $\clubsuit$  Beállítás lehetőséget, majd nyomja meg az OK gombot.

Válassza a TV-beállítások > Általános beállítások > EasyLink > EasyLink menüpontot. Adja meg a Ki beállítást, majd nyomja meg az OK gombot.

## EasyLink távvezérlő

Ha azt szeretné, hogy a készülékek kommunikáljanak, de nem szeretné őket a TV távvezérlőjével vezérelni, akkor külön is kikapcsolhatja az EasyLink távvezérlőt.

Az EasyLink beállítások menüben válassza az EasyLink távvezérlő lehetőséget, majd adja meg a Ki beállítást.

#### Pixel Plus kapcsolat

Egyes készülékek, például a DVD- vagy Blu-ray lejátszók önálló képminőség-feldolgozó funkcióval rendelkezhetnek. A TVfeldolgozással való interferenciából származó képminőségromlás elkerülése érdekében le kell tiltani az eszközök önálló képfeldolgozó funkcióját. A TV-készülék Pixel Plus kapcsolat funkciója alapértelmezés szerint bekapcsolt állapotban van, és ezáltal letiltja a csatlakoztatott Philips készülék képminőségfeldolgozó funkcióját.

A Pixel Plus kapcsolat kikapcsolásához válassza a Pixel Plus kapcsolat lehetőséget az EasyLink beállítások menüben, majd adja meg a Ki beállítást.

#### Automatikus felirat-elcsúsztatás

Ha DVD- vagy Blu-ray lemezt játszik le egy feliratokat támogató Philips lejátszó segítségével, a TV-készülék képes felfelé elcsúsztatni a feliratot. Ennek köszönhetően a felirat látható marad, bármilyen képformátumot választ. A TV-készülékben az Automatikus felirat-elcsúsztatás funkció gyárilag be van kapcsolva.

Az Automatikus felirat-elcsúsztatás kikapcsolásához válassza az Automatikus felirat-elcsúsztatás lehetőséget az EasyLink beállítások menüben, majd adja meg a Ki beállítást.

# Közös interfész (CAM)

#### $Cl +$

Ez a TV-készülék fel van készítve a CI+ feltételes hozzáférésre.

A CI+ használatával a helyi digitális TV-szolgáltatók által kínált prémium HD-műsorokat, például filmeket és sportközvetítéseket nézhet. Ezek az adások kódolva vannak, dekódolásukhoz az előfizetett CI+ modulra van szükség. A digitális TV-szolgáltatók biztosítják a CI+ modult (feltételes hozzáférési modul – CAM), amikor előfizet a prémium programokra. Ezek a programok magas szintű másolásvédelmet alkalmaznak.

A pontos használati feltételekért lépjen kapcsolatba egy digitális TV-szolgáltatóval.

A Súgóban nyomja meg a **\* Lista** gombot, és keresse a Közös interfész CAM témakört CAM csatlakoztatásával kapcsolatos további információkért.

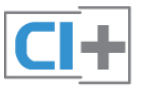

# **CAM**

## CAM modul behelyezése

A CAM modul behelyezése előtt kapcsolja ki a TV-készüléket. Keresse meg a modulon a jelzést, melynek segítségével megfelelően behelyezheti. Ha helytelenül helyezi be, megsérülhet a CAM modul és a TV-készülék is.

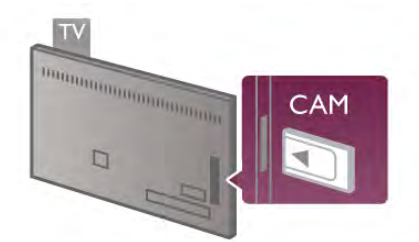

A TV-készüléken található Közös interfészhez csatlakoztassa a CAM-kártyát\*. Óvatosan tolja be a CAM modult addig, amíg lehet, és hagyja a nyílásban. A CAM aktiválása beletelhet néhány percbe. A CAM eltávolítása kikapcsolja a műsorszolgáltatást a TV-készüléken.

\* A Közös interfész nyílásba intelligens kártyát befogadó PCkártya (PCMCIA) helyezhető. A TV-szolgáltató biztosítja mindkét kártyát.

Ha a CAM a helyén van, és befizette az előfizetési díjat, akkor megtekintheti a TV-adásokat (a csatlakozási módszerek eltérhetnek). A behelyezett CAM kizárólag az adott TVkészülékhez használható.

# CAM-beállítások

A CAM TV-adáshoz tartozó jelszavak és PIN kódok megadásához nyomja meg a **francoulot**, válassza a **D** Beállítás lehetőséget, majd nyomja meg az OK gombot. Válassza a Csatornabeállítások > Közös interfész menüpontot.

Válassza ki a CAM TV-szolgáltatót, és nyomja meg az OK gombot.

# Beltéri egység (STB)

Használjon 2 antennakábelt az antenna beltéri egységhez (digitális vevőegységhez) és TV-készülékhez történő csatlakoztatásához.

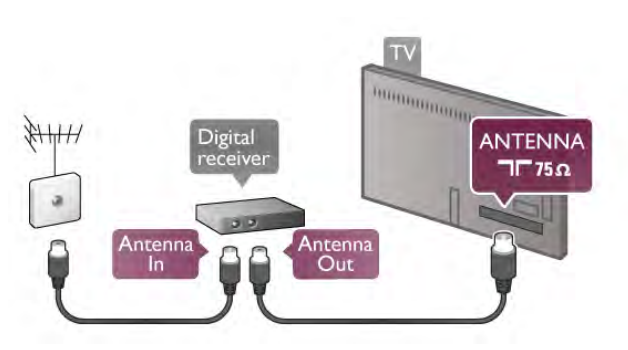

Az antennacsatlakozások mellett HDMI kábellel is kösse össze a beltéri egységet a TV-készülékkel. Ha a beltéri egység nem rendelkezik HDMI csatlakozással, használhat SCART kábelt is.

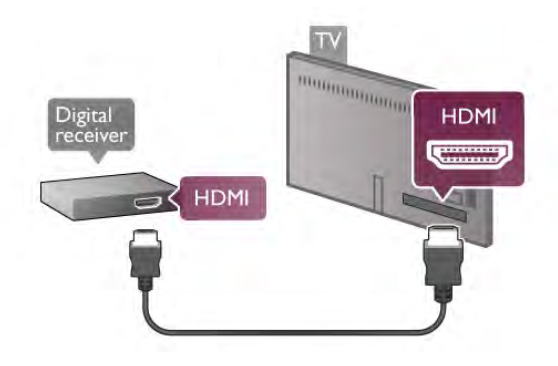

## Időzítő kikapcsolása

Ha csak a beltéri egység távvezérlőjét használja, kapcsolja ki ezt az automatikus időzítőt. Ezzel megakadályozhatja, hogy a TVkészülék automatikusan kikapcsoljon, ha a távvezérlőjén 4 órán keresztül nem nyomnak meg egyetlen gombot sem.

Az Időzítő kikapcsolása funkció kikapcsolásához nyomja meg a **A** gombot, válassza a  $\bullet$  Beállítás lehetőséget, majd nyomja meg az OK gombot.

Válassza a TV-beállítások > Általános beállítások > Időzítő kikapcsolása menüpontot, majd a csúszkán állítsa be a 0 értéket.

Műholdvevő

Csatlakoztassa a műholdvevő antenna kábelét a műholdvevő készülékhez.

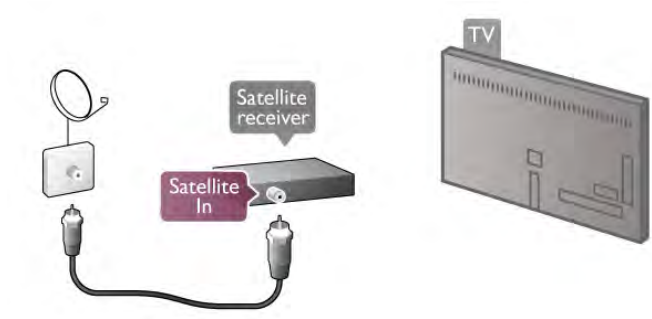

Az antennacsatlakozás mellett HDMI kábellel is kösse össze a készüléket a TV-készülékkel. Ha a készülék nem rendelkezik HDMI csatlakozással, használhat SCART kábelt is.

**HDMI** HDMI

Időzítő kikapcsolása

Ha csak a műholdvevő készülék távvezérlőjét használja, kapcsolja ki az Időzítő kikapcsolása funkciót. Ezzel megakadályozhatja, hogy a TV-készülék automatikusan kikapcsoljon, ha a távvezérlőjén 4 órán keresztül nem nyomnak meg egyetlen gombot sem.

A kikapcsoláshoz nyomja meg a  $\bigoplus$  gombot, válassza a  $\bigoplus$ Beállítás lehetőséget, majd nyomja meg az OK gombot. Válassza a TV-beállítások > Általános beállítások > Időzítő kikapcsolása menüpontot, majd a csúszkán állítsa be a 0 értéket.

# Házimozi-rendszer (HTS)

# Csatlakoztassa!

Használjon HDMI kábelt a házimozi-rendszer TV-készülékhez csatlakoztatásához. Csatlakoztathat Philips Soundbar rendszert vagy beépített lemezlejátszóval rendelkező házimozi-rendszert.

Ha a készülék nem rendelkezik HDMI csatlakozással, használhat SCART kábelt is.

# HDMI ARC

Ha a házimozi-rendszer rendelkezik HDMI ARC-csatlakozással, a csatlakoztatásához használhatja a TV bármely HDMI csatlakozását. A TV minden HDMI csatlakozása biztosít ARC (Audio visszirányú csatorna) jelet. A házimozi-rendszer csatlakoztatása után azonban a TV csak erre a HDMI csatlakozásra tud ARC-jelet küldeni.

A HDMI ARC használata esetén nincs szükség külön audiokábelre. A HDMI ARC-csatlakozás mindkét jelet továbbítja.

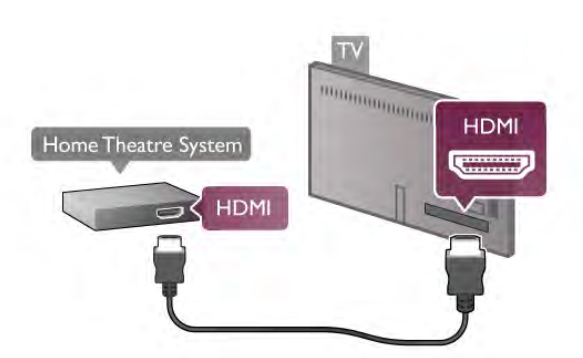

Ha a házimozi-rendszer nem rendelkezik HDMI ARCcsatlakozással, használjon külön optikai audiokábelt a TV hangjának házimozi-rendszerre küldéséhez.

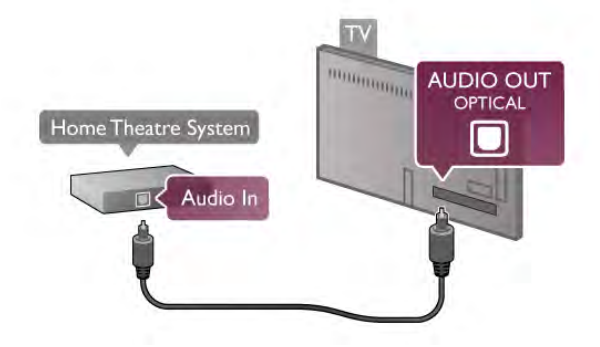

## Audió-videó szinkronizálás

Ha a hang és a képernyőn látható kép nincs szinkronban, a legtöbb DVD-házimozi-rendszer esetén késleltetést állíthat be, hogy a hang szinkronba kerüljön a képpel. Az eltérés a párbeszédes jeleneteknél vehető észre, ha a hangfelvételen a mondatok akkor érnek véget, amikor a szereplők szája még mozog, vagy fordítva.

A Súgóban nyomja meg a **\* Lista** gombot, és keresse az Audió-videó szinkronizálás témakört további információkért.

# Audiokimenet beállításai

#### Audiokimenet késleltetése

Ha a TV-készülékhez házimozi-rendszert csatlakoztat, a TVkészüléken látható képet és a házimozi-rendszer által sugárzott hangot szinkronizálni kell. Az eltérés a párbeszédes jeleneteknél vehető észre: a hangfelvételen a mondatok akkor érnek véget, amikor a szereplők szája még mozog, vagy éppen fordítva.

#### Automatikus audió-videó szinkronizálás

A legújabb Philips házimozi-rendszerek esetében az audióvideó szinkronizálás automatikus és mindig hibátlan.

#### Hangszinkronizálási késleltetés

Egyes házimozi-rendszerek esetében előfordulhat, hogy az audió-videó szinkronizáláshoz be kell állítani a hangszinkronizálási késleltetést. A házimozi-rendszeren növelje a késleltetés értékét, amíg a kép és a hang összhangba nem kerül. Előfordulhat, hogy 180 ms késleltetési érték szükséges. Olvassa el a házimozi-rendszer felhasználói kézikönyvét. Ha a házimozi-rendszeren beállította a késleltetés értékét, ki kell kapcsolnia a TV-készülék Audiokimenet késleltetése funkcióját.

Az Audiokimenet késleltetése funkció kikapcsolása . . . 1 - Nyomja meg a  $\bigcap$  gombot, válassza a  $\bigotimes$  Beállítás lehetőséget, majd nyomja meg az OK gombot. 2 - Válassza a TV-beállítások > Hang > Speciális >

Audiokimenet késleltetése menüpontot.

3 - Válassza a Ki beállítást, és nyomja meg az OK gombot.

4 - A menü bezárásához nyomja meg a **b** gombot szükség esetén többször is.

#### Audiokimenet időeltolása

Ha nem tud beállítani késleltetést a házimozi-rendszeren, a TV-készüléket beállíthatja a hang szinkronizálására. Időeltolást állíthat be, amely kompenzálja a házimozi-rendszer számára a TV-kép hangjának feldolgozásához szükséges időt. Az értéket 5 ms-os lépésekben állíthatja. A maximális időeltolás –60 ms. Az Audiokimenet késleltetése beállítást be kell kapcsolni.

A hang TV-készüléken történő szinkronizálása . . .

1 - Nyomja meg a  $\bigoplus$  gombot, válassza a  $\bigotimes$  Beállítás lehetőséget, majd nyomja meg az OK gombot. 2 - Válassza a TV-beállítások  $>$  Hang  $>$  Speciális  $>$ 

Audiokimenet időeltolása menüpontot.

3 - Állítsa be a hang időeltolását a csúszkával, és nyomja meg az OK gombot.

4 - A menü bezárásához nyomja meg a  $\blacktriangle$  gombot szükség esetén többször is.

#### Audiokimenet formátuma

Ha többcsatornás hangfeldolgozási jellemzőkkel, például Dolby Digital, DTS® vagy hasonló funkciókkal rendelkező házimozirendszert használ, állítsa az audiokimenet formátumát Többcsatornás értékre. A TV-készülék a Többcsatornás beállítással a TV-csatornák vagy csatlakoztatott lejátszók tömörített többcsatornás hangjelét a házimozi-rendszerre küldheti. Ha többcsatornás hangfeldolgozással nem rendelkező házimozi-rendszert használ, válassza a Sztereó beállítást.

Az Audiokimenet formátumának beállítása . . .

1 - Nyomja meg a **n** gombot, válassza a  $\ddot{\mathbf{\ast}}$  Beállítás lehetőséget, majd nyomja meg az OK gombot. 2 - Válassza a TV-beállítások  $>$  Hang  $>$  Speciális  $>$ Audiokimenet formátuma menüpontot.

3 - Válassza a Többcsatornás vagy a Sztereó lehetőséget. 4 - A menü bezárásához nyomja meg a  $\triangle$  gombot szükség esetén többször is.

#### Audiokimenet kiegyenlítése

Az Audiokimenet kiegyenlítése funkcióval a házimozi-rendszer hangerejét a TV-készülék hangerejével egy szintre hozhatja a kettő közötti átkapcsoláshoz. A hangerő különbségét a hangfeldolgozás különbsége okozhatja.

A hangerőkülönbség kiegyenlítése . . .

1 - Nyomja meg a  $\bigoplus$  gombot, válassza a  $\bigoplus$  Beállítás lehetőséget, majd nyomja meg az OK gombot. 2 - Válassza a TV-beállítások  $\ge$  Hang  $\ge$  Speciális  $\ge$ Audiokimenet kiegyenlítése menüpontot. 3 - Ha a hangerő különbsége nagy, válassza a Több lehetőséget, ha kisebb, válassza a Kevesebb lehetőséget. 4 - A menü bezárásához nyomia meg a  $\triangle$  gombot szükség esetén többször is.

Az Audiokimenet kiegyenlítése mind az Optikai audiokimenet, mind a HDMI-ARC hangjelet érinti.

#### Hibaelhárítás

#### A hangot erős zaj zavarja

Ha egy videót egy csatlakoztatott USB flash meghajtóról vagy számítógépről néz, előfordulhat, hogy a házimozi-rendszerből érkező hang torz. Ez a zaj akkor hallható, ha az audio- vagy videofájl DTS hanggal rendelkezik, de a házimozi-rendszer nem képes a DTS hang feldolgozására. A hiba elhárítható, ha a TV Audiokimenet formátuma beállításnál a Sztereó lehetőséget választja. Az elérési út a következő: Főmenü > Beállítás > TVbeállítások > Hang > Speciális > Audiokimenet formátuma

## Nincs hang

Ha nem hallható a TV hangja a házimozi-rendszeren keresztül, ellenőrizze a következőket: . . .

• Ellenőrizze, hogy a HDMI kábelt a házimozi-rendszer HDMI ARC aljzatához csatlakoztatta-e. A TV minden HDMI csatlakozója HDMI ARC csatlakozó.

• Ellenőrizze, hogy a TV HDMI ARC beállítása Be van-e kapcsolva. Az elérési út a következő: Főmenü > Beállítás > TV-beállítások > Hang > Speciális > HDMI ARC

Ha a DVD-lejátszó HDMI csatlakozáson keresztül csatlakozik a TV-készülékhez és támogatja az EasyLink HDMI CEC funkciót, akkor a lejátszót működtetheti a TV távvezérlőjével is. A Súgóban nyomja meg a **bezt Lista** gombot, és keresse az EasyLink HDMI CEC témakört további információkért.

# Játék konzol

# **HDMI**

A TV-készülékhez egy játékkonzol csatlakoztatható. Használhat HDMI, YPbPr vagy SCART csatlakozást.

A legjobb minőség elérése érdekében a játékkonzol a TVkészülékhez történő csatlakoztatása esetén használjon nagy átviteli sebességű HDMI kábelt.

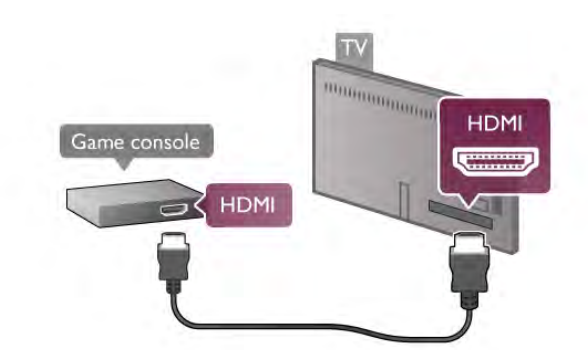

Ha a játékkonzol HDMI csatlakozáson keresztül csatlakozik a TV-készülékhez és támogatja az EasyLink HDMI CEC funkciót, akkor a játékkonzolt működtetheti a TV távvezérlőjével is.

# Audió-videó LR / Scart

A TV-készülékhez egy játékkonzol csatlakoztatható. Ha játékkonzolja csak Video (CVBS) és Audio L/R kimenettel rendelkezik, a SCART csatlakozáshoz használjon Video Audio L/R csatlakozást a SCART adapterhez.

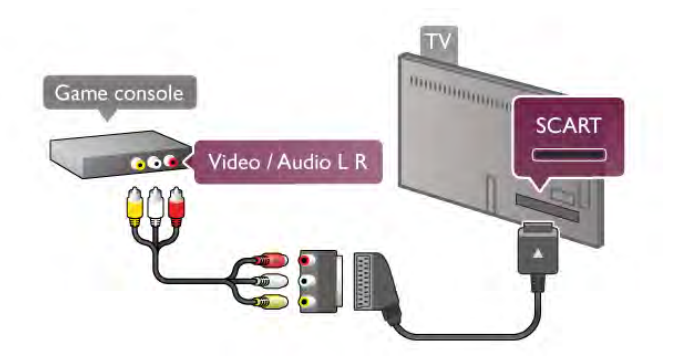

# Blu-ray lejátszó

A Blu-ray lejátszót nagy átviteli sebességű HDMI kábellel csatlakoztassa a TV-készülékhez.

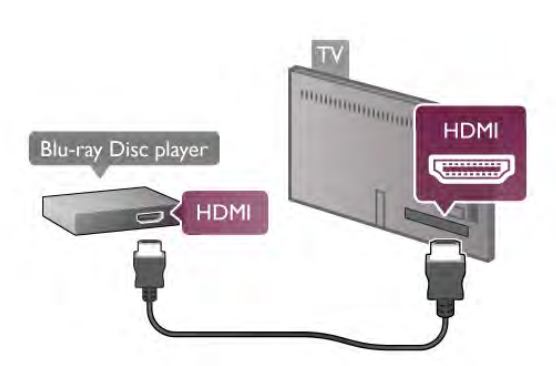

Ha a Blu-ray lejátszó támogatja az EasyLink HDMI CEC funkciót, akkor a lejátszót működtetheti a TV távvezérlőjével is. A Súgóban nyomja meg a **\* Lista** gombot, és keresse az EasyLink HDMI CEC témakört további információkért.

# DVD-lejátszó

A DVD-lejátszót HDMI kábellel csatlakoztassa a TVkészülékhez.

Ha a készülék nem rendelkezik HDMI csatlakozással, használhat SCART kábelt is.

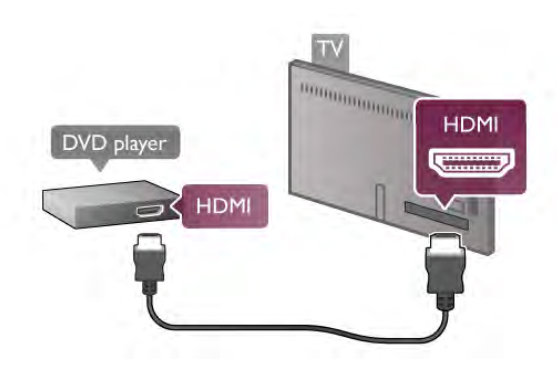

# Amire szüksége lesz

Ha USB merevlemezt csatlakoztat a TV-készülékhez, a TVadásokat szüneteltetheti és rögzítheti. Ez a funkció csak digitális TV-adások (DVB vagy hasonló adások) esetén áll rendelkezésre.

# Szüneteltetés

Az adás szüneteltetéséhez legalább 32 GB szabad területtel rendelkező, USB 2.0 kompatibilis merevlemezre van szükség.

# Rögzítés

Az adás szüneteltetéséhez vagy rögzítéséhez legalább 250 GB szabad területtel rendelkező merevlemezre van szükség.

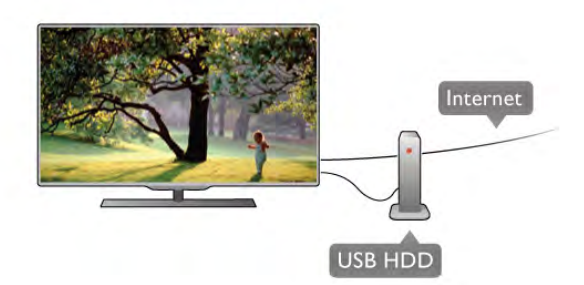

# TV műsor

Mielőtt USB merevlemezt vásárol a műsorok rögzítéséhez, először győződjön meg arról, hogy országában rögzítheti-e a digitális TV-csatornák műsorait.

Nyomja meg a távvezérlő GUIDE gombját. Ha a TVműsorkalauz oldalon van Felvétel gomb, rögzíthet programokat a digitális TV-csatornákról.

A Súgóban nyomja meg a **\* Lista** gombot, és keresse az USB merevlemez, csatlakoztatás témakört az USB merevlemez TV-készülékhez csatlakoztatásához.

# Telepítés

Adás szüneteltetése vagy felvétele előtt csatlakoztatni és formázni kell az USB merevlemezt. Ha az adást az internetről érkező TV-műsorkalauz adatokkal együtt szeretné rögzíteni, előbb biztosítsa a TV-készülék internetkapcsolatát, és csak utána telepítse az USB merevlemezt.

1 - Csatlakoztassa az USB merevlemezt a TV-készüléken található USB csatlakozóhoz. Formázás közben ne csatlakoztasson más USB eszközt másik USB csatlakozóhoz.

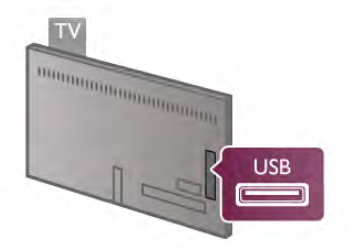

2 – Kapcsolja be az USB merevlemezt és a TV-készüléket. 3 – Ha a TV digitális TV-csatornára van hangolva, nyomja meg a p (Szüneteltetés) gombot. A szüneteltetési kísérlet megkezdi a formázást. A formázás törli a csatlakoztatott USB merevlemezen található összes fájlt. Kövesse a képernyőn megjelenő utasításokat.

Formázás közben és után az USB merevlemezt hagyja a TVkészülékhez csatlakoztatva.

# Figyelem

Az USB merevlemezt kizárólag ehhez a TV-készülékhez formázták, ezért a tárolt felvételeket nem használhatja másik TV-készüléken vagy számítógépen. Semmilyen számítógépes alkalmazással ne másolja vagy változtassa meg az USB merevlemezen található rögzített fájlokat, mivel azok megsérülhetnek. Másik USB merevlemez formázásakor az előző tartalma elvész. A TV-készülékre telepített USB merevlemezt a számítógéppel való használathoz újra kell formázni.

A Súgóban nyomja meg a **· Lista** gombot, és keresse a TVműsor szüneteltetése vagy a Rögzítés témakört a TV-csatomák szüneteltetéséhez vagy felvételéhez.

# USB billentyűzet vagy egér

# USB billentyűzet

Szöveg TV-készüléken történő beviteléhez csatlakoztasson (USB-HID típusú) USB billentyűzetet a TV-készülékhez.

A TV-készülékhez csatlakoztathat billentyűzetet és egeret. Használja a TV-készülék valamelyik USB csatlakozóját.

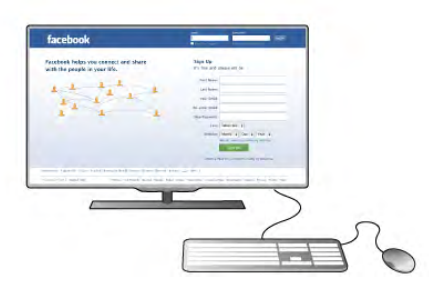

# A billentyűzet telepítése

Az USB billentyűzet telepítéséhez kapcsolja be a TVkészüléket, és csatlakoztassa az USB billentyűzetet a TVkészüléken lévő egyik USB csatlakozóhoz. Amikor a készülék első alkalommal felismeri a billentyűzetet, kiválaszthatja és tesztelheti a kívánt billentyűzetkiosztást.

Ha cirill vagy görög billentyűzetet ad meg első opcióként, másodiknak választhat latin elrendezést is.

A billentyűzetkiosztás későbbi módosításához nyomja meg a **f** gombot, válassza a  $\bullet$  Beállítás lehetőséget, majd nyomja meg az OK gombot.

Válassza a TV-beállítások > Általános beállítások > USB egér és billentyűzet > Billentyűzet-beállítások menüpontot, és nyomja meg az OK gombot.

# Csatorna átnevezéséhez használható gombok

- Enter  $\leftarrow$  = OK
- Visszalépés  $\leftarrow$  = kurzor előtt álló karakter törlése
- Nyílgombok = navigálás a szövegmezőn belül
- Az egyes billentyűzetkiosztások közötti váltáshoz ha
- második kiosztást is megadott nyomja meg egyszerre az Alt
- + Shift gombokat.

A Smart TV alkalmazásokhoz és internetes oldalakhoz használható gombok

- Tab és Shift Tab = következő és előző
- Home  $=$  görgetés az oldal tetejére
- $End =$  görgetés az oldal aljára
- Page  $Up =$  ugrás egy oldallal feljebb
- $-$  Page Down = ugrás egy oldallal lejjebb
- $+ =$  nagyítás egy lépésben
- - = kicsinyítés egy lépésben
- \* = igazítás oldalszélességhez

A Súgóban nyomja meg a **· Lista** gombot, és keresse az USB egér témakört USB egér csatlakoztatásához.

# USB egér

# Csatlakoztassa!

Csatlakoztathat (USB-HID típusú) USB egeret a weboldalak böngészéséhez.

A weboldalakon így könnyebben jelölhet ki elemeket, illetve kattinthat hivatkozásokra.

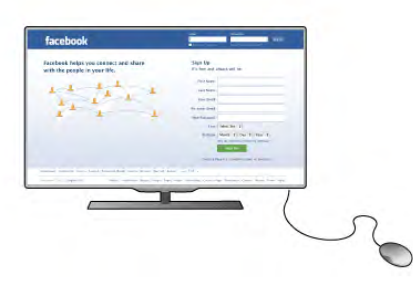

# Az egér csatlakoztatása

Kapcsolja be a TV-készüléket, és csatlakoztassa az USB egeret a TV-készüléken lévő egyik USB csatlakozóhoz. Az USB egeret csatlakoztathatja a csatlakoztatott USB billentyűzethez is.

## Kattintás egérgombbal

- $-$  Kattintás bal gombbal =  $OK$
- Kattintás jobb gombbal = Vissza  $\triangle$
- Az oldalak görgetéséhez használja a görgőt.

A Súgóban nyomja meg a **\*\*** Lista gombot, és keresse az USB billentyűzet témakört USB billentyűzet csatlakoztatásához.

# Sebesség

Az egér sebessége, azaz a képernyőn látható egérmutató mozgási sebessége beállítható.

A sebesség beállítása . . .

- 1 Nyomja meg a  $\bigoplus$  gombot, válassza a  $\bigotimes$  Beállítás
- lehetőséget, majd nyomja meg az OK gombot.

2 - Válassza a TV-beállítások lehetőséget, majd nyomja meg az OK gombot.

- 3 Válassza az Általános beállítások > Mutató és egér sebessége lehetőséget, majd nyomja meg az OK gombot.
- 4 A sebesség növeléséhez vagy csökkentéséhez nyomja meg a  $\blacktriangle$  (felfelé) vagy  $\nabla$  (lefelé) nyilat.
- **5** A beállított sebesség teszteléséhez nyomja meg a ▶ (jobbra) nyilat.

 $\dot{6}$  - A  $\dot{4}$  (balra) nyíllal visszatérhet a beállításhoz, és módosíthatja azt.

7 - A beállítás tárolásához és a menü bezárásához nyomja meg az OK gombot.

8 - A menü bezárásához nyomja meg a  $\blacktriangle$  gombot szükség esetén többször is.

# USB flash meghajtó

Lehetősége van fényképek megtekintésére, illetve zene és videó lejátszására csatlakoztatott USB flash meghajtóról.

Helyezzen be egy USB flash meghajtót a TV-készüléken lévő egyik USB csatlakozóba, miközben a TV be van kapcsolva.

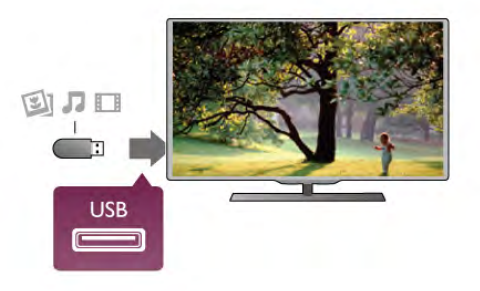

A TV-készülék érzékeli a flash meghajtót, és a képernyőn listát jelenít meg annak tartalmával.

Ha a tartalomlista nem jelenik meg automatikusan, nyomja meg a **+** SOURCE gombot, válassza az USB lehetőséget, majd nyomja meg az OK gombot.

Az USB flash meghajtó tartalmának megtekintését befejezheti, ha megnyomja a  $\Box$  TV gombot vagy más tevékenységet választ.

Az USB flash meghajtó leválasztásához bármikor kihúzhatja a flash meghajtót.

A Súgóban nyomja meg a **· Lista** gombot, és keresse a Videók, fényképek és zene témakört az USB flash meghajtó tartalmának megtekintéséhez vagy meghallgatásához.

# Fényképezőgép

A digitális fényképezőgépeken tárolt fényképek megtekintéséhez közvetlenül a TV-készülékhez is csatlakoztathatja a fényképezőgépet.

Használja a TV-készüléken lévő egyik USB csatlakozót. A csatlakoztatást követően kapcsolja be a fényképezőgépet.

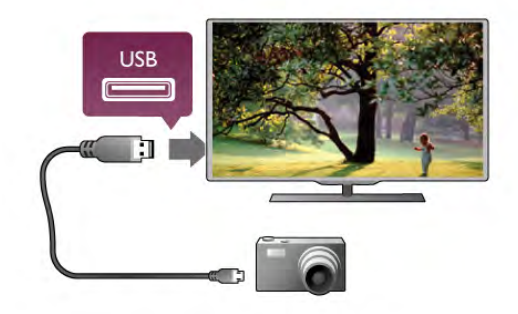

Ha a tartalomlista nem jelenik meg automatikusan, nyomja meg a **+** SOURCE gombot, válassza az USB lehetőséget, majd nyomja meg az OK gombot.

Elképzelhető, hogy a fényképezőgépet a PTP protokollal történő adatátvitelre kell beállítani. További információkért tekintse meg a fényképezőgép felhasználói kézikönyvét.

A Súgóban nyomja meg a **beszüg** Lista gombot, és keresse a Videók, fényképek és zene témakört a fényképek megtekintésével kapcsolatos további információkért.

# *<u>Delivering Community of the Community of The Community of The Community of The Community of The Community of The Community of The Community of The Community of The Communist of The Communist of The Communist of The Comm*</u> Computer **HDMI Cinema HDMI**

# Videokamera

Videokamerája csatlakoztatásához HDMI, YPbPr vagy SCART csatlakozást használhat. Ha a videokamera csak Video (CVBS) és Audio L/R kimenettel rendelkezik, a SCART csatlakozó használatához Video-Audio L/R – SCART adapterre lesz szüksége.

A legjobb minőség elérése érdekében a videokamerát HDMI kábellel csatlakoztassa a TV-készülékhez.

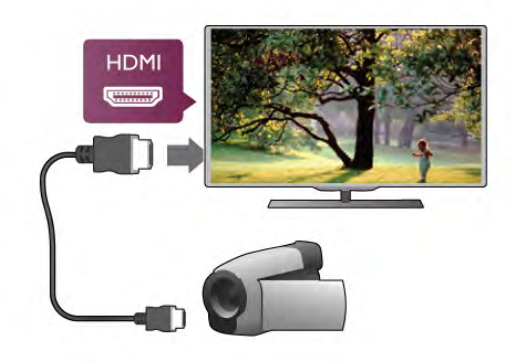

SCART adapter segítségével is csatlakoztathatja a videokamerát a TV-készülékhez.

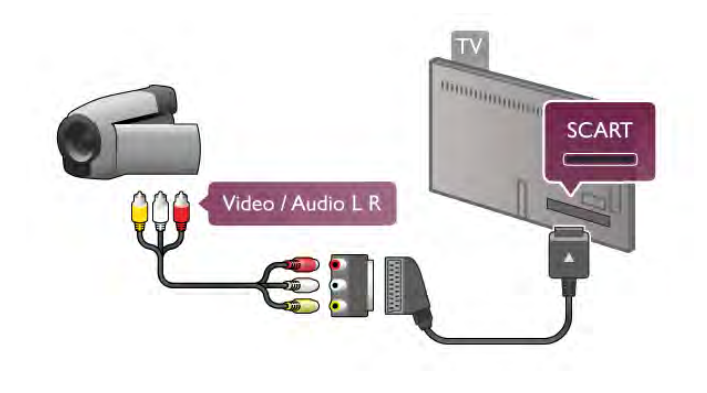

# Számítógép

A TV-készüléket a számítógéphez csatlakoztatva számítógépmonitorként is használhatja azt.

# HDMI csatlakozással

A számítógépet HDMI kábellel csatlakoztassa a TVkészülékhez.

# DVI–HDMI csatlakozással

DVI–HDMI adapterrel is csatlakoztathatja a számítógépet a TVkészülék HDMI csatlakozójához, a hangátvitelhez pedig audio L/R kábelt csatlakoztathat a TV-készülék hátlapján található AUDIO IN L/R csatlakozóhoz.

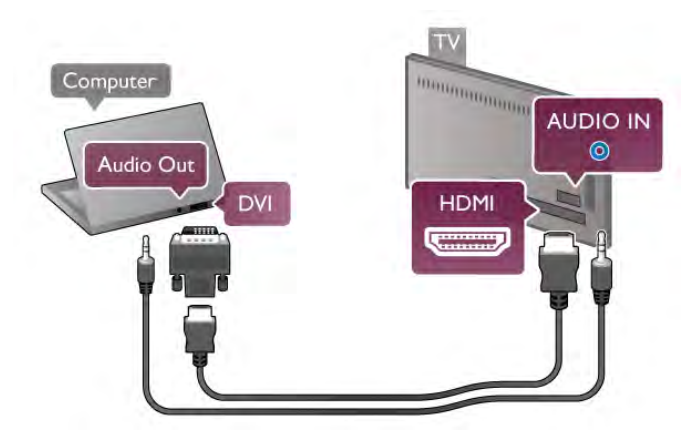

# Ideális monitorbeállítás

Ha számítógépét Számítógép típusú eszközként adta hozzá a Forrás menüben (a csatlakozási lehetőségek felsorolásánál), akkor a TV automatikusan beállítja az ideális Számítógép beállítást.

Ha számítógépéről filmeket néz vagy játékokat játszik, érdemes lehet visszaállítani a TV-készüléket a tévézéshez vagy játékhoz ideális beállításra.

Az ideális beállítás kézi megadása a TV-készüléken . . .  $1 -$  Nyomja meg a  $\bigoplus$  gombot, válassza a  $\bigoplus$  Beállítás lehetőséget, majd nyomja meg az OK gombot. 2 - Válassza a TV-beállítások  $>$  Kép  $>$  Játék vagy számítógép menüpontot, és nyomja meg az OK gombot. 3 - Válassza a Játék beállítást (játékhoz) vagy a Ki beállítást

(filmnézéshez), majd nyomja meg az OK gombot.  $\overline{4}$  - A menü bezárásához nyomja meg a  $\overline{2}$  gombot szükség esetén többször is. A játék befejezése után ne feledje a Játék

vagy számítógép beállítást Számítógép beállításra módosítani.

# Képformátum – Nem méretezett

A Képformátum számára megadhatja a Nem méretezett beállítást is. Ez a beállítás szakértői, pixelenkénti megjelenítési módot takar (használatakor fekete sávok jelenhetnek meg). 1 - Nyomia meg az **tłt OPTIONS** gombot, majd válassza a **tłt** Lehetőségek elemet a menüsávban.

2 - Válassza a Képformátum > Nem méretezett beállítást, és nyomja meg az OK gombot.

A Súgóban nyomja meg a **\*\*** Lista gombot, és keresse a Képernyőfelbontások témakört a támogatott számítógépes felbontások áttekintéséhez.

# Fejhallgató

A TV-készüléken található n 3,5 mm-es mini jack csatlakozóhoz fejhallgató csatlakoztatható. A fejhallgató hangereje külön szabályozható.

A hangerő beállítása.

1 - Nyomja meg az  $\mathsf{H}$  OPTIONS gombot, majd válassza a  $\blacksquare$ Kép és hang menüpontot a menüsávban.

2 - Nyomia meg a  $\blacktriangledown$  (le) nyilat, válassza a Felhallgató hangerő lehetőséget, majd nyomja meg az OK gombot.

 $3 - A$  hangerő a  $\triangle$  (fel) vagy  $\blacktriangledown$  (le) nyilakkal szabályozható.

 $4 - A$  menü bezárásához nyomja meg a  $\triangle$  gombot szükség esetén többször is.

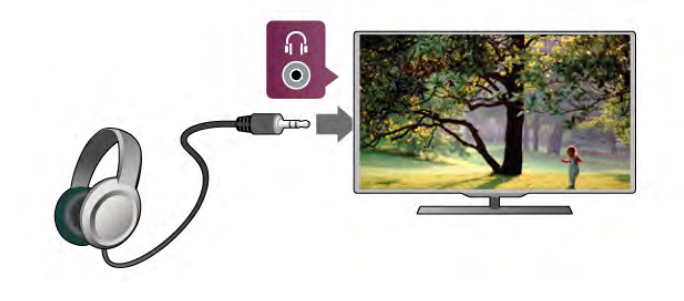

# 2.8 Beállítás menü

# Gyors képbeállítások

A Gyors képbeállítások funkcióval az alapvető képbeállításokat adhatja meg néhány egyszerű lépésben. A beállítások a Képstílus – Személyes helyen tárolódnak. Bizonyos beállítások módosítását követően visszatérhet a képbeállításokhoz. Minden egyes televíziós tevékenységhez vagy csatlakoztatott készülékhez külön beállíthat kedvenc képbeállítást.

A kedvenc képbeállításhoz való visszatéréshez valamely TVcsatoma nézése közben nyomja meg az **III OPTIONS** gombot, válassza a **ja Kép és hang** elemet a menüsávon, válassza a Képstílus, majd az Egyéni elemet.

Gyors képbeállítás megadása . . . 1 - Nyomja meg a **n** gombot, válassza ki a kívánt tevékenységet vagy csatlakoztatott eszközt (vagy annak kapcsolatát), majd nyomja meg az OK gombot. 2 - Nyomja meg újra a **n** gombot, válassza a  $\bullet$  Beállítás lehetőséget, majd nyomja meg az OK gombot. 3 - Válassza ki a Gyors képbeállítások elemet, majd nyomja meg az OK gombot. Haladjon végig a lépéseken, majd fejezze be. A tevékenység vagy kapcsolat az Ön személyes beállításaival rendelkezik.

A Súgóban nyomja meg a **\* Lista** gombot, és keresse a Képstílus témakört további információkért.

# TV-beállítások

A TV-beállítások menüben megadhatja az összes Kép, 3D, Hang és Ambilight beállítást. A menü Általános beállítások eleme számos olyan beállítást tartalmaz, mint például A menü nyelve, Elalváskapcsoló, Időzítő kikapcsolása, Univerzális hozzáférés és egyéb beállítások.

A Súgóban nyomja meg a **· Lista** gombot, és keresse meg a kívánt témakört vagy beállítást.

# Csatornák keresése

A Súgóban nyomja meg a **· Lista** gombot, és keresse a Csatorna, frissítés vagy Csatornák, újrahangolás témakört további információkért.

# Csatornabeállítások

# Nyelvek

A Súgóban nyomja meg a **\*\* Lista** gombot, és keresse az Audio nyelv vagy Felirat témakört további információkért.

# Univerzális hozzáférés

A Súgóban nyomja meg a **· Lista** gombot, és keresse az Univerzális hozzáférés témakört a TV-készülék csökkent látóés hallóképességűek számára történő beállítására vonatkozó további információkért.

# Csatorna beállítása

A Súgóban nyomia meg a **\*\* Lista** gombot, és keresse az Automatikus csatornafrissítés vagy Csatornafrissítési üzenet témakört. Keresse meg továbbá a Kézi hangolás témakört az analóg csatomák telepítéséhez vagy a DVB témakört az antennakapcsolat bekapcsolásához.

# Gyermekzár

A Súgóban nyomja meg a **ban Lista** gombot, és keresse a Gyermekzár témakört további információkért.

# Műhold keresése

A Súgóban nyomja meg a **· Lista** gombot, és keresse a Műhold, telepítés témakört további információkért.

# Műholdbeállítások

# Nyelvek

A Súgóban nyomja meg a **\*\* Lista** gombot, és keresse az Audio nyelv vagy Felirat témakört további információkért.

# Csatorna beállítása

A Súgóban nyomja meg a **\*\*** Lista gombot, és keresse a Műhold, automatikus csatornafrissítés vagy Műhold, csatornafrissítési üzenet vagy Műhold, automatikus frissítési opciók témakört további információkért.

#### Gyermekzár

A Súgóban nyomja meg a **\*\*** Lista gombot, és keresse a Műhold, csatorna zárolása témakört további információkért.

# Csatakozás hálózathoz

A Súgóban nyomja meg a **· Lista** gombot, és keresse a Hálózat, vezeték nélküli vagy Hálózat, vezetékes témakört további információkért.

# Hálózati beállítások

A Súgóban nyomja meg a **· Lista** gombot, és keresse a Hálózat, beállítások témakört további információkért.

# Szoftverfrissítés

A Súgóban nyomja meg a **\*\*** Lista gombot, és keresse a Szoftver, internetes frissítés vagy Szoftver, frissítés USB-n keresztül témakört további információkért.

# Szoftverbeállítások

A Súgóban nyomja meg a **\* Lista** gombot, és keresse a Szoftver, aktuális verzió témakört további információkért.

# Bemutatók megtekintése

A Beállítás menü Bemutatók megtekintése funkciójával bemutató videókat tekinthet meg a TV-készülék képminőséget javító funkcióiról.

# Aktív vezérlés

A TV-készülék nyomon követi a bejövő képminőséget, a mozgás szintjét a képben, a világosabb és sötétebb jeleneteket és az adott helyiség fényviszonyait. Ezen értékek figyelembe vételével a TV-készülék a legjobb teljesítményhez állítja be a képet.

# Biztonság

# Olvass el

A TV-készülék használata előtt figyelmesen olvassa el az összes biztonsági utasítást. A garancia nem terjed ki azokra a hibákra, amelyek az utasítások figyelmen kívül hagyása miatt következnek be.

#### Rögzítse a TV-t, hogy stabilan álljon

Mindig használja a mellékelt fali tartót, hogy stabilan álljon a TV. Szerelje fel a tartót és rögzítse hozzá a TV-t, még akkor is, ha a padlóra állítja a készüléket.

A szereléssel kapcsolatos utasításokat a TV-készülékhez mellékelt Gyors üzembe helyezési útmutatóban találja. Ha elveszítette az útmutatót, letöltheti a következő címről: www.philips.com

A TV típusjelével megkeresheti a letölthető Gyors üzembe helyezési útmutatót.

## Áramütés veszélye vagy tűzveszély!

• Soha ne tegye ki a készüléket eső vagy víz közelségének, ne helyezzen a készülék közelébe folyadékot tartalmazó edényt, például vázát. Ha a készülékre vagy a készülékbe folyadék kerülne, azonnal húzza ki az elektromos hálózati csatlakozót. Az újbóli használat előtt a vevőszolgálaton ellenőriztesse a készüléket.

• Soha ne tegye ki a TV-készüléket, a távvezérlőt vagy az elemeket erős hő hatásának. Soha ne helyezze ezeket égő gyertya, nyílt láng vagy egyéb hőforrás közelébe vagy közvetlen napfényre.

• Soha ne helyezzen tárgyakat a készülék szellőzőibe vagy egyéb nyílásaiba.

• Soha ne helyezzen nehéz tárgyakat a hálózati kábelre.

• Soha ne erőltesse a csatlakozódugók csatlakoztatását vagy eltávolítását. A kilazult csatlakozódugók szikrát vagy tüzet okozhatnak. Ellenőrizze, hogy a tápkábel ne feszüljön meg a TVképernyő elforgatásakor.

• A készülék áramellátásának megszüntetéséhez ki kell húznia a TV-készülék csatlakozódugóját. A kábel eltávolításakor soha ne a kábelt, hanem a csatlakozódugót fogja. Biztosítsa, hogy mindig hozzáférjen a csatlakozódugóhoz, a hálózati kábelhez és a fali aljzathoz.

## Sérülésveszély vagy a TV károsodásának veszélye!

• 25 kg-nál (55 fontnál) nagyobb tömegű TV-készülék felemeléséhez és kézben történő szállításához két ember szükséges.

• Ha a készüléket állványra helyezi, kizárólag a készülékhez mellékelt állványt használja. Az állványt erősen rögzítse a TVkészülékhez. A TV-készüléket olyan sima, vízszintes felületre helyezze, amely elbírja a készülék és az állvány súlyát.

• Falra szerelés esetén ügyeljen arra, hogy a fali tartó biztonságosan elbírja a TV-készülék és a kiegészítők súlyát. A TP Vision Netherlands B.V. nem vállal felelősséget a helytelen falra rögzítésből adódó balesetekért, sérülésekért vagy kárért. • A termék egyes részei üvegből készültek. A sérülések és károk elkerülése érdekében óvatosan kezelje a készüléket.

## A TV-képernyő károsodásának veszélye!

Mielőtt csatlakoztatná a TV-készüléket a hálózati aljzathoz, győződjön meg arról, hogy a hálózati feszültség megfelel a TVkészülék hátulján feltüntetett értéknek. Eltérő feszültségérték esetén soha ne csatlakoztassa a TV-készüléket a hálózati aljzathoz.

# Sérülésveszély gyermekek számára!

Kövesse az alábbi óvintézkedéseket, nehogy a TV-készülék felboruljon, és gyermekek sérülését okozza.

• Soha ne helyezze a TV-készüléket olyan felületre, amely terítővel vagy más olyan anyaggal van lefedve, amely lerántható.

• Győződjön meg arról, hogy a TV-készülék egyik része sem lóg túl az alátámasztási felület szélén.

• Ha a TV-készüléket magas bútorra (pl. könyvespolcra) helyezi, győződjön meg arról, hogy mind a bútor, mind a TV-készülék rögzítve van a falhoz vagy más, alkalmas tárgyhoz.

- Tanítsa meg a gyermekeknek, hogy milyen veszélyekkel jár, ha
- a TV-készülék eléréséhez felmásznak a bútorra.

## Az elemek lenyelésének veszélye!

A távvezérlő gombelemeket tartalmazhat, amelyeket kisgyermekek könnyedén lenyelhetnek. Ezeket az elemeket mindig tartsa a gyermekektől távol!

## Túlmelegedés veszélye!

A TV-készüléket soha ne helyezze túl szűk helyre. A megfelelő szellőzés érdekében mindig hagyjon legalább 10 cm szabad helyet a készülék körül. Ellenőrizze, hogy függöny vagy egyéb tárgy nem takarja-e el a készülék szellőzőnyílásait.

## Villámlással kísért vihar esetén

Villámlással kísért vihar előtt húzza ki a TV-készülék tápkábelét és az antennát. Villámlással kísért viharok közben soha ne érintse meg a TV-készülék részeit, a tápkábelt vagy az antennakábelt.

## Halláskárosodás veszélye!

Ne használja a fülhallgatót vagy a fejhallgatót nagy hangerővel vagy túl hosszú ideig.

# Alacsony hőmérséklet

Ha a TV-készüléket 5 °C alatti hőmérsékleten szállítja, akkor a kicsomagolása után várjon, amíg a TV-készülék hőmérséklete eléri a környezet hőmérsékletét, és csak ezután dugja a TVkészülék tápkábelét a hálózati aljzatba.

## Villámlással kísért vihar esetén

Villámlással kísért vihar előtt húzza ki a TV-készülék tápkábelét és az antennát. Villámlással kísért viharok közben soha ne érintse meg a TV-készülék részeit, a tápkábelt vagy az antennakábelt.

## Halláskárosodás veszélye!

Ne használja a fülhallgatót vagy a fejhallgatót nagy hangerővel vagy túl hosszú ideig.

# Alacsony hőmérséklet

Ha a TV-készüléket 5 °C alatti hőmérsékleten szállítja, akkor a kicsomagolása után várjon, amíg a TV-készülék hőmérséklete eléri a környezet hőmérsékletét, és csak ezután dugja a TVkészülék tápkábelét a hálózati aljzatba.

# Képernyő ápolása

• A képernyőhöz soha ne érintsen tárgyakat, ne nyomja meg, ne dörzsölje vagy ütögesse.

- Tisztítás előtt húzza ki a dugót az aljzatból.
- Törölje le az első üveglapot háztartási ablaktisztítóval.
- A TV-készülékház tisztításához puha, nedves kendőt

használjon, és törölje le óvatosan. Ne érintse meg az Ambilight LED-eket a TV-készülék hátoldalán. A készülékház tisztításához soha ne használjon oldószereket, például alkoholt, vegyszereket vagy háztartási tisztítószereket. A deformálódás és a színvesztés elkerülése érdekében a vízcseppeket azonnal törölje le.

• Amennyire lehetséges, kerülje az állóképek megjelenítését. Az állóképek olyan képek, amelyek huzamosabb ideig a képernyőn maradnak. Állóképek pl. a képernyőn megjelenő menük, fekete sávok, a megjelenített idő stb. Ha az állókép megjelenítése nem kerülhető el, a képernyő megóvása érdekében csökkentse a kontrasztot és a fényerőt.

# Hőmérséklet és páratartalom

Ritkán, a hőmérséklettől és a páratartalomtól függően, a TV üveg előlapjának belső oldalán kis mértékű páralecsapódás fordulhat elő (egyes típusokon). Ennek megakadályozása érdekében ne tegye ki a TV-készüléket közvetlen napfénynek, hőnek vagy magas páratartalomnak. Páralecsapódás esetén a jelenség a TV néhány órás működtetése után magától megszűnik. A lecsapódott nedvesség nem károsítja a készüléket és nem okoz meghibásodást.

# 3 TV

# 3.1 Bekapcsolás

# Be- és kikapcsolás

A TV bekapcsolása előtt győződjön meg róla, hogy csatlakoztatta a tápellátást a TV hátulján található csatlakozóhoz. Ha a vörös jelzőfény nem világít, nyomja meg a kis  $\circ$  gombot a készülék hátuljának jobb oldalán a TV-készülék készenléti módba kapcsolásához. Ekkor a vörös jelzőfény világítani kezd.

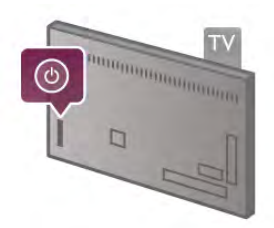

Amikor a TV-készülék készenléti állapotban van, nyomja meg a távvezérlő  $\bigcirc$  gombját a TV bekapcsolásához. A TV-készülék bekapcsolásához használhatja a  $CH+$ , CH- vagy a  $\bigoplus$  gombot is.

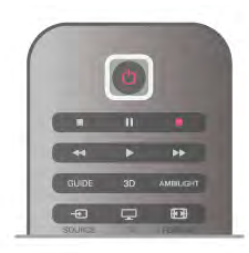

# Beindítás

A TV szokásosnál gyorsabb indításához a TV-készüléket Gyorsindítás üzemmódba állíthatja.

A Súgóban nyomja meg a **· Lista** gombot, és keresse a Gyorsindítás témakört további információkért.

# Váltás készenléti üzemmódba

A TV készenléti állapotba kapcsolásához nyomja meg a távvezérlő  $\bigcup$  gombját.

# Kikapcsolás

A TV kikapcsolásához nyomja meg a kis  $\bigcirc$  gombot a TV hátuljának jobb oldalán. Ekkor kialszik a vörös jelzőfény. A TV továbbra is csatlakozik az elektromos hálózatra, de csak minimális energiát fogyaszt. A TV teljes kikapcsolásához húzza ki a csatlakozódugót.

A csatlakozódugó kihúzásakor soha ne a kábelt, hanem a csatlakozódugót fogja. Biztosítsa, hogy mindig hozzáférjen a hálózati kábelhez, a csatlakozódugóhoz és a fali aljzathoz.

# Beindítás

A Gyorsindítás használatakor a TV a szokásosnál gyorsabban indul. Ha a Gyorsindítás be van állítva, a készenlétben lévő TV bekapcsolásakor a kép már néhány másodperc után megjelenik a képernyőn.

A TV képes megjegyezni az Ön napi tévénézési szokásait. Röviddel a TV szokásos bekapcsolási időpontja előtt a Gyorsindítás automatikusan aktiválódik, így Ön mindig gyorsan bekapcsolhatja a készüléket. Beállíthat napi 3 rögzített időszakot is, amikor a TV készen áll a gyorsindításra.

Ha ilyenkor a TV-készüléket készenlétbe kapcsolja, a Gyorsindítás a beállított időszak végéig aktív marad.

# Aktivál

A Gyorsindítás aktiválásának beállításához nyomja meg a  $\biguparrow$ gombot, válassza a  $\clubsuit$  Beállítás lehetőséget, majd nyomja meg az OK gombot a Beállítás menü megnyitásához. Válassza a TV-beállítások > Általános beállítások > Gyorsindítás > Aktiválás menüpontot. A választható értékek: Automatikus és Kézi.

# - Automatikus

Válassza az Automatikus beállítást a Gyorsindítás automatikus aktiválásához. A TV megjegyzi az Ön tévénézési szokásait, és aktiválja a Gyorsindítás funkciót ezekben az időszakokban. Az Automatikus beállítással a TV 1 órán belül legfeljebb 4 időszakot tud beállítani.

# - Kézi

Válassza a Kézi beállítást a Gyorsindításnak a nap 3 meghatározott időszakában történő aktiválásához. Például beállíthat egy időszakot reggelre, egyet délre, egyet pedig estére. Minden időszak hosszát Ön adhatja meg. Ha a Gyorsindítás beállítása Kézi, akkor beállíthatja a Készenlét késleltetése funkciót is. A Készenlét késleltetése funkcióval úgy állíthatja be a TV-készüléket, hogy a TV készenlétre kapcsolása után a Gyorsindítás bizonyos ideig aktív maradjon. Legfeljebb 1 órás késleltetést állíthat be 15 perces lépésekben.

# Sajátosságok

A Gyorsindítás aktiválásához a TV órájának jól kell járnia. A Gyorsindítás aktiválása legfeljebb 4 órás időszak lehet. A Gyorsindítás a készenléti állapotban növeli az energiafogyasztást.

# 3.2 Távvezérlő

Felső rész

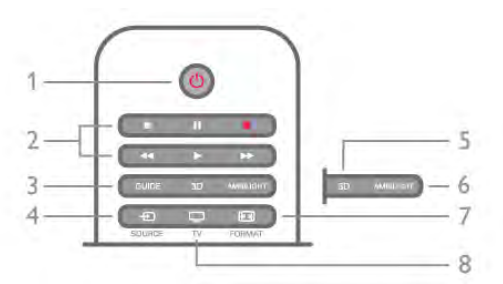

# 1 - (<sup>I</sup>) Készenlét

- A készülék bekapcsolása, illetve készenléti módba kapcsolása.
- 2 Lejátszást és felvételt vezérlő gombok
- Lejátszás ▶: lejátszás
- Szünet II: lejátszás szüneteltetése
- Leállítás lejátszás leállítása
- Gyorskeresés visszafelé <<: gyorskeresés visszafelé
- Gyorskeresés előre ▶ gyorskeresés előre
- Felvétel •: azonnali felvétel

# 3 - GUIDE

A TV-műsorkalauz megnyitása vagy bezárása.

# $4 - 1$  SOURCE

A csatlakozási lehetőségek listájának megnyitása és bezárása.

# 5 - 3D

A 3D menü megnyitása vagy bezárása.

# 6 - AMBILIGHT

Az Ambilight be- és kikapcsolása, valamint az Ambilight bekapcsolása készenléti üzemmódban.

#### 7 - FFFI FORMAT

A Formázás menü megnyitása vagy bezárása.

#### 8 - TV

Visszakapcsolás TV-csatornák nézésére.

# Középen

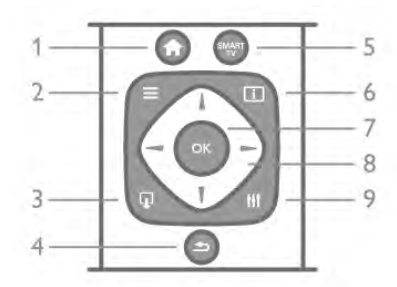

## 1 - <del>n</del> Főmenü

A Főmenü megnyitása vagy bezárása.

## $2 - \equiv$  LIST

A csatornalista, illetve a fényképek, a zeneszámok és a videók listájának megnyitása vagy bezárása.

## $3 - \Box$  EXIT

Kilépés az interaktív TV-alkalmazásokból, mint például a HbbTV.

## $4 - 5$  Vissza

Visszakapcsolás az előzőleg kiválasztott csatornára. Kilépés az aktuális menüből a beállítások módosítása nélkül. Visszatérés az előző Smart TV internetes oldalra.

# 5 - SMART TV

- A Smart TV kezdőlapjának megnyitása.
- $6 1$  INFO
- Az Információk megnyitása vagy bezárása.

# 7 - OK gomb

Választás megerősítése.

# 8 - Nyílgombok

Navigálás fel, le, balra és jobbra. 8 - HI OPTIONS A Lehetőségek menü megnyitása, illetve bezárása.

# Alsó oldal

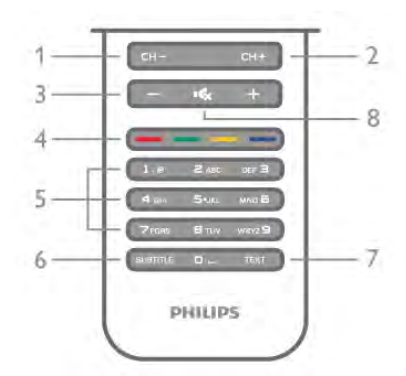

1 - CH-, Csatorna - / előző oldal

Átkapcsolás a csatornalista előző csatornájára, a teletext előző oldalára vagy a lemez előző fejezetére.

2 - CH+, Csatorna + / következő oldal

Átkapcsolás a csatornalista következő csatornájára, a teletext következő oldalára vagy a lemez következő fejezetére.

# 3 - Hangerő - és +

A hangerőszint beállítása.

# 4 - **\*\***\* **\*\*\*** Színes gombok

A lehetőségek közvetlen kiválasztása. A kék gomb információt nyújt a kiválasztott lehetőségről, és közvetlen kapcsolatot biztosít a súgóhoz.

5 - Számgombok és billentyűzet szövegbevitelhez

TV-csatorna közvetlen kiválasztása vagy szöveg bevitele. 6 - SUBTITLE

A feliratok bekapcsolása, kikapcsolása vagy némítás közbeni bekapcsolása.

# 7 - TEXT

A teletext megnyitása vagy bezárása.

# 8 - m, Némítás

A hang némítása, illetve visszakapcsolása.

# billentyűzethez

## Áttekintés

## Qwerty és Azerty kiosztás

A Qwerty/Azerty kiosztású billentyűzet áttekintése.\*

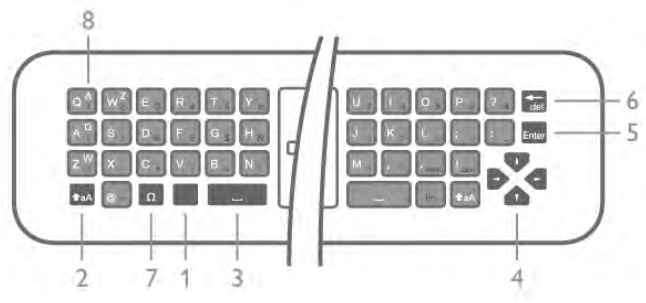

1 - Fn gomb - Szám vagy írásjel beírása.

## 2 -  $\triangle$ aA Shift - Nagybetűk beírása.

- 3 y Szóköz
- 4 Nyilak a navigációhoz.
- 5 Enter A beírt szöveg jóváhagyása.
- 6 Visszalépés A kurzor előtt álló karakter törlése.

7 - Ω Különleges karakterek - A képernyő-billentyűzet megnyitása ékezetes betűk vagy szimbólumok kiválasztásához. 8 - Azerty betű - A Beállítás menü billentyűzetkiosztás pontjának Azerty beállítása esetén rendelkezésre álló betűk.

\* A távvezérlő a régiótól függően Qwerty/Azerty vagy Qwerty/cirill billentyűzettel rendelkezik.

# Qwerty és cirill kiosztás

A Qwerty/cirill kiosztású billentyűzet áttekintése.\*

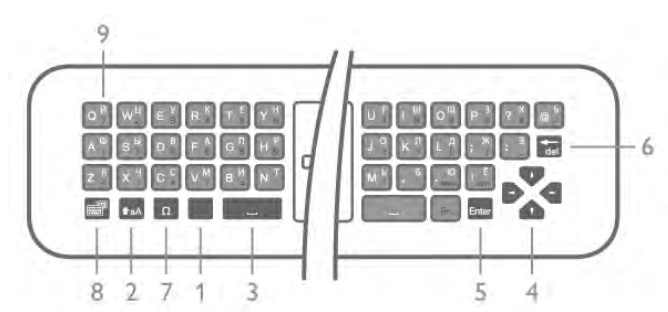

- 1 Fn gomb Szám vagy írásjel beírása.
- 2  $\triangle$ aA Shift Nagybetűk beírása.
- 3 y Szóköz
- 4 Nyilak a navigációhoz.
- 5 Enter A beírt szöveg jóváhagyása.
- 6 Visszalépés A kurzor előtt álló karakter törlése.

7 - Ω Különleges karakterek - A képernyő-billentyűzet

megnyitása ékezetes betűk vagy szimbólumok kiválasztásához.

8 - **[6]** Cirill billentyűzet kapcsoló - Átváltás cirill

billentyűzetre vagy vissza Qwerty kiosztásra.

9 - Cirill betű - A billentyűzet cirill beállítása esetén rendelkezésre álló betűk.

\* A távvezérlő a régiótól függően Qwerty/Azerty vagy Qwerty/cirill billentyűzettel rendelkezik.

# Szöveg beírása

A távvezérlő hátulján található billentyűzettel szöveget írhat be a képernyőn megjelenő szövegmezőkbe. Fordítsa felfelé a billentyűzetet a gombok aktiválásához. Fogja meg két kézzel a távvezérlőt, és gépeljen a két hüvelykujjával.

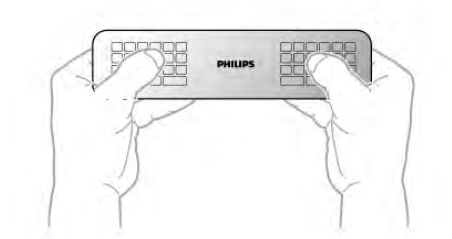

# Szöveg bevit.

Ha szöveget szeretne beírni a képernyőn megjelenő szövegmezőkbe, válassza ki a szövegmezőt, és kezdje meg a gépelést.

A szöveg megerősítéséhez nyomja meg az Enter gombot.

# Nagy- és kisbetűk

A nagybetűk beírásához a kívánt betű megnyomása előtt nyomja meg a  $\triangle$ aA (Shift) gombot.

Ha egymás után több nagybetűt is be kíván ími, tartsa nyomva írás közben a  $\triangle$ **aA** gombot. Ha folyamatosan nagybetűvel szeretne ími, nyomja 2 másodpercig a  $\triangle$ aA gombot, és a készülék átkapcsol nagybetűs módba.

Ha ki szeretne lépni a nagybet űs módból, nyomja meg újra a  $\triangle$ aA gombot. Ha 20 másodpercig nem nyom meg semmilyen gombot, a nagybetűs mód automatikusan kikapcsol. Akkor is kilép a nagybetűs módból, ha megnyom egy másik módosítóbillentyűt, például az Fn vagy az  $\Omega$  gombot.

# Számok és írásjelek

Szám vagy írásjel beírásához nyomja meg az Fn gombot a kívánt szám vagy írásjel beírása előtt. Az Fn mód a nagybetűs módhoz hasonlóan kapcsolható ki és be.

# Internet

Az Fn gombbal a www. és .com karaktersor is beírható.

# Ékezetes betűk és szimbólumok

A távvezérlő billentyűzetén nem állnak rendelkezésre ékezetes betűk és szimbólumok. Az ilyen karakterek beírásához megnyithatja a képernyő-billentyűzetet.

A képemyő-billentyűzet megnyitásához nyomja meg az  $\Omega$ gombot. A képernyő-billentyűzeten a kívánt karakterre navigálhat. A színes gombokkal válthat a billentyűzetkiosztások között. Karakter beírásához nyomja meg az OK gombot. Ha a távvezérlő billentyűzetén lenyom egy billentyűt, a képernyőbillentyűzet eltűnik.

A különleges karaktereket beírhatja a távvezérlő elülső oldalán található SMS-billentyűzetről is.

# Qwerty, Azerty és cirill billentyűzet

A távvezérlő billentyűzetének szabványos kiosztása: Qwerty.

# Azerty billentyűzet

A távvezérlő billentyűzete a régiótól függően Azerty kiosztásra is beállítható. Az Azerty karakterek a megfelelő billentyűk jobb felső részén láthatók.

A billentyűzet beállítása Azerty kiosztásra, . . .

1 - Nyomja meg a  $\bigoplus$  gombot, válassza a  $\bigotimes$  Beállítás

lehetőséget, majd nyomja meg az OK gombot a Beállítás menü megnyitásához.

2 - Válassza a TV-beállítások > Általános beállítások > Távvezérlő billentyűzete menüpontot.

3 - Válassza a QWERTY vagy az AZERTY lehetőséget.

# Cirill billentyűzet

A távvezérlő billentyűzete a régiótól függően cirill karakteresre is átkapcsolható.

A cirill karakterek a megfelelő billentyűk jobb felső részén láthatók.

Cirill karakterek beírásához nyomja meg a távvezérlő $\circledR$ gombját.

Ha vissza kíván váltani Qwerty kiosztásra, nyomja meg újra a **s** gombot.

# Mutató

# A mutatóval kapcsolatos tudnivalók

A képernyőn történő navigáláshoz a nyílgombok helyett a mutató is használható. A mutató – egy kék nyíl – a távvezérlővel mozgatható a TV-képernyőn, pontosan úgy, ahogy az egérmutatót mozgatja a számítógép képernyőjén.

A mutató segítségével a Smart TV alkalmazásokban\* és az internetes oldalakon mozoghat a TV-készüléken. Előfordulhat, hogy egyes Smart TV alkalmazások nem támogatják a mutató használatát. Ha a mutató nem áll rendelkezésre, a nyílgombokkal mozoghat a képernyőn.

A mutató sebessége módosítható, és ha egyáltalán nem akarja használni a mutatót, ki is kapcsolhatja.

\* Fokozatosan egyre több Smart TV alkalmazás lesz használható a mutatóval.

# A mutató használata

A Smart TV kezdőlapjának megnyitásakor a mutató a TVképernyő közepén látható.

Helyezze a hüvelykujját az OK gombra – anélkül, hogy megnyomná –, és mozgassa csuklóból a távvezérlőt. A karját nem kell mozgatnia hozzá. Ha elveszi az ujját az OK gombról, a mutató az adott helyen marad. Ha visszateszi az ujját az OK gombra, újra mozgathatja a távvezérlővel a mutatót.

Ha megnyomja valamelyik nyílgombot, a mutató eltűnik. A mutató ismételt megjelenítéséhez helyezze a hüvelykujját az OK gombra, és kicsit mozgassa meg a távvezérlőt.

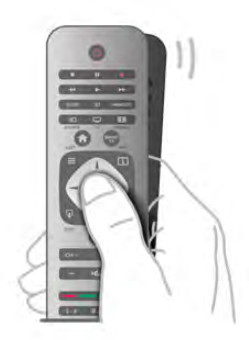

Ha a mutatót egy hivatkozás fölé viszi . . .

1 - A mutató világítani kezd.

2 - Nyomja meg az OK gombot a hivatkozás megnyitásához.

Ha a mutatót egy szövegmező fölé viszi . . . Nyomja meg az OK gombot a szövegbevitelhez.

# Sebesség

A mutató sebessége, azaz a képernyőn látható mutató mozgási sebessége beállítható.

A sebesség beállítása . . .

 $1 -$  Nyomja meg a  $\bigoplus$  gombot, válassza a  $\bigoplus$  Beállítás lehetőséget, majd nyomja meg az OK gombot.

2 - Válassza a TV-beállítások lehetőséget, majd nyomja meg az OK gombot.

3 - Válassza az Általános beállítások > Mutató és egér

sebessége lehetőséget, majd nyomja meg az OK gombot.

4 - A sebesség növeléséhez vagy csökkentéséhez nyomja meg

a  $\triangle$  (felfelé) vagy  $\nabla$  (lefelé) nyilat.

5 - A beállított sebesség teszteléséhez nyomja meg a  $\blacktriangleright$ (jobbra) nyilat.

6 - A w (balra) nyíllal visszatérhet a beállításhoz, és módosíthatja azt.

7 - A beállítás tárolásához és a menü bezárásához nyomja meg az OK gombot.

# Kikapcsolás

Ha kizárólag a nyílgombokkal kíván navigálni a Smart TV alkalmazásokban és az internetes oldalakon, kikapcsolhatja a mutatót.

A mutató kikapcsolása . . .

1 – Nyomja meg a  $\bigoplus$  gombot, válassza a  $\bigoplus$  Beállítás lehetőséget, majd nyomja meg az OK gombot.

2 - Válassza a TV-beállítások lehetőséget, majd nyomja meg az OK gombot.

3 - Válassza az Általános beállítások > Távvezérlő mutatója lehetőséget, majd válassza a Ki beállítást.

4 - A menü bezárásához nyomja meg a  $\triangle$  gombot szükség esetén többször is.

# IR-érzékelő

A TV távvezérlője rádiófrekvenciás (RF) jeleket használ a parancsok TV-készüléknek történő elküldéséhez. Rádiófrekvenciás jelek használata esetén nem kell a távvezérlőt a TV-készülékre irányítani.

A TV azonban képes infravörös (IR) jeleket használó távvezérlőktől is parancsokat fogadni. Ha ilyen távvezérlőt használ, mindig ügyeljen rá, hogy a távvezérlőt mindig a TVkészülék elülső részén található infravörös érzékelőre irányítsa.

# Párosítás

Ez a távvezérlő rádiófrekvenciás (RF) jeleket használ a parancsok TV-készüléknek történő elküldéséhez. Az infravörös jeleket használó távvezérlőkkel ellentétben ezzel a távvezérlővel úgy is küldhet parancsokat a TV-készüléknek, hogy a távvezérlőt nem irányítja a TV-készülékre.

Azáltal, hogy a távvezérlőt nem kell a TV-készülékre irányítania, egyszerűen használhatja a távvezérlő hátoldalán található billentyűzetet, vagy küldhet parancsokat egy másik helyiségből (például beállíthatja a hangerőt vagy csatornát válthat). Ezenfelül a TV akkor is figyelmeztetheti, ha a távvezérlő elemei lemerülőben vannak.

# A távvezérlő párosítása

Ahhoz, hogy a távvezérlő és a TV kommunikálni tudjon, párosítani kell őket egymással. A párosítás után a távvezérlőt nem használhatja más TV-készülék vezérlésére. A kezdeti TV-beállítás indításakor a TV megkérte, hogy nyomja meg az OK gombot, és ekkor a párosítás megtörtént. A TV tárolja a párosítást a kikapcsolásakor. A TV-készülékhez legfeljebb 5 távvezérlőt párosíthat.

# Ismételt párosítás

A TV-készülékhez párosíthat másik távvezérlőt is. A távvezérlő párosításának módszere attól függően eltérő, hogy a távvezérlőt párosították-e már másik TV-készülékkel vagy sem.

# • Másik TV-készülékkel párosított távvezérlő

A párosításhoz tartsa a távvezérlőt a Philips logóhoz közel (kb. 10 cm távolságra), és nyomja meg egyszerre a **\*\*** vörös és a kék gombot. Sikeres párosítás esetén megjelenik egy üzenet.

## • Még nem párosított távvezérlő

A párosításhoz tartsa a távvezérlőt a Philips logóhoz közel (kb. 10 cm távolságra), és nyomja meg az OK gombot. Sikeres párosítás esetén megjelenik egy üzenet.

# Kereskedelmi felhasználás

Ha új – még nem párosított – TV-készüléket olyan távvezérlővel szeretne párosítani, amely már párosítva van egy másik TV-készülékkel, tartsa a távvezérlőt a Philips logóhoz közel (kb. 10 cm távolságra), és nyomja meg egyszerre a vörös és a **\*\*** kék gombot. Sikeres párosítás esetén megjelenik egy üzenet.

# Elemek

A TV-készülék értesíti Önt, ha a távvezérlő elemei lemerülőben vannak.

Az elemek cseréjéhez nyissa ki a távvezérlő billentyűzetes oldalán található elemtartó rekeszt.

1 - Fogpiszkálóval vagy más kisméretű és tompa tárggyal nyomja meg a kis, négyszögletes kioldógombot a fedél nyitásához. 2 - Nyomja meg a kék kapocs melletti kis kart a kapocs kioldásához.

3 - Cserélje ki a régi elemeket 2 db 1,5 V-os AAA (LR03) méretű alkálielemre. Figyeljen a + és - pólusok megfelelő helyzetére.

4 - Nyomja le a kék kapcsot, amíg nem kattan.

5 - Helyezze vissza az elemtartó fedelét, és nyomja be, amíg a helyére nem kattan.

Tegye le a távvezérlőt kb. 15 másodpercre a mutató kalibrálásához.

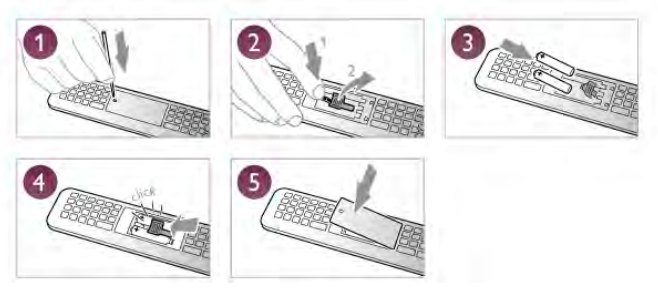

Ha a távvezérlőt huzamosabb ideig nem használja, vegye ki az elemeket.

Az elemek selejtezésénél az előírt módon járjon el. A Súgóban nyomja meg a **\*\*** Lista gombot, és keresse A használat befejezése témakört további információkért.

# Tisztítás

A távvezérlőt karcmentes bevonattal látták el.

A távvezérlő tisztításához puha, nedves kendőt használjon. A távvezérlő tisztításához soha ne használjon oldószert, például alkoholt, vegyszereket vagy háztartási tisztítószert.

# 3.3 TV-csatornák

# TV-csatornák megtekintése

## Csatornaváltás

Ha TV-csatomákat szeretne nézni, nyomja meg a  $\Box$  TV gombot. A TV a legutoljára nézett TV-csatornára vált.

Ehelyett a  $\bigoplus$  gomb megnyomásával megnyithatja a Főmenüt, és kiválaszthatja a Watch TV (TV-nézés) lehetőséget, majd megnyomhatja az OK gombot is.

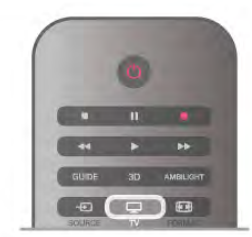

Csatornaváltás

A csatornaváltáshoz nyomja meg a CH+ vagy a CH- gombot. Ha tudja a kívánt csatorna számát, adja meg azt a számgombokkal. A csatornaváltáshoz a szám bevitele után nyomja meg az OK gombot.

A korábban nézett csatomára a **b** gombbal válthat vissza.

# Átváltás a csatornalistában szereplő csatornára

TV-nézés közben nyomja meg az  $\equiv$  LIST gombot a csatornalisták megnyitásához. Válasszon listát a lapsorból.

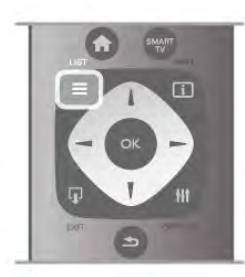

A csatornalistában lépjen egy TV-csatornára vagy rádióállomásra. Ha a kívánt ikon van kijelölve, nyomja meg az **OK** gombot az adott TV-csatornára váltáshoz, ill. az adott rádióállomás hallgatásához.

A csatornalista több oldalból is állhat. Az előző vagy a következő oldal megtekintéséhez nyomja meg a CH- vagy CH+ gombot.

A csatornalista csatornaváltás nélküli bezárásához nyomja meg újra a  $\equiv$  LIST gombot.

#### Rádiócsatornák

Ha fogható digitális adás, akkor a digitális rádióállomásokat a készülék a telepítés során automatikusan beállítja. A rádiócsatornák közötti váltás ugyanúgy történik, mint a TVcsatornák esetén. A kábeles (DVB-C) rádióállomások számozása általában 1001-től kezdődik.

## Csatornák beállításai

TV-nézés közben a csatorna típusától (analóg vagy digitális) vagy a megadott TV-beállításoktól függően elérhetők lehetnek bizonyos beállítások.

## Beállítások megnyitása

TV-nézés közben nyomja meg az **III OPTIONS** gombot, és válassza a menüsor *III Lehetőségek lapját*.

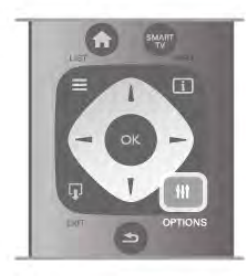

#### Univerzális hozzáférés

Ha az Univerzális hozzáférés funkció be van kapcsolva, megadhat bizonyos beállításokat a csökkent halló- vagy látóképességűek általi használathoz.

A Súgóban nyomja meg a **\* Lista** gombot, és keresse az Univerzális hozzáférés témakört további információkért.

## Videoválasztás

A digitális TV-csatornák akár több videojelet (multi-feed műsorszórás), egyazon esemény különböző kameraállásait vagy -szögeit, illetve különböző műsorokat is átvihetnek egy TVcsatornán. Ha ilyen TV-csatorna rendelkezésre áll, akkor a képernyőn erről üzenet jelenik meg.

#### Feliratok

Ehhez a beállításhoz megadhatja a Felirat be vagy a Felirat ki értéket. A Némítás közben bekapcsolva beállítás esetén a feliratok csak akkor jelennek meg, ha a hangot az  $\mathbf{R}$  gombbal némította.

#### Feliratozás nyelve

Ha digitális adást néz, ideiglenesen választhat az elérhető feliratnyelvek közül, ha egyik kívánt nyelv sem érhető el. A Súgóban nyomja meg a **a Lista** gombot, és keresse a Felirat témakört további információkért.

#### Beszédnyelvek

Ha digitális adást néz, ideiglenesen választhat az elérhető hangnyelvek közül, ha egyik kívánt nyelv sem érhető el. A Súgóban nyomja meg a **a Lista** gombot, és keresse a Beszédnyelvek témakört további információkért.

#### Kétnyelvű I-II

Ez a lehetőség akkor érhető el, ha egy hangjel két nyelvet tartalmaz, azonban ezek közül az egyik vagy egyik sem tartalmaz nyelvjelölést.

## Általános interfész

Ha CAM modullal előfizetett prémium tartalom érhető el, ezzel a lehetőséggel adhatja meg a szolgáltató beállításait.

#### HbbTV ezen a csatornán

Letilthatja a HbbTV oldalakat a HbbTV lehetőséget kínáló csatornán.

A Súgóban nyomja meg a **· Lista** gombot, és keresse a HbbTV témakört további információkért.

## Állapot

Válassza az Állapot menüpontot a csatoma vagy a csatlakoztatott készülék műszaki információinak (csatorna esetén például analóg vagy digitális csatorna-e) megtekintéséhez.

## Csatornalisták

## A csatornalisták

A csatornalistákban megtalálja az összes beállított TV- és rádiócsatornát.

Az összes beállított csatomát tartalmazó Mind csatomalista mellett összeállíthatja a Kedvenc programok listáját, külön megtekintheti a beállított rádióállomásokat a Rádió listában, vagy megkeresheti az újonnan hozzáadott csatomákat az Új listában.

# Átváltás a csatornalistában szereplő csatornára

TV-nézés közben nyomia meg az  $\equiv$  LIST gombot a csatornalisták megnyitásához. Válassza ki az egyik csatornalistát.

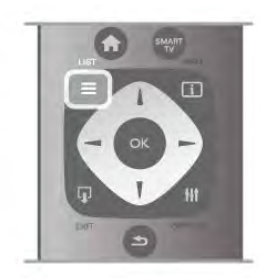

A csatornalistában lépjen egy csatornára vagy rádióállomásra. Ha a kívánt ikon van kijelölve, nyomja meg az OK gombot az adott csatornára váltáshoz, ill. az adott rádióállomás hallgatásához. A csatornalista több oldalból is állhat. Az előző vagy a

következő oldal megtekintéséhez nyomja meg a CH- vagy CH+ gombot.

A csatornalista csatornaváltás nélküli bezárásához nyomja meg újra a  $\equiv$  LIST gombot.

# Hozzáadás a kedvencekhez

A Mind csatornalistában szereplő bármely csatornát beállíthatja kedvenc csatornaként.

Lépjen a kívánt csatomára a listában, és nyomja meg a **\*\*\*** Hozzáadás a kedvencekhez gombot. Ekkor a csatomát a készülék hozzáadja a Kedvenc csatornák listájához.

# A csatornalista beállításai

A képernyőn látható csatomalistától függően az *III OPTIONS* gomb megnyomásával a következő lehetőségek közül választhat:

- Digitális/analóg
- Szabad/kódolt
- Zárolás vagy feloldás

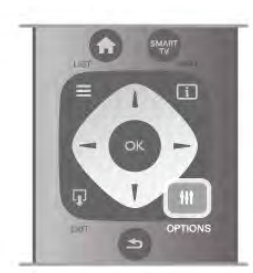

## Csatorna logók

Egyes országokban a TV képes csatornalogót megjeleníteni. Ha nem szeretné látni ezeket a logókat, kikapcsolhatja őket. A Csatorna logók kikapcsolása . . .

 $1 -$  Nyomja meg a  $\bigoplus$  gombot, válassza a  $\bigoplus$  Beállítás lehetőséget, majd nyomja meg az OK gombot. 2 - Válassza a TV-beállítások > Általános beállítások > Csatorna logók menüpontot, és nyomja meg az OK gombot. 3 - Válassza a Ki beállítást, és nyomja meg az OK gombot. 4 - A menü bezárásához nyomja meg a  $\blacktriangle$  gombot szükség esetén többször is.

## Csatornák átnevezése

A csatornák átnevezése a csatornalistában lehetséges. 1 - Válassza ki az átnevezni kívánt csatornát az egyik csatomalistán – Mind, Kedvenc programok, Rádió vagy Új. 2 - Nyomja meg az **\*\*\***Átnevezés gombot. Szöveget a távvezérlő billentyűzetének segítségével, illetve a képernyőn megjelenő billentyűzet megnyitásával írhat be.

# A távvezérlő billentyűzetével

Karakter törléséhez állítsa a kurzort a karakter mögé, és nyomja meg a # del gombot.

Karakter beírásához nyomja meg az adott karaktert a billentyűzeten.

Ha kész, az **Enter** gombbal válassza ki a **Kész** lehetőséget. Az átnevezés befejezéséhez nyomja meg újra az Enter gombot. A billentyűzet használatával kapcsolatos további információkért nyomja meg a **\*\*** LIST gombot, és keresse a Távvezérlő, billentyűzet témakört.

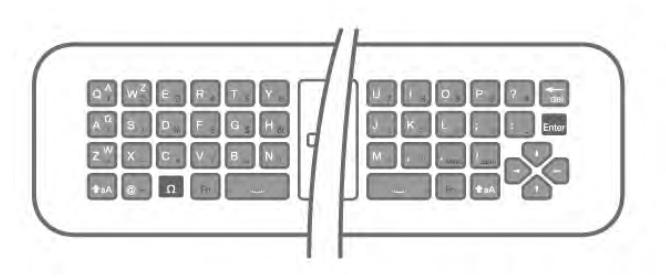

## A képernyőn megjelenő billentyűzettel

A képernyőn megjelenő billentyűzet megnyitásához állítsa a kurzort a név szövegmezőjébe, és nyomja meg az OK gombot. A kurzor előtt álló karakter törléséhez nyomja meg a

# Visszalépés gombot.

Karakter beírásához válassza ki a kívánt karaktert a nyílgombokkal, és nyomja meg az OK gombot.

Nagybetűs íráshoz nyomja meg a **\*\*\*** gombot.

Számok vagy különleges karakterek kiválasztásához nyomja meg  $a$  **gombot.** 

Ha kész, a  $\triangleq$  gombbal zárhatja be a képernyőn megjelenő billentyűzetet.

Az átnevezés befejezéséhez válassza a Kész lehetőséget, és nyomja meg az OK gombot.

# Csatornák átrendezése

A Kedvenc csatornák listájában szereplő csatornák sorrendjét átrendezheti.

A Súgóban nyomja meg a **Externa de** Lista gombot, és keresse a Kedvenc csatornák témakört további információkért.

## Kedvenc csatornák

Létrehozhatja a kedvenc csatornák listáját, amelyben csak a nézni kívánt csatornák szerepelnek. Ha a Kedvenc csatornák listája van kiválasztva, akkor a csatornák közötti váltáskor csak a kedvenc csatornák lesznek láthatók.

## A Kedvenc csatornák listájának elkészítése

1 - TV-nézés közben nyomja meg a  $\equiv$  LIST gombot a csatornalisták megnyitásához.

2 - Válassza a Kedvenc programok lehetőséget.

3 - Ha a lista üres, a TV megkérdezi, hogy meg szeretné-e kezdeni a csatornák azonnali hozzáadását. Nyomja meg az OK gombot.

4 - A nyílgombokkal válasszon csatomát, és nyomja meg az OK gombot az adott csatorna kedvencekhez való hozzáadásához. A kedvenc csatornák listájában szereplő csatornák hozzáadási sorrendben jelennek meg.

5 - A kedvenc csatornák kiválasztásának befejezéséhez nyomja meg a **\* Kész** gombot.

# Kedvencek hozzáadása és eltávolítása

Ha kedvenc csatornákat szeretne hozzáadni a Kedvenc csatornák listájához, illetve törölni abból, akkor nyissa meg a listát, nyomja meg az *III OPTIONS* gombot, válassza a Kedvencek hozzáadása/eltávolítása lehetőséget, majd nyomja meg az OK gombot.

A csatornák kiválasztásához használja a nyílgombokat, majd az OK gomb megnyomásával adja hozzá a csatornákat a kedvencek listájához, illetve távolítsa el őket onnan.

# Átrendezés

A Kedvenc csatornák listában szereplő csatornák sorrendjét átrendezheti.

1 - A Kedvenc programok csatornalistában jelölje ki az áthelyezni kívánt csatornát.

# 2 - Nyomja meg az **· Áthelyezés** gombot.

3 - Helyezze át a csatornát a kívánt helyre a nyílgombok segítségével, vagy a számgombokkal közvetlenül adja meg az új helyet.

4 - Az új pozíció megerősítéséhez nyomja meg az OK gombot, illetve az áthelyezés elvetéséhez a **\* Mégse** gombot. Kijelölhet másik csatornát is, és elvégezheti arra vonatkozóan is a műveletet.

# Kedvencek hozzáadása és eltávolítása más csatornalistákban

A Mind, a Rádió és az Új csatomalistában szereplő csatomákat és rádióállomásokat jelölheti kedvencnek.

Jelölje ki a kedvencek listájához hozzáadni kívánt csatornát ezekben a listákban, és nyomja meg a **· Hozzáadás a** kedvencekhez gombot. A csatomát a készülék csillaggal  $\bigstar$ jelöli meg, és hozzáadja a Kedvenc csatornák listájához. Ha egy csatornát le szeretne venni a kedvencek listájáról, jelölje ki az adott csatomát bármely csatomalistában, és nyomja meg a Nem kedvenc gombot. A csatomát a készülék eltávolítja a Kedvenc csatornák listájáról.

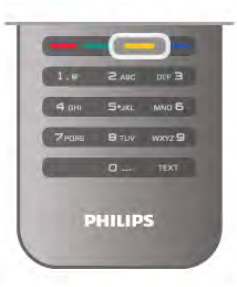

# Gyermekzár

Ha nem szeretné, hogy a gyermekek egy csatomát vagy műsort nézzenek, akkor lehetősége van csatornákat, illetve korhatárhoz kötött műsorokat zárolni.

# Csatorna zárolása

A csatornák zárolhatók, hogy gyermekek ne nézhessék azokat. Zárolt csatoma megtekintéséhez be kell ími a gyermekzár kódját.

Csatoma zárolásához TV-nézés közben nyomja meg a  $\equiv$  LIST gombot a Csatornalisták megnyitásához. A zárolni kívánt csatornát kiválaszthatja bármely listában. Ehhez nyomja az **tit** OPTIONS gombot, majd válassza a Csatorna zárolása parancsot. A csatomalistákban a zárolt csatomákat lakat  $\hat{\mathbf{m}}$  jelöli. A csatornazár feloldásához válassza ki a zárolt csatornát a csatornalistából, majd válassza a Csatornazár feloldása parancsot. Ezután meg kell adnia a gyermekzár kódját.

Csatlakoztatott eszközről érkező műsorokat nem lehet zárolni.

# Szülői minősítés

Egyes digitális műsorsugárzók műsorai korhatárral vannak jelölve. Ha a korhatárjelölés magasabb, mint gyermekének életkoraként beállított érték, illetve azzal megegyezik, a rendszer zárolja az adott műsort.

Zárolt műsor megtekintéséhez meg kell adnia a gyermekzár kódját. A szülői korhatár-besorolás az összes csatorna esetén beállításra kerül.

# Korhatár beállítása

Nyomja meg a **n** gombot, válassza a  $\bullet$  **Beállítás** lehetőséget, majd nyomja meg az OK gombot.

## Válassza a Csatornabeállítások > Gyermekzár > Szülői besorolás menüpontot.

A korhatár kiválasztásához először meg kell adnia a 4 jegyű gyermekzárkódot. Ha ezt nem állította be, akkor most megteheti.

A kód megadását követően kiválaszthatja a korhatárt. Ha a korhatárjelölés megegyezik a gyermeke életkoraként megadott értékkel vagy magasabb annál, a rendszer zárolja az adott műsort. A készülék a műsor zárolásának feloldásához kéri a kódot. Egyes műsorsugárzók csak a magasabb korhatárjelöléssel ellátott műsorokat zárolják.

# A kód beállítása vagy módosítása

Az aktuális gyermekzárkód módosításához vagy új kód megadásához nyomia meg a  $\bigoplus$  gombot, válassza a  $\bigotimes$ Beállítás lehetőséget, majd nyomja meg az OK gombot. Válassza a Csatornabeállítások > Gyermekzár > Kód megváltoztatása menüpontot.

Adja meg a jelenlegi kódot, majd kétszer az újat. Az új kód beállítása ezzel megtörtént.

# Elfelejtette a kódját?

Ha elfelejtette a feloldókódját, hívja az országában működő vevőszolgálatot. A vevőszolgálat telefonszámát a TVkészülékhez mellékelt nyomtatott dokumentációban vagy a www.philips.com/support címen találja.

# Csatorna beállítása

# Csatornák frissítése

# Automatikus frissítés

A digitális csatornák esetében beállíthatja a TV-készüléket úgy, hogy automatikusan új csatornákkal frissítse a csatornalistát. A csatornák frissítését Ön is elvégezheti.

# Automatikus csatornafrissítés

Naponta egyszer, reggel 6-kor a TV-készülék frissíti a csatornákat, és tárolja az újakat. Az új csatornákat a készülék a Mind, valamint az Új csatornalistában is tárolja. Az üres csatornákat a készülék eltávolítja.

Ha a TV új csatornákat talál, illetve ha frissít vagy eltávolít csatornákat, a TV indulásakor ezt üzenet jelzi. A TVkészüléknek készenlét üzemmódban kell lennie a csatornák automatikus frissítéséhez.

A bekapcsoláskor megjelenő üzenet kikapcsolásához nyomja meg a  $\bigcap$  gombot, válassza a  $\bigotimes$  Beállítás lehetőséget, majd nyomja meg az OK gombot.

Válassza a Csatornabeállítások lehetőséget, majd nyomja meg az OK gombot.

Válassza a Csatorna hangolása > Csatornafrissítési üzenet > Ki beállítást.

Az Automatikus csatornafrissítés kikapcsolásához nyomja meg a **A** gombot, válassza a  $\bullet$  Beállítás lehetőséget, majd nyomja meg az OK gombot.

Válassza ki a Csatornabeállítások lehetőséget, és nyomja meg az OK gombot. Adja meg a Csatorna hangolása > Automatikus csatornafrissítés > Ki beállítást.

## Frissítés indítása

Frissítés saját kezű indításához nyomja meg a  $\bigcap$  gombot, válassza a  $\bullet$  Beállítás lehetőséget, majd nyomja meg az OK gombot.

Válassza a Csatornák keresése lehetőséget, majd nyomja meg az OK gombot.

Válassza a Csatornák frissítése lehetőséget, és kövesse a képernyőn megjelenő utasításokat. A frissítés több percet is igénybe vehet.

Egyes országokban az Automatikus csatornafrissítés tévénézés közben vagy a TV készenléti üzemmódjában bármikor megtörténhet.

# Új csatornák

Az automatikus csatornafrissítéssel hozzáadott új csatornák könnyen megtalálhatók az Új csatomalistában. Ugyanezek az új csatornák tárolódnak a Mind vagy a Rádió csatornalistában is.

Az új csatornák addig maradnak az Új csatornalistában, amíg hozzá nem adja őket a kedvencekhez vagy rájuk nem hangol.

A Súgóban nyomja meg a **· Lista** gombot, és keresse a Kedvenc csatornák témakört a csatornák kedvencekhez való hozzáadásához.

# Csatornák újratelepítése

A csatornákat a TV más beállításainak módosítása nélkül is újra megkeresheti és beállíthatja. A TV teljes újrahangolását is elvégezheti.

A csatomák újrahangolása előtt be kell ími az esetleges gyermekzárkódot.

# Csatornák újratelepítése

Csak a csatornák újrahangolása . . . 1 – Nyomja meg a  $\bigoplus$  gombot, válassza a  $\bigotimes$  Beállítás lehetőséget, majd nyomja meg az OK gombot. 2 - Válassza a Csatornák keresése > Csatornák újrahangolása lehetőséget, és nyomja meg az OK gombot. 3 - Válassza az Antenna (DVB-T) vagy a Kábel (DVB-C) lehetőséget. A csatornák keresése beletelhet néhány percbe. Kövesse a képernyőn megjelenő utasításokat.

# Teljes hangolás

A TV teljes hangolásának megismétlése . . .

1 – Nyomja meg a **n** gombot, válassza a  $\bullet$  Beállítás lehetőséget, majd nyomja meg az OK gombot.

2 - Válassza a TV-beállítások > Általános beállítások > TV újrahangolása lehetőséget, majd nyomja meg az OK gombot. A hangolás beletelhet néhány percbe. Kövesse a képernyőn megjelenő utasításokat.

# Gyári beállítások

A Gyári beállítások visszaállítja a TV kép-, hang- és Ambilightbeállításait a kiinduló értékekre.

Az eredeti Gyári beállítások visszaállítása . . .

1 – Nyomja meg a  $\bigoplus$  gombot, válassza a  $\bigotimes$  Beállítás lehetőséget, majd nyomja meg az OK gombot.

2 - Válassza a TV-beállítások > Általános beállítások > Gyári beállítások menüpontot, és nyomja meg az OK gombot.

3 - A jóváhagyáshoz nyomja meg az OK gombot.

4 - A menü bezárásához nyomja meg a **b** gombot szükség esetén többször is.

# Csatornalista másolása

# Bevezetés

A Csatornalista másolása kereskedőknek és haladó felhasználóknak ajánlott funkció. Egyes országokban kizárólag műholdas csatornák másolásához használható.

A Csatornalista másolása funkcióval átmásolhatja az egyik TVkészüléken beállított csatornákat egy azonos termékválasztékból származó másik Philips TV-készülékre. A Csatornalista másolása funkció használatakor egy előre meghatározott csatornalista-beállítás feltöltésével időt takaríthat meg a csatornakereséskor. Legalább 1 GB méretű USB flash meghajtót használjon.

# Feltételek

• Mindkét TV-készüléknek azonos évjáratúnak kell lennie.

• Mindkét TV-készüléknek azonos típusú hardverrel kell rendelkeznie. Ellenőrizze a hardver típusát a TV-készülék hátoldalán lévő típusazonosító táblán. A jellemző jelölés Q . . . LA

• Mindkét TV-készüléknek kompatibilis szoftververzióval kell rendelkeznie.

# Aktuális verzió

A TV-készülék szoftverének aktuális verzióját az Információ az aktuális szoftverről lehetőséggel ellenőrizheti, a Beállítás > Szoftverbeállítások menüpontban.

# Csatornalista másolása

## Csatornalista másolása

1- Kapcsolja be azt a TV-készüléket, amelynek csatornáit már beállította. Csatlakoztasson egy USB memóriaeszközt.  $2 -$  Nyomja meg a  $\bigoplus$  gombot, válassza a  $\bigotimes$  Beállítás lehetőséget, majd nyomja meg az OK gombot. 3 - Válassza a TV-beállítások  $\geq$  Általános beállítások  $\geq$ Csatornalista másolása > Másolás USB-re lehetőséget, és nyomja meg az OK gombot. A csatornalista TV-készülékről történő másolásához a készülék kérheti a TV-készülék beállításakor megadott gyermekzárkódot.

4 - A másolás befejezésekor húzza ki az USB memóriaeszközt.

Most már feltöltheti a másolt csatornalistát egy másik Philips TV-készülékre.

# Csatornalista feltöltése

# Másolt csatornalista feltöltése

A csatornalista feltöltésének módja attól függ, hogy TVkészüléke be van-e már hangolva.

# Még be nem hangolt TV

1 - A hangoláshoz csatlakoztassa a csatlakozódugót, és válassza ki a nyelvet és az országot. A Csatornakeresést átugorhatja. Fejezze be a hangolást.

2 - Csatlakoztassa azt az USB memóriaeszközt, amelyen a másik TV-készülék csatornalistája található.

3 - A csatornalista feltöltésének megkezdéséhez nyomja meg a **f** gombot, válassza ki a  $\clubsuit$  Beállítás lehetőséget, majd nyomja meg az OK gombot.

 $4$  - Válassza a TV-beállítások > Általános beállítások > Csatornalista másolása > Másolás TV-re beállítást, és nyomja meg az OK gombot. A készülék kérheti a gyermekzárkódot. 5 - A TV-készülék tájékoztatja, ha a csatornalistát sikeresen másolta a TV-re. Húzza ki az USB memóriaeszközt.

# Már behangolt TV

1 - Ellenőrizze a TV országbeállítását. (A beállítás ellenőrzéséhez nyomja meg a  $\biguparrow$  gombot, válassza a  $\biguparrow$ Beállítás lehetőséget, majd nyomja meg az OK gombot. Válassza a Csatornák keresése > Csatornák újrahangolása lehetőséget, majd nyomja meg az OK gombot. Nyomja meg a s gombot, majd a Mégse gombbal lépjen ki a Csatomák keresése menüből.)

Ha az országbeállítás helyes, folytassa a 2. lépéssel. Ha az országbeállítás helytelen, el kell indítania az újrahangolást. Az újrahangolás indításához nyomja meg a **n** gombot, válassza a  $\bullet$  Beállítás lehetőséget, majd nyomja meg az OK gombot.

Válassza a TV-beállítások > Általános beállítások > TV újrahangolása > OK lehetőséget. Válassza ki a megfelelő országot, és hagyja ki a csatornakeresést. Fejezze be a hangolást. Ha elkészült, folytassa a 2. lépéssel.

2 - Csatlakoztassa azt az USB memóriaeszközt, amelyen a másik TV-készülék csatornalistája található.

3 - A csatornalista feltöltésének megkezdéséhez nyomja meg a **f** gombot, válassza ki a  $\clubsuit$  Beállítás lehetőséget, majd nyomja meg az OK gombot.

4 - Válassza a TV-beállítások > Általános beállítások > Csatornalista másolása > Másolás TV-re beállítást, és nyomja meg az OK gombot. A készülék kérheti a gyermekzárkódot. 5 - A TV-készülék tájékoztatja, ha a csatornalistát sikeresen másolta a TV-re. Húzza ki az USB memóriaeszközt.

# DVB-T vagy DVB-C

# DVB-T vagy DVB-C vétel

Ha DVB-T és DVB-C vétel is lehetséges az adott országban, és a TV-készülék alkalmas DVB-T és DVB-C használatára is, akkor a csatornák beállításakor választania kell a két lehetőség közül.

Ha módosítani szeretné a DVB-beállítást új csatornabeállítás indításához, nyomja meg a  $\bigoplus$  gombot, válassza a  $\bigoplus$  Beállítás lehetőséget, majd nyomja meg az OK gombot.

Válassza a Csatornabeállítások lehetőséget, majd nyomja meg az OK gombot.

Válassza a Csatorna beállítása > Antennacsatlakozás > Antenna (DVB-T) vagy Kábel (DVB-C) lehetőséget, és nyomja meg az OK gombot. Adja meg a kívánt DVB-beállítást.

# DVB-C csatorna installálása

Az egyszerű használat érdekében minden DVB-C beállítás automatikusra van állítva.

Ha az Ön DVB-C szolgáltatója speciális DVB-C értékeket adott meg, például a hálózati azonosítót vagy a hálózati frekvenciát, akkor adja meg ezeket az értékeket, amikor a beállítás során a TV-készülék kéri.

A beállítás során szükség lehet a keresés beállítására (teljes vagy gyorskeresés), illetve meghatározott jelsebesség megadására a Beállítások menüben. Jelsebesség megadásához először a Jelsebesség számára a Kézi értéket kell beállítani.

# Ütköző csatornaszámok

Egyes országokban különböző TV-csatornák (szolgáltatók) azonos csatornaszámot használhatnak. A beállítás során a TV megjeleníti az ütköző csatornaszámokat tartalmazó listát. Ki kell választania, hogy mely TV-csatornát szeretné beállítani az adott csatornaszámhoz a rendelkezésre álló csatornák közül.

# DVB-T + DVB-C

Ha DVB-T antennabemenetet és DVB-C bemenetet is tud használni, beállíthatja a TV-készüléket mind DVB-T, mind pedig DVB-C használatára. Állítsa be a rendszereket egymás után a megfelelő beállítások megadásával.

A rendszerek beállítása után a TV hátoldalán található Antenna csatlakozó bemeneti jelét át kell kapcsolni, és a TV-készüléket be kell állítani a megfelelő rendszerhez a beállított csatornák nézéséhez.

A DVB-T és DVB-C beállítás megadását megtekintheti feljebb.

# DVB-beállítások

# Jelsebesség üzemmód

Ha a kábelszolgáltatója nem adott meg saját "symbol rate" értéket a TV-csatornák telepítéséhez, hagyja a Symbol rate üzemmód beállítást az Automatikus értéken. Ha meg van adva saját "symbol rate" érték, akkor válassza a Kézi beállítást. Azonban előfordulhat, hogy a kapott érték már szerepel a symbol rate értékek előre meghatározott listájában. Válassza az Előre meghatározott symbol rate elemet annak ellenőrzéséhez, hogy az érték rendelkezésre áll-e

automatikusan.

# Előre meghatározott symbol rate értékek

Ha a Symbol rate üzemmód beállítása Automatikus, a TVkészülék az előre meghatározott symbol rate értékek közül egyet fog használni, amelyet az adott ország legtöbb kábelszolgáltatója használ.

## Symbol rate 1

Ha a Symbol rate üzemmód beállítása Kézi, megadhatja a kábelszolgáltatótól kapott symbol rate értéket. Az érték megadásához használja a számgombokat.

# Symbol rate 2

Ha a Symbol rate üzemmód beállítása Kézi, a kábelszolgáltatótól kapott második symbol rate értéket is megadhat. Az érték megadásához használja a számgombokat.

# Hálózati frekvencia üzemmód

Ha használni kívánja a Gyors keresés módszert a Frekvenciakeresés menüben a csatornák kereséséhez, válassza az Automatikus beállítást. A TV-készülék az előre meghatározott hálózati frekvenciák (vagy HC: kezdő csatorna) közül egyet fog használni, amelyet az adott ország legtöbb kábelszolgáltatója használ.

Ha a csatornák kereséséhez megadtak Önnek egy speciális "hálózati frekvencia" értéket, válassza a Kézi lehetőséget.

## Hálózati frekvencia

Ha a Hálózati frekvencia üzemmód beállítása Kézi, megadhatja a kábelszolgáltatótól kapott hálózati frekvencia értéket. Az érték megadásához használja a számgombokat.

# Frekvenciakeresés

Válassza ki a csatornakeresési módszert. Választhatja a gyorsabb Gyors keresés módszert, és használhatja az adott ország legtöbb kábelszolgáltatója által alkalmazott előre meghatározott beállításokat.

Ha így nem sikerül csatomákat telepíteni, vagy vannak hiányzó csatornák, akkor választhatja a kibővített Teljes keresés módszert. Ezen módszer esetében több idő szükséges a csatornák kereséséhez és telepítéséhez.

# Frekvencialéptetés mérete

A TV-készülék 8 MHz-es lépésekben keresi a csatomákat. Ha így nem sikerül csatornákat telepíteni, vagy vannak hiányzó csatornák, akkor kereshet kisebb, 1 MHz-es lépésekben. Az 1 MHz-es lépések használata esetén több ideig tart a csatornák keresése és telepítése.

# Digitális csatornák

Ha tudja, hogy a kábelszolgáltatója nem kínál digitális csatornákat, akkor átugorhatja a digitális csatornák keresését. Válassza a Ki beállítást.

## Analóg csatornák

Ha tudja, hogy a kábelszolgáltatója nem kínál analóg csatornákat, akkor átugorhatja az analóg csatornák keresését. Válassza a Ki beállítást.

# Szabad/kódolt

Ha rendelkezik előfizetéssel és CAM – Feltételes hozzáférés modullal fizető TV-szolgáltatásokhoz, válassza a Szabad + kódolt beállítást. Ha nincs előfizetése fizető TV-csatornákra vagy -szolgáltatásokra, csak az Ingyenes csatornák beállítást választhatja.

A Súgóban nyomja meg a **beke** Lista gombot, és keresse a CAM – Feltételes hozzáférés modul témakört további információkért.

## Vételi minőség

Digitális TV-csatornák vétele esetén ellenőrizheti a csatornák vételi jelének minőségét és erősségét.

Saját antenna használata esetén a jobb vétel érdekében áthelyezheti az antennát. A digitális csatorna vételi minőségének ellenőrzéséhez kapcsoljon az adott csatornára. Nyomja meg a **n** gombot, válassza az  $\bullet$  Beállítás lehetőséget, majd nyomja meg az OK gombot. Válassza ki a Csatornabeállítások lehetőséget, és nyomja meg az OK gombot. Válassza ki a Csatorna hangolása > Digitális: vételi teszt lehetőséget, és nyomja meg az OK gombot.

Megjelenik a csatornához tartozó digitális frekvencia. Gyenge vétel esetén áthelyezheti az antennát. A frekvencia jelminőségének ismételt ellenőrzéséhez válassza a Keresés lehetőséget, majd nyomja meg az OK gombot. Adott digitális frekvencia saját kezű megadásához használja a távvezérlő számgombjait. Vagy válassza ki a frekvenciát, a < és ▶ gombbal vigye a nyilat egy számra, a ▲ és ▼ gombbal pedig módosítsa a számot. A frekvencia ellenőrzéséhez válassza a Keresés lehetőséget, majd nyomja meg az OK gombot.

Amennyiben a csatorna vétele a DVB-C beállításon keresztül történik, elérhetővé válik a lelsebesség üzemmód és az Előre meghatározott jelsebességek beállítás. A Jelsebesség üzemmód esetén válassza az Automatikus lehetőséget, hacsak a kábelszolgáltató nem határozta meg a jelsebesség értékét. A jelsebesség értékének megadásához használja a számbillentyűket.

## Kézi installálás

Az analóg TV-csatornákat egyesével kézzel is behangolhatja.

Az analóg csatomák kézi hangolásához nyomja meg a  $\biguparrow$ gombot, válassza a  $\clubsuit$  Beállítás lehetőséget, majd nyomja meg az OK gombot.

Válassza a Csatornabeállítások lehetőséget, majd nyomja meg az OK gombot.

Válassza a Csatorna hangolása > Analóg: kézi hangolás lehetőséget, és nyomja meg az OK gombot.

## 1 - Rendszer

A TV-rendszer beállításához válassza a Rendszer lehetőséget, és nyomja meg az OK gombot. Válassza ki országát vagy a világ azon részét, ahol jelenleg tartózkodik. 2 - Csatornakeresés

32 TV / TV-csatornák

Csatorna kereséséhez válassza a Csatornakeresés lehetőséget, majd nyomja meg az OK gombot. Válassza a Keresés lehetőséget, majd nyomja meg az OK gombot. Saját maga is megadhat frekvenciát. Gyenge vétel esetén nyomja meg ismét a Keresés gombot. Ha tárolni kívánja a csatornát, válassza a Kész lehetőséget, majd nyomja meg az OK gombot.

# 3 - Finomhangolás

Csatorna finomhangolásához válassza a Finomhangolás lehetőséget, majd nyomja meg az OK gombot. A csatorna finomhangolásához használja a  $\blacktriangle$  és a  $\nabla$  gombot. Ha tárolni kívánja a megtalált csatornát, válassza a Kész lehetőséget, majd nyomja meg az OK gombot.

#### 4 - Tárolás

A csatornát az aktuális csatornaszám alatt tárolhatja, illetve új csatornaszámot is megadhat.

Válassza az Aktuális csatorna mentése vagy a Tárolás új csatornaként lehetőséget.

A műveletet az összes elérhető analóg TV-csatornához elvégezheti.

# Képformátum

Ha a kép két oldalán, illetve alul és felül fekete sávok jelennek meg, akkor beállíthatja a képformátumot olyan értékre, amely kitölti a képernyőt.

TV-nézés közben nyomja meg a **FD FORMAT** gombot a Képformátum menü megnyitásához.

Válassza ki a kívánt formátumot a listából, majd nyomja meg az OK gombot.

## Képformátumok

A képernyőn megjelenő képtől függően az alábbi formátumok érhetők el:

## • A képterület autom. kitöltése

A kép automatikus nagyítása, hogy teljesen kitöltse a képernyőt. Minimális képtorzítás, a felirat látható marad. Számítógéphez nem alkalmas. Néhány extrém képformátum esetén továbbra is megmaradhatnak a fekete sávok.

#### • A kép autom. nagyítása

A kép automatikus nagyítása, hogy a lehető legnagyobb mértékben, torzításmentesen kitöltse a képernyőt. Megjelenhetnek fekete sávok. Számítógéphez nem alkalmas.

#### • Super zoom

A 4:3 formátumú adások esetén eltávolítja az oldalsó fekete sávokat. A képet úgy igazítja, hogy megfeleljen a képernyő méretének.

## • Film széthúzása 16:9

A kép átméretezése 16:9 formátumúra.

## • Széles képernyő

A kép 16:9 formátumra nyújtása.

## • Nem átméretezett

Szakértői mód HD vagy számítógépes bemenethez. Pixelenkénti megjelenítés. Számítógépről érkező képek esetén megjelenhetnek fekete sávok.

# **Teletext**

# Teletext oldalak

#### A teletext megnyitása

A teletext tévénézés közben történő megnyitásához nyomja meg a TEXT gombot.

A teletext oldalak bezárásához nyomja meg ismét a TEXT gombot.

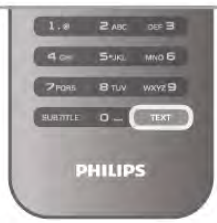

# Teletext oldal kiválasztása

Oldal kiválasztása …

- A számgombokkal adja meg az oldalszámot.
- Nyomja meg a  $\triangleleft$  vagy a  $\triangleright$  gombot
- Nyomja meg a  $\triangle$  vagy a  $\blacktriangledown$  gombot.

• A képernyő alsó részén látható színkódos elemek kiválasztásához nyomja meg a megfelelő színes gombot.

## Teletext aloldalak

Egy teletext oldalhoz több aloldal tartozhat. Az aloldalak száma egy sávban látható a főoldalé mellett. Aloldal kiválasztásához nyomja meg a  $\triangleleft$  vagy a  $\triangleright$  gombot.

## T.O.P. teletextoldalak

Egyes műsorsugárzóknál elérhető a T.O.P. teletext szolgáltatás. A T.O.P. teletextoldalak teletexten történő megnyitásához nyomja meg az **III OPTIONS** gombot, és válassza a T.O.P. áttekintése lehetőséget.

## Kedvenc oldalak

A TV-készülék listába menti a legutóbb megnyitott 10 teletext oldalt. Ezeket könnyűszerrel újra megnyithatja a Kedvenc teletext oldalak oszlopban.

1 - A Szöveg részben válassza ki a képernyő bal felső sarkában található csillagot a kedvenc oldalak oszlop megjelenítéséhez. 2 - Nyomja meg a v vagy ▲ gombot az oldalszám kiválasztásához, és nyomja meg az OK gombot az oldal megnyitásához.

A lista a Kedvenc oldalak törlése opcióval törölhető.

## Keresés a teletextben

Kiválaszthat egy szót, és rákereshet a teletextben a szó összes előfordulására.

Válasszon egy teletextoldalt, és nyomja meg az OK gombot. Válasszon ki egy szót vagy egy számot a nyílgombok segítségével.

Nyomja ismét az OK gombot, és ekkor a rendszer azonnal az adott szó vagy szám következő előfordulására ugrik.

Az OK gomb újabb megnyomásával így haladhat előre az előfordulások sorában.

A keresés leállításához tartsa lenyomva a  $\blacktriangle$  gombot addig, hogy semmi ne legyen kiválasztva.

#### Teletext szolgáltatás csatlakoztatott eszközről

Bizonyos, a TV-csatornák vételére képes csatlakoztatott eszközök kínálnak teletext funkciót is.

Ha a csatlakoztatott készülékről szeretne teletextet megnyitni, nyomja meg a  $\bigcap$  gombot, válassza ki a készüléket, majd nyomja meg az **OK** gombot.

Ha éppen valamelyik csatomát nézi, nyomja meg az  $\mathsf{H}$ OPTIONS gombot, válassza a Készülékbillentyűk megjelenítése lehetőséget, és nyomja meg a  $\blacksquare$  gombot, majd az OK gombot. A készülékbillentyűk elrejtéséhez nyomja meg a  $\triangle$ gombot.

A teletext bezárásához nyomja meg újra a  $\blacktriangle$  gombot.

# Digital Text (csak az Egyesült Királyságban)

Egyes digitális TV-szolgáltatók külön Digital Text funkciót vagy interaktív TV-szolgáltatást kínálnak digitális TV-csatornáikon. Ezek a szolgáltatások a normál teletexthez hasonlóan kezelhetők, vagyis a szám-, színes és nyílgombokkal választhatja ki a kívánt opciókat.

A Digital Text bezárásához nyomja meg a  $\blacktriangle$  gombot.

# Teletext beállítások

Teletext üzemmódban nyomja meg az **III OPTIONS** gombot a következő lehetőségek közüli választáshoz:

- Oldal kimerevítése
- Osztott képernyő
- T.O.P. áttekintése
- Nagyítás
- Kimutatás
- Aloldal-forgatás
- Kedvenc oldalak elrejtése
- Kedvenc oldalak törlése
- Nyelv

# Oldal kimerevítése

Az aloldalak automatikus rotációjának leállításához nyomja meg az **III OPTIONS** gombot, és válassza az Oldal kimerevítése lehetőséget.

## Osztott képernyő/Teljes képernyő

A TV-csatorna és a teletext egymás melletti megjelenítéséhez nyomja meg az **III OPTIONS** gombot, és válassza az Osztott képernyő lehetőséget.

A Teljes képernyő lehetőség kiválasztásával ismét teljes képernyős nézetre válthat.

# T.O.P. áttekintése

A T.O.P. teletext megnyitásához nyomja meg az **III** OPTIONS gombot, és válassza a T.O.P. áttekintése lehetőséget.

## Nagyítás

A kényelmesebb olvasás érdekében a teletext oldal nagyítható. Ehhez nyomja meg az **III OPTIONS** gombot, és válassza a Nagyítás lehetőséget. Az oldalon a v vagy a  $\blacktriangle$  gomb segítségével görgethet lefelé.

## Kimutatás

Egy adott oldal rejtett információinak megjelenítéséhez nyomja meg az **III OPTIONS** gombot, és válassza a Felfedés lehetőséget.

# Aloldal-forgatás

Ha vannak rendelkezésre álló aloldalak, akkor ezek forgatásához nyomja meg az **III OPTIONS** gombot, és válassza az Aloldalforgatás lehetőséget.

## Nyelv

A teletext által a szövegek megfelelő megjelenítése érdekében használt karakterkészletre történő váltáshoz nyomja meg az **III** OPTIONS gombot, és válassza a Nyelv lehetőséget.

# Teletext beállítása

## Teletext nyelve

Egyes digitális TV-szolgáltatók több nyelven kínálják teletextes szolgáltatásaikat.

A teletext elsődleges és másodlagos nyelvének beállításához nyomja meg a  $\bigoplus$  gombot, válassza a  $\bigotimes$  Beállítás lehetőséget, majd nyomja meg az OK gombot.

Válassza a Csatornabeállítások lehetőséget, majd válassza ki a teletext kívánt nyelveit az Elsődleges és a Másodlagos teletext lehetőségnél.

# Teletext 2.5

Az esetlegesen rendelkezésre álló Teletext 2.5 több színt és jobb grafikát kínál. A Teletext 2.5 szabványos gyári beállításként .<br>van aktiválva.

Kikapcsolásához nyomja meg a **n** gombot, válassza a  $\bullet$ Beállítás lehetőséget, majd nyomja meg az OK gombot. Válassza a TV-beállítások > Preferenciák > Teletext 2.5 menüpontot.

# Interaktív TV

# Mit jelent az iTV?

Interaktív TV esetében egyes digitális műsorsugárzók információs vagy szórakoztató oldalakkal ötvözik a szokásos TVműsorokat. Egyes oldalakon reagálhat vagy szavazhat az adott műsorra, online vásárolhat vagy fizethet igény szerinti videolejátszásért.

# HbbTV, MHEG stb. . . .

A műsorsugárzók különböző interaktív TV-rendszereket használnak: HbbTV (Hibrid műsorsugárzó szélessávú TV) vagy iTV (Interaktív TV - MHEG). Az interaktív TV-t néha Digitális szövegnek vagy Vörös gombnak hívják. Azonban minden rendszer eltérő.

További információkért keresse fel a műsorsugárzó weboldalát.

## Amire szüksége lesz

Az interaktív TV kizárólag a digitális TV-csatornákhoz áll rendelkezésre. Az interaktív TV előnyeinek teljes körű kihasználásához a TV-készülékhez csatlakoztatott nagysebességű (szélessávú) internetkapcsolatra van szükség.

## **HhhTV**

Ha egy TV-csatorna HbbTV oldalakat kínál, az oldalak megtekintéséhez először be kell kapcsolnia a HbbTV-t a TVbeállításoknál.

1 - Nyomja meg újra a **n** gombot, válassza a  $\bullet$  Beállítás lehetőséget, majd nyomja meg az OK gombot.

2 - Válassza a TV-beállításokat, majd az Általános-beállításokat > HbbTV, és nyomja le az OK gombot.

3 - Válassza a Be lehetőséget, majd nyomja meg az OK gombot.

4 - A menü bezárásához nyomja meg a  $\blacktriangle$  gombot szükség esetén többször is.

Ha egy bizonyos csatornán nem szeretne hozzáférést a HbbTV oldalakhoz, akkor blokkolhatja a HbbTV oldalakat csak az adott csatornára vonatkozóan.

1 - Hangoljon arra a csatornára, amelynek a HbbTV oldalait blokkolni szeretné.

2 - Nyomja le az **III OPTIONS** (BEÁLLÍTÁSOK) gombot, válassza a HbbTV ezen a csatornán lehetőséget, majd nyomja le az OK gombot.

3 - Válassza a Ki beállítást, és nyomja meg az OK gombot.

# iTV oldalak

# iTV oldalak megnyitása

A HbbTV vagy iTV szolgáltatást kínáló csatornák legtöbbje kéri, hogy az interaktív műsorok megnyitásához nyomja meg a **\*\*\*** (vörös) gombot vagy az OK gombot.

# Navigálás az iTV oldalakon

Az iTV oldalakon való navigáláshoz használhatja a nyíl- és a színes gombokat, a számgombokat és a  $\triangle$  gombot. A  $\blacktriangleright$ (Lejátszás), a **II** (Szünet) és a ■ (Leállítás) gombok segítségével megtekinthet videókat az iTV oldalakon.

# Digital Text (csak az Egyesült Királyságban)

A Digital Text megnyitásához nyomja meg a TEXT gombot. A bezáráshoz nyomja meg a  $\triangle$  gombot.

# iTV oldalak bezárása

A legtöbb iTV oldal tájékoztatja arról, melyik gombot használja a bezáráshoz.

Az iTV oldal bezárásához váltson a következő TV-csatornára, majd váltson vissza.

# 3.4 TV műsor

# Amire szüksége lesz

A TV-műsorkalauz használatával megtekintheti a csatornák aktuális és ütemezett TV-műsorait. A TV-műsorkalauz információinak (adatainak) forrásától függően analóg és digitális csatornák vagy csak digitális csatornák jelennek meg. Nem minden csatorna biztosít TV-műsoradatokat.

A TV-készülék képes fogadni a TV-műsorkalauz információit a TV-re telepített csatornákra vonatkozóan (pl. a Watch TV funkcióval nézett csatornákhoz). A TV-készülék nem képes fogadni a TV-műsorkalauz információit a digitális vevőegységről megtekintett csatornákra vonatkozóan.

# A TV-műsorkalauz használata

# A TV-műsorkalauz megnyitása

# TV-műsorkalauz megnyitása

A TV-műsorkalauz megnyitásához nyomja meg a GUIDE gombot.

A bezáráshoz nyomja meg ismét a GUIDE gombot.

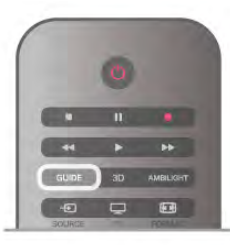

A TV-műsorkalauz első megnyitásakor a TV megkeresi a TVcsatornákhoz tartozó műsorinformációkat. Ez több percbe is beletelhet. A TV-műsorkalauz adatait a TV tárolja.

# Átkapcsolás műsorra

# Átkapcsolás műsorra

A TV-műsorkalauzból átkapcsolhat egy éppen sugárzott műsorra.

Egy műsor kiválasztásához jelölje ki a műsor nevét a nyílgombokkal.

A jobb oldalra lépve láthatja az adott napon később kezdődő ütemezett műsorokat.

Ha át szeretne kapcsolni a műsorra (csatornára), válassza ki az adott műsort, és nyomja meg az OK gombot.

## Műsor részleteinek megtekintése

A kiválasztott műsor részletes adatainak előhívásához nyomja meg az  $\boxed{\mathbf{i}}$  INFO gombot.

## Nap megváltoztatása

## Nap megváltoztatása

A TV-műsorkalauz meg tudja jeleníteni a következő napok (legfeljebb 8 nap) ütemezett műsorait is.

Ha a TV-műsorkalauz adatai a szolgáltatótól érkeznek, a CH+ gomb megnyomásával megtekintheti a következő napok egyikének műsorrendjét. A CH- gombbal léphet vissza az előző napra.

Ugyanezt eredményezi az is, ha megnyomja az **III OPTIONS** gombot, és kiválasztja a Nap megváltoztatása lehetőséget. Az ütemezés napjának módosításához válassza az Előző nap, a Ma vagy a Következő nap lehetőséget, majd nyomja meg az OK gombot.

Ha a TV-műsorkalauz adatai az internetről származnak, nyomja meg a **Map kiválasztása** gombot.

## Emlékeztető beállítása

## Emlékeztető beállítása

Beállíthat emlékeztetőket, amelyek a képernyőn megjelenő üzenettel figyelmeztetik a műsorok kezdésére.

Emlékeztető beállításához válasszon műsort az ütemezésben, és nyomja meg az Emlékezt. beáll. lehetőséghez tartozó színes gombot. A műsort a készülék órával  $\Theta$  jelöli meg. Emlékeztető törléséhez nyomja meg az Emlékezt. törlése lehetőséghez tartozó színes gombot.

Az összes beállított emlékeztető listájának megtekintéséhez nyomja meg az Emlékezt. időrend. lehetőséghez tartozó színes gombot.

# Műfaj alapú keresés

#### Műfaj alapú keresés

Ha elérhető ez az információ, az ütemezett műsorokat keresheti műfaj (például film, sport stb.) szerint is. A műsorok műfaj szerinti kereséséhez nyomja meg az **III** OPTIONS gombot, és válassza a Műfaj alapú keresés lehetőséget.

Válasszon műfajt, és nyomja meg az OK gombot. Megjelenik a talált műsorok listája.

# Felvételek

A TV-műsorkalauzból azonnal felveheti a TV-műsorokat, vagy ütemezheti a felvételt. A felvételek tárolásához csatlakoztasson USB merevlemezt a TV-készülékhez.

A felvétellel kapcsolatos további információkért nyomja meg a **Execute 1** Lista gombot, és keresse a Rögzítés témakört.

# TV-műsor adatok fogadása

A TV-műsorkalauz az adatokat a szolgáltatótól vagy az internetről kapja. Bizonyos régiókban és egyes csatornákra vonatkozóan előfordulhat, hogy a TV-műsorkalauz információk nem állnak rendelkezésre. A TV-készülék képes fogadni a TVműsorkalauz információit a TV-re telepített csatornákra vonatkozóan (pl. a Watch TV funkcióval megtekintett csatornákhoz). A TV-készülék nem képes fogadni a TVműsorkalauz információit a digitális vevőegységről vagy dekóderről megtekintett csatornákra vonatkozóan.

A TV-készülék alapértelmezett információfogadási beállítása: A műsorsugárzóról.

Ha a TV-műsorkalauz adatai az internetről származnak, a TVműsorkalauz a digitális csatornák mellett az analóg csatornákat is felsorolhatja. A TV-műsorkalauz menüben egy kicsi képen láthatja az éppen nézett csatomát.

## A TV-műsorkalauz adatainak beállítása

Ha a TV csatlakozik az internetre, beállíthatja a TV-készüléket úgy, hogy a TV-műsorkalauz adatait a szolgáltatótól kapja. A TV-műsorkalauz adatainak beállításához nyomja meg a  $\biguparrow$ gombot, válassza a  $\clubsuit$  Beállítás lehetőséget, majd nyomja meg az OK gombot.

Válassza a TV-beállítások > Általános beállítások > TVműsorkalauz menüpontot.

Válassza A szolgáltatótól vagy Az internetről beállítást.

## Hiányzó felvételek

Ha úgy tűnik, hogy egyes felvételek eltűntek a felvételek listájáról, előfordulhat, hogy megváltoztak a TV-műsorkalauz információi (adatai). A Műsorsugárzótól beállítással rögzített felvételek nem láthatók a listában, ha átkapcsolja Az internetről beállításra. Ez fordítva is előfordulhat. Az is megtörténhet, hogy a TV-készülék automatikusan átkapcsol Az internetről beállításra.

Ahhoz, hogy a felvételek elérhetőek legyenek a felvételek listájában, váltson arra a beállításra, amelyet a felvételek készítésekor választott.

# 3.5 Átváltás készülékekre

# Forráslista

A csatlakozási lehetőségek listájában - a Forrás menüben láthatja a TV-készülékhez csatlakoztatott készülékeket. A Forrás menüből átválthat a készülékekre.

# Forrás menü

A Forrás menü megnyitásához nyomja meg a **+>** SOURCE gombot.

Ha át szeretne váltani egy csatlakoztatott készülékre, válassza ki a készüléket a  $\triangleleft$  (bal) és a  $\triangleright$  (jobb) nyílgombokkal, és nyomja meg az OK gombot.

Egyes készülékek (HDMI-CEC készülékek) esetén közvetlenül a készülék ikonja alatt található listából választhat tevékenységet. Válassza ki a készüléket és válasszon tevékenységet, majd nyomja meg az OK gombot.

A Forrás menü készülékre váltás nélküli bezárásához nyomja meg újra a  $\bigoplus$  gombot.

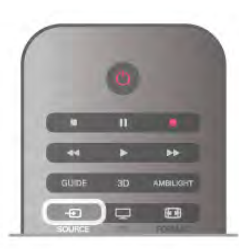

## Automatikus észlelés

Amikor új készüléket csatlakoztat a TV-hez, a TV automatikusan felismeri a készüléket, és hozzáadja a Forrás menühöz. A készülék ikonként (készüléktípusként) jelenik meg, és névvel rendelkezik. Ha a készüléktípus nem felel meg a készüléknek, például a TV szerint a készülék lejátszó, holott nem az, módosíthatja a típust.

A készülék típusának módosításához nyomja meg az **\*\*\*** Eszköz típusa gombot, és válasszon olyan típust, amely megfelel a készüléknek, majd nyomja meg az OK gombot. Ha a név nem illik a készülékhez, vagy saját nevet szeretne neki adni, nyomja meg az **\* Átnevezés** gombot. Az új név beírásához használja a távvezérlő billentyűzetét.

A megfelelő készüléktípus segít a készülék használatában. A készülék típusa határozza meg a kép- és hangstílusokat, a felbontási értékeket, speciális beállításokat és a készülék helyét a Forrás menüben.

Amikor új készüléket csatlakoztat a TV-hez, a készülék ikonja a Forrás menü elejére kerül.
Ha a TV nem ismeri fel automatikusan a készüléket, válassza ki azt a csatlakozót, ahová a készüléket csatlakoztatni szokta, majd állítsa be a készülék típusát és nevét.

#### Eredeti név és ikon

Ha vissza szeretné állítani a készülék ikonját az eredeti névvel és típussal rendelkező ikonra, nyomja meg az  $H$  OPTIONS gombot, válassza a Lehetőségek lapot a menüsorból, majd válassza ki az Eredeti név és ikon lehetőséget, és nyomja meg az OK gombot.

#### Csatlakozások ellenőrzése

Az összes TV-csatlakozás újraellenőrzéséhez és a Forrás menü frissítéséhez nyomja meg az **III OPTIONS** gombot, válassza a Lehetőségek lapot a menüsorból, majd válassza a Kapcsolatok ellenőrzése lehetőséget, és nyomja meg az OK gombot.

### Készenlétből

Ha a TV készenléti állapotban van, a csatlakoztatott készülékeket bekapcsolhatia a TV távvezérlőjével.

#### Lejátszás

Ha mind a lemezlejátszót, mind pedig a TV-készüléket be szeretné kapcsolni készenléti állapotból, és azonnal el szeretné  $ind$ ítani a lemezt vagy a műsort, nyomia meg a  $\blacktriangleright$  (lejátszás) gombot a TV távvezérlőjén.

A készüléket HDMI kábellel kell a TV-készülékhez csatlakoztatni, és mind a TV-n, mind a készüléken be kell kapcsolni a HDMI CEC funkciót.

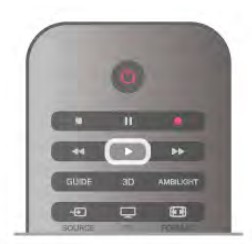

#### Házimozi-rendszer

Házimozi-rendszerét bekapcsolhatja, és audiolemezeket vagy rádiócsatornákat hallgathat úgy, hogy eközben a TV készenléti állapotban marad.

Ha csak a házimozi-rendszert szeretné bekapcsolni, a TV-t pedig készenléti állapotban szeretné hagyni eközben, akkor nyomja meg a  $\bigoplus$  SOURCE gombot a TV távvezérlőjén.

### **EasyLink**

Az EasyLink használatával a csatlakozatott eszközöket a TV távvezérlőjével vezérelheti. Az EasyLink a HDMI CEC szabvány használatával kommunikál a csatlakoztatott készülékekkel. A készülékeknek támogatniuk kell a HDMI CEC szabványt, valamint HDMI csatlakozással kell őket a TV-készülékhez csatlakoztatni.

A Súgóban nyomja meg a **\*\*** Lista gombot, és keresse az EasyLink témakört további információkért.

## $\frac{1}{3.6}$ Feliratok és nyelvek

### Feliratok

#### Feliratok bekapcsolása

A Felirat menü megnyitásához nyomja meg a SUBTITLE gombot.

A feliratok lehetséges beállításai: Be és Ki.

Ha meg szeretné jeleníteni a feliratokat, amikor a sugárzott műsor nem az Ön nyelvén (a TV számára beállított nyelven) van, akkor válassza az Automatikus beállítást. Ez a beállítás megjeleníti a feliratokat akkor is, amikor a hangot a  $\mathbf{R}$  gombbal némítja.

Az analóg csatomákhoz teletextben elérhető feliratok szükségesek.

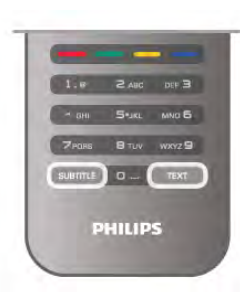

#### Analóg csatornák feliratai

Az analóg csatornák esetén minden csatornához kézzel kell elérhetővé tenni a feliratokat.

1 - Kapcsoljon az adott csatomára, és nyomja meg a Teletext gombot a Teletext megnyitásához.

2 - Írja be a feliratok oldalszámát. Ez jellemzően a 888. oldal. 3 - A teletext bezárásához nyomja meg újra a Teletext gombot.

Ha ezen analóg csatorna nézése közben a Felirat menüben a Be beállítást adja meg, megjelennek az elérhető feliratok. Annak kiderítéséhez, hogy az adott csatorna analóg vagy digitális-e, kapcsoljon a csatornára, és nyissa meg az Állapot lehetőséget a Lehetőségek menüből.

#### Digitális csatornák feliratai

A digitális csatornákhoz nincs szükség teletext formátumú feliratok beállítására.

A digitális csatornák több nyelven kínálhatnak feliratokat a műsorokhoz. Megadhatja a kívánt elsődleges és másodlagos feliratnyelvet. Ha e nyelveken elérhetők feliratok, a TV-készülék megjeleníti őket.

Ha egyik kívánt nyelv sem érhető el, újat választhat a rendelkezésre álló feliratnyelvek közül.

Elsődleges és másodlagos feliratnyelv beállítása . . . 1 – Nyomja meg a  $\bigcap$  gombot, válassza a Beállítás lehetőséget, majd nyomja meg az OK gombot. 2 - Válassza a Csatornabeállítások lehetőséget, majd válassza a Nyelv > Elsődleges felirat vagy Másodlagos felirat lehetőséget,

és nyomja meg az OK gombot. 3 - Válasszon nyelvet, és nyomja meg az OK gombot.

4 - A menü bezárásához nyomja meg a  $\blacktriangle$  gombot szükség esetén többször is.

Felirat nyelvének kiválasztása, ha egyik kívánt nyelv sem érhető el . . .

1 - Nyomja meg az **III OPTIONS** gombot.

2 - Válassza a Felirat nyelve lehetőséget, és válasszon ideiglenes nyelvet, majd nyomja meg az OK gombot.

### Beszédnyelv

A digitális TV-csatornák képesek a műsorokat az eredeti nyelvtől eltérő nyelvű beszéddel is sugározni. Megadhatja a kívánt elsődleges és másodlagos beszédnyelvet. Ha e nyelvek valamelyikén van elérhető hangsáv, a TV átkapcsol arra. Ha egyik kívánt nyelv sem érhető el, újat választhat a rendelkezésre álló beszédnyelvek közül.

Elsődleges és másodlagos beszédnyelv beállítása . . . 1 – Nyomja meg a  $\bigoplus$  gombot, válassza a Beállítás

lehetőséget, majd nyomja meg az OK gombot.

2 - Válassza a Csatornabeállítások lehetőséget, majd válassza a Nyelv > Elsődleges hang vagy Másodlagos hang lehetőséget, és nyomja meg az OK gombot.

3 - Válasszon nyelvet, és nyomja meg az OK gombot.

4 - A menü bezárásához nyomja meg a  $\blacktriangle$  gombot szükség esetén többször is.

Beszéd nyelvének kiválasztása, ha egyik kívánt nyelv sem érhető el . . .

1 - Nyomja meg az *III OPTIONS* gombot.

2 - Válassza a Beszédnyelv lehetőséget, és válasszon ideiglenes beszédnyelvet, majd nyomja meg az OK gombot.

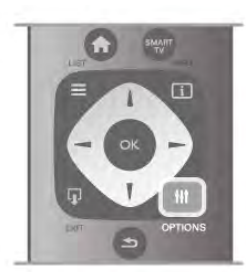

#### Eredeti nyelv

Ha a digitális csatorna biztosítja egy műsor vagy film eredeti nyelvét, akkor beállíthatja a TV-készüléket úgy, hogy automatikusan átváltson arra a beszédnyelvre. Adja meg a Be beállítást az Eredeti nyelv lehetőségnél a szinkronizált filmek eredeti nyelven történő megtekintéséhez (ha az elérhető). Az Eredeti nyelv beállítása . . .

1 – Nyomja meg a  $\bigoplus$  gombot, válassza a Beállítás lehetőséget, majd nyomja meg az OK gombot.

2 - Válassza a Csatornabeállítások lehetőséget, majd válassza a Nyelv > Eredeti nyelv beállítást, és nyomja meg az OK gombot.

3 - Adja meg a Be vagy Ki értéket, és nyomja meg az OK gombot.

4 - A menü bezárásához nyomja meg a  $\blacktriangle$  gombot szükség esetén többször is.

#### Beszéd nyelve a csökkent látó- vagy hallóképességűek számára

Egyes digitális TV-csatornák speciális hangsávokat és feliratokat is biztosítanak a csökkent látó- vagy hallóképességűek számára. A Súgóban nyomja meg a **· Lista** gombot, és keresse az Univerzális hozzáférés témakört további információkért.

## A menü nyelve

A TV-készüléken megjelenő menük és üzenetek nyelvének módosítása . . .

1 – Nyomja meg a  $\bigoplus$  gombot, válassza a  $\bigoplus$  Beállítás lehetőséget, majd nyomja meg az OK gombot.  $2$  - Válassza a TV-beállítások  $\geq$  Általános beállítások  $>$  Menü nyelve menüpontot, és nyomja meg az OK gombot. 3 - Válassza ki a kívánt nyelvet, és nyomja meg az OK gombot. 4 - A menü bezárásához nyomia meg a  $\triangle$  gombot szükség esetén többször is.

## 3.7 Időzítők és óra

## Időzített kikapcsoló

Az elalváskapcsoló segítségével a TV-készüléket az előre megadott idő elteltével automatikusan készenléti üzemmódba kapcsolhatja.

Az elalváskapcsoló beállításához nyomja meg a  $\bigcap$  gombot, válassza a  $\bullet$  Beállítás lehetőséget, majd nyomja meg az OK gombot.

Válassza a TV-beállítások > Általános beállítások > Elalváskapcsoló menüpontot. A csúszka segítségével 5 perces lépésekben max. 180 percre állíthatja be az időt. Az elalváskapcsolót a 0 érték megadásával lehet kikapcsolni.

A TV-készüléket korábban is kikapcsolhatja, vagy a visszaszámlálás alatt törölheti a beállított időt.

# Óra

Ha szeretné tudni, mennyi az idő, nyomja meg a GUIDE gombot a TV-műsorkalauz idejének megjelenítéséhez.

Egyes országokban a digitális adók nem sugároznak UTCinformációt (egyezményes koordinált világidő). Ezért a téliről nyári időszámításra való átállást a rendszer figyelmen kívül hagyhatja, és a TV-készülék téves időt jelezhet.

A TV-készülék órájának kiigazításához nyomja meg a  $\biguparrow$ gombot, válassza a  $\clubsuit$  Beállítás lehetőséget, majd nyomja meg az OK gombot.

Válassza a TV-beállítások > Általános beállítások > Óra menüpontot, és adja meg az Országfüggő beállítást. Válassza ki a Nyári időszámítás beállítást, és adja meg a megfelelő értéket.

A kézi dátum- és időbeállításhoz válassza a Kézi, majd az Idő vagy Dátum lehetőséget.

Ha a Smart TV, Rögzítés funkcióval rögzít műsorokat, nem javasoljuk a dátum és az idő kézi módosítását.

## Időzítő kikapcsolása

Ha a távvezérlőn 4 órán keresztül nem nyom meg egyetlen gombot sem, vagy a TV nem kap bemeneti jelet és nem kap távvezérlési parancsot 10 percig, a TV automatikusan kikapcsol, hogy energiát takarítson meg.

Ha a TV-készüléket monitorként használja, illetve a TVnézéshez digitális vevőegységet (beltéri egységet) használ, és nem használja a televízió távvezérlőjét, akkor kapcsolja ki az automatikus kikapcsolási funkciót.

A kikapcsoláshoz nyomja meg a  $\bigoplus$  gombot, válassza a  $\bigoplus$ Beállítás lehetőséget, majd nyomja meg az OK gombot. Válassza a TV-beállítások > Általános beállítások > Időzítő kikapcsolása menüpontot, majd a csúszkán állítsa be a 0 értéket.

A Súgóban nyomja meg a **Exalcula de** Lista gombot, és keresse az Energiamegtakarítás témakört a környezetbarát TVbeállításokkal kapcsolatos további információkért.

## 3.8 Képbeállítások

## Képstílus

A kép egyszerű beállításához előre meghatározott beállítások közül választhat a Képstílus funkcióval.

1 - TV-nézés közben nyomja meg az *III* OPTIONS gombot a Lehetőségek menü megnyitásához.

2 - Válassza a  $\overline{\mathbb{F}}$  Kép és hang menüpontot a menüsávban, és válassza a Képstílus lehetőséget.

3 - Válassza ki a stílust, és nyomja meg az OK gombot.

Továbbá megadhatja a kiválasztott Képstílus speciális beállításait, például a Fényerő vagy a Kontraszt értékét. A TV megjegyzi a megadott beállításokat.

#### Képstílus beállítása

Képstílus beállítása . . .

1 - Válassza ki a stílust, és nyomja meg az OK gombot.

 $2 -$  Nyomja meg a  $\bigoplus$  gombot, válassza a  $\bigoplus$  Beállítás

lehetőséget, majd nyomja meg az OK gombot.

3 - Válassza a TV-beállítások lehetőséget, lépjen az egyéni beállításra, és adja meg az értékét.

4 - A menü bezárásához és a beállítás tárolásához nyomja meg  $a \trianglelefteq$  gombot.

A képstílus eredeti értékeinek visszaállítása . . .

1 – Nyomja meg a  $\bigcap$  gombot, válassza a  $\bigotimes$  Beállítás lehetőséget, majd nyomja meg az OK gombot. 2 - Válassza a TV-beállítások > Kép > Képstílus menüpontot,

majd válassza ki azt a stílust, amelynek eredeti értékeit vissza szeretné állítani.

3 - Nyomja meg a **\*\*\*\*** Visszaállítás gombot. A készülék visszaállítja a stílus eredeti értékeit.

A Súgóban nyomja meg a **· Lista** gombot, és keresse a Kép témakört a kiválasztott képbeállítások megadásához.

A rendelkezésre álló képstílusok . . .

- Személyes A Gyors képbeállítások alatt megadott preferenciák
- Élénk Nappali TV-nézéshez ideális
- Természetes Természetes képbeállítások
- Film Filmek nézéséhez ideális
- Energiatakarékos Energiatakarékos beállítások
- Szabványos Szabványos gyári beállítások
- Fénykép Fényképek megtekintéséhez ideális

#### Élénk

Ha a TV-készülék bekapcsolásakor a Képstílus minden alkalommal az Élénk beállításra áll vissza, akkor a TV elhelyezési beállítása Bolt. Ez a beállítás az üzletben történő kihelyezéshez ideális.

A TV beállításához Otthoni üzemmódban . . .

1 – Nyomja meg a  $\bigoplus$  gombot, válassza a  $\bigoplus$  Beállítás lehetőséget, majd nyomja meg az OK gombot.

2 - Válassza a TV-beállítások > Általános beállítások >

Elhelyezés menüpontot, és nyomja meg az OK gombot. 3 - Válassza az Otthon lehetőséget, és nyomja meg az OK

gombot.

 $\overline{4}$  - A menü bezárásához nyomja meg a  $\overline{\triangle}$  gombot szükség esetén többször is.

## Kép menü

#### Háttérvilágítás kontraszt

A Háttérvilágítás kontrasztja beállítással módosíthatja a kép kontrasztját. Ha 3D képeket néz, ez a beállítás a 3D háttérvilágítás kontrasztja néven jelenik meg.

A kontraszt beállításához . . . 1 – Nyomja meg a  $\bigoplus$  gombot, válassza a  $\bigoplus$  Beállítás lehetőséget, majd nyomja meg az OK gombot. 2 - Válassza a TV-beállítások > Kép > Háttérvilágítás kontrasztja menüpontot. 3 - Nyomja meg a  $\blacktriangleright$  (jobbra) nyilat, és állítsa be az értéket a  $\blacktriangle$ (fel) vagy  $\blacktriangledown$  (le) nyíllal. 4 - A menü bezárásához nyomja meg a  $\triangle$  gombot szükség esetén többször is.

#### Szín

A Szín beállítással szabályozhatja a kép színtelítettségét.

#### A szín beállítása . . .

 $1 -$  Nyomja meg a  $\bigoplus$  gombot, válassza a  $\bigoplus$  Beállítás lehetőséget, majd nyomja meg az OK gombot.

2 - Válassza a TV-beállítások > Kép > Szín menüpontot.

3 - Nyomja meg a  $\blacktriangleright$  (jobbra) nyilat, és állítsa be az értéket a  $\blacktriangle$ (fel) vagy  $\blacktriangledown$  (le) nyíllal.

 $\overline{4}$  - A menü bezárásához nyomja meg a  $\overline{\triangle}$  gombot szükség esetén többször is.

### Élesség

Az Élesség beállítással szabályozhatja a képrészletek élességének szintjét.

Az élesség beállítása . . .

 $1 - Nyomja meg a \nightharpoonup gombot, válassza a \nightharpoonup g bellítás$ lehetőséget, majd nyomja meg az OK gombot.

2 - Válassza a TV-beállítások > Kép > Élesség menüpontot. 3 - Nyomja meg a  $\blacktriangleright$  (jobbra) nyilat, és állítsa be az értéket a  $\blacktriangle$ (fel) vagy  $\blacktriangledown$  (le) nyíllal.

 $\overline{4}$  - A menü bezárásához nyomja meg a  $\overline{\triangle}$  gombot szükség esetén többször is.

#### Zajcsökkentés

A Zajcsökkentés beállítással kiszűrheti és csökkentheti a képzaj szintjét.

A zajcsökkentés beállítása . . .

1 – Nyomja meg a  $\bigoplus$  gombot, válassza a  $\bigotimes$  Beállítás lehetőséget, majd nyomja meg az OK gombot. 2 - Válassza a TV-beállítások > Kép > Zajcsökkentés

menüpontot. 3 - Nyomja meg a  $\blacktriangleright$  (jobbra) nyilat, és válassza a Maximum,

Közepes, Minimum vagy Ki lehetőséget.

4 - A menü bezárásához nyomja meg a  $\triangle$  gombot szükség esetén többször is.

#### MPEG zavar elnyomása

Az **MPEG zavar elnyomása** funkcióval kisimíthatia a kép digitális átmeneteit. Az MPEG zavarok többnyire kis blokkok vagy fogazott képszél formájában láthatók.

Az MPEG zavarok csökkentéséhez . . .

1 – Nyomja meg a  $\bigoplus$  gombot, válassza a  $\bigoplus$  Beállítás

lehetőséget, majd nyomja meg az OK gombot.

2 - Válassza a TV-beállítások > Kép > MPEG zavar

csökkentése menüpontot.

3 - Nyomia meg a  $\blacktriangleright$  (jobbra) nyilat, és válassza a Maximum, Közepes, Minimum vagy Ki lehetőséget.

4 - A menü bezárásához nyomia meg a  $\blacktriangle$  gombot szükség esetén többször is.

#### Perfect Natural Motion

A Perfect Natural Motion funkcióval csökkentheti a mozgás akadozását, amely a TV-n nézett filmeken látható. A Perfect Natural Motion sima, folyamatos mozgást eredményez.

Az egyenletes mozgás beállításához . . .

1 – Nyomja meg a  $\bigcap$  gombot, válassza a  $\bigcirc$  Beállítás lehetőséget, majd nyomja meg az OK gombot. 2 - Válassza a TV-beállítások > Kép > Perfect Pixel HD >

Perfect Natural Motion menüpontot.

3 - Nyomja meg a  $\blacktriangleright$  (jobbra) nyilat, és válassza a Maximum, Közepes, Minimum vagy Ki lehetőséget.

 $4 - A$  menü bezárásához nyomja meg a  $\triangle$  gombot szükség esetén többször is.

### Clear LCD

A Clear LCD funkcióval rendkívül éles mozgást, jobb feketeszintet, magas kontrasztarányt jeleníthet meg villódzásmentes, nyugodt képpel, és nagyobb megtekintési szögtartománnyal.

Be- és kikapcsolás . .

1 – Nyomia meg a  $\bigoplus$  gombot, válassza a  $\bigotimes$  Beállítás lehetőséget, majd nyomja meg az OK gombot.

2 - Válassza a TV-beállítások > Kép > Perfect Pixel HD > Clear LCD menüpontot.

3 - Nyomja meg a  $\blacktriangleright$  (jobbra) nyilat, és válassza a Be vagy Ki lehetőséget.

4 - A menü bezárásához nyomja meg a  $\triangle$  gombot szükség esetén többször is.

#### Kiváló felbontás

A Kiváló felbontás funkció kiemelkedő képélességet biztosít a vonalak élein és kontúrjain.

Be- és kikapcsolás . . .

 $1 -$  Nyomja meg a  $\bigoplus$  gombot, válassza a  $\bigoplus$  Beállítás lehetőséget, majd nyomja meg az OK gombot. 2 - Válassza a TV-beállítások > Kép > Perfect Pixel HD > Kiváló felbontás menüpontot. 3 - Nyomja meg a ▶ (jobbra) nyilat, és válassza a Be vagy Ki

lehetőséget.

 $4 - A$  menü bezárásához nyomja meg a  $\Rightarrow$  gombot szükség esetén többször is.

#### Tökéletes kontraszt

A Tökéletes kontraszt segítségével beállíthatja, hogy a TVkészülék milyen szint mellett kezdje el automatikusan kiemelni a részleteket a kép sötét, közepesen sötét és világos területein.

A szint beállítása . . .

1 – Nyomia meg a **n** gombot, válassza a  $\bullet$  Beállítás lehetőséget, majd nyomja meg az OK gombot.

2 - Válassza a TV-beállítások > Kép > Perfect Pixel HD > Tökéletes kontraszt menüpontot.

3 - Nyomja meg a  $\blacktriangleright$  (jobbra) nyilat, és válassza a Maximum, Közepes, Minimum vagy Ki lehetőséget.

4 - A menü bezárásához nyomja meg a  $\triangle$  gombot szükség esetén többször is.

#### Dinamikus háttérvilágítás

A Dinamikus háttérvilágítás segítségével beállíthatja, hogy a készülék milyen szint mellett csökkentse az energiafelhasználást a képernyő fényerejének tompításával. Válassza a legjobb energiafelhasználáshoz vagy a legnagyobb fényerejű képhez.

A szint beállítása . . .

1 – Nyomja meg a  $\bigoplus$  gombot, válassza a  $\bigotimes$  Beállítás lehetőséget, majd nyomja meg az OK gombot. 2 - Válassza a TV-beállítások > Kép > Perfect Pixel HD > Dinamikus háttérvilágítás menüpontot.

3 - Nyomja meg a  $\blacktriangleright$  (jobbra) nyilat, és válassza a Legjobb kép, Legjobb teljesítmény, Szabványos vagy Ki lehetőséget. 4 - A menü bezárásához nyomja meg a  $\blacktriangle$  gombot szükség esetén többször is.

### Színjavítás

A Színjavítás funkcióval erősítheti a színek intenzitását és gazdagíthatja a fényes színek részleteit.

A szint beállítása . . .

1 – Nyomja meg a  $\bigoplus$  gombot, válassza a  $\bigotimes$  Beállítás

lehetőséget, majd nyomja meg az OK gombot.

2 - Válassza a TV-beállítások > Kép > Perfect Pixel HD > Színjavítás menüpontot.

 $3 - Nyomja meg a \triangleright (jobbra) nyilat, és válassza a **Maximum**,$ Közepes, Minimum vagy Ki lehetőséget.

4 - A menü bezárásához nyomja meg a  $\triangle$  gombot szükség esetén többször is.

### Egyéb beállítások

#### Fényérzékelő

Az Optikai érzékelő funkció automatikusan a helyiség fényviszonyaihoz igazítja a kép- és az Ambilight-beállításokat. Az Optikai érzékelő funkció be- és kikapcsolható.

Be- és kikapcsolás . . .

 $1 - N$ yomja meg a  $\bigoplus$  gombot, válassza a  $\bigoplus$  Beállítás lehetőséget, majd nyomja meg az OK gombot.

2 - Válassza a TV-beállítások > Kép > Speciális > Optikai érzékelő menüpontot.

3 - Nyomja meg a  $\blacktriangleright$  (jobbra) nyilat, és válassza a Be vagy Ki lehetőséget.

4 - A menü bezárásához nyomja meg a  $\blacktriangle$  gombot szükség esetén többször is.

#### Gamma

A Gamma funkcióval nemlineáris beállítást adhat meg a kép fénysűrűségéhez és kontrasztjához. A Gamma haladó felhasználóknak szánt beállítási lehetőség.

A szint beállítása . . .

1 – Nyomja meg a  $\bigoplus$  gombot, válassza a  $\bigotimes$  Beállítás lehetőséget, majd nyomja meg az OK gombot.

2 - Válassza a TV-beállítások > Kép > Speciális > Gamma menüpontot.

3 - Nyomja meg a  $\blacktriangleright$  (jobbra) nyilat, és állítsa be az értéket a  $\blacktriangle$ (fel) vagy  $\blacktriangledown$  (le) nyíllal.

4 - A menü bezárásához nyomja meg a  $\triangle$  gombot szükség esetén többször is.

### Színhőmérséklet

A Színhőmérséklet funkcióval előre meghatározott színhőmérsékletűre állíthatja be a képet, vagy ha kiválasztja az Egyéni opciót, és saját maga állíthatja be a színhőmérsékletet az Egyedi színhőmérséklet funkcióval. A Színhőmérséklet és az Egyedi színhőmérséklet haladó felhasználóknak szánt beállítási lehetőség.

Gyárilag beállított érték kiválasztása . . .

1 – Nyomja meg a  $\bigoplus$  gombot, válassza a  $\bigoplus$  Beállítás lehetőséget, majd nyomja meg az OK gombot. 2 - Válassza a TV-beállítások > Kép > Speciális > Színhőmérséklet menüpontot.

3 - Nyomja meg a  $\blacktriangleright$  (jobbra) nyilat, és válasszon a Normál, Meleg vagy Hideg beállítás közül. Ha saját maga szeretné beállítani a színhőmérsékletet, válassza az Egyéni menüpontot. 4 - A menü bezárásához nyomja meg a  $\triangle$  gombot szükség esetén többször is.

### Egyedi színhőmérséklet

Az Egyedi színhőmérséklet funkcióval saját maga állíthatja be a színhőmérsékletet. Egyéni színhőmérséklet beállításához először válassza ki az Egyéni opciót a Színhőmérséklet menüben – így elérhető lesz az Egyedi színhőmérséklet menüpont. Az Egyedi színhőmérséklet haladó felhasználóknak szánt beállítási lehetőség.

Egyedi színhőmérséklet beállítása . . .

 $1 - N$ yomja meg a  $\bigoplus$  gombot, válassza a  $\bigotimes$  Beállítás lehetőséget, majd nyomja meg az OK gombot. 2 - Válassza a TV-beállítások  $>$  Kép  $>$  Speciális  $>$  Egyedi színhőmérséklet menüpontot.

 $3$  - Nyomja meg a  $\blacktriangleright$  (jobbra) nyilat.

4 - Válassza ki a beállítást a nyílgombokkal. (A WP a

fehérpontot, a BL a feketeszintet jelzi.)

5 - A beállítás megerősítéséhez nyomja meg az OK gombot. Ebben a menüben az előre beállított értékek közül is választhat. 6 - A menü bezárásához nyomja meg a  $\blacktriangle$  gombot, szükség esetén többször is.

#### Videokontraszt

A Videokontraszt beállítással szűkítheti a videokontraszttartományát. Ha 3D képeket néz, ez a beállítás 3D videokontraszt néven jelenik meg. A Videokontraszt és a 3D videokontraszt haladó felhasználóknak szánt beállítási lehetőség.

A szint beállítása . . .

 $1 -$  Nyomja meg a  $\bigoplus$  gombot, válassza a  $\bigoplus$  Beállítás lehetőséget, majd nyomja meg az OK gombot. 2 - Válassza a TV-beállítások  $>$  Kép  $>$  Speciális  $>$ Videokontraszt menüpontot.

3 - Nyomja meg a  $\blacktriangleright$  (jobbra) nyilat, és állítsa be az értéket a  $\blacktriangle$ (fel) vagy  $\blacktriangledown$  (le) nyíllal.

 $\ddot{4}$  - A menü bezárásához nyomja meg a  $\triangleq$  gombot szükség esetén többször is.

### Fényerő

A Fényerő beállítással módosíthatja a kép fényerejének szintjét. A Fényerő haladó felhasználóknak szánt beállítási lehetőség. A nem haladó felhasználók számára azt ajánljuk, hogy a Háttérvilágítás kontrasztja beállítással szabályozzák a fényerőt.

A szint beállítása . . .

1 – Nyomja meg a  $\bigoplus$  gombot, válassza a  $\bigoplus$  Beállítás lehetőséget, majd nyomja meg az OK gombot. 2 - Válassza a TV-beállítások  $\geq$  Kép  $\geq$  Speciális  $\geq$  Fénverő

menüpontot. 3 - Nyomja meg a  $\blacktriangleright$  (jobbra) nyilat, és állítsa be az értéket a  $\blacktriangle$ (fel) vagy  $\nabla$  (le) nyíllal.

 $4 - A$  menü bezárásához nyomja meg a  $\triangle$  gombot szükség esetén többször is.

#### HDMI feketeszint detektálása

A HDMI feketeszint-észlelés funkcióval automatikusan beállíthatja a bejövő HDMI jel feketeszintjét. Kézi beállításhoz ki kell kapcsolni a HDMI feketeszint-észlelés funkciót. A HDMI feketeszint-észlelés haladó felhasználóknak szánt beállítási lehetőség. A beállítás kizárólag akkor érhető el a Kép menüben, ha HDMI forrást választott ki.

Be- és kikapcsolás . . .

1 – Nyomja meg a  $\bigoplus$  gombot, válassza a  $\bigotimes$  Beállítás lehetőséget, majd nyomja meg az OK gombot.

2 - Válassza a TV-beállítások  $>$  Kép  $>$  Speciális  $>$  HDMI feketeszint-észlelés menüpontot.

3 - Nyomja meg a ► (jobbra) nyilat, és válassza a Be vagy Ki lehetőséget.

4 - A menü bezárásához nyomja meg a  $\triangle$  gombot szükség esetén többször is.

#### Színszabályozás

A Színvezérlés beállítás segítségével az ISF-szakértők kalibrálhatják a TV-készülék színvisszaadását. A Színvezérlés ISFszakértői beállítás.

#### Csak RGB mód

A Csak RGB mód beállítással az ISF-szakértők kizárólag RGB színek használatára állíthatják be a képernyőt.

### Játék vagy számítógép

Átkapcsolhatja a TV-készüléket a játékhoz vagy számítógépmonitorként történő használathoz ideális képbeállításra. Két különböző beállítás érhető el: Játék és Számítógép. Ha a csatlakoztatott eszköznek megfelelő típust állít be a Forrás menüben – Játékkonzol vagy Számítógép –, a TV az eszközre történő átkapcsoláskor automatikusan az ideális beállításra vált. A beállítás manuális bekapcsolása esetén ne felejtse el kikapcsolni, amikor TV-nézésre vagy másik csatlakoztatott eszközre kapcsol át.

A beállítás kézi átkapcsolása . . .

1 – Nyomja meg a  $\bigoplus$  gombot, válassza a  $\bigotimes$  Beállítás lehetőséget, majd nyomja meg az OK gombot. 2 - Válassza a TV-beállítások  $>$  Kép  $>$  Játék vagy számítógép menüpontot.

3 - Válasszon a Játék, Számítógép és Ki beállítások közül. A Ki beállítás visszaállítja a TV-nézésnek megfelelő képbeállításokat. 4 - A menü bezárásához nyomja meg a  $\triangle$  gombot szükség esetén többször is.

#### Formátum és szélek

#### Képformátum

A képformátummal kapcsolatos további információkért nyomja meg a **Executor Enterormátum** es keresse a Képformátum témakört.

#### Képernyőszélek

A Képernyőszélek funkcióval kismértékben megnövelheti a képet a torzult szélek elrejtése érdekében.

A szélek beállítása . . .

1 – Nyomja meg a  $\bigoplus$  gombot, válassza a  $\bigotimes$  Beállítás lehetőséget, majd nyomja meg az OK gombot.

2 - Válassza a TV-beállítások > Kép > Formátum és szélek > Képernyőszélek menüpontot.

3 - Nyomja meg a  $\blacktriangleright$  (jobbra) nyilat, és állítsa be az értéket a  $\blacktriangle$ (fel) vagy  $\blacktriangledown$  (le) nyíllal.

 $4 - A$  menü bezárásához nyomja meg a  $\triangleq$  gombot szükség esetén többször is.

#### Képváltás

A Képeltolás funkcióval kismértékben eltolhatja felfelé vagy lefelé a képet a képernyőn. Ha a felirat csak félig látható, felfelé tolhatja a képet, hogy teljesen látható legyen.

A kép eltolása . . . 1 – Nyomja meg a  $\bigoplus$  gombot, válassza a  $\bigoplus$  Beállítás lehetőséget, majd nyomja meg az OK gombot. 2 - Válassza a TV-beállítások > Kép > Formátum és szélek > Képeltolás menüpontot.

3 - Nyomja meg a  $\blacktriangleright$  (jobbra) nyilat, és állítsa be az értéket a  $\blacktriangle$ (fel) vagy  $\nabla$  (le) nyíllal.

4 - A menü bezárásához nyomja meg a  $\triangle$  gombot szükség esetén többször is.

## Elhelyezkedés

Ha a TV-készülék üzletben van kiállítva, beállíthatja a készüléket úgy, hogy a bolt reklámcsíkját jelenítse meg. A Képstílus beállítása automatikusan Élénk lesz. Az automatikus Időzítő kikapcsolása funkció ki van kapcsolva.

A TV-készülék beállítása Bolti elhelyezésre . . . 1 – Nyomja meg a  $\bigoplus$  gombot, válassza a  $\bigoplus$  Beállítás lehetőséget, majd nyomja meg az OK gombot. 2 - Válassza a TV-beállítások  $\geq$  Általános beállítások  $\geq$ Elhelyezés menüpontot, és nyomja meg az OK gombot. 3 - Válassza a Bolt lehetőséget, majd nyomja meg az OK gombot.

4 - A menü bezárásához nyomja meg a  $\blacktriangle$  gombot szükség esetén többször is.

## ISF kalibrálás

Hozza ki a legtöbbet HD TV-készülékéből az ISF® kalibrálással. Hívhat ISF-kalibrálással foglalkozó szakértőt, aki otthonában állítja be a TV-készülék optimális képbeállításait. A szakértő az Ambilight funkcióhoz is beállíthat ISF-kalibrálást.

A márkakereskedőnél érdeklődjön a készülék ISF kalibrálásáról.

# $\overline{18}$

Az ISF kalibrálással foglalkozó szakértő 2 képstílusként tárolja és zárolja az ISF beállításokat. Ha megtörtént az ISF kalibrálás, nyomja meg az **III** OPTIONS gombot, válassza a Képstílus lehetőséget, majd nyomja meg az OK gombot. Válassza az ISF nappal lehetőséget, ha a TV-készüléket nappali fényviszonyok között szeretné nézni, vagy az ISF éjszaka beállítást, ha sötétben tévézne.

Az ISF kalibrálás a Főmenü bármely műveletéhez elvégezhető, mint például a Watch TV (TV-nézés) vagy csatlakoztatott Bluray lejátszó.

A kalibrálás előnyei: . . .

- tisztább és élesebb kép
- jobb felbontás a világos és sötét részeken
- mélyebb és sötétebb feketék
- nagyobb színtisztaság és jobb színminőség
- kisebb energiafogyasztás

#### Szakértő képbeállítások

Ha a készüléken az ISF kalibrálás még nem történt meg, de az ISF nappal vagy az ISF éjszaka beállítás már meg van adva, elérhetők bizonyos haladó képbeállítási lehetőségek. Nyomja meg a **n** gombot, válassza a  $\bullet$  **Beállítás** lehetőséget, és nyomja meg az OK gombot. Válassza a TV-beállítások > Kép > ISF szakértői beállítások lehetőséget, majd nyomja meg az OK gombot.

#### Képstílus-beállítások visszaállítása

Egy képstílus eredeti értékeinek visszaállításához válassza ki az adott képstílust az OPTIONS menüben. Ezután nyomja meg a h gombot, válassza a SBeállítás lehetőséget, és nyomja meg az OK gombot. Válassza a  $TV$ -beállítások > Kép menüpontot, válassza a Visszaállítás lehetőséget, és a megerősítéshez nyomja meg az OK gombot.

## 3.9 Hangbeállítások

### Hangstílus

A hang egyszerű beállításához előre meghatározott beállítások közül választhat a Hangstílus funkcióval.

TV-nézés közben nyomja meg az **III OPTIONS** gombot az Opciók menü megnyitásához, majd válassza a Hangstílus menüpontot. Válasszon hangstílust, és nyomja meg az OK gombot.

### Hangstílusok

A Hangstílusok segítségével egyszerűen átválthat a beszédhanghoz (Hírek) vagy filmnézéshez ideális beállításokra. Továbbá megadhatja a kiválasztott Hangstílus speciális beállításait, például a Mély hangok vagy a Magas hangok értékét. A TV megjegyzi a megadott beállításokat.

#### Hangstílus beállítása

Hangstílus beállítása . . .

1 - Válassza ki a stílust, és nyomja meg az OK gombot.  $2 -$  Nyomja meg a  $\bigoplus$  gombot, válassza a  $\bigotimes$  Beállítás

lehetőséget, majd nyomja meg az OK gombot.

3 - Válassza a TV-beállítások lehetőséget, lépjen az egyéni beállításra, és adja meg az értékét.

4 - A menü bezárásához és a beállítás tárolásához nyomja meg a  $\triangle$  gombot.

A hangstílus eredeti értékeinek visszaállítása.

 $1 - Ny$ omja meg a  $\bigoplus$  gombot, válassza a  $\bigoplus$  Beállítás lehetőséget, majd nyomja meg az OK gombot. 2 - Válassza a TV-beállítások > Hang > Hangstílus

menüpontot, majd válassza ki azt a stílust, amelynek eredeti értékeit vissza szeretné állítani.

3 - Nyomja meg a **\*\*\*\*\***Visszaállítás gombot. A készülék visszaállítja a stílus eredeti értékeit.

A Súgóban nyomja meg a **\*\* Lista** gombot, és keresse a Hang témakört az egyéni hangbeállítások megadásához.

A választható hangstílusok az alábbiak . . .

- Személyes A Kép és hang személyre szabása lehetőségnél megadott saját választások
- Eredeti Szabványos gyári beállítás
- Hírek Beszédhanghoz ideális
- Film Filmek nézéséhez ideális
- **Játék** Játékhoz ideális
- Zene Zenehallgatáshoz ideális

### Hangbeállítások

### Mélyhang

A Mély beállítással a hang mély tónusainak szintjét szabályozhatja.

A szint beállítása . . .

1 – Nyomja meg a  $\bigoplus$  gombot, válassza a  $\bigoplus$  Beállítás

lehetőséget, majd nyomja meg az OK gombot.

2 - Válassza a TV-beállítások > Hang > Mély menüpontot.

3 - Nyomja meg a  $\blacktriangleright$  (jobbra) nyilat, és állítsa be az értéket a  $\blacktriangle$ (fel) vagy  $\blacktriangledown$  (le) nyíllal.

 $4 - A$  menü bezárásához nyomja meg a  $\Rightarrow$  gombot szükség esetén többször is.

#### Magas hang

A Magas beállítással a hang magas tónusainak szintjét szabályozhatja.

A szint beállítása . . .

1 – Nyomja meg a  $\bigoplus$  gombot, válassza a  $\bigotimes$  Beállítás lehetőséget, majd nyomja meg az OK gombot.

2 - Válassza a TV-beállítások > Hang > Magas menüpontot.

3 - Nyomja meg a  $\blacktriangleright$  (jobbra) nyilat, és állítsa be az értéket a  $\blacktriangle$ (fel) vagy  $\bullet$  (le) nyíllal.

 $\overline{4}$  - A menü bezárásához nyomja meg a  $\overline{\triangle}$  gombot szükség esetén többször is.

#### Surround üzemmód

A Surround üzemmód funkcióval beállíthatja a TV-készülék hangszórói által használt hanghatást. Ha kétdimenziós TVnézéshez az Incredible Surround beállítást választja, háromdimenziós tartalom megtekintésekor a TV-készülék automatikusan átkapcsol Incredible Surround 3D beállításra. Ha nem szeretné, hogy a TV-készülék automatikusan átkapcsoljon, válassza a Ki beállítást a 3D Auto incredible surround menüpontban.

A surround (térhatású) üzemmód beállítása . . .

1 – Nyomja meg a  $\bigoplus$  gombot, válassza a  $\bigotimes$  Beállítás

lehetőséget, majd nyomja meg az OK gombot.

2 - Válassza a TV-beállítások > Hang > Surround üzemmód menüpontot.

3 - Nyomja meg a  $\blacktriangleright$  (jobbra) nyilat, és válassza a Sztereó, Incredible Surround vagy Incredible Surround 3D lehetőséget.

4 - A menü bezárásához nyomja meg a  $\triangle$  gombot szükség esetén többször is.

#### 3D Auto incredible surround

A 3D Auto incredible surround funkcióval megakadályozhatja, hogy a TV-készülék automatikusan átváltson Incredible Surround 3D beállításra, ha 3D TV-nézésre kapcsol át.

Be- és kikapcsolás . . .

1 – Nyomja meg a  $\bigoplus$  gombot, válassza a  $\bigotimes$  Beállítás lehetőséget, majd nyomja meg az OK gombot.

2 - Válassza a TV-beállítások > Hang > 3D Auto incredible surround menüpontot.

3 - Nyomja meg a  $\triangleright$  (jobbra) nyilat, és válassza a Be vagy Ki lehetőséget.

4 - A menü bezárásához nyomja meg a  $\blacktriangle$  gombot szükség esetén többször is.

#### Fejhallg. hangerő

A Fejhallg. hangerő funkcióval külön beállíthatja a csatlakoztatott fejhallgató hangerejét.

A hangerő beállítása.

1 - Nyomja meg az  $\mathsf{H}$  OPTIONS gombot, majd válassza a  $\blacksquare$ Kép és hang menüpontot a menüsávban.

2 - Nyomja meg a  $\blacktriangledown$  (le) nyilat, válassza a Felhallgató hangerő lehetőséget, majd nyomja meg az OK gombot.

3 - A hangerő a ▲ (fel) vagy ▼ (le) nyilakkal szabályozható. 4 - A menü bezárásához nyomja meg a  $\blacktriangle$  gombot szükség esetén többször is.

### Mono/Sztereo

A Monó/Sztereó beállítással átkapcsolhat monó vagy sztereó hangzásra. Ez a beállítás kizárólag analóg csatorna nézése esetén érhető el. Olyankor fordulhat elő, hogy monó hangzásra kíván váltani, ha az analóg jel mellett sugárzott digitális sztereó jel rossz minőségű.

Átkapcsolás monó vagy sztereó hangzásra . . .

1 – Nyomja meg a  $\bigstar$  gombot, válassza a  $\bigstar$  Beállítás lehetőséget, majd nyomja meg az OK gombot. 2 - Válassza a Csatornabeállítások > Monó/Sztereó lehetőséget.

3 - Nyomja meg a  $\blacktriangleright$  (jobbra) nyilat, és válassza a Monó vagy a Sztereó lehetőséget.

4 - A menü bezárásához nyomja meg a  $\blacktriangle$  gombot szükség esetén többször is.

Ha a TV-készülék beépített műholdas tunerrel rendelkezik, és analóg műholdas csatorna műsorát nézi, válassza ki a Műholdbeállítások pontot a Beállítás menüben.

#### Haladó hangbeállítások

#### Automata hangerőszab.

Az Auto hangerő-beállítás funkcióval beállíthatja, hogy a TVkészülék automatikusan kiegyenlítse a hirtelen hangerő-ingadozásokat, amelyek jellemzően reklámblokk kezdetén vagy csatornaváltáskor fordulnak elő.

Be- és kikapcsolás.

1 – Nyomja meg a  $\bigoplus$  gombot, válassza a  $\bigotimes$  Beállítás lehetőséget, majd nyomja meg az OK gombot. 2 - Válassza a TV-beállítások > Hang > Speciális > Auto hangerő-beállítás menüpontot.

3 - Nyomja meg a  $\blacktriangleright$  (jobbra) nyilat, és válassza a Be vagy Ki lehetőséget.

4 - A menü bezárásához nyomja meg a  $\triangle$  gombot szükség esetén többször is.

### TV hangszórók

A TV-készülék hangja a csatlakoztatott audioeszközre (házimozi-rendszerre vagy erősítőre) továbbítható. A TV hangszórók beállítással kiválaszthatja, hol szeretné hallani a TVkészülék hangját, és hogyan kívánja szabályozni.

Ha a Ki lehetőséget választja, teljesen kikapcsolja a TVhangszórókat.

Ha a Be lehetőséget választja, a TV-hangszórók mindig be vannak kapcsolva.

A HDMI CEC összeköttetéssel csatlakoztatott audioeszköz esetén az EasyLink beállítások is használhatók.

Az EasyLink opció kiválasztása esetén a TV-készülék az audioeszközre továbbítja a TV-készülék hangját. Amikor a külső eszköz játssza le a hangot, a TV-hangszórók kikapcsolódnak. Az EasyLink indítása opció kiválasztása esetén a TV-készülék bekapcsolja az audioeszközt, az eszközre továbbítja a TVkészülék hangját, és kikapcsolja a TV-hangszórókat. Az EasyLink vagy EasyLink indítása opció kiválasztásakor is átkapcsolhat a TV-hangszórók és az eszköz hangszórói között a Kép és hang menüben.

A TV-hangszórók beállítása . . .

 $1 - Nyomja meg a \nightharpoonup gombot, válassza a \nightharpoonup g bellítás$ lehetőséget, majd nyomja meg az OK gombot. 2 - Válassza a TV-beállítások > Hang > Speciális > TV

hangszórók menüpontot.

3 - Nyomja meg a  $\blacktriangleright$  (jobbra) nyilat, és válassza a Be, Ki, EasyLink vagy EasyLink indítása lehetőséget.

4 - A menü bezárásához nyomja meg a  $\blacktriangle$  gombot szükség esetén többször is.

Átkapcsolás a hangszórók között a Kép és hang menüben . . . 1 - TV-nézés közben nyomja meg az *III OPTIONS* gombot, majd válassza a  $\overline{\mathbb{F}_2}$  Kép és hang menüpontot.

2 - Válassza a Hangsugárzók menüpontot, majd a TV vagy Erősítő (audioeszköz) lehetőséget.

3 - A menü bezárásához nyomja meg a  $\blacktriangle$  gombot, szükség esetén többször is.

#### Tiszta hangzás

A Tiszta hangzás funkcióval javítja a beszédhang minőségét. Hírműsorok esetén ideális. A beszédjavítás ki- és bekapcsolható.

Be- és kikapcsolás . .

1 – Nyomja meg a  $\bigoplus$  gombot, válassza a  $\bigotimes$  Beállítás lehetőséget, majd nyomja meg az OK gombot.

2 - Válassza a TV-beállítások > Hang > Speciális > Tiszta hangzás menüpontot.

3 - Nyomja meg a  $\blacktriangleright$  (jobbra) nyilat, és válassza a Be vagy Ki lehetőséget.

4 - A menü bezárásához nyomja meg a  $\triangleq$  gombot szükség esetén többször is.

#### Audiokimenet formátuma

Az Audiokimenet formátuma beállítással a TV audiokimeneti jelét úgy adhatja meg, hogy az illeszkedjen a házimozi-rendszer hangfeldolgozási jellemzőihez.

További információkért nyomja meg a **ELIST** gombot, és keresse az Audiokimenet formátuma témakört.

#### Audiokimenet kiegyenlítése

Az Audiokimenet kiegyenlítése funkcióval a házimozi-rendszer hangerejét a TV-készülék hangerejével egy szintre hozhatja a kettő közötti átkapcsoláskor.

További információkért nyomja meg a **EXT** gombot, és keresse az Audiokimenet kiegyenlítése témakört.

### HDMI ARC

Ha nincs szüksége Audio visszirányú csatornára (ARC) egyik HDMI csatlakozón sem, kikapcsolhatja az ARC-jelet. További információkért nyomia meg a **EXT** gombot, és keresse a HDMI ARC témakört.

#### Audiokimenet késleltetése

Ha a házimozi-rendszeren hangszinkronizálási késleltetést állít be, a kép és a hang szinkronizálásához ki kell kapcsolnia az Audiokimenet késleltetése funkciót a TV-készüléken. További információkért nyomia meg a **EXACTES** gombot, és keresse az Audiokimenet késleltetése témakört.

#### Audiokimenet időeltolása

Ha a házimozi-rendszeren nem tud beállítani késleltetést, beállíthatja a késleltetést a TV-készüléken az Audiokimenet időeltolása funkcióval.

További információkért nyomja meg a **EXT** gombot, és keresse az Audiokimenet időeltolása témakört.

### 3.10 Ambilight beállítások

## Az Ambilight be- és kikapcsolása

Nyomja meg a távvezérlő AMBILIGHT gombját az Ambilight üzemmód menü megnyitásához. Az Ambilight funkció Be vagy Ki értékre kapcsolható. Ezenkívül a kívánt Ambilight üzemmód is kiválasztható: Dinamikus vagy Statikus lehet.

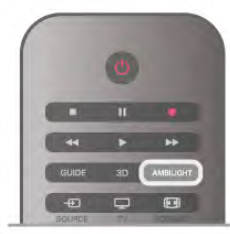

## Ambilight fényerő

A Fényerő beállítással módosíthatja az Ambilight fényerejének szintiét.

A szint beállítása . . .

1 – Nyomja meg a  $\bigoplus$  gombot, válassza a  $\bigoplus$  Beállítás lehetőséget, majd nyomja meg az OK gombot. 2 - Válassza a TV-beállítások > Ambilight > Fényerő menüpontot.

3 - Nyomia meg a ► (jobbra) nyilat, és állítsa be az értéket a ▲ (fel) vagy  $\blacktriangledown$  (le) nyíllal.

4 - A menü bezárásához nyomia meg a  $\blacktriangle$  gombot szükség esetén többször is.

## Ambilight üzemmód

Az Ambilight funkció dinamikus vagy statikus üzemmódban működhet. Dinamikus beállítás esetén a TV-készülék követi a képernyőn látható kép színeit. Az Ambilight reakcióideje szabályozható.

A Statikus beállítás használata esetén az Ambilight állandó, statikus színű. Saját maga is létrehozhat Ambilight statikus színt. Ehhez először válassza ki a kívánt Ambilight üzemmódot.

Ambilight üzemmód kiválasztása . . .

1 – Nyomja meg a  $\bigoplus$  gombot, válassza a  $\bigotimes$  Beállítás lehetőséget, majd nyomja meg az OK gombot. 2 - Válassza a TV-beállítások > Ambilight > Üzemmód menüpontot.

3 - Válasszon a Dinamikus, Statikus és Ki lehetőségek közül. 4 - A menü bezárásához nyomja meg a  $\blacktriangle$  gombot szükség esetén többször is.

## Dinamikus sebesség

A Dinamikus opció kiválasztása esetén beállíthatja, hogy az Ambilight milyen sebességgel reagáljon a képernyőn látható képre. A sebesség a Pihentető és a Dinamikus értékek között állítható. A Dinamikus sebesség szabályozásához először Dinamikus értékre kell beállítania az Ambilight üzemmódot.

A sebesség beállítása . . .

1 – Nyomja meg a  $\bigcap$  gombot, válassza a  $\bigcirc$  Beállítás

lehetőséget, majd nyomja meg az OK gombot.

2 - Válassza a TV-beállítások > Ambilight > Dinamikus menüpontot.

3 - Nyomja meg a  $\blacktriangleright$  (jobbra) nyilat, és állítsa be az értéket a  $\blacktriangle$ (fel) vagy  $\blacktriangledown$  (le) nyíllal.

 $\overrightarrow{4}$  - A menü bezárásához nyomja meg a  $\overrightarrow{2}$  gombot szükség esetén többször is.

### Statikus szín

A Statikus opció kiválasztása esetén beállíthatja a statikus Ambilight színt. Saját maga is létrehozhat egy színt, vagy választhat a két előre beállított fehér fény közül. A statikus szín létrehozásához először be kell állítania az Ambilight üzemmódot Statikus értékre.

Saját szín létrehozása . . .

1 – Nyomia meg a  $\bigoplus$  gombot, válassza a  $\bigoplus$  Beállítás lehetőséget, majd nyomja meg az OK gombot.

2 - Válassza a TV-beállítások > Ambilight > Statikus lehetőséget, majd nyomja meg az OK gombot. 3 - A szín módosításához válassza a Színskála opciót. A szín

intenzitásának módosításához válassza a Telítettség opciót. A kiválasztáshoz és módosításhoz használja a nyilakat. Nyomja meg az OK gombot a megerősítéshez.

4 - Ha az előre beállított színek közül kíván választani, válasszon a Meleg fehér és a Hideg fehér közül, és nyomja meg az OK gombot.

5 - Válassza a Bezárás lehetőséget, majd nyomja meg az OK gombot.

 $\overline{6}$  - A menü bezárásához nyomja meg a  $\implies$  gombot, szükség esetén többször is.

## ISF meleg fehér

Az ISF meleg fehér funkcióval megkérhet egy ISF-szakértőt, hogy kalibráljon statikus Ambilight színt az ISF-képkalibrálás mellett. Az Ambilight üzemmód menüben az ISF meleg fehér beállítást kell kiválasztani.

Az ISF meleg fehér üzemmód kiválasztása . . .

1 – Nyomja meg a  $\bigcap$  gombot, válassza a  $\bigotimes$  Beállítás lehetőséget, majd nyomja meg az OK gombot. 2 - Válassza a TV-beállítások > Ambilight > Üzemmód

menüpontot.

3 - Válassza az ISF meleg fehér lehetőséget.

4 - A menü bezárásához nyomja meg a  $\blacktriangle$  gombot szükség esetén többször is.

A szakértő ekkor beállíthatja a statikus színt az ISF meleg fehér beállításban, a Speciális beállítások között.

## Speciális Ambilight beállítások

#### Fal színe

A Fal színe beállítással semlegesítheti a színes fal Ambilight színekre gyakorolt hatását. Válassza ki a TV-készülék mögötti fal színét, és a TV-készülék módosítja az Ambilight színeket, hogy az eredeti szándéknak megfelelően jelenjenek meg.

A fal színének kiválasztása . . .

1 – Nyomja meg a  $\bigoplus$  gombot, válassza a  $\bigotimes$  Beállítás lehetőséget, majd nyomja meg az OK gombot. 2 - Válassza a TV-beállítások > Ambilight > Speciális > Fal színe menüpontot.

3 - Válassza a TV-készülék mögötti fal színéhez illő színmintát, és nyomja meg az OK gombot.

4 - Á ménü bezárásához nyomja meg a  $\blacktriangle$  gombot szükség esetén többször is.

#### TV kikapcsolása

A TV kikapcsolása funkcióval beállíthatja, hogy az Ambilight a TV-készülék kikapcsolását követően azonnal kikapcsoljon-e, vagy lassan halványodjon el. A lassú elhalványodás során van ideje bekapcsolni a normál világítást.

A TV-készülék kikapcsolásának kiválasztása . . . 1 – Nyomja meg a  $\bigoplus$  gombot, válassza a  $\bigotimes$  Beállítás lehetőséget, majd nyomja meg az OK gombot. 2 - Válassza a TV-beállítások > Ambilight > Speciális > TV kikapcsolása menüpontot.

3 - Válasszon az Elhalványodás kikapcsolása és az Azonnali kikapcsolás közül.

4 - A menü bezárásához nyomja meg a  $\blacktriangle$  gombot szükség esetén többször is.

#### Hangulatvilágítás

Amikor a TV-készülék készenléti üzemmódban van, az Ambilight funkció bekapcsolásával Hangulatvilágítás hatást hozhat létre a szobában. A Hangulatvilágítás hatás a Gyorsindítás aktiválása esetén nem érhető el.

A TV-készülék készenléti üzemmódjában az Ambilight bekapcsolásához nyomja meg az AMBILIGHT gombot.

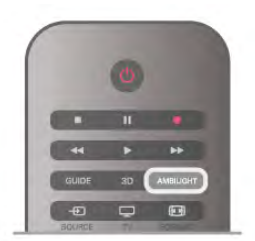

A hangulatvilágítás színsémájának megváltoztatásához nyomja meg ismét az AMBILIGHT gombot.

A hangulatvilágítás kikapcsolásához néhány másodpercig tartsa lenyomva az AMBILIGHT gombot.

A színséma beállítását a TV-beállítások menüben is elvégezheti.

A TV-készülék bekapcsolt állapotában nyomja meg a  $\biguparrow$ gombot, válassza a  $\clubsuit$  **Beállítás** lehetőséget, majd nyomja meg az OK gombot.

Válassza ki a TV-beállítások > Ambilight > Speciális > Hangulatvilágítás elemet. Válassza ki azt a színsémát, amellyel a hangulatvilágítás induljon.

### Bekapcsolás

Ha az Univerzális hozzáférés funkció be van kapcsolva, a TVkészülék csökkent halló- vagy látóképességűek általi használatra is alkalmas.

#### Bekapcsolás

Ha telepítéskor nem kapcsolja be az Univerzális hozzáférés funkciót, ezt bármikor megteheti a Beállítás menüben. Az Univerzális hozzáférés funkció bekapcsolásához nyomja meg

a **f** gombot, válassza a  $\bullet$  **Beállítás** lehetőséget, majd nyomja meg az OK gombot.

Válassza ki a TV-beállítások > Általános beállítások > Univerzális hozzáférés elemet. Válassza ki a Be lehetőséget, majd nyomja meg az OK gombot.

Ha a Beállítás menüben bekapcsolta az Univerzális hozzáférés funkciót, az megjelenik az Opciók menüben.

### Csökkent hallóképességűeknek funkció

Egyes digitális TV-csatornák speciális hangsávokat és feliratokat is biztosítanak a hallássérülteknek. Ha a Hallássérült funkció be van kapcsolva, a TV-készülék automatikusan kiválasztja a hallássérültek számára biztosított speciális hangsávokat és feliratokat, ha vannak ilyenek. A Hallássérült funkció bekapcsolásához először be kell kapcsolnia az Univerzális hozzáférés opciót.

#### Bekapcsolás

A Csökkent hallóképességűeknek funkció bekapcsolásához nyomja meg az *III OPTIONS* gombot, válassza az Univerzális hozzáférés lehetőséget, majd nyomja meg az OK gombot. Válassza ki a Csökkent hallóképességűeknek elemet, válassza a Be lehetőséget, majd nyomja meg az OK gombot.

Ha ellenőrizni szeretné, hogy elérhető-e csökkent hallóképességűek számára hangsáv, nyomja meg az **III OPTIONS** gombot, és válassza a Hang nyelve lehetőséget. Keresse ki a  $\mathbb{S}^5$  ikonnal jelzett hangsávot.

Ha az Univerzális hozzáférés nem jelenik meg az Opciók menüben, akkor az Univerzális hozzáférés opció a Beállítás menüben kapcsolható be.

A Súgóban nyomja meg a **· Lista** gombot, és keresse az Univerzális hozzáférés témakört további információkért.

## Csökkent látóképességűeknek

#### Bekapcsolás

A digitális TV-csatornák speciális hangkommentárt sugározhatnak, amelyben elhangzik, hogy mi történik éppen a képernyőn. A csökkent látóképességűeknek készült hang és effektusok beállításához először be kell kapcsolni a Hang leírása opciót. A Hang leírása opció bekapcsolásához az Univerzális hozzáférés funkciónak is bekapcsolt állapotban kell lennie.

### Hang leírása

A Hang leírása beállítás esetén a normál hangcsatorna kiegészül a narrátor kommentárjával.

A kommentár bekapcsolása (ha elérhető) . . .

1 - Az Univerzális hozzáférés opció bekapcsolt állapotában nyomja meg az **III OPTIONS** gombot, és a menüsávban válassza az Opciók fület.

2 - Válassza a Hang leírása lehetőséget, és nyomja meg az OK gombot.

3 - Válassza a Be lehetőséget, majd nyomja meg az OK gombot.

Ellenőrizze, hogy rendelkezésre áll-e hangkommentár. Az Opciók menüben válassza a Hang nyelve elemet, és ellenőrizze, hogy van-e **F** jelzésű hangsáv.

### Hangszórók / Fejhallgató

Kiválaszthatja, hogy hol legyen hallható a hangkommentár. Csak a TV-készülék hangszóróin, csak a fejhallgatón, vagy mindkét helyen.

A Hangszórók / Fejhallgató beállítása ...

1 – Nyomja meg a  $\bigoplus$  gombot, válassza a  $\bigotimes$  Beállítás lehetőséget, majd nyomja meg az OK gombot.

2 - Válassza a Csatornabeállítások > Nyelvek > Hang leírása > Hangszórók / Fejhallgató menüpontot, majd nyomja meg az OK gombot.

3 - Válassza ki a Hangszórók, a Fejhallgató vagy a Hangszórók

+ fejhallgató lehetőséget, majd nyomja meg az OK gombot.  $4 - A$  menü bezárásához nyomja meg a  $\blacktriangle$  gombot szükség

esetén többször is.

### Kevert hangerő

Lehetőség van a normál hang hangerejének a hangkommentárral való keverésére.

A hangerő keverése . . .

- 1 Nyomia meg az **III OPTIONS** gombot, majd a
- menüsávban válassza az Opciók fület.

2 - Válassza ki a Kevert hangerő elemet, majd nyomja meg az OK gombot.

3 - A felfelé és lefelé mutató nyilakkal állítsa be a csúszkát.

4 - A jóváhagyáshoz nyomja meg az OK gombot.

### Hanghatás

Bizonyos hangkommentárokhoz extra hanghatások társulhatnak, mint például sztereó vagy elhalkuló hang.

A Hanghatások bekapcsolása (ha elérhető) . . .

- 1 Nyomja meg a  $\bigoplus$  gombot, válassza a  $\bigotimes$  Beállítás lehetőséget, majd nyomja meg az OK gombot.
- 2 Válassza a Csatornabeállítások > Nyelvek > Hang leírása

> Hanghatások menüpontot, majd nyomja meg az OK gombot.

3 - Adja meg a Be vagy Ki értéket, és nyomja meg az OK gombot.

 $\frac{3}{4}$  - A menü bezárásához nyomja meg a  $\Rightarrow$  gombot szükség esetén többször is.

#### Beszéd

A hangkommentár a kiejtett szavakhoz tartozó feliratot is tartalmazhat.

A felirat bekapcsolása (ha elérhető) . . .

1 – Nyomja meg a  $\bigoplus$  gombot, válassza a  $\bigoplus$  Beállítás lehetőséget, majd nyomja meg az OK gombot.

2 - Válassza a Csatornabeállítások > Nyelvek > Hang leírása

> Beszéd menüpontot, majd nyomja meg az OK gombot. 3 - Válassza a Hangleírás (audió) vagy a Felirat elemet, majd

nyomja meg az OK gombot.

4 - A menü bezárásához nyomja meg a  $\blacktriangle$  gombot szükség esetén többször is.

### Billentyűhang

A Billentyűhang minden egyes alkalommal hangos visszajelzést ad, amikor megnyomja a távvezérlő valamely gombját. A billentyűhang hangereje nem változtatható.

#### Bekapcsolás

A Billentyűhang funkció bekapcsolásához nyomja meg az **III OPTIONS** gombot, válassza az Univerzális hozzáférés lehetőséget, majd nyomja meg az OK gombot. Válassza a Billentyűhang, majd a Be lehetőséget.

Ha az Univerzális hozzáférés nem jelenik meg az Opciók menüben, akkor az Univerzális hozzáférés opció a Beállítás menüben kapcsolható be.

A Súgóban nyomja meg a **\*\*** Lista gombot, és keresse az Univerzális hozzáférés témakört további információkért.

# 4 Műholdas csatornák

### 4.1

# Műholdas csatornák megtekintése

Műholdas csatomák megtekintéséhez nyomja meg a  $\biguparrow$ gombot, válassza a Műhold menüpontot, majd nyomja meg az OK gombot. A TV-készülék az utoljára megtekintett műholdas csatornát jeleníti meg.

### Csatornaváltás

A csatornák közötti váltáshoz nyomja meg a CH+ vagy a CHgombot. A TV-készülék a kiválasztott csatornalistában található következő csatornára vált. Ha tudja a csatorna számát, akkor a távvezérlő számgombjait is használhatja. A korábban nézett csatomára a  $\triangle$  gombbal válthat vissza.

Közvetlenül a Műholdas csatornalistából is átkapcsolhat egy csatornára.

## $42$ Műholdas csatornalista

## A csatornalistával kapcsolatos tudnivalók

A műhold telepítését követően az összes műholdas csatorna a csatornalistába kerül. Ebben az összes csatorna látható, de a lista szűrhető is, hogy csak a kedvenc csatornák vagy a rádióállomások jelenjenek meg benne. A csatornafrissítést követően pedig az újonnan hozzáadott csatornák az új csatornák listájában találhatók.

Bármely listából közvetlenül átkapcsolhat a kívánt csatornára. A csatornalistában kiválasztott lista határozza meg, mely csatornákra válthat a CH+ és CH- gombokkal. Kizárólag a kedvenc csatornák listájában rendezheti át a csatornák sorrendjét.

## Csatornalista kiválasztása

A csatornalistában kiválasztott lista határozza meg, mely csatornákra válthat a CH+ és CH- gombokkal.

Csatornalista kiválasztása . . .

1 - Nyomja meg a  $\bigoplus$  gombot, válassza a Műhold lehetőséget, majd nyomja meg az OK gombot.

 $2 - Nyomia meg a \equiv LIST$  gombot a csatomalista megnyitásához. A megjelenő listán az aktuális csatorna van kiválasztva.

3 - Felfelé lépve válassza a Mind lehetőséget vagy a Kedvenc programok, Rádió, TV vagy Új listaszűrőt.

A Rádió és az Új lista csak akkor látható, ha vannak elérhető rádióállomások, illetve ha a csatornafrissítés új csatornákat talált.

### Csatornaváltás a csatornalistából

Átváltás a csatornalistában szereplő csatornára . . .

1 - Válassza ki a csatomalistában a menüsávon látható  $\Box$  vagy

 $\mathbb{X}$  ikont a TV- vagy műholdas csatomalista kiválasztásához.

2 - Válasszon egy listát: Mind, Kedvenc programok, Rádió vagy Új.

3 - Válasszon egy csatornát valamelyik listából, és nyomja meg az OK gombot. A TV-készülék a kiválasztott csatomára vált.

## A csatornalista beállításai

Az aktuális csatornán elérhető csatornalista-opciók megtekintése . . .

1 - Ha a Mind csatornalista látható a képernyőn, válasszon egy csatomát, és nyomja meg az *III OPTIONS* gombot.

2 - Válassza ki a kívánt opciót, és nyomja meg az OK gombot.

Műholdas csatornákhoz elérhető opciók . . .

#### • Műhold

A csatornalista szűrése csak egy meghatározott műhold csatornáinak vagy az összes műhold csatornáinak megjelenítésére.

#### • Szabad/kódolt

A csatornalista szűrése, hogy csak a szabadon nézhető csatornák, csak a kódolt csatornák vagy mindkét típus megjelenjen-e. A kódolt csatomákat = kulcs jelöli.

• Zárolás

A csatornák zárolására szolgál. Először válasszon egy csatornát a listából, nyomja meg az **III OPTIONS** gombot, majd válassza a Zárolás lehetőséget. Ehhez meg kell adnia a gyermekzár 4 számjegyű kódját. A zárolt csatomákat **a** lakat jelöli.

#### • Feloldás

A zárolt csatornák feloldására szolgál. Válassza ki a zárolt csatomát a listából, nyomja meg az **III OPTIONS** gombot, majd válassza a Feloldás lehetőséget. Ehhez meg kell adnia a gyermekzár 4 számjegyű kódját.

## Csatornalista másolása

A Csatornalista másolása kereskedőknek és haladó felhasználóknak ajánlott funkció. A Csatornalista másolása funkcióval átmásolhatja az egyik TV-készüléken beállított csatornákat egy azonos termékválasztékból származó másik Philips TV-készülékre. A Csatornalista másolása funkció a földi sugárzású és műholdas csatornákat egyaránt átmásolja. A Csatornalista másolása funkcióval kapcsolatos további információkért nyomja meg a **EXT** gombot, és keresse a Csatornalista másolása témakört.

### Kedvenc csatornák

A csatornák megjelölhetők kedvenc csatornaként. A kedvenc műholdas csatornái a műholdas csatornák listájának Kedvenc programok listájába kerülnek.

#### Kedvenc csatornák megtekintése

Készítse el kedvenc csatornáinak listáját, így könnyűszerrel válthat át a nézni kívánt csatornák között. Kizárólag ebben a listában rendezheti át tetszés szerinti sorrendbe a csatornákat. Ha csak a kedvenc csatornái között szeretne átváltani a CH+ és CH- gombokkal, válassza ki a kedvencek listáját a csatornalistában, majd zárja be újra a csatornalistát.

A TV-csatornákhoz és a műholdas csatornákhoz két külön kedvenclista érhető el.

### Kedvencek listájának beállítása

A kedvenc csatornák listájának összeállítása . . .

1 - Egy csatoma nézése közben nyomja meg a  $\equiv$  LIST

gombot a csatornalista megnyitásához.

 $2$  - Válassza ki a menüsávban a  $\square$  ikont a TV- vagy a  $\&$ ikont a műholdas csatornákhoz.

3 - Válassza a Kedvenc programok listát.

4 - A TV-készülék felkéri, hogy azonnal kezdje el hozzáadni a csatornákat. Nyomja meg az OK gombot. Ha nem szeretne később bajlódni az átrendezéssel, célszerű a csatornákat a kívánt sorrendben hozzáadni a listához.

5 - A csatornák Kedvenc programok listához történő hozzáadásához válassza ki a csatornát, és nyomja meg az OK gombot. Ezután válassza ki a következő hozzáadni kívánt csatornát.

6 - A befejezéshez nyomja meg a **\*\*** Kész elemet.

### Kedvenc csatornák hozzáadása vagy eltávolítása

Ha összeállította a kedvencek listáját, egyesével hozzáadhat vagy eltávolíthat belőle csatornákat, valamint a Kedvencek hozzáadása/eltávolítása menüvel több csatornát is könnyedén hozzáadhat vagy eltávolíthat egyszerre.

#### Egy csatorna hozzáadása vagy eltávolítása

Ha a Mind, Rádió vagy Új csatomalista látható a képemyőn, válasszon egy csatomát, és a **\*\*\*** gombbal jelölje meg kedvencként, vagy távolítsa el a jelölést. A csatorna ennek megfelelően bekerül a Kedvenc programok listába, illetve kikerül onnan.

#### Több csatorna hozzáadása vagy eltávolítása

A Kedvencek hozzáadása/eltávolítása menü megnyitása . . . 1 - Ha a Kedvenc programok lista látható a képernyőn, válasszon egy csatornát.

2 - Nyomja meg az **III OPTIONS** gombot, válassza ki a Kedvencek hozzáadása/eltávolítása menüt, és nyomja meg az OK gombot. Ebben a listában, ahol az összes csatorna látható, válassza ki a kívánt csatomát, és az OK gombbal jelölje meg kedvencként, vagy távolítsa el a jelölést. Nem kell a színes gombokat használnia. Válassza ki a következő csatornát, amelyet meg kíván jelölni, vagy el szeretné távolítani a jelölését. 3 - A befejezéshez nyomja meg a **\*\*** Kész elemet. A csatornák bekerülnek a Kedvenc programok listába, illetve kikerülnek onnan.

### Kedvenc csatornák átrendezése

Kizárólag a Kedvenc programok listában rendezheti át a csatornák sorrendjét.

Csatornák átrendezése . . .

1 - A Kedvenc programok listában válassza ki a listában áthelyezni kívánt csatornát.

2 - Nyomja meg az  $\blacksquare$ Áthelyezés gombot.

3 - Helyezze a csatomát a kívánt helyre a nyílgombok segítségével, vagy a számgombokkal közvetlenül adja meg az új helyet.

4 - A pozíció megerősítéséhez nyomja meg az OK gombot, vagy nyomja meg a **\*\* Mégse** gombot. Ezután kiválaszthatja a következő áthelyezni kívánt csatornát.

## 4.4 Műholdas csatornák zárolása

## Csatorna zárolása

Ha nem szeretné, hogy a gyermekek egy adott csatornát nézzenek, akkor zárolhatja a csatornát. A zárolt csatorna megtekintéséhez meg kell adnia a gyermekzár 4 jegyű kódját

#### Csatorna zárolása . . .

1 - Egy csatoma nézése közben nyomja meg a  $\equiv$  LIST gombot a csatornalista megnyitásához.

2 - Válassza ki valamelyik csatornalistában a zárolni kívánt csatomát, nyomja meg az **III OPTIONS** gombot, és válassza a Csatorna zárolása elemet. A csatornalistában a zárolt csatornát  $\hat{\mathbf{a}}$  lakat jelöli.

A csatornazár feloldásához válassza ki a zárolt csatornát a csatornalistából, majd válassza a Csatornazár feloldása parancsot. Ezután meg kell adnia a gyermekzár kódját. Csatlakoztatott eszközről (például csatlakoztatott digitális vevőkészülékről) érkező műsorokat nem lehet zárolni.

### Korhatár használata

Ha meg kívánja előzni, hogy gyermeke nem neki való műsort nézzen, beállíthat korhatárt.

Egyes digitális műsorsugárzók korhatár szerinti besorolással látják el műsoraikat. Ha a korhatárjelölés megegyezik a gyermeke életkoraként megadott értékkel, vagy magasabb annál, a rendszer zárolja az adott műsort. Egyes műsorsugárzók esetén csak a magasabb korhatárjelöléssel ellátott műsorokat zárolja.

Zárolt műsor megtekintéséhez meg kell adnia a gyermekzár 4 számjegyű kódját. A korhatár-besorolás az összes csatornára érvényes.

#### Életkor beállítása . . .

 $1 -$  Nyomja meg a  $\bigoplus$  gombot, válassza a  $\bigoplus$  Beállítás lehetőséget, majd nyomja meg az OK gombot. 2 - Válassza a Műholdbeállítások > Gyermekzár > Szülői minősítés lehetőséget, majd nyomja meg az OK gombot. 3 - Adja meg a gyermekzár 4 jegyű kódját. Ha még nem állított be kódot, válassza a Kódbeállítás lehetőséget, és nyomja meg az OK gombot. Adja meg a gyermekzár 4 jegyű kódját, és erősítse meg. Most már beállíthatja a korhatárt.

4 - Állítsa be gyermeke életkorát, és nyomja meg az OK gombot.

5 - A menü bezárásához nyomja meg a  $\blacktriangle$  gombot, szükség esetén többször is.

A szülői korhatár-besorolás kikapcsolásához válassza a Nincs beállítást.

## Gyermekzár kódja

A gyermekzár kódja beállítható vagy módosítható.

A kód beállítása vagy módosítása . . .

1 – Nyomja meg a  $\mathbf{\hat{a}}$  gombot, válassza a  $\mathbf{\hat{a}}$  Beállítás lehetőséget, majd nyomja meg az OK gombot.

2 - Válassza a Műholdbeállítások > Gyermekzár >

Kódbeállítás vagy Kód módosítása lehetőséget, majd nyomja meg az OK gombot.

3 - Ha már beállította a gyermekzár kódját, adja meg az aktuális kódot, majd kétszer az újat.

Az új kód beállítása ezzel megtörtént.

#### Elfelejtette a gyermekzár kódját?

Ha elfelejtette a kódot, felülírhatja az aktuális kódot, és megadhat egy újat.

1 – Nyomja meg a  $\bigoplus$  gombot, válassza a  $\bigotimes$  Beállítás lehetőséget, majd nyomja meg az OK gombot.

2 - Válassza a Műholdbeállítások > Gyermekzár > Kód módosítása lehetőséget, majd nyomja meg az OK gombot.

3 - Adja meg a 8888 felülíró kódot.

4 - Most adja meg a gyermekzár új kódját, és írja be újra a megerősítéshez.

## Tudnivalók a műholdvétel beállításáról

Ez a TV-készülék beépített DVB-S/DVB-S2 tunerrel rendelkezik. A műholdvevő antennától jövő kábel közvetlenül a TV-készülékhez csatlakoztatható. Ehhez műholdvevő antenna csatlakoztatására alkalmas koaxiális kábelt használjon. A telepítés megkezdése előtt győződjön meg arról, hogy a műholdvevő antenna tökéletes pozícióban van.

#### Akár 4 műhold

A TV-készüléken akár 4 műholdat (4 LNB-t) is beállíthat. A beállítás kezdetén válassza ki a beállítani kívánt műholdak pontos számát. Ezzel felgyorsítja a telepítési folyamatot.

#### Unicable

A műholdvevő antenna és a TV-készülék csatlakoztatásához Unicable rendszer is használható. A beállítás kezdetén válassza ki, hogy Unicable rendszerhez állít-e be 1 vagy 2 műholdat.

#### MDU - több vételi helyes egység

A TV-készülék műholdvevő egysége az Astra műholdak, illetve az Eutelsat műhold Digiturk szolgáltatása esetén támogatja az MDU funkciót. A Türksat MDU funkcióját nem támogatja.

### Műholdas csatornák telepítése

A műholdak a TV-készülék üzembe helyezése során állíthatók be. A műholdvétel beállítása a TV-csatornák beállítását követi. Ha kizárólag műholdas csatornákat kíván nézni, kihagyhatja a TVcsatornabeállítást.

A Beállítás menüben bármikor beállíthat új műholdat.

Műholdas csatornák telepítése . . .

1 – Nyomja meg a  $\bigcap$  gombot, válassza a  $\bigcirc$  Beállítás lehetőséget, majd nyomja meg az OK gombot.

2 - Válassza a Műhold keresése lehetőséget, majd nyomja meg az OK gombot.

3 - Válassza a Műholdak telepítése lehetőséget, majd nyomja meg az OK gombot.

4 - A TV-készüléken az aktuális telepítési beállítás látható. Ha az aktuális beállítás megfelel a kívánt műholdtelepítésnek, megkezdheti a műholdak keresését. Válassza a Keresés lehetőséget, és nyomja meg az OK gombot. Folytassa az 5. lépéssel. Ha az aktuális beállítás nem a kívánt beállítás, válassza a Beállítások lehetőséget, és nyomja meg az OK gombot. Folytassa a 4b lépéssel.

4b - Válassza ki a Beállítások menüben a beállítani kívánt műholdak pontos számát, vagy ha Unicable beállítást használ, válassza az Unicable 1 műholdhoz vagy Unicable 2 műholdhoz opciót, az Unicable rendszerhez beállítani kívánt műholdak száma szerint. Válassza ki a kívánt beállítást, és nyomja meg az OK gombot.

4c - Ha beállította a műholdak pontos számát, vagy ha végzett az Unicable beállításokkal, válassza a Keresés lehetőséget, és nyomja meg az OK gombot.

5 - A TV-készülék megkeresi a parabolaantenna adott pozíciójában vehető műholdakat. Ez néhány percet igénybe vehet. Ha a készülék műholdat talál, annak neve és vételi erőssége megjelenik a képernyőn.

6 - Ha az érzékelt műholdak valamelyikén csatornacsomag érhető el, kiválaszthatja a kívánt csomagot.

7 - A talált műholdak csatornáinak behangolásához válassza a Telepítés lehetőséget, és nyomja meg az OK gombot. A TVkészüléken megjelenik az észlelt csatornák és rádióállomások száma.

8 - A műholdbeállítások, az összes műholdas csatorna és a műholdas rádióállomások tárolásához válassza a Befejezés lehetőséget, és nyomja meg az OK gombot.

### Csatornacsomagok

#### A csatornacsomagokkal kapcsolatos tudnivalók

A műholdak kínálatában megtalálhatók az adott országra szabott, ingyenes (díjmentesen fogható) csatornákat tartalmazó csomagok. Egyes műholdak előfizetős csomagokat is kínálnak, amelyekben csak fizetős csatornák találhatók.

Ha előfizetős csomagot választ, előfordulhat, hogy a TVkészülék felkéri, hogy válasszon a Gyors és a Teljes hangolás közül. Ha csak a csomagban található csatomákat kívánja behangolni, válassza a Gyors, ha pedig a csomagon kívül minden elérhető csatornát is, a Teljes opciót. Az előfizetős csomagokhoz a Gyors hangolás ajánlott. Ha további műholdakat is vesz, amelyek nem részei az előfizetős csomagnak, a Teljes hangolás ajánlott. Az összes behangolt csatorna a Mind csatornalistába kerül.

### Csatornacsomag frissítése

A Csatornacsomag frissítése funkcióval visszahozhatja a korábban a műholdas csatornalistában szereplő, jelenleg hiányzó műholdas csatornákat. A hiányzó csatornákat a műholdas műsorszolgáltató áthelyezte a transzponderen. A TV-készüléket frissíteni kell a csatornacsomag legújabb verziójával.

A csatornacsomag legújabb verziójának letöltése . . .

1 - Keresse fel a Philips támogatási weboldalát a

www.philips.com/support címen, és írja be a TV-készülék típusszámát.

2 - Kattintson a Szoftver és illesztőprogramok elemre, és keresse meg a satellite\_channel\_package.upg (vagy .zip) fájlt. 3 - Töltse le a fájlt a számítógépre, és másolja egy USB flash meghajtó gyökérkönyvtárába, ne mappába (szükség esetén előbb csomagolja ki a fájlt).

4 - Csatlakoztassa az USB flash meghajtót a TV-készülékhez, és nyomja meg a **n** gombot, válassza a  $\bullet$  **Beállítás** lehetőséget, majd nyomja meg az OK gombot.

5 - Válassza a Műholdbeállítások > Csatorna beállítása > Csatornacsomag frissítése lehetőséget, és nyomja meg az OK gombot.

6 - A TV-készülék átmásolja a fájlt, és felkéri Önt, hogy azonnal kezdje meg a csatomafrissítést. Válassza az Igen lehetőséget, és nyomja meg az OK gombot. A művelet néhány percig eltarthat. Ha el szeretné halasztani a csatornafrissítést, később is elvégezheti a Beállítás > Műhold keresése > Csatornák frissítése menüpontban.

7 - A csatornafrissítés végeztével a hiányzó csatornák visszakerülnek a korábbi helyükre a műholdas csatornalistában.

### Unicable beállítás

#### Az Unicable rendszer

A parabolaantenna és a TV-készülék csatlakoztatásához Unicable rendszer is használható.

Az Unicable rendszerben egyetlen kábel kapcsolja össze a parabolaantennát és a rendszert alkotó összes műholdvevőt. Az Unicable rendszert általában többlakásos épületekben alkalmazzák. Ha Unicable rendszert használ, a TV-készülék felkéri, hogy jelöljön ki felhasználói sávszámot és a hozzá tartozó frekvenciát a hangolás során. Ezen a TV-készüléken 1 vagy 2 műholdat állíthat be az Unicable rendszerrel.

Ha észreveszi, hogy néhány csatorna hiányzik az Unicable rendszer beállítása után, elképzelhető, hogy ugyanabban az időben egy másik beállítás is történt az Unicable rendszeren. A hiányzó csatornákat a beállítás megismétlésével állíthatja be.

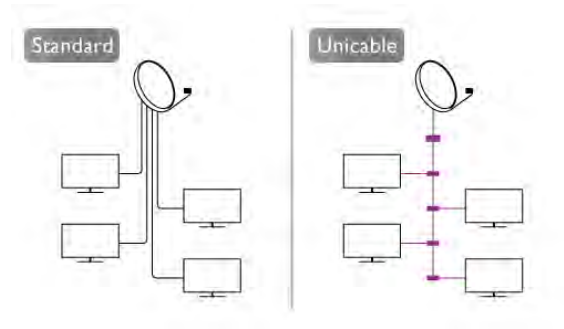

#### Felhasználói sávszám

Az Unicable rendszerben minden csatlakoztatott műholdvevőt meg kell számozni (pl. 0, 1, 2, 3 stb.). A rendelkezésre álló felhasználói sávok és számaik az Unicable kapcsoló boxon találhatók. A felhasználói sáv angol nyelvű rövidítése UB. Az Unicable kapcsoló boxokon 4 vagy 8 felhasználói sáv használható. Ha az Unicable beállítást választja, a TV-készülék felkéri, hogy rendeljen hozzá egyedi felhasználói sávszámot a beépített műholdvevő egységéhez. A műholdvevő egység nem kaphat az Unicable rendszerben szereplő másik műholdvevővel azonos felhasználói sávszámot.

#### Felhasználói sáv frekvenciája

A beépített műholdvevőnek az egyedi felhasználói sávszámon kívül a kijelölt felhasználói sávszám frekvenciáját is meg kell adni. A frekvenciák többnyire a felhasználói sávszám mellett láthatók az Unicable kapcsolón boxon.

## Műhold hozzáadása

Az aktuális műholdbeállításhoz további műholdak adhatók. A beállított műholdak és csatornáik változatlanok maradnak. Egyes műholdas műsorszolgáltatók azonban nem engedélyezik további műhold hozzáadását.

A további műhold extraként jelenik meg, nem a fő műholdelőfizetése, és nem az a fő műhold, amelynek csatornacsomagját használja. Rendszerint akkor lehet hozzáadni 4. műholdat, ha már 3 műholdat beállított. Ha 4 műholdat állított be, először el kell távolítani valamelyiket, mielőtt új műholdat adna hozzá.

#### Beállítások

Ha jelenleg csak 1 vagy 2 műhold van beállítva, előfordulhat, hogy a jelenlegi telepítési beállítások nem teszik lehetővé extra műhold hozzáadását. Ha módosítania kell a telepítési beállításokat, előfordulhat, hogy a teljes műhold-beállítási folyamatot újra el kell végeznie. Ha módosítani kell a beállításokon, nem használhatja a Műhold hozzáadása funkciót.

Műhold hozzáadása . . .

1 – Nyomia meg a  $\bigcap$  gombot, válassza a  $\bigotimes$  Beállítás lehetőséget, majd nyomja meg az OK gombot.

2 - Válassza a Műhold keresése lehetőséget, majd nyomja meg az OK gombot.

3 - Válassza a Műhold hozzáadása lehetőséget, majd nyomja meg az OK gombot. Ekkor megjelennek a már beállított műholdak.

4 - Válassza a Hozzáadás lehetőséget, majd nyomja meg az OK gombot. A TV-készülék ekkor új műholdakat keres.

5 - Ha a TV-készülék egy vagy több műholdat talált, válassza a Telepítés lehetőséget, és nyomja meg az OK gombot. A TVkészülék behangolja a talált műholdak csatornáit.

6 - A csatornák és rádióállomások tárolásához válassza a Befejezés lehetőséget, és nyomja meg az OK gombot.

Műhold törlése

Egy vagy több műholdat is eltávolíthat az aktuális műholdbeállításokból. Az eltávolítás a műhold csatornáira is vonatkozik. Egyes műholdas műsorszolgáltatók azonban nem engedélyezik a műholdak eltávolítását.

Műholdak eltávolítása . . .

1 – Nyomja meg a  $\bigoplus$  gombot, válassza a  $\bigotimes$  Beállítás lehetőséget, majd nyomja meg az OK gombot.

2 - Válassza a Műhold keresése lehetőséget, majd nyomja meg az OK gombot.

3 - Válassza a Műhold eltávolítása lehetőséget, majd nyomja meg az OK gombot. Ekkor megjelennek a már beállított műholdak.

4 - Válassza ki a nyílgombokkal az eltávolítani kívánt műholdat.

5 - Nyomja meg az OK gombot az eltávolítani kívánt műhold kijelöléséhez. A kijelölés törléséhez nyomja meg még egyszer az OK gombot.

6 - Válassza az Eltávolítás lehetőséget, nyomja meg az OK gombot, és hagyja jóvá a műveletet. Ekkor a műholdak törlődnek.

7 - Válassza a Kilépés lehetőséget, majd nyomja meg az OK gombot a Műhold eltávolítása funkció bezárásához.

### Csatornák átrendezése és átnevezése

A műholdas csatornák átrendezhetők és átnevezhetők.

#### Átrendezés

Kizárólag a Kedvenc programok listában rendezheti át a csatornák sorrendjét. A műholdas csatornák átrendezésével kapcsolatos további információkért nyomja meg a **\*\*\* LIST** gombot, és keresse a Műhold, csatornák átrendezése témakört.

#### Csatornák átnevezése

A csatornák átnevezése a csatornalistában lehetséges. 1 - Válassza ki az átnevezni kívánt csatornát az egyik csatomalistán – Mind, Kedvenc programok, Rádió vagy Új. 2 - Nyomja meg az **\*\*\*** Átnevezés gombot. Szöveget a távvezérlő billentyűzetének segítségével, illetve a képernyőn megjelenő billentyűzet megnyitásával írhat be.

#### A távvezérlő billentyűzetével

Karakter törléséhez állítsa a kurzort a karakter mögé, és nyomja meg a # del gombot.

Karakter beírásához nyomja meg az adott karaktert a billentyűzeten.

Ha kész, az Enter gombbal válassza ki a Kész lehetőséget. Az átnevezés befejezéséhez nyomja meg újra az Enter gombot. A billentyűzet használatával kapcsolatos további információkért nyomja meg a **\*\* LIST** gombot, és keresse a **Távvezérlő**, billentyűzet témakört.

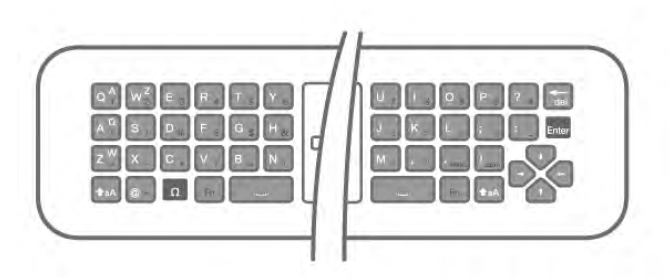

#### A képernyőn megjelenő billentyűzettel

A képernyőn megjelenő billentyűzet megnyitásához állítsa a kurzort a név szövegmezőjébe, és nyomja meg az OK gombot. A kurzor előtt álló karakter törléséhez nyomja meg a Visszalépés gombot.

Karakter beírásához válassza ki a kívánt karaktert a nyílgombokkal, és nyomja meg az OK gombot. Nagybetűs íráshoz nyomja meg a **\*\*** gombot.

Számok vagy különleges karakterek kiválasztásához nyomja meg  $a \qquad \text{gombot}.$ 

Ha kész, a  $\triangleq$  gombbal zárhatja be a képernyőn megjelenő billentyűzetet.

Az átnevezés befejezéséhez válassza a Kész lehetőséget, és nyomja meg az **OK** gombot.

### Műholdas csatornák frissítése

Naponta egyszer, hajnali 4 órakor a TV-készülék automatikusan frissíti a műholdas csatornákat. A csatornafrissítési funkció megkeresi az új csatornákat, és hozzáadja ezeket a csatornalistához. Eltávolítja a már nem vehető csatornákat, és ha egy szolgáltató átrendezi a csatornacsomagját, frissíti a TVkészülék csatornalistáját. A műholdas csatornák automatikus frissítéséhez készenléti üzemmódban kell hagyni a TVkészüléket. A csatornafrissítés tetszés szerinti időpontban manuálisan is elvégezhető.

A csatornafrissítéssel talált új csatornákat a készülék N betűvel jelöli, és az Új csatomalistába gyűjti össze. Az új csatomák a Mind csatornalistába is bekerülnek. Az új csatornák addig maradnak az Új csatornalistában, amíg át nem kapcsol rájuk, vagy meg nem jelöli őket kedvencként.

### Az automatikus csatornafrissítés kikapcsolása

Éjszakára teljesen kikapcsolhatja a TV-készüléket, így megakadályozhatja a csatornafrissítést. Az automatikus frissítés a beállítás menüben is kikapcsolható.

1 – Nyomja meg a  $\bigoplus$  gombot, válassza a  $\bigoplus$  Beállítás lehetőséget, majd nyomja meg az OK gombot. 2 - Válassza a Műholdbeállítások > Csatorna beállítása > Automatikus csatornafrissítés lehetőséget, és válassza a Ki beállítást.

#### Adott műhold frissítésének kikapcsolása

1 – Nyomja meg a  $\bigoplus$  gombot, válassza a  $\bigoplus$  Beállítás lehetőséget, majd nyomja meg az OK gombot.

2 - Válassza a Műholdbeállítások > Csatorna beállítása > Automatikus frissítés opció lehetőséget.

3 - A nyílgombokkal válassza ki azt a műholdat, amelyiket nem kívánja frissíteni. A műhold kijelölésének törléséhez nyomja meg az OK gombot.

4 - Válassza a Kilépés lehetőséget, majd nyomja meg az OK gombot a menü bezárásához.

A TV-készülék nem frissíti a megjelölt műhold csatornáit.

#### Frissítés önálló indítása

1 – Nyomia meg a  $\bigoplus$  gombot, válassza a  $\bigotimes$  Beállítás lehetőséget, majd nyomja meg az OK gombot.

2 - Válassza a Műhold keresése lehetőséget, majd nyomja meg az OK gombot.

3 - Válassza a Csatornák frissítése lehetőséget, majd nyomja meg az OK gombot.

4 - Ha ellenőrizni szeretné, melyik műhold van beállítva a frissítéshez, válassza a Beállítások lehetőséget, és nyomja meg az OK gombot.

5 - A nyílgombokkal jelölje ki a műholdakat a frissítéshez, vagy távolítsa el a jelölésüket. Válassza a Kész lehetőséget, és nyomja meg az OK gombot.

6 - Válassza a Frissítés lehetőséget, majd nyomja meg az OK gombot. A frissítés több percet is igénybe vehet.

7 - Válassza a Befejezés lehetőséget, majd nyomja meg az OK gombot.

### Extrák

#### Extra csatornabeállítások

A következő fejezetekben az alábbiakról találhat bővebb információt . . .

• A műsorok és feliratok nyelvére vonatkozó preferenciák

• Univerzális hozzáférési beállítások a csökkent halló- vagy látóképességűek számára

• Kézi hangolás – a műholdas transzponder beállítása

#### Kívánt nyelvek és feliratok

A műholdas csatornák különböző hang-, felirat- vagy teletextnyelveket biztosíthatnak. Beállíthatja a TV-készüléket úgy, hogy automatikusan a kívánt nyelvre, feliratnyelvre vagy teletextnyelvre váltson, ha az adott nyelv elérhető a csatornán vagy annak teletextoldalain.

A kívánt nyelv beállítása . . .

1 – Nyomja meg a  $\bigoplus$  gombot, válassza a  $\bigoplus$  Beállítás lehetőséget, majd nyomja meg az OK gombot. 2 - Válassza a Műholdbeállítások lehetőséget, majd nyomja

meg az OK gombot. 3 - Válassza a Nyelvek lehetőséget, majd nyomja meg az OK gombot. Válassza ki a kívánt beállítást.

 $4 - A$  menü bezárásához nyomja meg a  $\triangle$  gombot szükség esetén többször is.

#### Csökkent hallóképességűeknek funkció

Egyes digitális TV-csatornák speciális hangsávokat és feliratokat is biztosítanak a hallássérülteknek. Ha a Hallássérült funkció be van kapcsolva, a TV-készülék automatikusan kiválasztja a hallássérültek számára biztosított speciális hangsávokat és feliratokat, ha vannak ilyenek. A Hallássérült funkció bekapcsolásához először be kell kapcsolnia az Univerzális hozzáférés opciót.

#### Bekapcsolás

A Csökkent hallóképességűeknek funkció bekapcsolásához nyomja meg az **III OPTIONS** gombot, válassza az Univerzális hozzáférés lehetőséget, majd nyomja meg az OK gombot. Válassza ki a Csökkent hallóképességűeknek elemet, válassza a Be lehetőséget, majd nyomja meg az OK gombot.

Ha ellenőrizni szeretné, hogy elérhető-e csökkent hallóképességűek számára hangsáv, nyomja meg az **III OPTIONS** gombot, és válassza a Hang nyelve lehetőséget. Keresse ki a  $\mathbb{S}^5$  ikonnal jelzett hangsávot.

Ha az Univerzális hozzáférés nem jelenik meg az Opciók menüben, akkor az Univerzális hozzáférés opció a Beállítás menüben kapcsolható be.

A Súgóban nyomja meg a **· Lista** gombot, és keresse az Univerzális hozzáférés témakört további információkért.

#### Hang leírása

#### Bekapcsolás

A digitális TV-csatornák speciális hangkommentárt sugározhatnak, amelyben elmondják, hogy mi történik éppen a képernyőn. A Hang leírása funkcióhoz tartozó hangok és effektusok beállításához először be kell kapcsolni a Hang leírása opciót. A Hang leírása opció bekapcsolásához az Univerzális hozzáférés funkciónak is bekapcsolt állapotban kell lennie.

#### Hang leírása

A Hang leírása beállítás esetén a normál hangcsatoma kiegészül a narrátor kommentárjával.

A kommentár bekapcsolása (ha elérhető) . . .

1 - Az Univerzális hozzáférés opció bekapcsolt állapotában nyomia meg az **III OPTIONS** gombot, és a menüsávban válassza az Opciók fület.

2 - Válassza a Hang leírása lehetőséget, és nyomja meg az OK gombot.

3 - Válassza a Be lehetőséget, majd nyomja meg az OK gombot.

Ellenőrizze, hogy rendelkezésre áll-e hangkommentár. Az Opciók menüben válassza a Hang nyelve elemet, és ellenőrizze, hogy van-e  $\mathbf{a}$  jelzésű hangsáv.

#### Hangszórók / Fejhallgató

Kiválaszthatja, hogy hol legyen hallható a hangkommentár. Csak a TV-készülék hangszóróin, csak a fejhallgatón vagy mindkét helyen.

A Hangszórók / Fejhallgató beállítása ...

1 – Nyomja meg a  $\bigcap$  gombot, válassza a  $\bigotimes$  Beállítás lehetőséget, majd nyomja meg az OK gombot.

2 - Válassza a Műholdbeállítások > Nyelvek > Hang leírása > Hangszórók / Fejhallgató menüpontot, majd nyomja meg az OK gombot.

3 - Válassza ki a Hangszórók, a Fejhallgató vagy a Hangszórók

+ fejhallgató lehetőséget, majd nyomja meg az OK gombot.  $4 - A$  menü bezárásához nyomja meg a  $\triangle$  gombot szükség esetén többször is.

### Kevert hangerő

Lehetőség van a normál hang hangerejének a hangkommentárral való keverésére.

A hangerő keverése . . .

1 - Nyomja meg az **III OPTIONS** gombot, majd a menüsávban válassza az Opciók fület.

2 - Válassza az Univerzális hozzáférés > Kevert hangerő lehetőséget, majd nyomja meg az OK gombot.

3 - A felfelé és lefelé mutató nyilakkal állítsa be a csúszkát.

4 - A jóváhagyáshoz nyomja meg az OK gombot.

#### Hanghatás

Bizonyos hangkommentárokhoz extra hanghatások társulhatnak, mint például sztereó vagy elhalkuló hang.

A Hanghatások bekapcsolása (ha elérhető) . . .

 $1 - Nyom$ ja meg a  $\bigoplus$  gombot, válassza a  $\bigoplus$  Beállítás lehetőséget, majd nyomja meg az OK gombot.

2 - Válassza a Műholdbeállítások > Nyelvek > Hang leírása > Hanghatások menüpontot, majd nyomja meg az OK gombot.

3 - Adja meg a Be vagy Ki értéket, és nyomja meg az OK gombot.

 $\frac{3}{4}$  - A menü bezárásához nyomja meg a  $\Rightarrow$  gombot szükség esetén többször is.

#### Beszéd

A hangkommentár a kiejtett szavakhoz tartozó feliratot is tartalmazhat.

A felirat bekapcsolása (ha elérhető) . . .

1 – Nyomja meg a  $\bigoplus$  gombot, válassza a  $\bigotimes$  Beállítás lehetőséget, majd nyomja meg az OK gombot.

2 - Válassza a Műholdbeállítások > Nyelvek > Hang leírása > Beszéd menüpontot, majd nyomja meg az OK gombot. 3 - Válassza a Hangleírás (audió) vagy a Felirat elemet, majd nyomja meg az OK gombot.

4 - A menü bezárásához nyomja meg a  $\blacktriangle$  gombot szükség esetén többször is.

#### Kézi installálás

A Kézi hangolás a haladó felhasználóknak szánt beállítási lehetőség.

A Kézi hangolás segítségével gyorsan új csatornákat adhat a készülékhez a műholdas transzponderekről. Ehhez ismernie kell a transzponder frekvenciáját és polarizációját. A TV-készülék az adott transzponder összes csatornáját behangolja. Ha korábban már beállította a transzpondert, annak összes csatornája – a korábbiak és az újak is – a Mind csatornalista végére kerül. Ha a műholdak számát módosítania kell, a Kézi hangolás nem használható. Ilyen esetben teljes beállítást kell végrehajtania a Műholdak telepítése funkcióval.

Transzponder beállítása . . .

1 – Nyomja meg a  $\bigoplus$  gombot, válassza a  $\bigoplus$  Beállítás lehetőséget, majd nyomja meg az OK gombot.

2 - Válassza a Műholdbeállítások lehetőséget, majd nyomja meg az OK gombot.

3 - Válassza a Csatorna beállítása lehetőséget, majd nyomja meg az OK gombot.

4 - Válassza a Kézi hangolás lehetőséget, majd nyomja meg az OK gombot.

5 - Ha 1-nél több beállított műholddal rendelkezik, válassza ki azt a műholdat/LNB egységet, amelynek a csatomáit hozzá kívánja adni.

6 - Állítsa be a kívánt Polarizáció értékét. Ha a Symbol rate üzemmód beállításban Kézi értéket ad meg, manuálisan adhatja meg a symbol rate értékét a Symbol rate beállításban. Adja meg a Frekvencia értékét, és kezdje meg a transzponder keresését.

7 - Ha a készülék transzpondert talál, válassza a Tárolás lehetőséget, és nyomja meg az OK gombot az új transzponder kiválasztott LNB egységen történő tárolásához.

8 - A kézi hangolásból történő kilépéshez válassza a Kilépés lehetőséget.

## Hibaelhárítás

#### A TV-készülék nem találja a kívánt műholdat, vagy kétszer állítja be ugyanazt a műholdat

• Győződjön meg arról, hogy a megfelelő számú műholdat állította-e be a Beállítások menüben a beállítás kezdetén. Megadhatja, hogy a TV-készülék Egy, Két vagy 3/4 műholdat keressen.

#### A kétfejes LNB nem találja a második műholdat

• Ha a TV-készülék egy műholdat megtalál, de a másodikat nem találja, fordítsa el néhány fokkal a parabolaantennát. Állítsa be úgy az antennát, hogy a legerősebb jelet fogja az első műholdról. Ellenőrizze az első műhold jelerősségjelzőjét a képernyőn. Ha az első műholdat a legerősebb jelre állította, válassza az Új keresés lehetőséget a második műhold megkereséséhez.

• Győződjön meg arról, hogy a Két műhold beállítást adta meg.

#### A telepítési beállítások módosítása nem oldotta meg a problémát

• A készülék csak a beállítási folyamat végén tárolja a beállításokat, műholdakat és csatornákat, amikor kész.

#### Minden műholdas csatorna eltűnt.

• Unicable rendszer használata esetén győződjön meg arról, hogy egyedi felhasználói sávszámot rendelt hozzá a műholdvevő egységhez az Unicable beállításokban. Előfordulhat, hogy másik műholdvevő is ugyanazt a felhasználói sávszámot használja.

#### Úgy tűnik, egyes műholdas csatornák eltűntek a csatornalistából.

Ha egyes csatornák eltűnnek vagy más helyre kerülnek, a műsorszolgáltató valószínűleg megváltoztatta ezen csatornák transzponderhelyét. A csatornák csatornalistában elfoglalt helyének helyreállításához próbálja frissíteni a csatornacsomagot.

#### Nem lehet eltávolítani egy műholdat

• Az előfizetési csomagokból nem távolíthatók el műholdak. A műhold eltávolításához újra el kell végeznie a teljes beállítást, és másik csomagot kell kiválasztania.

#### Néha gyenge a vétel

• Ellenőrizze, hogy a műholdvevő antennát megfelelően

rögzítette-e. Az erős szél mozgathatja az antennát.

• A havazás és az eső ronthatja a vétel minőségét.

# 5 3D

#### Aktív PTA509 3D szemüveg

#### Aktív PTA509 3D szemüveg

### 5.1 Amire szüksége lesz

Ez egy 3D Max TV. Ezen a TV-készüléken a 3D Max segítségével teljes nagy felbontásban nézhet 3D műsorokat és filmeket.

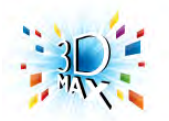

A 3D-ben történő megtekintéshez:

- keressen 3D adást sugárzó TV-csatornát
- kölcsönözzön 3D filmet online videotékából a Smart TV segítségével

• játsszon le 3D filmet 3D Blu-ray lemezről, USB-eszközről vagy számítógépről

Ezenfelül, ha 3D műsort szeretne nézni ezen a TV-készüléken, szüksége lesz a Philips aktív 3D Max szemüvegek alábbi típusai közül valamelyikre. . .

- PTA507
- PTA508
- PTA509
- PTA517
- PTA518

Minden típus külön vásárolható meg. Előfordulhat, hogy a készülék nem támogat más aktív 3D szemüveget.

## $\overline{52}$ Az Ön aktív 3D szemüvege

### Bevezetés

#### Aktív PTA508 3D szemüveg

#### Aktív PTA508 3D szemüveg

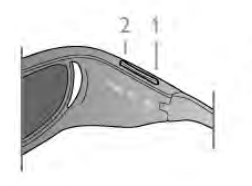

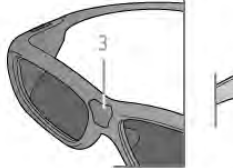

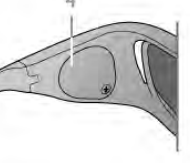

- $1 0$ , Be- vagy kikapcsoló
- 2 1./2. játékos, az 1. vagy 2. játékos kiválasztása
- 3 Vevőlencse
- 4 Elemtartó rekesz

A 3D szemüvegek kicsomagolása során távolítsa el az elemtartó rekeszből azt a kis darab műanyag fóliát is, amely megakadályozza, hogy az elem lemerüljön.

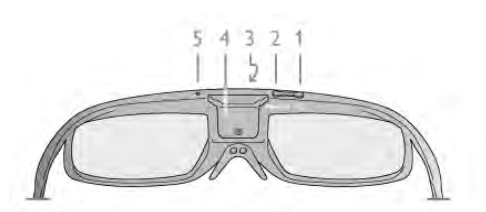

- $1 \bigcup$ , Be- vagy kikapcsoló
- 2 1./2. játékos, az 1. vagy 2. játékos kiválasztása
- 3 Vevőlencse
- 4 Elemtartó rekesz
- 5 LED-fény

A 3D szemüvegek kicsomagolása során távolítsa el az elemtartó rekeszből azt a kis darab műanyag fóliát is, amely megakadályozza, hogy az elem lemerüljön.

### Be- és kikapcsolás

#### Bekapcsolás

Ha 3D műsor látható a képernyőn, nyomja meg a 3D szemüveg  $\bigcup$  gombját, majd vegye fel a szemüveget. A szemüvegnek néhány másodpercre van szüksége, hogy képes legyen fogadni a TV-készülék 3D jeladója által sugárzott 3D szinkronjeleket. Az első használatkor ez akár 15 másodpercig is eltarthat.

#### Akkumulátor töltöttségi szintje

Az akkumulátor töltöttségi szintjét a 3D szemüveg bekapcsolásakor ellenőrizheti.

- Ha a LED jelzőfény zölden villog, akkor a szemüveg még 4 órán keresztül vagy még tovább használható.
- Ha a LED jelzőfény narancssárgán villog, akkor a szemüveget még legalább 2 óráig, de 4 óránál rövidebb ideig használhatja.
- Ha a LED jelzőfény pirosan villog, akkor a szemüveg

akkumulátora már majdnem lemerül, és 2 óránál kevesebb 3D használat van már csak hátra.

#### Kikapcsolás

A 3D szemüveg kikapcsolásához nyomja meg az  $\bigcirc$  gombot. A LED jelzőfény négyszer, pirosan felvillan. Ha a 3D szemüveg 2 percig nem kap 3D jelet, a szemüveg automatikusan kikapcsol.

### 3D adókészülék

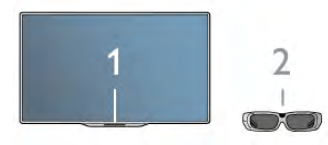

#### 3D adókészülék

Győződjön meg róla, hogy a szemüveg közepén lévő vevőlencse képes a 3D-jelek fogadására. Távolítsa el továbbá a tárgyakat a TV-készüléken lévő 3D-adókészülék elől.

## Két résztvevős játék

#### Két résztvevős játék

A szemüveget két résztvevős játékokhoz is használhatja. Így a két játékos ugyanazon a TV-n játszhat, úgy, hogy a játék közben mindketten más-más képernyőt látnak.

Ha a szemüveggel az 1. játékos vagy a 2. játékos képernyőjét szeretné nézni, kapcsolja be a szemüveget, és nyomja meg az 1./2. játékos gombot.

• Ha a LED jelzőfény narancsszínű, és 2 másodpercig folyamatosan világít, akkor a szemüveg az 1. játékosra van beállítva.

• Ha a LED jelzőfény narancsszínű és villog, a szemüveg a 2. játékosra van beállítva.

A Súgóban nyomja meg a **· Lista** gombot, és keresse a Kétszereplős játék témakört további információkért.

## Az elem cseréje

### PTA508

#### Aktív PTA508 3D szemüveg

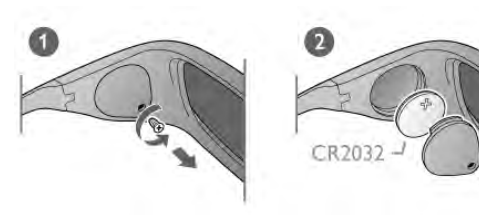

A PTA508 3D szemüveg elemeinek cseréjéhez csavarozza le az apró elemfedelet, és cserélje ki az elemet (CR2032 típus, 3 V). Ügyeljen arra, hogy az elem + oldala legyen látható. Helyezze vissza a fedelet, és rögzítse a csavarral.

#### Figyelem

Ha az elemet rosszul helyezi be, az szétdurranhat. Cserélni csak azonos vagy egyenértékű típussal szabad.

#### PTA509

#### Aktív PTA509 3D szemüveg

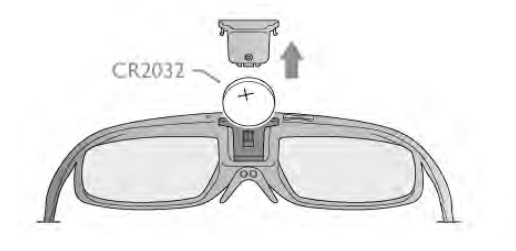

A PTA509 3D szemüveg elemeinek cseréjéhez nyomja le a kis gombot az elemfedélen, majd a fedelet felfelé elcsúsztatva nyissa ki. Cserélje ki az elemet : CR2032 típus (3 V). Ügyeljen arra, hogy az elem + oldala legyen látható. Helyezze vissza a fedelet, és csúsztassa lefelé kattanásig.

### Figyelem

Ha az elemet rosszul helyezi be, az szétdurranhat. Cserélni csak azonos vagy egyenértékű típussal szabad.

### A 3D szemüveg karbantartása

• Tiszta, puha (mikroszálas vagy pamut) törlőkendővel tisztítsa a lencséket, nehogy megkarcolódjanak. Ne fújjon tisztítószert közvetlenül a 3D szemüvegre, mert károsíthatja az elektronikát. • Ne használjon alkoholt, oldószert vagy detergenst tartalmazó tisztítószert, illetve viaszt, benzint, hígítót, szúnyogirtót vagy kenőanyagot. E vegyszerek használata elszíneződést és felületi sérülést okozhat.

• Ne tegye ki a 3D szemüveget közvetlen napfény, hő, tűz vagy víz hatásának, mert a termék megrongálódhat vagy meggyulladhat.

• A 3D szemüveg lencséit ne ejtse le, ne hajlítsa meg, és ne gyakoroljon rájuk nyomást.

## 5.3 3D tartalmak megtekintése

#### 3D-re váltás

Amikor a TV-készülék első alkalommal észlel 3D jelet, megadhatja, hogyan szeretné a későbbiekben a 3D-s tartalmakat elindítani.

Ha automatikusan szeretne 3D üzemmódra váltani, válassza az Auto lehetőséget.

Ha szeretne először értesítést kapni, válassza az Értesítés lehetőséget.

Ha nem szeretné, hogy a készülék 3D üzemmódra váltson, válassza a 3D nélkül lehetőséget.

Ezt a beállítást a későbbiekben is módosíthatja a **Beállítás** menü > TV-beállítások > 3D > Váltás 3D-re menüpontjában.

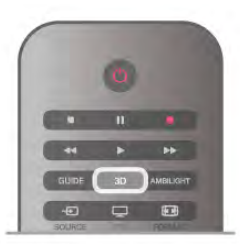

#### 3D indítása

Amikor a TV-készülék 3D módba kapcsol, vagy értesítés jelenik meg, hogy a 3D elérhető, csak fel kell tennie a 3D szemüveget.

Ha a TV-készülék nem észleli a 3D jelet (a 3D jel hiányzik), a 3D műsor kettős képként jelenik meg a képernyőn. A 3D formátumba való váltáshoz nyomja meg a 3D gombot, és válassza az Egymás melletti vagy a Felső / alsó lehetőséget a kettős kép elhelyezkedésétől függően.

#### 3D megjelenítés leállítása

A 3D adás nézésének megszakításához nyomja meg az **III OPTIONS** gombot, válassza a 3D mélység elemet, és válassza a Ki lehetőséget.

A 3D megjelenítés 2D-re vált, ha másik csatornára vagy csatlakoztatott eszközre vált.

#### 2D - 3D átalakítás

Minden 2D műsor átalakítható úgy, hogy 3D-ben legyen nézhető.

2D műsor 3D-re történő átalakításához nyomja meg a 3D gombot, válassza a 2D – 3D átalakítás lehetőséget, és hagyja jóvá az OK gombbal.

A 2D–3D átalakítás leállításához nyomja meg a 3D gombot, válassza a 2D elemet, és nyomja meg az OK gombot, vagy váltson valamilyen más működésre a főmenüben. A TVcsatornák közötti váltás esetén nem áll le az átalakítás.

A gyengébb vagy erősebb 3D hatás érdekében módosítható a 2D – 3D átalakítás során a 3D mélység.

A 3D mélység módosításához nyomja meg az **III OPTIONS** gombot, és válassza a 3D mélység elemet. Válassza a Ki (nincs 3D), a Kevesebb (kisebb 3D mélység), a Normál (optimális 3D minőség) vagy a Több (nagyobb 3D mélység) lehetőséget.

## 5.4 Optimális 3D-élmény

Az optimális 3D-élmény eléréséhez a következőket javasoljuk: • üljön a TV-képernyő magassága legalább 3-szorosának megfelelő távolságra, de legfeljebb 6 méterre a TV-készüléktől. • ne használjon fénycsővilágítást (pl. TL-világítást és egyes, alacsony frekvencián működő energiatakarékos izzókat), és kerülje a közvetlen napfényt, mert ezek zavarhatják a 3Délményt.

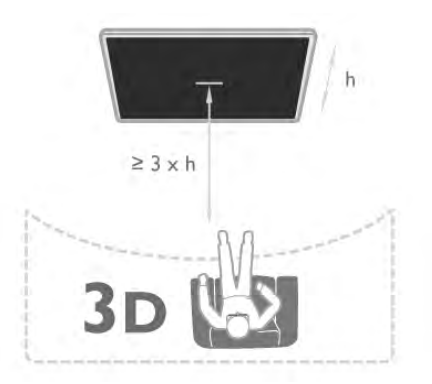

## 5.5 Egészségügyi figyelmeztetés

• 3D műsor nézése 6 éven aluli gyermekek számára nem ajánlott.

• Ha családjában előfordult epilepszia vagy fényhatás által kiváltott roham, forduljon orvoshoz, mielőtt villogó fényforrást, sebesen változó képsorozatot vagy 3D műsort tekintene meg. • Ha bármilyen kellemetlenséget érez, ne nézzen tovább 3D műsort, és a tünetek megszűnéséig azonnal függesszen fel minden potenciálisan veszélyes tevékenységet (például autóvezetést). Ha a tünetek továbbra is fennállnak, a 3D műsor nézésének folytatása előtt kérje ki orvos tanácsát.

• A rossz közérzet – például szédülés, fejfájás vagy tájékozódási zavarok – elkerülése érdekében a 3D hosszabb ideig tartó nézése nem javasolt.

• A 3D szemüveg kizárólag 3D TV-készülék nézésére használható.

• Ha normál körülmények között látásjavító szemüveget vagy kontaktlencsét visel, a 3D szemüveget ezekkel együtt használja. • Tartsa távol a szemüveget a kisgyermekektől, nehogy lenyeljék a kisebb alkatrészeket vagy az elemeket.

• A szülők ellenőrizzék, hogy gyermekeik nem tapasztalnak-e a fentiekben leírt kellemetlen tüneteket 3D nézése közben. 3Dműsor nézése 6 éven aluli gyermekek számára nem javasolt, mivel még nem fejlődött ki teljesen a látórendszerük.

• Ne használja a 3D szemüveget szemfertőzés vagy más érintkezés által átadható betegségek (pl. kötőhártya-gyulladás, fejtetű stb.) esetén. Csak akkor kezdje újra használni a 3D szemüveget, ha a fertőzés már teljesen megszűnt.

# 6 Smart TV

# 6.1 Főmenü

A Főmenüből a TV-készülékkel végrehajtható bármely művelet elindítható.

A Főmenü megnyitásával kezdheti meg a TV-nézést vagy valamilyen lemez megtekintését a házimozi-rendszeren. Szintén a Főmenüből érhető el a Smart TV funkció is az internetes böngészéshez, elindítható a Skype alkalmazás vagy megnyitható a Súgó, ha információra van szüksége a TVkészülék használatával kapcsolatban.

### A Főmenü megnyitása

A Főmenü megnyitásához nyomja meg a  $\bigoplus$  gombot. A nyílgombok segítségével válassza ki a kívánt működést, majd nyomja meg az OK gombot a működés elindításához. A Főmenüből az aktuális működés módosítása nélkül történő kilépéshez nyomja meg a  $\bigoplus$  gombot.

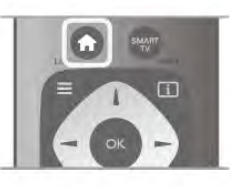

### - TV

TV-csatornák nézéséhez válassza a TV lehetőséget, majd nyomja meg az OK gombot.

### - Műhold

Műholdas csatornák megtekintéséhez válassza a Műhold lehetőséget, majd nyomja meg az OK gombot (csak beépített műholdas vevőkészülékkel rendelkező TV-készülékek esetében).

### - Smart TV

A Smart TV kezdőoldalának megnyitásához válassza a Smart TV lehetőséget, majd nyomja meg az OK gombot.

#### - Forrás

Válassza ki a **Forrás** elemet, majd válassza ki a csatlakoztatott készüléket az ikon alatt látható listából. A kiválasztott készülékre való váltáshoz nyomja meg az OK gombot.

#### - TV-műsorkalauz

A különböző csatornák által kínált aktuális és ütemezett TVműsorok listájának megnyitásához válassza a TV-műsorkalauz lehetőséget, majd nyomja meg az OK gombot.

### - Felvételek

A felvételek listájának megnyitásához válassza a Felvételek lehetőséget, majd nyomja meg az OK gombot.

#### - Skype

Ingyenes videohívásokhoz válassza a Skype lehetőséget.

#### - Beállítás

Csatornák beállításához vagy a TV-beállítások módosításához válassza a Beállítás lehetőséget.

### - Súgó

A képernyőn megjelenő súgó megnyitásához válassza a Súgó lehetőséget, majd nyomja meg az OK gombot. A témákat betűrendes sorrendben találhatja meg.

## 6.2 Smart TV alkalmazások

## Amire szüksége lesz

A Smart TV alkalmazások használatához a TV-készüléket nagysebességű (szélessávú) internetkapcsolattal rendelkező útválasztóhoz kell csatlakoztatnia. Használhatja az internetre csatlakoztatott otthoni hálózatot. Nincs szüksége számítógépre. A Súgóban nyomja meg a **a Lista** gombot, és keresse a Hálózat témakört további információkért.

### Tipp

Szöveg beviteléhez vagy az internetes oldalakon való könnyebb navigáláshoz érdemes a TV-készülékhez USB billentyűzetet és USB egeret csatlakoztatni.

A Súgóban nyomja meg a **· Lista** gombot, és keresse az USB billentyűzet vagy az USB egér témakört további információkért.

## Konfigurálás

Amikor első alkalommal nyitja meg a Smart TV szolgáltatást, konfigurálnia kell a kapcsolatát. A folytatáshoz olvassa el és fogadja el a használati feltételeket. A Smart TV szolgáltatásból való kilépéshez nyomja meg a  $\triangleq$  gombot.

### Reg.

Regisztráció a Club Philips oldalon.

Válassza a Regisztráció lehetőséget, majd nyomja meg az OK gombot.

Adja meg az e-mail címét, válassza a **Folytatás** lehetőséget, majd nyomja meg az OK gombot. Erősítse meg az e-mail címét.

### Szülői felügyelet

A 18 év feletti nézőknek minősítésű alkalmazások zárolásához kapcsolja be a Smart TV szülői felügyelet funkcióját a Bekapcsolás lehetőség kiválasztásával, majd az OK gomb megnyomásával.

Adja meg a saját maga által választott feloldó PIN-kódot. Erősítse meg a PIN-kódot. A 18 év feletti nézőknek minősítésű alkalmazások most már zárolva vannak.

Zárolt alkalmazás feloldásához válassza ki az adott alkalmazást, és nyomja meg az OK gombot. A TV-készülék kéri, hogy adja meg a 4-jegyű kódot.

### Újrakonfigurálás

A Smart TV szolgáltatással való kapcsolat újrakonfigurálásához törölje a TV-készülék internetes memóriáját.

A memória törléséhez nyomja meg a **n** gombot, válassza a Beállítás lehetőséget, majd nyomja meg az OK gombot. Válassza a Hálózati beállítások > Internetes memória törlése lehetőséget, majd nyomja meg az OK gombot.

## Smart TV kezdőlap

A Smart TV kezdőoldal jelenti az internettel való kapcsolatot. Online kölcsönözhet filmeket, olvashat újságokat, nézhet videókat és hallgathat zenét, valamint vásárolhat online, megnyithatja a közösségioldalát (Facebook, Twitter, . . .) vagy az Online TV funkcióval az Önnek megfelelő időpontban nézhet TV-műsorokat. Ehhez alkalmazásokat – a TV-készülékhez optimalizált internetes oldalakat – kell megnyitnia. Ha a TVkészüléke csatlakoztatva van az internethez, akkor megnyithatja a Smart TV szolgáltatást.

### A Smart TV megnyitása

A Smart TV kezdőoldal megnyitásához nyomja meg a Smart TV gombot.

Vagy nyomja meg a  $\bigoplus$  gombot, válassza a Smart TV lehetőséget, majd nyomja meg az OK gombot.

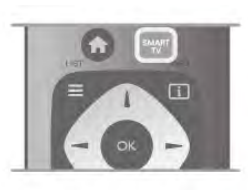

A TV-készülék csatlakozik az internethez és megnyitja a Smart TV kezdőoldalt. Ez eltarthat néhány másodpercig.

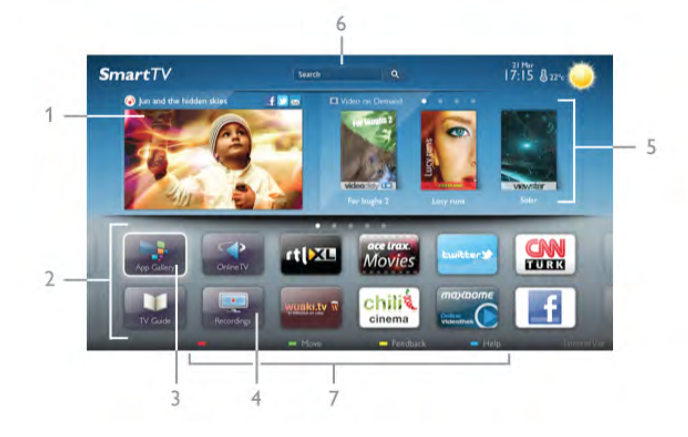

- 1 A TV-készüléken most
- 2 Az Ön alkalmazásai
- 3 App galéria
- 4 Internet
- 5 Ajánlott alkalmazások
- 6 Keresés
- 7 Színes gombok a vezérléshez

#### Az Ön alkalmazásai

Az alkalmazások a Smart TV kezdőoldaláról indíthatók el. Ha a kezdőoldalon még nincs egyetlen alkalmazás sem, akkor hozzáadhat alkalmazásokat az App galéria területről.

Az alkalmazások listája többoldalas lehet. A nyílgombok segítségével léphet a következő vagy az előző oldalra. Vagy használja a CH+ (Következő oldal) vagy CH- (Előző oldal) gombokat.

### App galéria

Az App galéria az összes elérhető alkalmazást tartalmazza.

#### Internet

Az Internet alkalmazás megnyitja a világhálót a TV-készüléken. A TV-készüléken bármilyen internetes oldal megtekinthető, de azok többsége nem TV-képernyőn való megjelenítésre van optimalizálva.

- Bizonyos (például oldalak vagy videók megtekintésére szolgáló) beépülő modulok nem állnak rendelkezésre a TV-készüléken. - Az internetes oldalak oldalanként, egész képernyős módban jelennek meg.

#### Ajánlott alkalmazások

Ebben az ablakban a Philips az Ön országában ajánlott alkalmazásokat, Online TV alkalmazásokat vagy videotékákból kölcsönözhető filmek listáját mutatja be. Ezeket az Ajánlott alkalmazások ablakban választhatja ki és innen nyithatja meg őket.

#### Keresés

A Keresés funkció segítségével az App galéria részből kikeresheti a megfelelő alkalmazásokat. Írjon be egy kulcsszót a szövegmezőbe, válassza a  $\mathbf Q$ lehetőséget, majd a keresés indításához nyomja meg az OK gombot. A kereséshez megadhat neveket, címeket, műfajokat

és leíró kulcsszavakat. Vagy üresen is hagyhatja a szövegmezőt, és rákereshet a legnépszerűbb keresésekre/kulcsszavakra számos kategóriában. A megtalált kulcsszavak listájáról válasszon ki egy kulcsszót, majd nyomja meg az OK gombot az adott kulcsszót tartalmazó tételek kereséséhez.

A Smart TV kezdőoldalának alkalmazáslistáján az alábbi műveleteket hajthatja végre . . .

#### Alkalmazás eltávolítása

Valamely alkalmazásnak a Smart TV kezdőoldaláról történő eltávolításához jelölje ki az adott alkalmazás ikonját, és nyomja meg az **Eltávolítás** gombot.

#### Alkalmazás áthelyezése

A listán szereplő valamely alkalmazás áthelyezéséhez jelölje ki az adott alkalmazás ikonját, nyomja meg az **\*\* Áthelyezés** gombot, majd a nyílgombok segítségével helyezze át az alkalmazást a kívánt helyre.

A pozíció jóváhagyásához nyomja meg az OK gombot.

#### Alkalmazás zárolása

Alkalmazás zárolásához jelölje ki az adott alkalmazás ikonját, és nyomja meg a **\* Zárolás** gombot.

Alkalmazás zárolásakor meg kell adnia azt a 4-jegyű PIN-kódot, amelyet a Szülői felügyelet funkcióhoz állított be a Smart TV szolgáltatás konfigurálásakor. A zárolt alkalmazásokat a listában lakat  $\hat{\mathbf{n}}$  jelöli.

Alkalmazás zárolásának feloldásához jelölje ki az adott alkalmazás ikonját, majd nyomja meg a **\* Feloldás** gombot. A zárolás feloldásához meg kell adnia a 4-jegyű PIN-kódot.

#### Visszajelzés az alkalmazásokról

Válassza ki az adott alkalmazást, majd nyomja meg a **\*\*\*** Visszajelzés gombot a "tetszik" vagy "nem tetszik" gomb kiválasztásához, ill. ha javaslatot vagy megjegyzést szeretne küldeni nekünk. Itt jelezheti azt is, ha valamelyik alkalmazás nem megfelelően működik.

#### A Smart TV bezárása

A Smart TV kezdőoldalának bezárásához nyomja meg a  $\biguparrow$ gombot, és válasszon ki egy másik műveletet.

A TP Vision Netherlands B.V. nem vállal felelősséget a tartalomszolgáltatóktól származó tartalomért és annak minőségéért.

## Az alkalmazások használata

Valamely alkalmazás használatához azt először hozzá kell adnia az alkalmazások listájához, amely a Smart TV kezdőoldalán található.

A listához az App galéria részből tud alkalmazásokat hozzáadni.

### App galéria

Az App galéria az összes elérhető alkalmazást tartalmazza. Az App galéria országonkénti listákban jeleníti meg az alkalmazásokat.

Az App galéria megnyitásához a Smart TV kezdőoldalán jelölje ki az App galéria ikont, majd nyomja meg az OK gombot. Az App galéria részben a nyílgombokkal választhatja ki a kívánt

elemeket az oldalról. Az alkalmazások kategória szerinti megtekintéséhez nyomja meg a **Minden alkalmazás** gombot, válasszon ki egy

kategóriát, majd nyomja meg az OK gombot.

Más országban elérhető alkalmazások megtekintéséhez nyomja meg az **\* Ország** gombot, válasszon ki egy országot, majd nyomja meg az OK gombot.

Alkalmazás zárolásához jelölje ki az adott alkalmazás ikonját, és nyomja meg a **zárolás** gombot.

Alkalmazás  $\leftarrow$  **á**  $\bullet$  **HI Q á**  $\bigstar$  $\overline{\bullet}$  **meg kell adnia azt a 4**jegyű PIN-kódot, amelyet a Szülői felügyelet funkcióhoz állított be a Smart TV szolgáltatás konfigurálásakor. A zárolt alkalmazásokat a listában lakat ¬ jelöli.

Alkalmazás zárolásának feloldásához jelölje ki az adott alkalmazás ikonját, majd nyomja meg a **\* Feloldás** gombot. A zárolás feloldásához meg kell adnia a 4-jegyű PIN-kódot.

A Smart TV kezdőoldalára való visszatéréshez nyomja meg a  $\equiv$  LIST vagy a  $\Rightarrow$  gombot.

#### Alkalmazás hozzáadása a saját listához

Az App galéria részben jelölje ki az adott alkalmazás ikonját, majd nyomja meg az OK gombot.

Válassza a Hozzáadás lehetőséget, majd nyomja meg az OK gombot.

Vagy válassza a Hozzáadás és áthelyezés lehetőséget, ha a hozzáadás után azonnal el szeretné helyezni az alkalmazást a saját listájában.

#### Alkalmazás indítása

Alkalmazás indításához nyomja meg a  $\bigoplus$  gombot, és válassza a Smart TV lehetőséget.

A kezdőoldalon jelölje ki a kívánt alkalmazás ikonját, majd nyomja meg az OK gombot.

Az alkalmazáson belül a  $\blacktriangle$  gomb megnyomásával léphet vissza 1 lépést vagy oldalt.

#### Alkalmazásoldal frissítése

Ha valamely alkalmazásoldal nem megfelelően töltődött be, nyomja meg az **III OPTIONS** gombot, és válassza a Frissítés lehetőséget az oldal ismételt betöltéséhez.

#### Nagyítás

Lehetőség van az alkalmazásoldalak nagyítására. Az oldal nagyításához nyomja meg az **iit OPTIONS** gombot, és válassza az **Oldal nagyítása** lehetőséget.

A nagyítás mértékének megadásához használja a csúszkát. Normál nézetre a csúszka visszaállításával térhet vissza.

#### A biztonsági adatok megtekintése

Lehetőség van az alkalmazásoldalak biztonsági szintjének ellenőrzésére.

Az alkalmazásoldalon nyomja meg az  $\mathsf{H}$  OPTIONS gombot, és válassza a Biztonsági információk elemet. Ha az oldal betöltése közben a betöltési animáció mellett, a képernyő alján megjelenik a lakat  $\blacksquare$  jel, akkor az átvitel biztonságos.

#### Alkalmazás bezárása

Alkalmazás bezárásához és a Smart TV kezdőoldalára való visszatéréshez nyomja meg a Smart TV gombot.

### Videokölcsönző alkalmazások

A Smart TV-n található video store alkalmazások segítségével kikölcsönözheti kedvenc filmjét egy online videotékából. Bankkártyájával biztonságosan fizethet.

#### Film kölcsönzése

1 - Nyissa meg a kívánt Video store alkalmazást az alkalmazásai listáján, vagy válasszon a Smart TV kezdőoldalán ajánlott videók közül.

2 - Válasszon ki egy filmet.

- 3 Fizessen online.
- 4 Töltse le a videót.

5 - Máris nézheti a filmet. Használhatja a  $\blacktriangleright$  (Lejátszás) és a  $\blacksquare$ (Szüneteltetés) gombokat.

A legtöbb Video store esetében szükséges bejelentkezési fiók létrehozása.

#### Streaming videó

Ezzel a TV-készülékkel megtekintheti a videostreaming formájában küldött kölcsönzött filmeket. Szinte azonnal nézheti a filmet. Ha a videotéka videostreaminget alkalmaz, szüksége lehet egy USB merevlemezre a videók puffereléséhez. A streaming video formájában küldött kölcsönzött film lejátszását szüneteltetheti vagy újraindíthatja.

Ha a készülékhez van USB merevlemez csatlakoztatva, le is tölthet kölcsönzött filmeket azoktól a videotékáktól, amelyek csak filmletöltést kínálnak. A letöltés formájában kölcsönzött film lejátszását szüneteltetheti vagy újraindíthatja.

A kölcsönzött filmek kölcsönzési időtartamáról a videotékánál érdeklődjön.

#### Internetes forgalom

Ha sok videót fogad videostream vagy letöltés formájában, akkor előfordulhat, hogy túllépi a havi internetes forgalmi limitjét.

## Online TV

A Smart TV kezdőoldalán\* elérhető Online TV alkalmazással megtekintheti azokat a TV-műsorokat, amelyekről lemaradt, vagy akkor nézheti meg a műsorokat, amikor az Önnek a leginkább megfelel.

### Az Online TV megnyitása

Az Online TV alkalmazás megnyitásához nyomja meg a  $\biguparrow$ gombot, és válassza a Smart TV lehetőséget.

 $\overline{A}$  kezdőoldalon jelölje ki az  $\blacktriangleleft$  Online TV ikont, majd nyomja meg az OK gombot.

Válassza ki a kívánt programot az oldalról, majd a megtekintés megkezdéséhez nyomja meg az OK gombot.

Használhatja a  $\blacktriangleright$  (Lejátszás) és a  $\blacksquare$  (Szüneteltetés) gombokat.

#### Műsorsugárzó szerinti listázás

A Online TV-műsorok műsorsugárzó szerinti rendezésben való megjelenítéséhez nyomja meg az **\*\*\* Összes műsorsugárzó** gombot.

Válassza ki a kívánt műsorsugárzót, majd nyomja meg az OK gombot.

\* Ha elérhető az Ön régiójában.

### 6.3 Videók, fényképek vagy zene

## USB eszközzel vagy hálózati számítógéppel

#### Amire szüksége lesz

Lehetősége van fényképek megtekintésére, illetve zene és videó lejátszására csatlakoztatott USB flash meghajtóról vagy USB merevlemezről. Ha az otthoni hálózatának része egy számítógép is, akkor a számítógépen található fájlok megtekinthetők és lejátszhatók a TV-készüléken.

#### USB eszközről

A TV-készülék bekapcsolt állapotában csatlakoztasson USB flash meghajtót vagy USB merevlemezt a készülék valamelyik USB csatlakozójához. A TV-készülék érzékeli az eszközt és felsorolja az azon található fájlokat.

Ha a lista nem jelenik meg automatikusan, nyomja meg a SOURCE gombot, válassza a Tallózás az USB-n lehetőséget, majd nyomja meg az OK gombot.

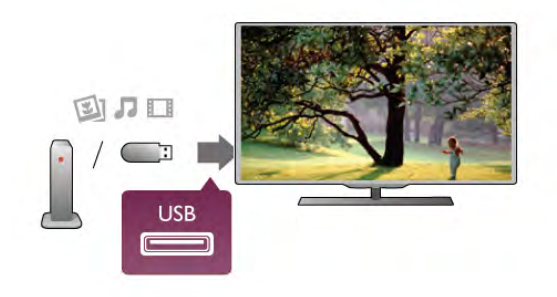

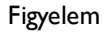

Amennyiben úgy próbál valamilyen műsort szüneteltetni vagy rögzíteni, hogy az USB-s merevlemez csatlakoztatva van, a TVkészülék az USB-merevlemez formázását kéri. Az ilyen formázás során az USB-s merevlemezen található összes fájl törlődik.

#### Számítógépről

Ha a TV és a számítógép ugyanazon a hálózaton van, a TV képes a számítógépen tárolt fájlok között böngészni, és azokat lejátszani.

A fájlok TV-készülékkel való megosztásához a számítógépre telepíteni kell valamilyen médiaszerver-szoftvert (például: Twonky™). A TV-készülék a számítógépen létrehozott rendszerben mutatja a fájlokat és a mappákat.

A számítógépen található fájlok közötti tallózáshoz nyomja meg a SOURCE gombot, válassza a Keresés a hálózatban lehetőséget, majd nyomja meg az OK gombot.

#### Menüsáv és rendezés

Csatlakoztatott USB eszköz esetén a TV-készülék típus szerint rendezi a fájlokat. Navigáljon a menüsávra, és válassza ki a keresett fájltípust.

Ha számítógépen lévő fájlok között keres, akkor a fájlok és a mappák közötti keresés csak a számítógépen kialakított rendszerben történhet.

#### A menüsáv

Navigáljon a menüsávra, és válassza ki a megtekinteni vagy lejátszani kívánt fájl típusát.

Válassza a **@** Fényképek, a **D** Zene vagy a **II** Videók elemet. Vagy megnyithatja a **E Mappák** nézetet, és a mappák között tallózva megkeresheti a kívánt fájlt.

#### Rendezés

A fényképek dátum, hónap, év vagy név betűrendje szerinti tallózásához nyomja meg a **\* Rendezés** gombot. A zenefájlok album, előadó, műfaj vagy név betűrendje szerinti tallózásához nyomja meg a **\* Rendezés** gombot. A videók rendezése betűrend szerint történik.

#### Fényk. megt.

Fényképek megtekintéséhez a menüsávon válassza ki a <sup>D</sup> Fényképek elemet, jelölje ki a kívánt fénykép indexképét, majd nyomja meg az OK gombot.

Ha ugyanabban a mappában több fénykép is van, válasszon ki egy fényképet, majd nyomja meg a **Diavetítés** gombot a mappában található összes fényképet bemutató diavetítés indításához.

A következő vagy az előző fényképre történő ugráshoz nyomja meg a CH+ vagy CH- gombot.

A diavetítés leállításához vagy a fénykép bezárásához nyomja meg a  $\equiv$  LIST vagy a  $\equiv$  (Leállítás) gombot.

- A diavetítés mellett zenét is lejátszhat.
- A diavetítést a zeneszám elindítása után indítsa el.

1 - Válasszon ki egy zeneszámot vagy zeneszámokat tartalmazó mappát, majd nyomja meg az OK gombot.

2 - Nyomja meg a  $\equiv$  LIST gombot, és válassza a  $\bar{\Omega}$ Fényképek elemet.

3 - Válasszon ki egy fényképet vagy fényképeket tartalmazó mappát, majd nyomja meg a **\*\* Diavetítés** gombot.

### Információk

Egy adott fényképre vonatkozó információk (méret, létrehozás dátuma, elérési útvonal stb.) megtekintéséhez jelölje ki a fényképet, majd nyomja meg az  $\Box$  INFO gombot. Az információk elrejtéséhez nyomja meg ismét a gombot.

### Beállítások

Nyomja meg az **III OPTIONS** gombot.

- Véletlenszerű lejátszás
- A fényképek megjelenítése véletlenszerű sorrendben.
- Ismétlés
- A diavetítés folyamatos lejátszása.
- Diavetítés sebessége
- A diavetítés sebességének beállítása.
- Diavetítés-átmenet

A fényképek közötti átmenet stílusának beállítása.

A Tallózás az USB-n vagy a Keresés a hálózatban funkció bezárásához nyomja meg a  $\bigoplus$  gombot, és válasszon más műveletet.

### Zenelejátszás

Zenefájlok lejátszásához a menüsávon válassza a  $\Pi$  Zene elemet, jelöljön ki egy zeneszámot, majd nyomja meg az OK gombot.

Ha ugyanabban a mappában több zeneszám is van, a mappában található összes zeneszám lejátszáshoz nyomja meg az **\*\*\*\*** Összes lejátszása gombot.

A következő vagy az előző zeneszámra történő ugráshoz nyomja meg a CH+ vagy CH- gombot.

A zene szüneteltetéséhez nyomja meg az OK gombot. A folytatáshoz nyomja meg ismét az OK gombot.

A zeneszámon belüli 10 másodperces előre- vagy

visszaugráshoz nyomja meg a  $\blacktriangleright$  vagy a < gombot.

A gyors vissza- vagy gyors előremenethez nyomja meg a << vagy a  $\blacktriangleright$  gombot. A sebesség növeléséhez (2x, 4x, 8x, 16x, 32x) nyomja meg egymás után többször a gombot. A zenelejátszás leállításához nyomja meg a q (Leállítás) gombot.

A  $\equiv$  LIST vagy a  $\Rightarrow$  gomb megnyomásakor a zenelejátszás tovább folytatódik.

#### Információk

A zeneszámra vonatkozó információk (cím, előadó, időtartam stb.) megjelenítéséhez jelölje ki a zeneszámot, és nyomja meg  $az$   $\overline{1}$  INFO gombot.

Az információk elrejtéséhez nyomja meg ismét a gombot.

#### Beállítások

Nyomja meg az *III* OPTIONS gombot.

- Véletlenszerű lejátszás

Véletlenszerű zenelejátszás.

- Ismétlés

A zeneszám lejátszása egyszer vagy folyamatosan.

#### Képernyő kikapcsolása

Ha zenét hallgat, akkor a képernyő kikapcsolásával energiát takaríthat meg.

A képernyő kikapcsolásához nyomja meg az **III OPTIONS** gombot, a menüsávon válassza ki az  $\mathscr{I}$  **Eco beállítások** elemet, válassza ki a Képernyő kikapcsolása lehetőséget, majd nyomja meg az OK gombot. A képernyő visszakapcsolásához nyomja meg a távvezérlő bármely gombját.

A Tallózás az USB-n vagy a Keresés a hálózatban funkció bezárásához nyomja meg a  $\bigoplus$  gombot, és válasszon más műveletet.

### Videolejátszás

Videofájl lejátszásához válassza ki a menüsáv **II Videók** elemét, válassza ki a kívánt videót, majd nyomja meg az OK gombot.

Ha ugyanabban a mappában több videó is van, a mappában található összes videó lejátszáshoz nyomja meg az  $\Box$  Összes lejátszása gombot.

A következő vagy az előző videóra történő ugráshoz nyomja meg a CH+ vagy CH- gombot.

A videó szüneteltetéséhez nyomja meg az OK gombot. A folytatáshoz nyomja meg ismét az OK gombot.

A videón belüli 10 másodperces előre- vagy visszaugráshoz nyomja meg a  $\blacktriangleright$  vagy a  $\blacktriangleleft$  gombot.

A gyors vissza- vagy gyors előremenethez nyomja meg a << vagy a  $\triangleright$  gombot. A sebesség növeléséhez (2x, 4x, 8x, 16x, 32x) nyomja meg egymás után többször a gombot. A videolejátszás leállításához nyomja meg a ■ (Leállítás) gombot.

#### Információk

Egy adott videofájlra vonatkozó információk (lejátszófej pozíciója, időtartam, cím, dátum stb.) megtekintéséhez nyomja meg az i INFO gombot.

Az információk elrejtéséhez nyomja meg ismét a gombot.

#### Beállítások

Nyomja meg az **III OPTIONS** gombot.

- Feliratok

Ha vannak feliratok, azokat Be, Ki vagy Némítás közben bekapcsolva állapotra állíthatja be.

- Véletlenszerű lejátszás

A videók véletlenszerű lejátszása.

- Ismétlés
- Videofájl lejátszása egyszer vagy folyamatosan.
- DivX® VOD
- A DivX regisztráció megnyitása.

A Tallózás az USB-n vagy a Keresés a hálózatban funkció bezárásához nyomja meg a  $\bigoplus$  gombot, és válasszon más műveletet.

### DivX® VOD

Ez a TV-készülék DivX Certified® tanúsítvánnyal rendelkezik, és kiváló minőségű DivX igény szerinti videókat (Video-on-Demand, VOD) játszik le.

Videotékából vagy a számítógépéről származó DivX VOD videók lejátszásához először aktiválni kell a DivX VOD funkciót a TV-készüléken. A TV-készülék DivX VOD aktiválása ingyenes.

#### Reg.

Ha a TV-készülék még nincs aktiválva, amikor megkezdi rajta kölcsönzött DivX videó lejátszását, a TV megjeleníti a készülék aktiválásához szükséges DivX regisztrációs kódot.

A regisztráláshoz kövesse az alábbi lépéseket.

1 - Amikor a TV-készülék megjeleníti a 8- vagy 10-jegyű regisztrációs kódot, azt jegyezze fel, majd a számítógépén látogasson el a http://vod.divx.com weboldalra.

2 - Töltse le a számítógépére és telepítse a DivX lejátszó szoftvert.

3 - Indítsa el a DivX lejátszó szoftvert, és hozzon létre egy DivX fiókot (VOD > DivX fiók létrehozása . . .)

4 - A DivX lejátszóban regisztrálja a TV-készüléket a TVkészülék regisztrációs kódjával (VOD > DivX tanúsított készülék regisztrálása . . .)

5 - A rendszer kérésére töltse le és mentse el a regisztrációs videót.

6 - Vigye át a regisztrációs videót a TV-készülékre. Használhat USB flash meghajtót vagy hálózati kapcsolatot.

7 - Játssza le a regisztrációs videót a TV-készüléken. Ezzel megtörténik a regisztráció és aktiválódik a DivX funkció a TVkészüléken.

Részletes támogatási információkat a DivX weboldalon talál.

#### Regisztráció törlése

Lehetőség van a TV-készülék regisztrációjának törlésére és a DivX VOD lejátszás inaktiválására.

A regisztráció törléséhez nyomja meg a SOURCE gombot, válassza a Tallózás az USB-n lehetőséget, majd nyomja meg az OK gombot.

Nyomia meg az **III OPTIONS** gombot, válassza a DivX® VOD lehetőséget, majd nyomja meg OK gombot.

A DivX®, a DivX Certified® és a kapcsolódó emblémák a Rovi Corporation vagy leányvállalatainak védjegyei, használatuk licenc alapján történik.

A DIVX VIDEÓRÓL: A DivX® a Rovi Corporation leányvállalata, a DivX, LLC által kifejlesztett digitális videoformátum.

Ez a DivX videofájlok lejátszására szolgáló eszköz DivX® tanúsítvánnyal rendelkezik. A divx.com weboldalon többet is megtudhat a technológiáról, és a rendelkezésre álló szoftvereszközökkel DivX videoformátumba konvertálhatja a fájlokat.

A DIVX IGÉNY SZERINTI VIDEOLEJÁTSZÁSRÓL: Ezt a DivX Certified® tanúsítvánnyal rendelkező készüléket regisztrálni kell a megvásárolt DivX igény szerinti (Video-on-Demand, VOD) tartalom lejátszásához. A regisztrációs kód előhívásához keresse meg a DivX VOD részt a készülék beállítás menüjében. A vod.divx.com oldalon többet is megtudhat a regisztrálás menetéről.

#### Mi az a Wi-Fi Miracast?

Az Ön TV-készüléke Wi-Fi Certified Miracast™ minősítésű készülék. A Miracast™ funkcióval vezeték nélküli kapcsolaton keresztül megtekintheti és megoszthatja okostelefonja, táblagépe vagy számítógépe képernyőjét a TV-képernyőn. Videót továbbíthat (hang és kép), illetve fényképeket vagy bármi mást megoszthat, ami az eszköz képernyőjén látható. Nem kell csatlakoztatnia az eszközt az otthoni hálózathoz. Mind a TVkészüléknek, mind az eszköznek Wi-Fi Certified Miracast™ minősítésű készüléknek kell lennie, és be kell kapcsolni rajtuk a Miracast funkciót.

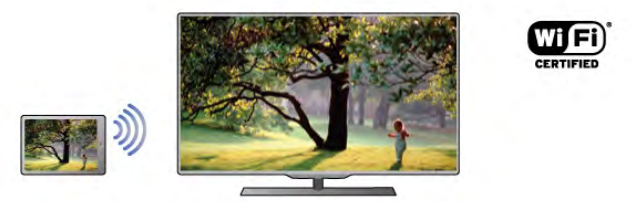

A Wi-Fi Certified Miracast™ minősítésről a www.wi-fi.org címen talál bővebb információt

A Wi-Fi®, a Wi-Fi CERTIFIED logó és a Wi-Fi logó a Wi-Fi Alliance bejegyzett védjegye. A Wi-Fi CERTIFIED Miracast™ és a Miracast™ a Wi-Fi Alliance védjegye.

#### Kapcsolja be a Miracast funkciót

A TV-készüléken alapértelmezés szerint Be van kapcsolva a Miracast funkció, és készen áll arra, hogy megjelenítse a Miracast funkcióval rendelkező eszközök képernyőjét.

#### A Miracast funkció kikapcsolása

Ha nem szeretné, hogy a TV-készülék más eszközök képernyőmegosztási kéréseit fogadja, kikapcsolhatja a Miracast funkciót a TV-készüléken.

1 – Nyomja meg a  $\bigoplus$  gombot, válassza a  $\bigoplus$  Beállítás lehetőséget, majd nyomja meg az OK gombot.

2 - Válassza a Hálózati beállítások > Wi-Fi Miracast > Ki lehetőséget, majd nyomja meg az OK gombot.

3 - A menü bezárásához nyomja meg a  $\blacktriangle$  gombot, szükség esetén többször is.

#### Képernyő megosztása a TV-készüléken

Okostelefon, táblagép vagy számítógép képernyőjének megosztása a TV-készüléken . . .

1 - Kapcsolja be a TV-készüléket.

2 - Nyissa meg az eszközön a Wi-Fi Miracast, Wi-Fi Direct™, Intel® Wireless Display\* vagy hasonló alkalmazást, és indítsa el a Miracast eszközök keresését.

3 - Válassza ki az észlelt készülékek listájában a TV-készüléket, és csatlakozzon hozzá.

4 - Engedélyezze a TV-készüléken a csatlakozási kérést. Előfordulhat, hogy az eszköz PIN kód megadását kéri a TVkészüléken – ekkor a távvezérlő számgombjaival adja meg a számokat. Az is előfordulhat, hogy a TV-készülék kéri PIN kód megadását az eszközön. Ha megtörtént a csatlakoztatás, a TVkészüléken az eszköz képernyője látható.

5 - Válassza ki az eszközön a TV-készüléken megtekinteni kívánt videót, fényképet vagy fájlt.

\* A Miracast funkciót a WiDi 3.5-ös vagy újabb verziója támogatja.

#### Képernyő megosztásának leállítása

#### Az eszközről

A Miracast elindítására használt alkalmazással bonthatja a kapcsolatot, és leállíthatja az eszköz képernyőjének megtekintését a TV-készüléken. A TV-készülék visszakapcsol a legutoljára kiválasztott műsorra.

#### A TV-készülékről

Az eszköz képernyője TV-készüléken történő megtekintésének leállításához a következőket teheti . . .

- a TV-műsor megtekintéséhez nyomja meg a TV gombot
- más televíziós tevékenység indításához nyomja meg a  $\bigcap$ gombot

• a Forrás menü megnyitásához és egy csatlakoztatott eszköz kiválasztásához nyomja meg a  $\bigoplus$  SOURCE gombot.

#### Eszköz letiltása

Amikor első alkalommal kap csatlakozási kérést egy eszköztől, letilthatja az adott eszközt. A rendszer így figyelmen kívül hagyja ezt a kérést, valamint az ettől az eszköztől a későbbiekben érkező minden kérést.

Eszköz letiltásához válassza a Letiltás . . . lehetőséget a felkérés ablakában, és nyomja meg az OK gombot.

#### Az összes eszköz letiltásának feloldása

Minden korábban csatlakoztatott vagy letiltott eszköz a Wi-Fi kapcsolatlistában tárolódik. Ha törli a listát, minden letiltott eszköz letiltását feloldja.

Az összes letiltott eszköz letiltásának feloldása . . .

1 – Nyomia meg a  $\bigoplus$  gombot, válassza a  $\bigotimes$  Beállítás lehetőséget, majd nyomja meg az OK gombot.

2 - Válassza a Hálózati beállítások > Wi-Fi Miracast

csatlakozások lehetőséget, majd nyomja meg az OK gombot. 3 - Válassza a Mindent töröl lehetőséget, majd nyomja meg az OK gombot a lista törléséhez.

4 - A menü bezárásához nyomja meg a  $\blacktriangle$  gombot szükség esetén többször is.

#### Korábban csatlakoztatott eszköz letiltása

Ha le szeretne tiltani egy korábban már csatlakoztatott eszközt, először törölnie kell a Wi-Fi Miracast kapcsolatlistát. Ha törli a listát, minden eszköz esetében újra jóvá kell hagynia vagy le kell tiltania a csatlakozást.

#### Képernyő késleltetése

A képernyő Miracast funkcióval történő megosztásakor a normál késleltetési idő kb. 1 másodperc. Régebbi, kisebb teljesítményű processzorral rendelkező eszköz/számítógép esetén ez .<br>hosszabb is lehet

#### Sajátosságok

• Ezen a TV-készüléken a Miracast funkcióra a HDCP protokoll érvényes: nem képes az eszközök által küldött másolásvédett prémium tartalom megjelenítésére.

• A legnagyobb támogatott videofelbontás 720p.

### 6.4 Multi room

### Mit kell tudni a Multi room funkcióról?

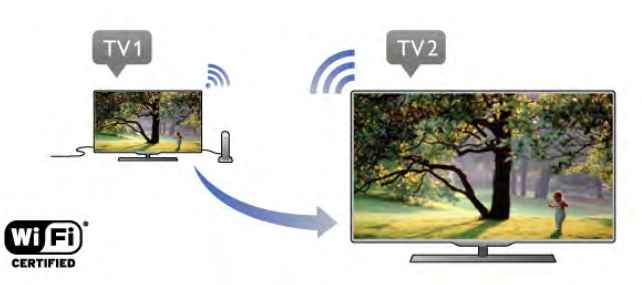

A Multi room funkció segítségével vezeték nélkül továbbíthat streamelhet - digitális TV-csatornákat egy másik Philips TVkészülékről erre a TV-készülékre. Bármely digitális TV-csatorna streamelhető a másik TV-készülékről: csatornák egy előfizetéses intelligens kártyáról. Ha a digitális csatorna megtekinthető a kettes számú TV-készüléken, akkor az egyes számún is. Ha nem áll rendelkezésre antennacsatlakozás abban a helyiségben, ahol ez a TV-készülék van, a Multi room funkció segítségével lehetséges a másik TV-készülék kínálatában szereplő digitális csatornák megtekintése.

Ha mindkét TV-készülék típusjele 8-asra végződik, pl. (a képernyőméret) PFLxxx8, az egyes számú TV segítségével bekapcsolhatja a kettes számú TV-készüléket, ha az készenléti üzemmódban van. A kettes számú TV-készülékkel készített, és a hozzá csatlakoztatott HDD meghajtón tárolt felvételeket is megtekintheti az egyes számú TV-készüléken.

Ha a Multi room funkcióval továbbít egy TV-csatornát, a HD felbontás SD felbontásra csökken. Rádiócsatornák (csak audió) nem továbbíthatók.

## Amire szüksége lesz

Ahhoz hogy egy másik Philips TV-készülékről TV-csatornákat továbbíthasson (streamelhessen) és nézhessen, a másik TVkészüléknek TV-csatorna forrásként kell működnie, és mindkét TV-készüléket csatlakoztatni kell otthoni vezeték nélküli hálózatára.

TV-készüléke otthoni hálózathoz való csatlakoztatásához olvassa el a Súgóban az Üzembe helyezés című fejezet Hálózat című részét.

Ha a kettes számú Philips TV-készülék típusjele 7-essel végződik, pl. (a képernyőméret) PFLxxx7, a legújabb szoftverrel működik, semmit nem kell beállítania.

A kettes számú TV-készülék szoftverének frissítéséről olvassa el a Súgó Szoftverfrissítés c. fejezetét.

#### Bekapcsolás készenléti állapotból

Ha mindkét TV-készülék típusjele 8-asra végződik, pl. (a képernyőméret) PFLxxx8, az egyes számú TV segítségével bekapcsolhatja a másik TV-készüléket, ha az készenléti üzemmódban van. Győződjön meg arról, hogy a Bekapcsolás Wi-Fi segítségével lehetőség be van kapcsolva a másik TVkészüléken.

A Bekapcsolás Wi-Fi segítségével lehetőség bekapcsolásához nyomja meg a **n** gombot, válassza a  $\bullet$  **Beállítás** lehetőséget, és nyomja meg az OK gombot. Válassza a Hálózati beállítások > Bekapcsolás Wi-Fi segítségével, majd a Be lehetőséget, és nyomja meg az OK gombot.

Ha minden feltétel teljesül mindkét TV-készüléken, használhatja a Multi room funkciót.

### A Multi room funkció használata

#### Első használat

Amikor első alkalommal használja a Multi room funkciót, kapcsolja be mindkét TV-készüléket.

Ha az egyes számú TV-készülék létrehozta a kapcsolatot a második számú TV-vel, a második számú automatikusan megjelenik a Keresés a hálózatban menüben, még akkor is, ha készenléti üzemmódban van.

#### TV-csatorna továbbítása (streamelése)

A Multi room funkció segítségével megtekintheti a másik TVkészüléken futó aktuális TV-csatornát, vagy megnyithatja a másik TV-készülék csatornalistáját. Ha a listából választ csatornát, a másik TV is az Ön által választott csatornára vált. Ha a kettes számú TV-készülék rendelkezik beépített műholdas vevőegységgel és már beállított csatornákkal, vagy egy felvételeket\* tartalmazó merevlemez meghajtó (HDD) van hozzá csatlakoztatva, ezeket is megtekintheti az egyes számú TV-készüléken. Amíg a kettes számú TV felvételt készít, TVműsor szüneteltetése üzemmódban van vagy Skype-ot használ, nem válthat csatornát.

TV-csatorna továbbítása és megtekintése egy másik TVkészüléken . . .

1 - Győződjön meg arról,hogy a TV-készülék készenléti üzemmódban van, vagy be van kapcsolva.

2 - Az egyes számú TV-készüléken nyomja meg a  $\bigoplus$ FORRÁS gombot, válassza a Keresés a hálózatban lehetőséget, majd nyomja meg az OK gombot.

3 - Ha a TV-készülék még nincs csatlakoztatva otthoni hálózatára, a hálózat beállítása automatikusan elindul. Ha a TVkészüléket már csatlakoztatta, folytassa a 4. lépéssel.

4 - A Keresés a hálózatban menüben válassza ki a másik TVkészülék nevét, és nyomja meg az OK gombot. Ha több TVkészülék is van otthonában, előfordulhat, hogy meg szeretné változtatni a másik készülék nevét. Ezt az adott készüléken teheti meg.

5 - Válassza ki, mit szeretne megtekinteni a másik TVkészülékről . . .

• a másik TV-készüléken aktuálisan futó csatorna

megtekintéséhez válassza az Aktuális csatorna lehetőséget, és nyomja meg az OK gombot.

• a másik TV-készülék csatornalistájának megnyitásához válassza a TV-nézés lehetőséget, és nyomja meg az  $\blacktriangleright$  (jobb oldali) gombot.

• a másik TV-készülék műholdas csatornalistájának megnyitásához válassza a Műholdas műsorok nézése lehetőséget, és nyomja meg az ▶ (jobb oldali) gombot. • a másik TV-készüléken lévő felvételek listájának megnyitásához válassza a Felvételek megtekintése lehetőséget, és nyomja meg az  $\blacktriangleright$  (jobb oldali) gombot.

• a CH+ és CH- gombokkal válthat csatomát. Amíg a kettes számú TV felvételt készít, TV-műsor szüneteltetése üzemmódban van vagy Skype-ot használ, nem válthat csatornát.

\* A második számú TV készenléti üzemmódból való bekapcsolásához vagy az ahhoz csatlakoztatott HDD felvételeinek megtekintéséhez mindkét TV-készülék típusjelének 8-asra kell végződnie, pl. (képernyőméret) PFLxxx8.

#### TV neve

A TV nevének módosításához válassza a  $\bigoplus$  > Beállítás > Hálózati beállítások > TV hálózati neve menüpontot.

## $6.5$ TV-műsor szüneteltetése

Szüneteltetheti a TV-adást, majd később folytathatja a megtekintését. Csak a digitális TV-csatornák szüneteltethetők. Az adás puffereléséhez csatlakoztatnia kell egy USB merevlemezt. Az adást maximum 90 perces időtartamon keresztül szüneteltetheti.

A Súgóban nyomja meg a **· Lista** gombot, és keresse az USB merevlemez, telepítés témakört további információkért.

#### Adás szüneteltetése és folytatása

Az adás szüneteltetéséhez nyomja meg a  $\prod$  (Szünet) gombot. Rövid időre egy folyamatjelző jelenik meg a képernyőn. A folyamatjelző előhívásához nyomja meg ismét a  $\blacksquare$  (Szünet) gombot.

 $\overline{A}$  megtekintés folytatásához nyomja meg a  $\blacktriangleright$  (Lejátszás) gombot. A képernyőn látható ikon jelzi, hogy szüneteltetett adást tekint meg.

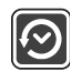

#### Vissza az aktuális TV-adáshoz

Az aktuális TV-adáshoz való visszatéréshez nyomia meg a  $\blacksquare$ (Leállítás) gombot.

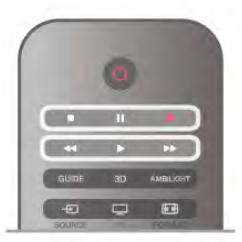

Abban a pillanatban, ahogy átvált egy digitális csatornára, az USB merevlemez megkezdi az adás pufferelését. Ha másik digitális csatornára vált, az új csatorna adása lesz pufferelve, a korábbi csatorna adása pedig törlődik. Ha csatlakoztatott készülékre (Blu-ray lejátszóra vagy digitális vevőkészülékre) vált át, az USB merevlemez megszakítja a pufferelést, és az adás törlődik. Ha készenléti állapotba kapcsolja a TV-készüléket, az adás törlődik. USB merevlemezre történő műsorfelvétel közben nem lehetséges az adás szüneteltetése.

#### Azonnali ismételt lejátszás

Ha digitális TV-csatornán keresztül néz élő adást, könnyen és azonnal újrajátszhatja az adást.

Az adás utolsó 10 másodpercének ismételt lejátszásához nyomja meg a  $\blacksquare$  (Szünet) gombot, majd nyomja meg a  $\blacktriangleleft$  (Bal) gombot.

Nyomja meg egymás után többször a < gombot, amíg el nem éri a pufferelt adások elejét vagy a maximális időtartamot.

#### Folyamatjelző

Ha a folyamatjelző megjelenik a képernyőn, nyomja meg a < (Gyors vissza) vagy a  $\blacktriangleright$  (Gyors előre) gombot, amelyekkel kiválaszthatja, honnan szeretné megnézni a szüneteltetett adást. A sebesség megváltoztatásához nyomja meg többször egymás után ezeket a gombokat.

#### Sajátosságok

• A csökkent látóképességűek számára készült Hangleírás (kommentár) nem áll rendelkezésre a TV szüneteltetése és a Felvétel funkciók esetében.

• A csatorna digitális (DVB) feliratai pufferelhetők. A szöveges szolgáltatásokból származó feliratok nem pufferelhetők. Annak ellenőrzésére, hogy rendelkezésre állnak-e digitális (DVB) feliratok, váltson az adott TV-csatomára, és nyomja meg az  $\mathsf{H} \mathsf{I}$ OPTIONS gombot, válassza az  $\equiv$  Opciók pontot a

menüsávon, majd a Feliratozás nyelve lehetőséget a Feliratok lista megnyitásához. Csak az a feliratnyelv pufferelhető, amely előtt látható a DVB ikon.

## 6.6 Felvételek

## Műsor felvétele

#### Amire szüksége lesz

Egy TV-műsor felvételéhez a következőkre van szükség: . . . • egy csatlakoztatott, ehhez a TV-készülékhez megformázott USB merevlemez

• ezen a TV-készüléken beállított digitális TV-csatornák (a Watch TV funkcióval nézett csatornák)

• csatornainformációk fogadása a beépített TV-műsorkalauzhoz (a szolgáltatótól vagy az internetről)

A Súgóban nyomja meg a **bezt Lista** gombot, és keresse az USB merevlemez, beállítás témakört az USB merevlemez beállítására vonatkozó információkért.

#### Felvétel most

Az éppen megtekintett műsor rögzítéséhez nyomja meg a távvezérlő ● (Felvétel) gombját.

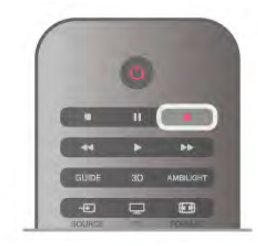

Ha a TV-műsorkalauz adatai az internetről érkeznek, akkor a felvétel befejezési időpontja módosítható egy előugró ablakban a felvétel jóváhagyása előtt.

Ha a TV-műsorkalauz adatai a műsorsugárzótól érkeznek, akkor a felvétel azonnal megkezdődik. A felvétel befejezési időpontja a felvételek listáján módosítható.

A rögzítés azonnali leállításához nyomja meg a ■ (Leállítás) gombot.

#### Felvétel ütemezése

Beütemezheti egy soron következő műsor felvételét mára vagy a következő napokra (legfeljebb 8 nappal előre).

1 - A felvétel programozásához nyomja meg a Műsorkalauz gombot.

A TV-műsorkalauz oldalon válassza ki a rögzíteni kívánt csatornát és műsort.

A csatornaszám megadásával a kívánt csatornára ugorhat. A csatoma műsorait a  $\blacktriangleright$  (Jobb) vagy a  $\blacktriangleleft$  (Bal) gombokkal tudja görgetni.

A lista dátumának módosításához nyomja meg az **III** OPTIONS gombot, és válassza a Nap kiválasztása lehetőséget. A listáról válassza ki a kívánt napot, majd nyomja meg az OK gombot. Ha a TV-műsorkalauz adatai az internetről érkeznek, akkor válassza ki a dátumot az oldal tetején, majd nyomja meg az OK gombot.

2 - Jelölje ki a műsort, majd nyomja meg a **Elvétel** vagy az **III OPTIONS** gombot, és válassza a Felvétel lehetőséget. A TV-készülék a műsor végéhez valamennyi pufferidőt hozzáad. Ha szükséges, további pufferidőt is megadhat.

3 - Válassza ki az Ütemezés lehetőséget, és nyomja meg az OK gombot. A műsor felvételét ezzel beütemezte. Ha egymást átfedő felvételeket ütemezett be, automatikusan megjelenik egy figyelmeztetés.

Ha távollétében szeretne felvenni egy műsort, ne feledje készenléti üzemmódban hagyni a televíziót, és az USB merevlemezt is hagyja bekapcsolva.

#### Felvételek listája

A felvételek és az ütemezett felvételek listájának megtekintéséhez nyomja meg a  $\bigcap$  gombot, válassza ki a  $\bigcirc$ Felvételek lehetőséget, és nyomja meg az OK gombot.

A listában kiválaszthatja a megnézni kívánt felvételt, törölheti a felvett műsorokat, beállíthatja a folyamatban lévő felvétel befejezési idejét és ellenőrizheti a szabad merevlemezterületet. Valamint – ha a TV-műsorkalauz adatai az internetről érkeznek – beprogramozhat olyan, adott műsorhoz nem kapcsolódó időzített felvételt, amelynek Ön állítja be a kezdési és befejezési idejét. Időzített felvétel beállításához az oldal tetején válassza a Felvétel ütemezése menüpontot, majd nyomja meg az OK gombot. Állítsa be a csatornát, a dátumot és az időtartamot. A felvétel jóváhagyásához válassza az Ütemezés lehetőséget, majd nyomja meg az OK gombot.

#### Ütemezett felvétel törlése

Ütemezett felvétel törléséhez válassza ki a soron következő felvételt a listáról, és nyomja meg az OK gombot. Vagy válassza ki az ütemezett felvételt, majd nyomja meg az **III OPTIONS** gombot, és válassza a Rögzítés megszak. elemet.

#### Sajátosságok

- • Műsor felvétele közben megnézheti a korábban felvett műsort.
- Felvétel közben nem válthat a TV-csatornák között.
- Felvétel közben nem szüneteltetheti a TV-adást.

• A felvételhez a szolgáltatóknak megbízható órabeállításra van szükségük. Ha manuálisan visszaállítja a TV-készülék óráját, előfordulhat, hogy a felvételek nem sikerülnek.

• A csökkent látóképességűek számára készült Hangleírás (kommentár) nem rögzíthető.

• A csatorna digitális (DVB) feliratai rögzíthetők. A szöveges szolgáltatásokból származó feliratok nem vehetők fel. Annak ellenőrzésére, hogy rendelkezésre állnak-e digitális (DVB) feliratok, váltson az adott TV-csatomára, és nyomja meg az  $\mathsf{III}$  $OPTIONS$  gombot, válassza az  $\equiv$  Opciók menüpontot a menüsávon, majd a Feliratozás nyelve lehetőséget a Felirat lista megnyitásához. Csak az a feliratnyelv vehető fel, amely előtt látható a DVB ikon.

## Felvétel megnézése

Felvétel megtekintéséhez nyomja meg a  $\bigoplus$  gombot, válassza a Felvételek lehetőséget, majd nyomja meg az OK gombot. A listáról válassza ki a kívánt felvételt, és a lejátszás indításához nyomja meg a ▶ (Lejátszás) gombot.

Használhatja a távvezérlő >> (Gyors előretekerés), < (Visszatekerés), Ⅱ (Szüneteltetés) vagy ■ (Leállítás) gombjait.

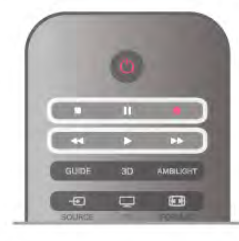

#### Lejárt felvétel

A műsorsugárzók korlátozhatják, hogy a felvétel megtekintésére hány nap áll rendelkezésre. A listában a felvételnél szerepelhet az is, hogy a lejáratig hány nap van hátra.

#### Sikertelen felvétel

Ha a műsorsugárzó megakadályoz egy ütemezett felvételt vagy az adás félbeszakad, a felvétel Sikertelen jelölést kap.

#### Felvétel törlése

Felvétel törléséhez válassza ki a felvételt a listából, nyomja meg az **III OPTIONS** gombot, majd válassza a Felvétel törlése lehetőséget.

A **Súgóban** nyomja meg a **em Lista** gombot, és keresse a Műsor rögzítése témakört további információkért.

### 6.7 MyRemote alkalmazás

### Tudnivalók a MyRemote alkalmazásról

#### Amire használható ez az alkalmazás

A MyRemote alkalmazás és ez a TV-készülék a következő lehetőségeket kínálja . . .

- Vezérlés használja okostelefonját vagy táblagépét távvezérlőként
- SimplyShare osszon meg fényképeket, zenét és videókat okostelefonjáról vagy táblagépéről
- TV-műsorkalauz nézzen utána a TV-műsomak, és váltson a kívánt csatornára

• MyRemote rögzítés - ütemezzen be egy felvételt a TVműsorkalauzba okostelefonja vagy táblagépe segítségével

• Wi-Fi smart screen - nézzen egy TV-csatornát okostelefonján vagy táblagépén

A MyRemote v4.x alkalmazás iPhone, iPad és Android™ készülékekhez érhető el. A MyRemote alkalmazás funkciói a mobilkészülék típusától és operációs rendszerétől függően eltérhetnek.

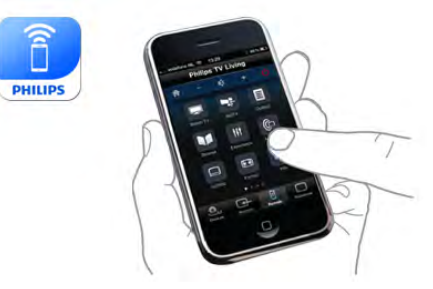

### Ingyenes

A MyRemote alkalmazás ingyenesen letölthető. A Wi-Fi Smart Screen funkciók hozzáadása némi költséggel járhat.

#### Nyelvek

A MyRemote alkalmazás a következő nyelveken érhető el: angol, német, francia, olasz, spanyol, portugál, holland és orosz. Ha a mobilkészülékén a felsoroltaktól eltérő nyelv van beállítva, a MyRemote alkalmazás nyelve angolra vált.

A MyRemote alkalmazás fejlesztése folyamatosan zajlik. Az újabb funkciókat kínáló jövőbeni verziók fokozatosan lesznek elérhetőek. Rendszeresen ellenőrizze a MyRemote alkalmazás frissítéseit az internetes áruházakban.

Az Apple, iPhone és iPad az Apple Inc. Egyesült Államokban és más országokban bejegyzett védjegyei. Az Android a Google Inc. védjegye. A Google Play a Google Inc. védjegye.

#### Az alkalmazás használata további Philips TV-készülékeken

#### MyRemote alkalmazás más TV-készülékekkel

A MyRemote alkalmazás a 2009-től kezdődően gyártott Philips TV-készülékekkel használható.

Ha az Ön TV-készüléke 2009-es modell, akkor frissítenie kell a TV szoftverét, és aktiválnia kell a *JointSpace funkciót*. Ha 2010es modellel rendelkezik, akkor csak aktiválnia kell a JointSpace funkciót a TV-készüléken. A 2011-es és későbbi modellek készen állnak a MyRemote alkalmazás használatára. Annak megállapításához, melyik évben készült a TV-készülék, nézze meg a TV-készülék típusszámát (Pl. xxPFLxxx4). Ha az utolsó számjegy "4", akkor a TV 2009-es modell. Ha az utolsó számjegy "5", akkor a TV 2010-es modell. A "6" a 2011-es, a "7" a 2012-es, a "8" pedig a 2013-as modelleket jelöli.

Saját hálózat

#### Otthoni hálózat

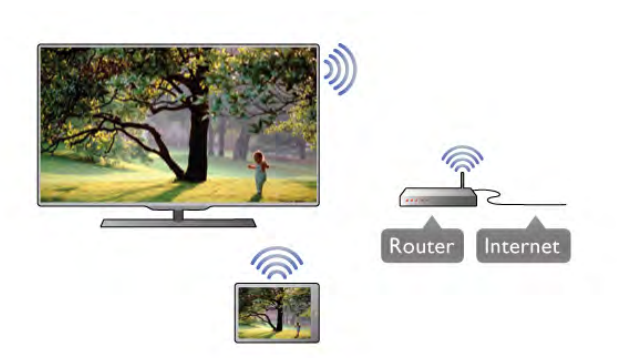

#### Otthoni hálózat

A MyRemote alkalmazás használatához a TV-készüléknek, az okostelefonnak, a táblagépnek és a számítógépnek csatlakoznia kell az otthoni hálózatához.

A TV-készülék csatlakoztatása az otthoni hálózathoz . . . 1 - Csatlakoztassa a hálózati útválasztót az internethez, ha eddig még nem tette (szélessávú internetkapcsolat).

2 - Csatlakoztassa a TV-készüléket a hálózati útválasztóhoz. Ez a kapcsolat lehet vezeték nélküli vagy vezetékes.

A Súgóban nyomja meg a **\*\*** Lista gombot, és keresse a Hálózat, vezeték nélküli vagy Hálózat, vezetékes témakört további információkért.

#### Médiaszerver-szoftver

#### Médiaszerver-szoftver

Ha szeretné a számítógépén tárolt fényképeket, zenét és videókat a TV-készüléken megnézni, illetve lejátszani, telepítenie kell egy médiaszerver-szoftvert a számítógépére. A médiaszerver-szoftver megfelelő beállításával ossza meg fájljait az otthoni hálózatán.

A Súgóban nyomja meg a **· Lista** gombot, és keresse a Médiaszerverek, támogatott témakört a TV-készülékkel kompatibilis médiaszerver-szoftverek listájáért.

#### Digitális médiarenderelő – DMR

#### Digitális médiarenderelő – DMR

Ha a TV-készülék nem játssza le a médiafájljait, ellenőrizze, hogy a digitális médiarenderelő be van-e kapcsolva. Gyári beállításként a DMR be van kapcsolva.

A DMR bekapcsolt állapotának ellenőrzése . . .

1 - Nyomja meg a  $\bigoplus$  gombot, válassza a  $\bigoplus$  Beállítás lehetőséget, majd nyomja meg az OK gombot.

2 - Válassza a Hálózati beállítások lehetőséget, majd nyomja meg az OK gombot.

3 - Válassza a Digitális médiarenderelő - DMR lehetőséget, majd nyomja meg az OK gombot.

4 - Válassza a Be lehetőséget, majd nyomja meg az OK gombot.

5 - A menü bezárásához nyomja meg a  $\blacktriangle$  gombot, szükség esetén többször is.

#### TV-hálózat neve

#### TV-hálózat neve

Ha otthoni hálózatában egynél több TV-készülék található, átnevezheti a TV-készüléket a Hálózati beállításokban. A TV-készülék átnevezése . . .

1 - Nyomja meg a **n** gombot, válassza a  $\ddot{\mathbf{\ast}}$  Beállítás lehetőséget, majd nyomja meg az OK gombot.

2 - Válassza a Hálózati beállítások lehetőséget, majd nyomja meg az OK gombot.

3 - Válassza a TV-hálózat neve lehetőséget, és nyomja meg az OK gombot az aktuális név megjelenítéséhez. A TV-hálózat nevének megváltoztatásához használhatja a távvezérlő billentyűzetét.

4 - Válassza a Kész lehetőséget, majd ha kész, nyomja meg az OK gombot.

5 - A menü bezárásához nyomja meg a  $\blacktriangle$  gombot, szükség esetén többször is.

#### Bekapcsolás Wi-Fi-vel - WoWLAN

Ez a TV-készülék bekapcsolható okostelefonjáról vagy táblagépéről, ha a TV készenléti üzemmódban van. A Bekapcsolás Wi-Fi-vel (WoWLAN) menüpontot a Be lehetőségre kell állítani.

A beállítás bekapcsolásához végezze el a következőket: . . . 1 - Nyomja meg a **n** gombot, válassza a  $\bullet$  Beállítás lehetőséget, majd nyomja meg az OK gombot.

2 - Válassza a Hálózati beállítások > Bekapcsolás Wi-Fi-vel (WoWLAN) menüpontot.

3 - Válassza a Be lehetőséget, majd nyomja meg az OK gombot.

 $4 - A$  menü bezárásához nyomja meg a  $\triangle$  gombot szükség esetén többször is.

## Az alkalmazás letöltése

A MyRemote alkalmazás okostelefonra vagy táblagépre történő letöltéséhez az ezen az oldalon található QR kódokat használhatja. Válassza ki a szükséges operációs rendszert (vagy készüléktípust), és a QR kódolvasó használatával lépjen közvetlenül a letöltési oldalra.

### Apple iPhone

Az alkalmazás iPhone készülékre történő letöltéséhez lépjen az Apple App Store oldalára, és keresse meg a Philips MyRemote alkalmazást.

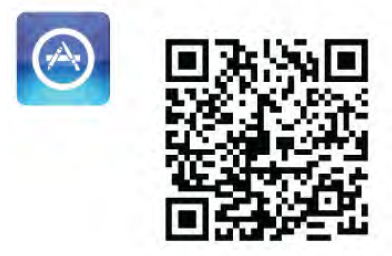

### Apple iPad

Az alkalmazás iPad készülékre történő letöltéséhez lépjen az Apple App Store oldalára, és keresse meg a Philips MyRemote HD alkalmazást.

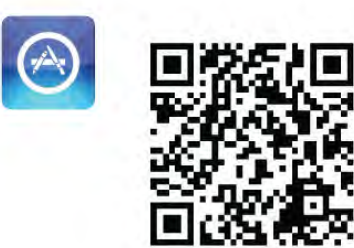

### Google play

Az alkalmazás Android készülékre történő letöltéséhez lépjen a Google play oldalára, és keresse meg a Philips MyRemote alkalmazást.

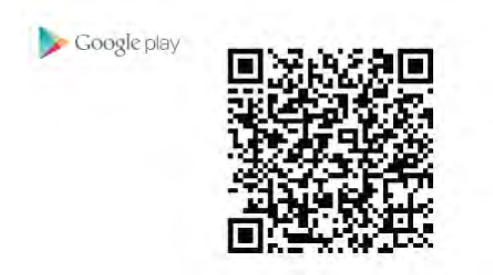

## Alkalmazásmenü

A MyRemote alkalmazás Alkalmazásmenü helyéről indíthatók el a különböző MyRemote alkalmazásfunkciók. Megnyitáshoz csak érintse meg a kívánt funkciót.

Az Alkalmazásmenü helyre való visszatéréshez érintse meg az oldal tetején található Alkalmazásmenü gombot.

### Eszközleírások **O**

Az alkalmazás egyes gombjainak funkcióját az  $\bigoplus$  ikon megérintésével ismerheti meg. Az eszközleírások az elérhető gombok tetején jelennek meg. Az eszközleírások bezárásához kattintson az érintőképernyő tetszőleges részére.

#### Készülék kiválasztása

A MyRemote alkalmazás menüjében kiválaszthatja az eszközt pl. ezt a TV-készüléket - amivel az alkalmazás funkcióit használni kívánja. Érintse meg a Készülék kiválasztása gombot az Alkalmazás menü jobb felső sarkában.

A termék online támogatási oldalán (www.philips.com/support) ellenőrizheti, hogy a MyRemote alkalmazás kompatibilis-e az Ön többi Philips termékével. Ellenőrizze azt is, hogy a terméket frissítették-e a legújabb szoftververzióval.

## Az alkalmazás funkciói

#### **SimplyShare**

A SimplyShare funkció segítségével médiafájlokat, például fényképeket, zenefájlokat vagy videókat küldhet az otthoni hálózata valamely készülékéről a hálózat másik készülékére.\*

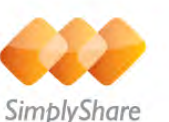

A MyRemote alkalmazás SimplyShare alkalmazásának megnyitásához érintse meg a SimplyShare gombot a MyRemote Alkalmazásmenüjében.

#### Válassza ki azt a készüléket, amelyikről médiatartalmat szeretne küldeni

1 - Érintse meg a felül lévő fehér sávot a hálózatban elérhető készülékek listájának megnyitásához. 2 - Érintsen meg egy készüléket a listán.

#### Válassza ki azt a készüléket, amelyiken szeretné a médiatartalmat lejátszani

1 - Érintse meg az alul lévő fehér sávot a hálózatban elérhető készülékek listájának megnyitásához.

2 - Érintsen meg egy készüléket a listán.

#### Válasszon ki egy médiafájlt

Egyes, fájlokat küldő készülékek médiatípus szerint ajánlják fel a fájlokat. Ha ez így van az Ön készüléke esetében, válassza ki, milyen típusú médiafájlt keres: Zene, Videók vagy Fényképek. 1 - Érintse meg a keresett médiatartalom típusát.

2 - Érintse meg a listában azt a zeneszámot, videót vagy fényképet, amelyiket szeretné a kiválasztott készüléken lejátszani.

#### Kompatibilis médiaformátumok

A TV-készülék számos médiaformátumot képes lejátszani.

A Súgóban nyomja meg a **\*\*** Lista gombot, és keresse a Lejátszási formátumok témakört a TV-készülékkel kompatibilis fájlformátumok listájáért.

\* A termék online támogatási oldalán

(www.philips.com/support) ellenőrizheti, hogy a MyRemote alkalmazás kompatibilis-e a konkrét Philips termékkel. Ellenőrizze azt is, hogy a terméket frissítették-e a legújabb szoftververzióval.

#### TV műsor

#### Amire szüksége lesz

A TV-készülék műsorkalauzának okostelefonon vagy táblagépen történő megtekintéséhez a következők szükségesek: . . .

• a TV-készüléken lennie kell csatorna-és programinformációkat tartalmazó TV-műsorkalauznak

• a TV-műsorkalauz információinak az internetről kell érkezni • TV-készülék műsorkalauzának csatlakoznia kell az

okostelefonhoz vagy táblagéphez

A TV-műsorkalauzzal kapcsolatos további információkért nyomja meg a **\* Lista** gombot és keresse a TV-műsorkalauz témakört.

#### MyRemote rögzítés

• Egy felvétel ütemezéséhez a TV-műsorkalauzba okostelefonja vagy táblagépe segítségével végezze el a következő műveleteket: . . .

• csatlakoztasson egy USB merevlemezt, és végezze el a formázását a TV-készüléken

• győződjön meg arról, hogy a MyRemote rögzítés funkció be van kapcsolva

• a MyRemote rögzítés funkció használata előtt a TVkészüléket előbb készenléti üzemmódba, majd újra be kell kapcsolni

USB merevlemez csatlakoztatásával kapcsolatos további információkért nyomja meg a **\* Lista** gombot és keresse az USB merevlemez témakört.

#### Üzembe helyezés

A TV-műsorkalauz okostelefonon vagy táblagépen történő megnyitásához a TV-műsorkalauznak csatlakoznia kell a mobilkészülékhez.

Elsőként ellenőrizze, hogy a TV-készülékén elérhető TVműsorkalauz az internetről frissül-e.

1 - Nyomja meg a  $\bigoplus$  gombot, válassza a  $\bigotimes$  Beállítás lehetőséget, majd nyomja meg az OK gombot.

2 - Válassza a TV-beállítások  $>$  Általános beállítások  $>$  TVműsorkalauz menüpontot.

3 - Válassza Az internetről lehetőséget, és nyomja meg az OK gombot.

 $\frac{3}{4}$  - A menü bezárásához nyomja meg a  $\Rightarrow$  gombot szükség esetén többször is.

#### Csatlakoztatás a TV-készülékhez

Okostelefon vagy táblagép csatlakoztatása a TV-készülék műsorkalauzához . . .

1 - Nyomja meg a távvezérlő GUIDE gombját a TV-

műsorkalauz TV-készüléken történő megnyitásához.

2 - Nyomja meg a · (sárga) gombot az észlelt

mobilkészülékek listájának megnyitásához.

3 - Válassza a Mobilkészülék csatlakoztatása elemet, majd nyomja meg az OK gombot a csatlakozáshoz szükséges kód megtekintéséhez.

4 - Indítsa el a MyRemote alkalmazást a mobilkészüléken, és érintse meg a Beállítás gombot a főmenüben.

- 5 Érintse meg a TV-műsorkalauz elemet.
- 6 Írja be a csatlakozási kódot.

#### A MyRemote rögzítés beállítása

Felvétel ütemezéséhez győződjön meg arról, hogy ez a beállítás be van-e kapcsolva.

1 - Nyomja meg a **n** gombot, válassza a  $\bullet$  Beállítás lehetőséget, majd nyomja meg az OK gombot.

2 - Válassza a Hálózati beállítások > MyRemote rögzítés lehetőséget.

3 - Válassza a Be lehetőséget, majd nyomja meg az OK gombot.

 $\overline{4}$  - A menü bezárásához nyomja meg a  $\overline{\triangle}$  gombot szükség esetén többször is.

#### A TV-műsorkalauz használata

A TV-műsorkalauz funkcióval okostelefonján vagy táblagépén is előhívható a TV-műsorkalauz. A TV-műsorkalauzban megtekintheti és böngészheti TV-műsorokkal kapcsolatos információkat. A TV-műsor címét megérintve közvetlenül a kiválasztott TV-csatornára válthat.

Ha TV-készüléke rendelkezik USB merevlemezzel, a TVműsorok felvételét okostelefonján vagy táblagépén is beállíthatja.

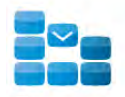

Program

A TV-műsorkalauz megnyitásához érintse meg a TVműsorkalauz gombot a MyRemote Alkalmazásmenüjében. Ha a TV-műsorkalauz gombot első ízben érinti meg, a készülék felkéri a táblagép és a TV-készülék csatlakoztatására, ha ezt korábban még nem tette meg.

#### Felvétel ütemezése

A MyRemote alkalmazással a TV-készülék műsorkalauzán belül programozhatja be a műsorok rögzítését.

A felvétellel kapcsolatos további információkért nyomja meg a **Exte** Lista gombot, és keresse a Rögzítés témakört.

#### Vezérlés

A MyRemote alkalmazás menüjének Vezérlés funkciójával okostelefonját vagy táblagépét TV-készüléke tökéletes távvezérlőjévé változtathatja.
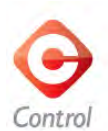

Érintse meg a Vezérlés gombot a vezérlendő TV-készülék (vagy Philips Blu-ray lemezlejátszó vagy házimozi-rendszer) kiválasztásához.

Érintse meg a készülék ikonját a hozzá tartozó távvezérlő megjelenítéséhez.

### Wi-Fi Smart Screen

#### Amire szüksége lesz

A Wi-Fi Smart Screen funkció révén a TV-készülék digitális TV-csatornáinak adását megtekintheti okostelefonján vagy táblagépén. Ha Android operációs rendszert használ, csupán díjmentesen fogható TV-csatornákat nézhet.

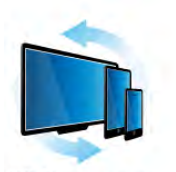

Wi-Fi smart screen

#### Amire szüksége lesz

Ha okostelefonján vagy táblagépén szeretne tévézni ... • televízióján digitális csatornákat kell beállítania (a Watch TV funkcióval nézhető csatornák)

• a TV-készüléknek bekapcsolt állapotban kell lennie

• az otthoni hálózatnak biztonságos hálózatnak kell lennie.

Tegye biztonságossá hálózatát WEP, WPA, WPA2

használatával, vagy állítsa be azt WPS segítségével.

• bekapcsolva kell lennie a Wi-Fi Smart Screen beállításnak. Nyomja meg a  $\bigoplus$  (kezdőlap) > Beállítás > Hálózati beállítások > Wi-Fi Smart Screen elemet.

#### Wi-Fi Smart Screen vásárlása

#### Vásárlás

Érintse meg a Wi-Fi Smart Screen elemet az Alkalmazásmenü helyen a funkció megnyitásához. Ha még nem vásárolta meg ezt a funkciót, akkor a készülék felkéri, hogy vásárolja meg online. A vásárlást követően automatikusan megnyílik a Wi-Fi Smart Screen funkció, és megkezdheti a TV-adás nézését.

#### Szülői minősítés

Egyes digitális műsorsugárzók műsorai korhatárral vannak jelölve. Ha a korhatárjelölés magasabb, mint a gyermekének életkoraként beállított érték, illetve azzal megegyezik, a rendszer zárolja az adott műsort. A műsor zárolásának feloldásához és a műsor megtekintéséhez PIN kódra van szükség.

A Szülői minősítés bekapcsolásához érintse meg a Beállítás gombot az Alkalmazásmenü helyen. Kapcsolja be a Szülői minősítés funkciót, állítsa be a PIN kódját, és állítsa be az életkort. A MyRemote szülői minősítése a TV-műsor okostelefonon és táblagépen történő nézésére vonatkozik, a TV-készüléken való megtekintésre nem.

Ha elfelejtette a PIN kódját, újra kell telepítenie a MyRemote alkalmazást az internetes áruházból. A Wi-Fi Smart Screen vásárlási oldalán díjmentesen visszaállíthatja a vásárlást.

#### TV-csatorna megtekintése

A TV-csatornák Wi-Fi Smart Screen funkció segítségével való megtekintéséhez érintse meg a Wi-Fi Smart Screen elemet az Alkalmazásmenü helyen. A Wi-Fi Smart Screen megjeleníti az éppen a TV-készüléken beállított TV-csatornát. Ha a TVkészüléket valamely csatlakoztatott készülékre kapcsolta át, akkor vissza kell kapcsolnia a TV-készüléket a Watch TV (TVnézés) vagy a Watch satellite (Műholdas műsorok nézése) menüponttal (ha rendelkezésre áll beépített műholdas vevőegység).

#### A TV-csatornák közötti váltás

A TV-csatornák közötti váltáshoz húzza el az ujját az okostelefon vagy táblagép érintőképernyőjén. Húzza az ujját jobbra az előző csatorna vagy balra a következő csatorna megtekintéséhez. A csatornák sorrendje a TV csatornalistáját követi.

A Csatornasáv segítségével is áttekintheti a TV-csatomákat és kapcsolhatja azokat.

#### TV szüneteltetése és felvételkészítés

Ha szünetelteti a TV-adást a TV-készüléken, vagy adás felvételét kezdi el a TV-készüléken (csatlakoztatott USB merevlemezre), a Wi-Fi Smart Screen funkció leáll.

#### **Hang**

A TV-csatornához rendelkezésre álló hang monó hang.

#### Feliratok

A Wi-Fi Smart Screen nem támogatja a feliratokat.

### Csatornasáv

A TV-csatornák listáján feljebb vagy lejjebb lévő csatornára való kapcsoláshoz megjelenítheti a Csatornasávot. A Csatornasáv megjelenítéséhez érintse meg az

érintőképernyő közepét egyszer. A képernyő közepén

megjelenik a Csatornasáv, a képernyő tetején pedig az Eszközsáv. A Csatomasávon az ujja mozgatásával megkereshet egy adott TV-csatornát.

Egy adott TV-csatornára kapcsoláshoz érintse meg egyszer a csatorna ikonját.

A Csatornasáv és az Eszközsáv bezárásához érintse meg újra a képernyő közepét.

### Eszközsáv

A Wi-Fi Smart Screen eszközsávjában kiválaszthatja a képformátumot, a TV-csatornák vagy Műholdas csatornák listáját (ha rendelkezésre áll a TV-készüléken), megjelenítheti az eszközleírásokat, vagy készenléti üzemmódba kapcsolhatja a TV-készüléket.

Az Eszközsáv megjelenítéséhez érintse meg az érintőképernyő közepét egyszer. A képernyő tetején az Eszközsáv, a képernyő közepén pedig a Csatornasáv jelenik meg.

Az Eszközsáv és a Csatornasáv bezárásához érintse meg újra a képernyő közepét.

### App menu (Alkalmazásmenü) gomb

A MyRemote Alkalmazásmenüjébe való visszatéréshez érintse meg az App menu (Alkalmazásmenü) gombot.

### Átméretezés

A kép átméretezéséhez, hogy az pont illeszkedjen, vagy teljesen kitöltse a képernyőt, érintse meg a Átméretezés gombot a kitöltés és illeszkedés közötti váltáshoz.

#### TV vagy Műhold

Ha a TV-készülékben van beépített műholdas tuner, akkor választhat a TV-nézés vagy a Műholdas műsorok nézése csatornalistája között. A gombon látható, hogy éppen melyik csatornalista van kiválasztva.

Az aktuális csatornalista módosításához érintse meg a gombot és érintse meg a TV vagy Műhold menüpontot a kívánt csatornalista kiválasztásához. Ha nem rendelkezik beépített műholdas tunerrel, akkor nem jelenik meg ez a választógomb.

# 7 Skype

### 7.1 Mit kell tudni a Skype-ról?

A Skype™ segítségével ingyenes videohívásokat bonyolíthat TV-készülékén. A világ bármely tájáról felhívhatja és láthatja ismerőseit. A beszélgetés közben a TV-készülék nagyméretű képernyőjén láthatja barátait.

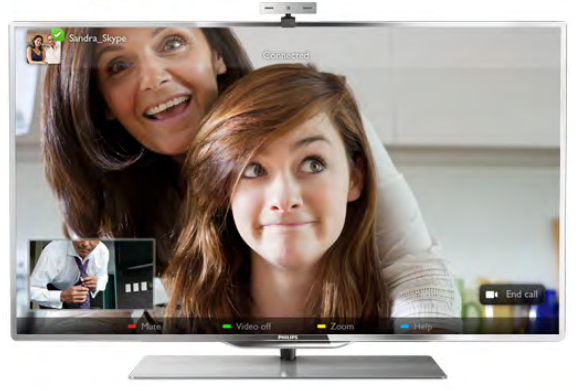

A Skype alkalmazáson keresztüli videohíváshoz szükség van egy külön kapható, beépített mikrofonnal rendelkező Philips PTA317 TV-kamerára és jó minőségű internetkapcsolatra.

Ahhoz, hogy beállíthassa a Skype szolgáltatást, a TV-készüléket előbb csatlakoztatnia kell az internethez. A TV-készülék csatlakoztatható vezeték nélküli vagy vezetékes kapcsolaton keresztül is.

A Súgóban nyomja meg a **bandar Lista** gombot, és keresse a Hálózat, vezeték nélküli témakört a TV-készülék otthoni hálózathoz és internethez való csatlakoztatására vonatkozó információkért.

### Skype-fiók

A Skype használatához létre kell hoznia egy Skype-fiókot saját maga vagy a családja számára. Új Skype-fiókot létrehozhat a TVkészüléken vagy számítógépen is.

### Skype-egyenleg vagy Skype-előfizetések

A Skype segítségével igen alacsony költséggel hívhatók telefonok és mobiltelefonok is. A számítógépe segítségével lehetősége van Skype-egyenleg vásárlására vagy Skype-előfizetés megkötésére a www.skype.com oldalon.

### A kamera beállítása

Csatlakoztassa a TV kamerakábelét az egyik USB csatlakozóhoz a TV-készüléken.

Az ábra szerint hajlítsa meg a kis rögzítőkapcsot és helyezze el a kamerát a TV-készülék tetején.

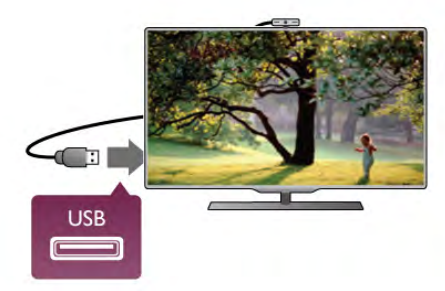

Irányítsa a kamerát arra a helyre, ahol általában ülni szokott. A Skype beállításaiban lehetősége van a kamera tesztelésére, látószögének ellenőrzésére és a nagyítás beállítására.

A kamerát tetszés szerint bárhová elhelyezheti, de nem célszerű a TV-készülék hangszóróinak közelébe helyezni.

Ha a TV-kamera nincs csatlakoztatva, a Skype nem indul el.

### Bejelentkezés – Új fiók

Ha a TV-készülék csatlakoztatva van az internethez, a TVkamera pedig a helyén van, vagy be van építve, akkor elindíthatja a Skype alkalmazást a TV-készüléken.

Ha szeretné megnyitni a Skype bejelentkezési oldalát, nyomja meg a **n** gombot a Főmenü megnyitásához, válassza a Skype elemet, majd nyomja meg az OK gombot.

Adja meg a Skype-nevét és Jelszavát, válassza a Bejelentkezés lehetőséget, majd nyomja meg az OK gombot. Ekkor megnyílik a Skype menüje a képernyőn.

### Elfelejtette Skype-nevét vagy jelszavát?

Indítsa el a Skype alkalmazást a számítógépén, és kérjen ideiglenes jelszót.

### Új fiók létrehozása

Ha még nem rendelkezik Skype-névvel és jelszóval, létrehozhat új fiókot a bejelentkezési oldalon, a TV-készüléken.

1 - A bejelentkezési oldalon válassza az Új fiók lehetőséget, majd nyomja meg az OK gombot.

2 - Hozza létre új fiókját.

- Teljes név

Adja meg a teljes nevét.

### - Skype-név

Adjon meg egy nevet, amely az Ön Skype-neve lesz. A Skypeneve fog megjelenni a többi Skype-felhasználó partnerlistáján. A Skype-névnek betűvel (kis- vagy nagybetűvel) kell kezdődnie. 6- 32 karakterből állhat, és tartalmazhat számokat is. A Skypenévben nem lehet szóköz.

Adja meg jelszavát. A jelszó 6-20 karakterből állhat, és tartalmaznia kell legalább egy betűt vagy számot. Nem tartalmazhat különleges karaktereket, például védjegy-jelzést, bekezdésjelet, euró jelet. A Skype-jelszó nem tartalmazhat szóközt sem.

#### - E-mail

Adja meg az e-mail címét.

3 - Olvassa el és fogadja el a Skype Felhasználási feltételeit.

4 - Amint a rendszer elfogadja az új fiókot, Ön be van jelentkezve.

A számítógépén a teljes Skype-profilját szerkesztheti vagy kiegészítheti. Indítsa el a Skype alkalmazást a számítógépén, jelentkezzen be a Skype-nevével és jelszavával, és nyissa meg a Skype-profilját. Lecserélheti a profilképét, hangulatüzenetet adhat hozzá vagy módosíthatja az adatbiztonsági beállításokat.

### Nincs segélyhívás

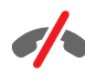

Nincs segélyhívás – A Skype nem helyettesíti a telefont, segélyhívásra nem használható.

### 7.3 Partnerek

### Partnerek oldal

A <sup>2</sup> Partnerek oldalon megtalálható a Skype partnerek listája. A partnerek a Skype-nevükkel vannak megjelenítve. Ezen az oldalon hozzáadhat, letilthat vagy törölhet partnereket. Megtekintheti a partnerek adatait vagy az adott partnerrel folytatott hívások előzményeit.

#### Partner adatai

A partner adatainak megtekintéséhez válassza ki a kívánt partnert, majd nyomja meg az  $\Box$  INFO gombot.

#### Partner előzményei

Az adott partnerrel folytatott hívások megtekintéséhez nyomja meg a **· Partner előzményei** gombot.

Ha ugyanezen a TV-készüléken egy másik Skype-fiókba jelentkezik be, az Ön fiókjához tartozó összes partner előzményei törlődnek.

#### Kapcsolódási állapot

A partner elérhetőségéről tájékozódhat, ha ellenőrzi a partner Skype-neve melletti, kapcsolódási állapotot jelző ikont. A többi felhasználóhoz hasonlóan az Ön kapcsolódási állapota is megjelenik az ő partneroldalukon. De a többi felhasználóhoz hasonlóan Önnek is lehetősége van a kapcsolódási állapota módosítására.

1 - A Partnerek oldalon nyomja meg az **III OPTIONS** gombot, és válassza a Kapcsolódási állapot elemet.

2 - A listáról válassza ki a kívánt állapotot, majd nyomja meg az OK gombot.

Minden alkalommal, amikor bekapcsolja a TV-készüléket, az állapota visszaáll Elérhető értékre.

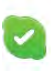

#### - Elérhető

Ez az általános beállítás, amikor be van jelentkezve a Skype alkalmazásba. A partnerei látják, hogy Ön elérhető, és kapcsolatba léphetnek Önnel.

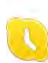

#### - Nincs a gépnél

A partnerei látják, hogy be van jelentkezve, de nem feltétlenül ül a TV-készülék előtt. Ettől függetlenül a partnerei megpróbálhatnak kapcsolatba lépni Önnel.

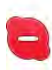

#### - Elfoglalt

A partnerei látják, hogy be van jelentkezve, de nem szeretné, ha zavarnák. A partneri hívhatják Önt, és Önt a hívásra hangjelzés figyelmezteti.

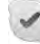

#### - Kapcsolódás elrejtése

Az összes partnere úgy látja, mintha Ön ki lenne jelentkezve, de ennek ellenére Ön a megszokott módon tudja használni a Skype-ot. A program használata közben nem zavarják meg bejövő hívások.

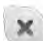

#### - Kijelentkezve

Automatikusan ez az állapot jelenik meg, ha nincs bejelentkezve a Skype alkalmazásba. Arra is lehetősége van, hogy saját maga állítsa be az állapotát "kijelentkezve" értékre.

#### Telefon- és mobilszámok

A partnerlistájára felvehet vezetékes és mobiltelefonszámokat is. Az ilyen partnerbejegyzéseket ez az ikon jelöli.

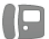

### Partner felvétele

Ha ismeri valamelyik barátja Skype-nevét vagy e-mail címét, egyszerűen felveheti őt a saját partnerlistájára. Ha nem ismeri az adott személy Skype-nevét vagy e-mail címét, megpróbálkozhat annak megkeresésével a név alapján.

1 - A menüsávon válassza a <sup>2</sup> Partnerek oldalt. A **= LIST** vagy a  $\triangle$  gombot megnyomva a menüsávra ugorhat. 2 - Nyomja meg a **\* Partner felvétele** gombot. 3 - A szövegmezőben adjon meg egy Skype-nevet, e-mail címet vagy nevet. A szöveg beviteléhez használja a távvezérlő billentyűzetét.

4 - Válassza a Keresés lehetőséget, majd nyomja meg az OK gombot.

5 - A Skype megkeresi azokat a felhasználókat, akik megfelelnek a keresési kritériumoknak. Annak ellenőrzésére, hogy a keresett személyt választotta-e ki, nyomja meg az  $\Box$  INFO gombot a partner adatainak megtekintéséhez.

6 - Ha ezt a személyt kereste, válassza a Hozzáadás lehetőséget, majd nyomja meg az OK gombot.

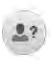

Az újonnan felvett partnernek jóvá kell hagynia az Ön arra vonatkozó kérését, hogy felvegye a nevét az Ön partnerlistájára. Amíg a partner nem hagyja jóvá az Ön kérését, addig mindig "kijelentkezve" állapotban látható.

#### Partnerkérés elfogadása

Más Skype-felhasználók meghívhatják Önt a saját partnerlistájukra. Ön értesítést kap a kérésükről, amelyet elfogadhat vagy elutasíthat.

### Partner letiltása

Bármely Skype-felhasználó esetében letilthatia, hogy Önt bármikor is bejelentkezett állapotban lássa. A letiltott partner nem tud Önnel kapcsolatba lépni a Skype-on keresztül. A letiltott partner nem kap értesítést a letiltásról, Ön mindig kijelentkezett állapotban szerepel a letiltott partner partnerlistáján.

A <sup>2</sup> Partnerek oldalon válassza ki a megfelelő partnert, majd nyomja meg a **\*\*** Partner letiltása gombot.

A partner letiltása bármikor feloldható. A letiltás feloldásához válassza ki a partnert a listáról, majd válassza a **\*\*\*\*\* Partner** letiltásának feloldása lehetőséget.

A partnerlistán a letiltott partner neve mellett ez az ikon látható.

A letiltott partnerek listájának megtekintéséhez nyomja meg az **III OPTIONS** gombot, és válassza a Letiltott partnerek elemet.

A listán szereplő valamely partner letiltásának feloldásához válassza ki a kívánt nevet, és nyomja meg az OK gombot.

### 7.4 Hívás a Skype segítségével

### Video- és hanghívás

### Videohívás indítása

A Videohívás segítségével beszélhet a barátaival és láthatja őket a TV-képernyőn – ingyenesen.

#### Videohívás indítása

A <sup>2</sup> Partnerek oldalon válassza ki a hívni kívánt személyt, válassza ki a  $\blacksquare$  Videohívás gombot, majd nyomja meg az OK gombot.

Ha a partnere rendelkezik csatlakoztatott kamerával és fogadja a hívást, akkor az adott személyt a TV-képernyőjén láthatja, teljes képernyős képen. Amikor az Ön TV-kamerája be van kapcsolva, akkor világít egy kék színű LED jelzőfény. A TV-készüléken megjelenített kis képernyőn láthatja, hogy mit lát az Ön partnere.

Ha hívás közben szeretné elnémítani a mikrofonját, nyomja meg a **\* Némítás** gombot.

A kamera kikapcsolásához nyomja meg a **\*\*\* Kamera** kikapcsolása elemet.

A kamera képének nagyításához és látómezejének beállításához nyomja meg a **\* Nagyítás** elemet. Most megnyomhatja a **\*** Kicsinyítés vagy a **Nagyítás** elemet. A nyilak segítségével beállíthatja a kamera látómezejét. Amikor a nagyítást és a látómezőt megfelelőnek találja, nyomja meg a  $\sim$  Nagyítás beállítása elemet.

A hívás befejezéséhez válassza ki a **Hívás vége** gombot, majd nyomja meg az OK gombot.

#### Hanghívás indítása

Skype-hívás videó nélkül, a kamera kikapcsolt állapotában is indítható.

Videó nélküli hívás indításához válassza ki a partnert, majd válassza a  $\bigcirc$  Hanghívás gombot és nyomja meg az OK gombot.

Ha hívás közben szeretné elnémítani a mikrofonját, nyomja meg a **Némítás** gombot.

A hanghívás befejezéséhez válassza a Hívás vége gombot, majd nyomja meg az  $\overrightarrow{OK}$  gombot.

Hanghívás közben is átválthat videohívásra. Videohívásra való átváltáshoz nyomja meg a **\* Kamera bekapcsolása** elemet.

A partner hozzáadhatja Önt olyan hanghíváshoz, amelynek több résztvevője van. Ön viszont már nem adhat hozzá további résztvevőt.

### Telefon és mobiltelefon hívása

A Skype segítségével vezetékes telefonszámok és mobilszámok is hívhatók. Telefonszámok hívásához Skype-egyenleget kell vásárolnia a számítógépén lévő Skype alkalmazáshoz. Vásárolhat Skype-egyenleget vagy köthet Skype-előfizetést.

#### Telefon hívása

1 - A menüsávon válassza a **Fancsázó** elemet. A menüsávra a  $\equiv$  LIST gomb megnyomásával ugorhat. 2 - A távvezérlő gombjaival adja meg a telefonszámot vagy válassza ki a számokat a képernyőn megjelenő tárcsázón. + (plusz jel) beviteléhez nyomja meg  $\overline{a}$   $\overline{a}$  + gombot. \* (csillag) beviteléhez nyomja meg a \* \* gombot.

# (kettős kereszt) beviteléhez nyomja meg a  $\blacksquare$  # gombot. Egy számjegy törléséhez nyomja meg a **\*\*\*** Visszalépés gombot.

3 - A teljes szám megadását követően válassza ki a Hívás gombot, majd hívás indításához nyomja meg az OK gombot. Ha hívás közben szeretné elnémítani a mikrofonját, nyomja meg a **Némítás** gombot.

A telefonhívás befejezéséhez válassza ki a Hívás vége gombot, majd nyomja meg az OK gombot.

#### Az utoljára hívott telefonszámok listája

Ha korábban már hívott telefonszámot a Skype segítségével, akkor a bal oldalon található listából kiválaszthat telefonszámokat.

A kiválasztott telefonszám törléséhez nyomja meg a **\*\*\*\*\*\*** Szám törlése elemet.

A telefonszám partnerlistához történő hozzáadásához nyomja meg a **\* Partnerlistához ad** elemet.

Az összes telefonszám törléséhez nyomja meg a **\*\*\* Mindent** töröl elemet.

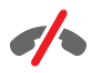

Nincs segélyhívás – A Skype nem helyettesíti a telefont, segélyhívásra nem használható.

### Hívás fogadása

Ha be van jelentkezve a Skype alkalmazásba és TV-t néz, a bejövő hívásokról a képernyőn megjelenő üzenet tájékoztatja. Az értesítésből kiderül, ki a hívó fél, Ön pedig fogadhatja vagy elutasíthatja a hívást.

A hívás fogadásához nyomja meg az értesítésen megjelenő Válasz gombot, majd nyomja meg az OK gombot. Az elutasításhoz nyomja meg az **Elutasítás** gombot, majd nyomja meg az OK gombot.

Az új partnerkérések is azonnal megjelennek a képernyőn.

#### Skype használata kölcsönzött filmek megtekintése és a TV szüneteltetése alatt

Amikor egy műsorsugárzótól vagy videotékától kölcsönzött filmet néz vagy a TV szüneteltetése funkciót használja, a Skype hívás fogadása megzavarja a filmet vagy a szüneteltetett műsort. A kölcsönzött film megtekintésének folytatásához vissza kell lépnie a videotékába vagy a műsorsugárzási szolgáltatásba. Egyes videotékák és szolgáltatások nem teszik lehetővé a film újraindítását. A TV szüneteltetése esetében pedig megszakad a műsor tárolása.

#### Skype használata felvételkészítés közben

Műsorok csatlakoztatott USB merevlemezre történő rögzítése során a TV-készülék értesítést küld, hogy volt-e bejövő hívás, és ha igen, kitől. A TV-készülék felvétel közben megakadályozza a Skype-hívások fogadását. A felvételkészítés végeztével egyszerűen válaszolhat a hívásra az  $\Theta$  Aktuális oldalról.

#### Partnerek értesítései

A normál hívások mellett arról is kaphat értesítést, ha a partnerei be- vagy kijelentkeznek. Ezek a partnerértesítések a **S** Beállítások oldalon kapcsolhatók ki.

### Legutóbbi hívások

 $Az$   $\Theta$  Aktuális oldalon megtekintheti a legutóbbi Skype eseményeit.

A listán a legutóbbi Skype-esemény szerepel elsőként. Fel van tüntetve a partner, az esemény típusa – videohívás vagy telefonhívás –, valamint az időpont.

A Partnerek oldalhoz hasonlóan innen is kezdeményezhet Videohívást, Hanghívást vagy Telefonhívást a kiválasztott partnerrel.

#### Történet

Az, hogy a Skype-események mennyi ideig maradnak az előzmények listáján, az Ön partnereinek számától valamint attól függ, hogy Ön mennyire intenzíven használja a Skype alkalmazást.

Továbbá, ha ugyanezen a TV-készüléken egy másik Skypefiókba jelentkezik be, a legutóbbi előzményei törlődni fognak.

### Hangposta

Ha valaki Skype-on keresztül hívja Önt, és Ön nem tudja fogadni a hívást, a hívó fél üzenetet hagyhat az Ön Skype hangpostafiókjában.

Ahhoz, hogy valamely partnere üzenetet hagyhasson a Skype hangpostafiókjában, be kell állítania a Skype hangposta szolgáltatását a számítógépén.

Ha Ön nem állította be magának a hangpostafiókot, de az Önt hívó partner megtette ezt, akkor tud Önnek hangüzenetet hagyni.

A **eo Hangposta** oldalon meghallgathatja az Ön számára hagyott hangpostaüzeneteket. Ha a menüsáv hangposta ikonja mellett egy szám látható, akkor új hangpostaüzenetei vannak œ 1.

#### Hangpostaüzenet lejátszása

Hangpostaüzenet lejátszásához válassza ki a menüsáv hangposta ikonját  $\bullet$ , válassza ki az új hangpostaüzenetet a listáról, majd nyomja meg az OK gombot. Az új hangpostaüzenetet tetszőleges számú alkalommal meghallgathatja. Azonban amikor kilép a e Hangposta oldalról, minden lejátszott hangpostaüzenet törlődik a listáról.

A Partnerek oldalhoz hasonlóan innen is kezdeményezhet Videohívást, Hanghívást vagy Telefonhívást a kiválasztott partnerrel.

### 7.5 Skype-egyenleg

A Skype használatához vásárolhat Skype-egyenleget vagy köthet Skype-előfizetést. Ha rendelkezik Skype-egyenleggel vagy Skype-előfizetéssel, az összes vezetékes és mobiltelefonszámot hívhatja a TV-készüléke segítségével.

#### Skype-egyenleg vásárlása

Skype-egyenleg vásárlásához vagy Skype-előfizetés megkötéséhez jelentkezzen be a Skype alkalmazásba a számítógépén.

A megvásárolt Skype-egyenleg akkor áll majd a rendelkezésére, amikor bejelentkezik a Skype alkalmazásba a TV-készülékén.

A még elérhető egyenleg és az előfizetéssel kapcsolatos információk minden olyan oldalon fel vannak tüntetve, ahonnan telefonhívást lehet kezdeményezni.

#### Skype-egyenleg alacsony

Ha a telefonhívás létrehozásához nem elegendő az egyenlege, arról értesítést kap.

### 7.6 Skype-beállítások

### Automatikus bejelentkezés

A Skype beállítható úgy, hogy Ön automatikusan bejelentkezzen, amikor bekapcsolja a TV-készüléket. Nem kell megadni a Skype-nevét és jelszavát.

Navigáljon a menüsávra, és válassza ki a  $\clubsuit$  Beállítások lehetőséget a Beállítások oldal megnyitásához. Válassza ki az Automatikus bejelentkezés elemet, és az OK gomb megnyomásával jelölje be azt, vagy távolítsa el a jelölést.

### Partnerek értesítései

Beállíthatja, hogy TV-nézés közben kívánja-e fogadni a partnerei állapotára vonatkozó értesítéseket vagy letiltja azokat.

Navigáljon a menüsávra, és válassza ki a  $\clubsuit$  Beállítások lehetőséget a Beállítások oldal megnyitásához. Válassza ki a Partnerek értesítései elemet, és az OK gomb megnyomásával jelölje be azt, vagy távolítsa el a jelölést.

### Kapcsolódási állapot

Lehetősége van kapcsolódási állapotának módosítására.

Navigáljon a menüsávra, és válassza ki a  $\clubsuit$  Beállítások lehetőséget a Beállítások oldal megnyitásához.

Válassza a Kapcsolódási állapot elemet, majd válassza ki azt a kapcsolódási állapotot, amelyet szeretné, ha a partnerei látnának akkor, amikor Ön be van jelentkezve, majd nyomja meg az OK gombot.

### Csengőhang hangereje

Beállíthatja a Skype csengőhang hangerejét.

Navigáljon a menüsávra, és válassza ki a  $\clubsuit$  Beállítások lehetőséget a Beállítások oldal megnyitásához.

Válassza a Csengőhang hangereje elemet, majd állítsa be a hangerőt a fel-le nyilakkal.

### Kamera tesztelése

Lehetősége van arra, hogy tesztelje Skype kamerájának és mikrofonjának működését. Továbbá a kamera képének nagyításával és látómezejének beállításával meghatározhatja, hogy a partnerei mit lássanak.

#### Navigáljon a menüsávra, és válassza ki a **S** Beállítások lehetőséget a Beállítások oldal megnyitásához.

Válassza a Kamera tesztelése elemet. A kamera képének meg kell jelennie, és miközben Ön beszél, a mikrofon hangerejének mutatnia kell az Ön hangját.

#### Kép nagyítása és a látómező beállítása

1 - Nyomja meg a **Nagyítás** gombot.

2 - Nyomja meg a **\*\* Kicsinyítés** vagy a **\*\* Nagyítás** elemet. 3 - A nagyított képnél mozgathatja a kamera látómezejét felfelé, lefelé, balra vagy jobbra, hogy pontosan meghatározza a képet. A mozgatáshoz használja a távvezérlő nyílgombjait.

4 - Ha végzett, nyomja meg a **· Nagyítás beállítása** elemet.

A mikrofon hangerejének beállítása automatikusan történik.

### Jelszó módosítása

Módosíthatja a jelenlegi Skype-jelszavát, és új jelszót adhat meg.

1 - Navigáljon a menüsávra, és válassza ki a  $\clubsuit$  Beállítások lehetőséget a Beállítások oldal megnyitásához.

2 - Válassza a Jelszó módosítása lehetőséget.

3 - Válassza ki a **Jelenlegi jelszó** szövegmezőt a jelszava megadásához.

4 - Válassza ki az Új jelszó szövegmezőt az új jelszó megadásához.

5 - Válassza ki az Új jelszó újra szövegmezőt az új jelszó ismételt megadásához.

6 - Nyomja meg az OK gombot az új jelszó megerősítésre való elküldéséhez.

### 7.7 Kijelentkezés

Navigáljon a menüsávra, és válassza ki a  $\bullet$  Beállítások lehetőséget a Beállítások oldal megnyitásához. A Skype-ból való kilépéshez válassza a Kijelentkezés elemet a TV-készüléken.

### 7.8

## Használati feltételek

Olvassa el a Skype használati feltételeit a www.skype.com/go/tou weboldalon.

Valamint olvassa el a www.skype.com/privacy weboldalon található adatvédelmi nyilatkozatot is.

## 8 Játékok

## 8.1 Játék

Ha a TV-készülékhez játékkonzol van csatlakoztatva, akkor a TVkészüléken játékok is játszhatók.

### Játék indítása

Kapcsolja be a játékkonzolt, nyomja meg a **fi** gombot, válassza ki a játékkonzolhoz beállított ikont (pl. Játék vagy Játékos), majd a játék megtekintéséhez nyomja meg az OK gombot.

### Játékokhoz ideális beállítás

Egyes játékok esetében, ahol sebességre és pontosságra van szükség, a TV-készüléket be kell állítani a játékokhoz ideális beállításra.

Ha játékkonzolját játék típusú készülékként adta hozzá a Forrás menüben (a csatlakozások listájánál), akkor a TV-készülék automatikusan beállítja az ideális játék beállítást. Ha a játékkonzol típusának beállítása **Játékos**, és az esetek többségében lemezlejátszóként van használatban, akkor hagyja meg a Játékos beállítást a készülék típusánál.

Az ideális beállítás kézi megadása a TV-készüléken . . . 1 – Nyomja meg a  $\bigcap$  gombot, válassza a  $\bigotimes$  Beállítás lehetőséget, majd nyomja meg az OK gombot.

2 - Válassza a TV-beállítások > Kép > Játék vagy számítógép menüpontot, és nyomja meg az OK gombot.

3 - Válassza a láték lehetőséget, majd nyomja meg az OK gombot.

4 - A menü bezárásához nyomja meg a  $\blacktriangle$  gombot szükség esetén többször is. A játék befejezése után ne feledje a Játék vagy számítógép beállítást Ki értékre módosítani.

A Súgóban nyomja meg a **ban Lista** gombot, és keresse a Játékkonzol, csatlakoztatás témakört a játékkonzol TVkészülékhez való csatlakoztatására vonatkozó információkért.

### 8.2 Két résztvevős játékok

### Tudnivalók a két résztvevős játékokról

Ha osztott képernyős, több résztvevős játékot játszik, akkor a TV-készülék beállítható úgy, hogy minden képernyőt teljes képernyőként jelenítsen meg. Minden játékos teljes képernyős formában látja csak a saját részét. A TV-készülék 3D technológia felhasználásával jeleníti meg mindkét képernyőt.

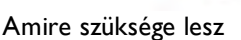

Ahhoz, hogy ezen a TV-készüléken két résztvevős játékot játsszon, 2 aktív 3D szemüvegre – Philips PTA507, PTA508, PTA509, PTA517 vagy PTA518 – van szükség. Továbbá a játékkonzolt HDMI kábellel kell csatlakoztatni.

### Két résztvevős játék

Két résztvevős játék indítása.

1 - Nyomja meg a **+D** SOURCE gombot, válassza ki a játékkonzolt, majd nyomja meg az OK gombot. 2 - Indítsa el a játékot a játékkonzolon, és állítsa be a két- vagy többszereplős játék, majd az osztott képernyős üzemmódot. 3 - A TV-készüléken nyomja meg az **III OPTIONS** gombot, válassza ki a  $\overline{\mathbb{F}}$  Kép és hang elemet, válassza ki a Két résztvevős játék elemet, majd nyomja meg az OK\* gombot. 4 - Válassza ki, hogy milyen formátumban szeretné látni az osztott képernyős játékot: Egymás melletti vagy Felső / alsó módban, majd nyomja meg az OK gombot. A TV-készüléken mindkét képernyő teljes képernyőként jelenik meg. A két különböző képernyő nézéséhez fel kell venni a 3D szemüveget.

Az 1. játékos és a 2. játékos képernyője közötti váltáshoz nyomja meg az 1./2. játékos képernyője közötti váltásra szolgáló gombot a szemüvegen.

### Az osztott képernyős nézet be- és kikapcsolása

A két résztvevős, osztott képernyős nézetben oda- és visszaválthat az osztott képernyős és a kombinált nézet között, így bármikor megnézheti a játék menüjét vagy a pontszámokat. A nézetek közti váltáshoz nyomja meg a TV-készülék távvezérlőjén az OK gombot.

### Két résztvevős játék leállítása

A két résztvevős, osztott képernyős mód leállításához nyomja meg a  $\bigoplus$  gombot, és válasszon egy másik műveletet.

\* Ha a két résztvevős játék a menüből nem érhető el, nyomja meg a távvezérlő 3D gombját, válassza ki a 2D elemet, majd nyomja meg az OK gombot.

## 9 A TV-készülék műszaki adatai

### 9.1 Környezetvédelem

### Energiamegtakarítás

A készülék energiatakarékosságot célzó beállításai segítenek a környezet védelmében.

TV-nézés közben nyomja meg a **\*\*** gombot az Eco beállítások megnyitásához. Az aktív beállításokat egy **FI [i]** jelöli.

A bezáráshoz nyomja meg ismét a **\*\*\*** gombot.

### Energiatakarékos

Ez a Smart képbeállítás az Ambilight technológiával együttesen a leginkább energiatakarékos képbeállítást eredményezi.

Bekapcsolásához válassza az Eco beállítások menüpont Energiatakarékosság opcióját, majd nyomja meg az OK gombot.

Az Energiatakarékosság kikapcsolásához válasszon másik Smart képbeállítást.

#### Képernyő kikapcsolása

Ha csak zenét hallgat, a TV-képernyő kikapcsolásával lehetősége van energia megtakarítására. Válassza a Képernyő kikapcsolása lehetőséget, majd nyomja meg az OK gombot. Ha újból be szeretné kapcsolni a képernyőt, nyomja meg a távvezérlőn található gombok bármelyikét.

### Fényérzékelő

Energia-megtakarítási célból a beépített környezetifény-érzékelő csökkenti a TV-képernyő fényerejét, ha a környezeti fény mennyisége csökken. A beépített fényérzékelő a kép- és az Ambilight beállításokat automatikusan a helyiség fényviszonyaihoz igazítja. Bekapcsolásához válassza a Fényérzékelő lehetőséget, majd nyomja meg az OK gombot. A kikapcsoláshoz nyomja meg ismét az OK gombot.

#### Időzítő kikapcsolása

Ha a távvezérlőn 4 órán keresztül nem nyom meg egyetlen gombot sem, vagy a TV-készülékre 10 percen át nem érkezik jel, a TV- készülék automatikusan kikapcsol, hogy energiát takarítson meg. Válassza az Időzítő kikapcsolása lehetőséget. Ha a TV-készüléket monitorként használja, illetve a TVnézéshez digitális vevőegységet (beltéri egységet) használ, és nem használja a televízió távvezérlőjét, akkor kapcsolja ki az automatikus kikapcsolási funkciót.

Ezeken az energiatakarékos beállításokon túl a TV-készülék különböző környezetbarát technológiákat is alkalmaz az energiafogyasztás csökkentése érdekében.

### Alacsony készenléti energiafelvétel

Az élvonalbeli technológiát képviselő áramkörök rendkívül alacsony szintre csökkentik a TV-készülék energiafogyasztását, úgy, hogy közben a készenléti üzemmód előnyeiről sem kell lemondania.

#### Energiagazdálkodás

A TV-készülék továbbfejlesztett energiagazdálkodási funkciói rendkívül hatékony energiafelhasználást tesznek lehetővé. Ön is meggyőződhet róla, hogy a TV-készülék egyedi beállításai, a képernyőn megjelenített képek fényereje és a környező fényviszonyok miképpen befolyásolják a relatív energiafelhasználást.

A relatív energiafelhasználás ellenőrzéséhez válassza a  $\bigoplus$  > Beállítás > Bemutatók megtekintése > Aktív vezérlés lehetőséget, majd nyomja meg az OK gombot. Válasszon ki egy beállítást a hozzá tartozó értékek ellenőrzéséhez.

### Európai energiacímke

Az Európai energiacímke tájékoztatja a vásárlókat a termék energiatakarékossági osztályáról. Minél környezetkímélőbb a termék energiatakarékossági osztálya, annál kevesebb energiát fogyaszt.

A címkén megtalálható az energiatakarékossági osztály, a termék átlagos áramfogyasztása használat közben, valamint az 1 év alatti átlagos energiafogyasztás. A termék országspecifikus áramfogyasztási értékei megtalálhatók a Philips weboldalán: www.philips.com/TV

### Ökocímke

A Philips különös hangsúlyt fektet arra, hogy fogyasztói termékei ne csak innovatívak, de minél környezetbarátabbak is legyenek. Arra törekszünk, hogy a termékek gyártása, a káros anyagok mennyiségének csökkentése, a hatékony energiagazdálkodás, a termékek selejtezése és a termékek újrafelhasználása révén minél kevésbé károsítsuk a környezetet.

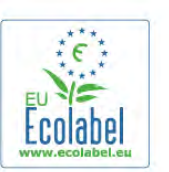

Környezetvédelmi célkitűzéseink eredményeképp ez a TVkészülék elnyerte az Európai Ökocímkét, a megkülönböztető Virág jelet (lásd: www.ecolabel.eu).

A készenléti állapotban fogyasztott energiával, a garanciális irányelvekkel, a cserealkatrészekkel és a TV-készülék újrahasznosításával kapcsolatos részletes információkat a Philips országspecifikus weboldalán, a www.philips.com címen talál.

### Használat befejezése

#### Az elhasznált termék és az elemek leselejtezése

Ez a termék kiváló minőségű anyagok és alkatrészek felhasználásával készült, amelyek újrahasznosíthatók és újra felhasználhatók.

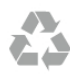

A termékhez kapcsolódó áthúzott kerekes kuka szimbólum azt jelenti, hogy a termékre vonatkozik a 2002/96/EK európai irányelv.

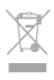

Kérjük, tájékozódjon az elektromos és elektronikus hulladékok szelektív gyűjtésének helyi rendszeréről.

Járjon el a helyi törvényeknek megfelelően, és a kiselejtezett készülékeket a lakossági hulladéktól elkülönítve gyűjtse. A feleslegessé vált készülék helyes kiselejtezésével segít megelőzni a környezet és az emberi egészség károsodását.

A termék akkumulátorai megfelelnek a 2006/66/EK európai irányelv követelményeinek, ezért ne kezelje ezeket háztartási hulladékként.

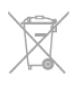

Kérjük, tájékozódjon a hulladékok szelektív gyűjtésének helyi rendszeréről, mivel a megfelelő hulladékkezeléssel hozzájárul a környezettel és az emberi egészséggel kapcsolatos negatív következmények megelőzéséhez.

### 9.2 Tápellátás

A termék műszaki adatai előzetes figyelmeztetés nélkül változhatnak. A termék további műszaki adatai a www.philips.com/support címen találhatók.

### Tápellátás

- Tápellátás: AC 220-240 V +/-10%
- Környezeti hőmérséklet: 5–35 °C
- Energiafelhasználás készenléti üzemmódban: < 0,1 W

• Energiamegtakarítási funkciók: fényérzékelő, Eco mód, kép kikapcsolása (rádióhoz), automatikusan kikapcsoló időzítő, Eco beállítások menü.

A készülék típustábláján található teljesítmény a normál háztartási használatra vonatkozó energiafogyasztást jelöli (IEC 62087 Ed.2). A maximális teljesítmény (zárójelben) feltüntetését az elektromos biztonsági előírások követelik meg (IEC 60065 Ed. 7.2).

### 9.3 Vétel

Az eszköz alkalmas a magyarországi földfelszíni, szabad hozzáférésű digitális televíziós műsorszórás vételére.

- Antennabemenet: 75 ohmos koaxiális (IEC75)
- Hangolási sávok: Hyperband, S-Channel, UHF, VHF
- DVB: DVB-T (földi, antenna) COFDM 2K/8K, DVB-T2: csak a következő TV-típusokhoz ". . . T/12", DVB-C (kábel) QAM
- Analóg videolejátszás: NTSC, SECAM, PAL
- Digitális videolejátszás: MPEG2 SD/HD (ISO/IEC 13818-2), MPEG4 SD/HD (ISO/IEC 14496-10)
- Digitális hanglejátszás (ISO/IEC 13818-3)
- Az országok listáját lásd a TV-készülék típustábláján
- Műholdantenna-bemenet: 75 ohmos, F-típusú
- Bemeneti frekvenciatartomány: 950–2150 MHz
- Bemeneti jelszint: 25–65 dBm
- DVB-S/S2 QPSK, jelsebesség 2–45 Msymbols, SCPC és MCPC

• Támogatott műholdak: Astra 19,2° K, Astra 23,5° K, Astra 28,2° K, Hotbird 13,0° K, TürkSat 42,0° K, Eutelsat 7° Ny, Thor

1° Ny • Astra HD+ támogatás

• LNB: DiSEqC 1.0, 1–4 LNB támogatott, Polarizáció választása: 14/18 V, Sávválasztás: 22 kHz, Tone burst üzemmód, LNB áramfelvétel: max. 300 mA

• Az országok listáját lásd a TV-készülék típustábláján

 $\frac{1}{94}$ Kijelző

### Típus

- Képernyő átlómérete :
- 46PDL8908 : 117 cm / 46"
- 55PDL8908: 140 cm / 55"
- Képernyő felbontása: 1920x1080p

• 3D: 3D Max, két résztvevős játék a teljes képernyőn, prémium 3D mélység, prémium 2D–3D átalakítás

### Bemeneti felbontások

#### Videoformátumok

- Felbontás frissítési gyakoriság
- 480i 60 Hz
- 480p 60 Hz
- 576i 50 Hz
- 576p 50 Hz
- 720p 50 Hz, 60 Hz
- 1080i 50 Hz, 60 Hz
- 1080p 24 Hz, 25 Hz, 30 Hz
- 1080p 50 Hz, 60 Hz

#### Számítógépes formátumok

- Felbontások (többek között)
- $640 \times 480p 60$  Hz
- $800 \times 600p 60$  Hz
- $1024 \times 768p 60$  Hz
- $1280 \times 768p 60$  Hz
- $1360 \times 765p 60$  Hz
- $1360 \times 768p 60$  Hz
- $1280 \times 1024p 60$  Hz
- 1920  $\times$  1080p 60 Hz

### 9.5 Hang

### HD Stereo 3D wOOx

• Kimeneti teljesítmény (RMS): 30 W, 30% THD mellett • Hangkiemelés: Automatikus hangerőszint-kiegyenlítés, Dinamikus mélyhangkiemelés, Clear Sound, Incredible Surround, Incredible Surround 3D

### 9.6 Multimédiás

### Csatlakozók

- $\cdot$  USB 2.0
- Ethernet LAN RJ-45

• Wi-Fi 802.11b/g/n (beépített)

#### Támogatott USB fájlrendszerek

• FAT 16, FAT 32, NTFS

### Lejátszási formátumok

• Konténerformátumok: 3GP, AVCHD, AVI, DivX®, MPEG-PS, MPEG-TS, MPEG-4, Matroska (MKV), Quicktime (MOV, M4V, M4A), Windows Media (ASF/WMV/WMA)

• Videokodekek: DivX®, MPEG-1, MPEG-2, MPEG-4 Part 2, MPEG-4 Part 10 AVC (H264), VC-1, WMV9

• Audiokodekek : AAC, HE-AAC (v1/v2), AMR-NB, Dolby Digital, Dolby Digital Plus, DTS 2.0 + Digital Out™, MPEG-1/2/2.5 Layer I/II/III (MP3 is), WMA (v2-től v9.2-ig), WMA Pro (v9/v10)

• Feliratok:

– Formátumok : SAMI, SubRip (SRT), SubViewer (SUB), MicroDVD (TXT), mplayer2 (TXT), TMPlayer (TXT), DivX® feliratok

– Karakterkódolás: UTF-8, Közép-Európa és Kelet-Európa (Windows-1250), cirill betűs (Windows-1251), görög (Windows-1253), Török (Windows-1254), Nyugat-Európa (Windows-1252)

- Képkodek: JPEG
- Korlátozások:

– A legnagyobb támogatott teljes bitsebesség médiafájlok esetén: 30 Mb/s.

– A legnagyobb támogatott videoátviteli sebesség médiafájlok esetén: 20 Mb/s.

– Az MPEG-4 AVC (H.264) legfeljebb High Profile @ L4.1 esetén támogatott.

– A VC-1 legfeljebb Advanced Profile @ L3 esetén támogatott.

### Wi-Fi Certified Miracast™

A TV támogatja WiDi 4.x készülékeket.

### **DivX®**

A Súgóban nyomja meg a **\*\* Lista** gombot, és keresse a DivX® VOD témakört további információkért.

### Támogatott médiaszerver-szoftver (DMS)

- Számítógép Microsoft Windows XP, Vista vagy Windows 7
- Bármely DLNA certified® médiaszerver-szoftver használható.
- Microsoft Windows Media Player
- Mac OS X
- Bármely DLNA certified® médiaszerver-szoftver használható.
- Mobil készülékek

– Philips MyRemote - iOS, Android

– A kompatibilitás és a teljesítmény a mobil készülék funkcióitól és a használt szoftvertől függően változhat.

### ESD-szabályozás

A készülék megfelel az ESD "A" teljesítménykritériumának. Abban az esetben, ha a készülék nem állna helyre fájlmegosztási módban egy elektrosztatikus kisülést követően, a felhasználó beavatkozására van szükség.

## 9.7

# Csatlakoztathatóság

### A TV hátoldala

- SCART (tartozék adapterrel): Audio L/R, CVBS bemenet, RGB
- YPbPr: Y Pb Pr (tartozék adapterrel), Audio L/R (3,5 mm-es sztereó mini jack csatlakozó)
- Audió bemenet (DVI–HDMI) (3,5 mm-es sztereó mini jack csatlakozó)
- 3 db HDMI bemenet, ARC (3D)
- Audiokimenet L/R kijelző szinkronizálva (optikai, Toslink)
- $\bullet$  Hálózat (LAN) (R|45)

### A TV oldala

- 1 db HDMI bemenet, ARC (3D)
- 3 db USB 2.0
- Közös interfész-foglalat (Cl+/CAM)
- Fejhallgató (3,5 mm-es sztereó mini jack csatlakozó)

### 9.8 Méret- és tömegadatok

### 46PDL8908

Szélesség: 1049 mm - Magasság: 1049 mm - Mélység 57 mm - Tömeg: ±26 kg

### 55PDL8908

Szélesség: 1241 mm - Magasság: 1191 mm - Mélység 59 mm - Tömeg: ±42 kg

UMv 3104 327 0087.3 - 070813

## 10 TV-szoftver

## $10.1$

## Szoftververzió

Az aktuális TV-szoftver verzió megtekintéséhez nyomja meg a **f** gombot, válassza a  $\bullet$  Beállítás lehetőséget, majd nyomja meg az OK gombot.

Válassza a Szoftverbeállítások lehetőséget, majd nyomja meg az OK gombot.

Válassza az Információ az aktuális szoftverről lehetőséget, és tekintse meg a Változat: . . . menüpontot.

### 10.2 Szoftverfrissítés

### Szoftverfrissítés az internetről

Ha a TV-készülék csatlakoztatva van az internethez, a TP Vision üzenetben értesítheti, hogy frissítenie kell a TV-készülék szoftverét. Ehhez nagy sebességű (szélessávú) internetkapcsolat szükséges.

Amennyiben ilyen üzenetet kap, javasoljuk, hogy hajtsa végre a frissítést. Válassza a Frissítés lehetőséget. Kövesse a képernyőn megjelenő utasításokat.

Saját maga is kereshet új frissítéseket.

Frissítés kereséséhez nyomja meg a **n** gombot, válassza a Beállítás lehetőséget, majd nyomja meg az OK gombot. Válassza a Szoftverfrissítés lehetőséget, majd nyomja meg az OK gombot. Kövesse a képernyőn megjelenő utasításokat.

Ha befejeződött a frissítés, a TV-készülék ki-, majd automatikusan visszakapcsol. Várja meg, amíg a készülék automatikusan bekapcsol. Ne használja a TV-készülék  $\bigcirc$ bekapcsológombját.

## Szoftverfrissítés USB-ről

Előfordulhat, hogy frissítenie kell a TV-készülék szoftverét. Nagysebességű internetkapcsolattal rendelkező számítógépre van szüksége, valamint egy USB-memóriaeszközre, amellyel feltöltheti a szoftvert a TV-készülékre. Használjon 256 MB szabad tárhellyel rendelkező USB memóriaeszközt. Győződjön meg róla, hogy az írásvédelem funkció ki van kapcsolva.

### 1 - A frissítés elindítása a TV-készüléken

A szoftverfrissítés elindításához nyomja meg a  $\bigoplus$  gombot, válassza a  $\clubsuit$  Beállítás lehetőséget, majd nyomja meg az OK gombot.

Válassza a Szoftverfrissítés > USB elemet, majd nyomja meg az OK gombot.

### 2 - A TV-készülék azonosítása

Helyezzen be egy USB memóriaeszközt a TV-készüléken található egyik USB csatlakozóba, válassza ki az Indítás lehetőséget, majd nyomja meg az OK gombot. A rendszer azonosítófájlt ír az USB memóriaeszközre.

### 3 - A TV-készülék szoftverének letöltése

Helyezzen be egy USB memóriaeszközt a számítógépbe. Az USB eszközön keresse meg az update.htm fájlt, majd kattintson rá kétszer. Kattintson az Azonosító elküldése lehetőségre. Ha elérhető új szoftver, töltse le a .zip fájlt. A letöltést követően csomagolja ki a fájlt, és másolja az autorun.upg fájlt az USB eszközre. Ezt a fájlt ne helyezze mappába.

### 4 - A TV-készülék szoftverének frissítése

Helyezze az USB memóriaeszközt újból a TV-készüléken található nyílásba. A frissítés automatikusan elindul. A TVkészülék 10 másodpercre ki-, majd automatikusan visszakapcsol. Kérem, várjon!

Ne . . .

- használja a távvezérlőt
- vegye ki az USB eszközt a TV-készülékből

Ha a frissítés során áramkimaradás lép fel, ne húzza ki az USB eszközt a TV-készülékből. Ha helyreáll az áramellátás, a TVkészülék folytatja a frissítést.

A frissítés befejezésekor az Operation successful üzenet jelenik meg a képernyőn. Távolítsa el az USB memóriaeszközt, majd nyomja meg a távvezérlő  $\bigcup$  gombját.

### Ne . . .

- nyomja meg kétszer az  $\bigcirc$  gombot
- használja a TV-készülék A kapcsolóját

A TV-készülék 10 másodpercre ki-, majd automatikusan visszakapcsol. Kérem, várjon!

A TV-készülék szoftverének frissítése megtörtént. Használhatja a TV-készüléket.

Annak érdekében, hogy elkerülje a TV-készülék szoftverének véletlenszerű frissítését, törölje az autorun.upg fájlt az USBmemóriaeszközről.

### $\frac{1}{10.3}$ Nyílt forráskódú szoftver

A TV-készülék nyílt forráskódú szoftvert tartalmaz. A TP Vision Netherlands B.V. ezennel felajánlja, hogy kérésre biztosítja a termék által használt, szerzői jogvédelem alatt álló nyílt forráskódú szoftvercsomagokhoz tartozó teljes forráskód másolatát, amennyiben a termékhez ezt a megfelelő licencek előírják.

Az ajánlat a készülék vásárlásától számított három éven belül érvényes mindazok számára, akik ezt az információt megkapták. A forráskód megszerzéséhez írjon angol nyelven a következő címre . . .

### Intellectual Property Dept.

TP Vision Netherlands B.V. P.O. Box 80077 5600 KA Eindhoven The Netherlands

## 10.4 Nyílt forráskódú licenc

## 11 Támogatás

### 11.1 Reg.

Regisztrálja TV-készülékét, és használja ki a rengeteg lehetőséget, pl. a termék teljes körű támogatását (beleértve a letöltéseket is), az új termékekkel, az exkluzív ajánlatokkal és akciókkal kapcsolatos információkhoz való hozzáférést. A regisztrációval különféle nyereményeket nyerhet, és részt vehet az új termékekkel kapcsolatos különleges kérdőívek kitöltésében.

Látogasson el a www.philips.com/welcome weboldalra.

### 11.2 A Súgó és a Keresés funkció használata

Ez a TV-készülék rendelkezik képernyőn megjelenő súgóval. A keresett információt megtalálja a témakörök listájában, vagy olvassa el sorban a Súgó fejezeteit.

### Súgó megnyitása

A **n** gombbal nyissa meg a Főmenüt. Válassza a **? Súgó** elemet, majd nyomia meg az OK gombot.

A témakörök betűrendes listájának megtekintéséhez válassza a  $\equiv$  Lista fület a menüsávon.

A Súgó "könyvként" történő olvasásához válassza a menüsáv **B** Könyv elemét.

Mielőtt végrehajtaná a Súgó utasításait, zárja be a Súgót. A Súgó bezárásához nyomja meg a  $\blacktriangle$  vagy a  $\bigcap$  gombot.

A menük legtöbb beállítása és opciója esetében a **\*\*** (kék gomb) megnyomásával további információkat olvashat az adott beállításról vagy opcióról.

Ha rendelkezésre áll információ az adott beállításról vagy opcióról, akkor a **\*\*** (kék gomb) ismételt megnyomására megnyílik a Súgó vonatkozó oldala.

Bizonyos esetekben azonban (pl. Teletext) a színes gomboknak saját funkciójuk van, és ezért nem tudják megnyitni a Súgót.

### A TV-készülék Súgója a táblagépen, okostelefonon vagy számítógépen

A TV-készülék Súgója letölthető PDF formátumban, és azt elolvashatja okostelefonján, táblagépén vagy számítógépén. A hosszabb utasítássorok egyszerűbb végrehajtása érdekében a Súgó vonatkozó oldala kinyomtatható a számítógépről. A Súgó (felhasználói kézikönyv) letöltéséhez látogasson el a www.philips.com/support weboldalra.

### 11.3 Online támogatás

Ha bármilyen probléma adódna a Philips TV-készülékkel, forduljon az online támogatási rendszerhez. Válassza ki a nyelvet és adja meg a termék típusszámát.

Látogasson el a www.philips.com/support weboldalra.

Támogatás oldalunkon megtalálja az adott országhoz tartozó telefonszámot, valamint a gyakran ismételt kérdésekre (GYIK) adott válaszokat. Egyes országokban cseveghet is munkatársunkkal, és kérdését közvetlenül vagy e-mailben is felteheti.

Lehetősége van új TV-szoftver, illetve a kézikönyv letöltésére, amelyet számítógépén olvashat el.

### 11.4 Vevőszolgálat

Támogatásért hívja a vevőszolgálat forródrótját a saját országában. A telefonszámot a TV-készülékhez mellékelt nyomtatott dokumentációban találja. Vagy keresse fel weboldalunkat: www.philips.com/support.

### TV-készülék típusjele és gyártási száma

Előfordulhat, hogy meg kell adnia a TV típusjelét és gyártási számát. Ezeket a számokat a csomagoláson vagy a televízió hátulján vagy alján lévő típustáblán találja.

## 12 Szerzői jogok és licencek

### 12.1 HDMI

## HOMI

### **HDMI®**

A ..HDMI", a ..HDMI High-Definition Multimedia Interface" és a HDMI embléma a HDMI Licensing LLC védjegye vagy bejegyzett védjegye az Amerikai Egyesült Államokban és más országokban.

### 12.2 Dolby

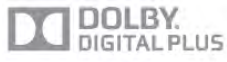

### Dolby®

A gyártás a Dolby Laboratories licence alapján történt. A "Dolby" és a kettős D szimbólum a Dolby Laboratories védjegyei.

### 12.3 DTS 2.0 + Digital Out™

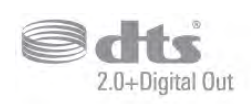

### DTS 2.0 + Digital Out™

A gyártás az USA 5,956,674; 5,974,380; 6,487,535 számú szabadalmai és más USA-beli és nemzetközi, kiadott és bejegyzés alatt lévő szabadalmak alapján történt. A DTS, a DTS szimbólum, illetve a DTS és a DTS szimbólum együtt bejegyzett védjegyek, a DTS 2.0+Digital Out pedig a DTS, Inc. védjegye. A termékhez szoftver is tartozik. © DTS, Inc. Minden jog fenntartva.

### 12.4 Skype

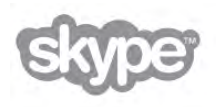

A Skype™ a Skype™ Limited vagy kapcsolódó vállalatainak védjegye.

12.5

## DLNA Certified® (DLNA tanúsítványú)

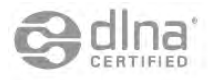

© 2013 Digital Living Network Alliance. Minden jog fenntartva. © 2013 DLNA. Minden jog fenntartva.

### 12.6

## DivX Certified® (DLNA tanúsítványú)

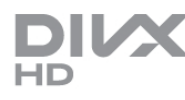

A DIVX VIDEÓRÓL: A DivX® a DivX, LLC – a Rovi Corporation leányvállalata – által kifejlesztett digitális videoformátum. Ez a DivX videofájlok lejátszására szolgáló eszköz DivX® tanúsítvánnyal rendelkezik. A divx.com weboldalon többet is megtudhat a technológiáról, és a rendelkezésre álló szoftvereszközökkel DivX videoformátumba konvertálhatja a fájlokat.

A DIVX IGÉNY SZERINTI VIDEOLEJÁTSZÁSRÓL: Ezt a DivX® tanúsítvánnyal rendelkező készüléket regisztrálni kell a megvásárolt DivX igény szerinti (Video-on-Demand, VOD) tartalom lejátszásához.

A regisztrációs kód előhívásához keresse meg a DivX VOD részt a készülék beállítás menüjében. A vod.divx.com weboldalon többet is megtudhat a regisztráció menetéről.

### 12.7 Microsoft

### Windows Media

A Windows Media a Microsoft Corporation védjegye vagy bejegyzett védjegye az Egyesült Államokban és/vagy más országokban.

### Microsoft PlayReady

A tartalomtulajdonosok a Microsoft PlayReady™ tartalomelérési technológia segítségével védik szellemi termékeiket, ideértve a szerzői jogok által védett tartalmakat is.

Ez a készülék PlayReady technológia segítségével fér hozzá a PlayReady-védett tartalmakhoz és/vagy WMDRM-védett tartalmakhoz. Amennyiben a készülék nem tudja megfelelően érvényesíteni a tartalomhasználatra vonatozó korlátozásokat, a tartalomgazdák kérhetik a Microsoft vállalattól, hogy vonja vissza a készülék PlayReady-védett tartalom kezelésére vonatkozó képességét. A visszavonás nem érinti a nem védett tartalmakat vagy egyéb hozzáférési technológiák által védett tartalmakat. A tartalomgazdák kérhetik a tartalmukhoz való PlayReady hozzáférés frissítését. Amennyiben Ön visszautasít valamely frissítést, nem fog tudni az adott frissítést igénylő tartalmakhoz hozzáférni.

### 12.8 Wi-Fi Alliance

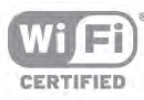

A **Wi-Fi®**, a Wi-Fi CERTIFIED logó és a Wi-Fi logó a Wi-Fi Alliance bejegyzett védjegye. A Wi-Fi CERTIFIED Miracast™ és a Miracast™ a Wi-Fi Alliance védjegye.

### 12.9 MHEG szoftver

A televízióhoz ("a termékhez") tartozó, az interaktív televíziózást lehetővé tevő MHEG szoftver ("a Szoftver") szerzői jogainak tulajdonosa az S&T CLIENT SYSTEMS LIMITED ("a Tulajdonos"). A szoftver használata kizárólag csak ezzel a termékkel együtt engedélyezett.

### 12.10 Egyéb védjegyek

Minden egyéb bejegyzett és be nem jegyzett védjegy az illető jogtulajdonost illeti.

# Tárgymutató

### 3

3D Auto incredible surround 44 3D szemüveg, típus 57 3D, 2D-ről 3D-re 59 3D, a szemüveg tisztítása 58 3D, egészségügyi figyelmeztetés 59 3D, elem a szemüveghez 58 3D, optimális élmény 59

### A

A Multi room funkció m űködése 67 A TV órája 38 Aktív vezérlés 20 Alkalmazás, ajánlott 61 Alkalmazás, galéria 62 Alkalmazás, keresés 61 Alkalmazás, visszajelzés 62 Alkalmazás, zárolás 61 Ambilight, be vagy ki 45 Ambilight, dinamikus sebesség 46 Ambilight, fal színe 46 Ambilight, fényerő 46 Ambilight, ISF 46 Ambilight, statikus szín 46 Ambilight, TV elhelyezése 6 Ambilight, TV kikapcsolása 47 Ambilight, üzemmód 46 Antenna csatlakoztatása, tanácsok 10 Antennacsatlakozó 7 Audio- és videotartalom szinkronizálása 14 Audió-videó szinkronizálás 14 Automata hangerőszab. 44 Automatikus csatornafrissítés 29 Automatikus felirat-elcsúsztatás 12

### B

Be és ki 22 Beindítás 22 Beszéd 48 Beszédnyelv 38 Beállítások egy csatornán 27 Billenty űhang 48 Billenty űzet, csatlakoztatás 16 Biztonsági utasítások 20 Bolti elhelyezés 43

### C

CAM - Feltételes hozzáférés modul 12 CAM, telepítés 12  $Cl+ 12$ Clear LCD 40 Csatlakoztatási útmutató 9 Csatlakozási lehet őségek, lista 36 Csatorna zárolása 29 Csatorna, kedvenc 28 Csatorna, logók 28 Csatorna, váltás 27 Csatorna, átnevezés 28 Csatorna, átrendezés 29 Csatornacsomag, frissítés 52 Csatornacsomagok 52

Csatornafrissítési üzenet 30 Csatornalista másolása 30 Csatornalista másolása, feltöltés 31 Csatornalista másolása, másolás 30 Csatomalista, Új<sup>30</sup> Csatornalisták 27 Csatornák, frissítés 29 Csatornák, újrahangolás 30 Csökkent hallóképesség űeknek funkció 47, 54

### D

Digitális szöveg 34 Dinamikus háttérvilágítás 41 DivX® VOD 64 DMR – Digitális médiarenderel ő 9 DVB 31 DVB, beállítások 31 DVI, csatlakoztatás 10

### E

EasyLink 11 EasyLink, beállítások 11 EasyLink, csatlakozások 10 Eco beállítások 82 Egyedi szính őmérséklet 41 Egér, csatlakoztatás 17 Egér, sebesség 17 Elalváskapcsoló 38 El őre meghatározott symbol rate értékek 31 Emlékeztet ő, m űsor 35 Energiamegtakarítás 82 Eredeti nyelv 38 Erősít ő 45 ESD 84 Európai energiacímke 82 Európai Ökocímke 82

### F

Falra szerelés, VESA 6 Fejhallg. hangerő 44 Fejhallgató, csatlakoztatás 19 Fekete sávok 33 Feliratok 37 Feliratok, rögzítés 69 Feliratok, TV-m űsor szüneteltetése 68 Felvétel, amire szüksége lesz 68 Felvétel, azonnali rögzítés 68 Felvétel, felvett m űsorok listája 68 Felvétel, felvétel ütemezése 68 Felvételek, lista 69 Felvételek, TV-m űsorkalauz adatai 36 Forrás menü 36 Frekvenciakeresés 32 Frekvencialéptetés mérete 32 Fényerő 42 Fényképek, diavetítés 63 Fényképez őgép, csatlakoztatás 17 Fényérzékel ő 82 F őmenü 60

### G

Gamma 41 Gyermekzár kódja 29 Gyors képbeállítások 19 Gyári beállítások 30

#### H

Hanghatás 48 Hangkommentár 47 Hangstílus 43 Hangszórók/fejhallgató 48 Használat befejezése 82 HbbTV 34 HDCP, másolásvédelem 10 HDMI ARC 10 HDMI csatlakozás, tanácsok 10 Hálózat, beállítások 9 Hálózat, DHCP 8 Hálózat, jelszó 8 Hálózat, statikus IP 8 Hálózat, vezeték nélküli 7 Hálózat, vezetékes 9 Hálózati frekvencia 32 Hálózati frekvencia üzemmód 32 Háttérvilágítás kontraszt 39 Házimozi-rendszer, hangerő-kiegyenlítés 14 Házimozi-rendszer, többcsatornás 14

#### I

Id őzít ő kikapcsolása 82 Igény szerinti televíziózás 63 Infravörös érzékel ő 25 Interaktív TV 34 Internetes alkalmazás 61 Internetes memória, törlés 9 ISF® kalibrálás 43

### J

Jelsebesség 31 Jelsebesség üzemmód 31 Játék 81 Játék vagy számítógép 42 Játék vagy számítógép, játék 81 Játék vagy számítógép, számítógép 18 Játék, két résztvev ős 81 Játék, két résztvev ős indítása 81 Játékkonzol, A/V LR csatlakozás 15 Játékkonzol, HDMI csatlakozás 15

#### K

Kevert hangerő 48 Kiváló felbontás 40 Képerny ő ki, kapcsolás 64 Képerny ő ápolása 21 Képerny őszélek 42 Képstílus 39 Képváltás 42 Készenlét 22 Készenlét késleltetése 22 Készülék ikon 36 Kézi installálás 32 Kölcsönözhet ő filmek 62 Közös interfész (CI) foglalat 12

#### L

Lejátszási formátumok 84 Lounge light 47

#### M

Magas hang 44 MHEG 34 Miracast, képerny ő megosztása 65

#### Tárgymutató 91

Miracast, letiltás/feloldás 66 Miracast, megosztás leállítása 66 Miracast™ 65 Mono/Sztereo 44 MPEG zavar elnyomása 40 Multi room, beállítás 67 Multi room, tudnivalók 66 Mutató, használat 25 Mutató, kikapcsolás 25 Mutató, sebesség 25 Mutató, tudnivalók 25 MyRemote alkalmazás, hálózat 70 MyRemote alkalmazás, JointSpace 70 MyRemote alkalmazás, letöltés 71 MyRemote alkalmazás, menü 71 MyRemote alkalmazás, rögzítés 72 MyRemote alkalmazás, SimplyShare 71 MyRemote alkalmazás, TV-m űsorkalauz 72 MyRemote alkalmazás, vezérlés 72 MyRemote, Wi-Fi Smart Screen 73 Médiaszerver-szoftver 9 Médiaszerverek, támogatott 84 Mélyhang 44 Műhold, beállítás 51 Műhold, csatlakoztatás 7 Műhold, csatornafrissítés 53 Műhold, csatomalista 49 Műhold, csatomák 49 Műhold, csatornák zárolása 50 Műhold, csatornák átnevezése 53 Műhold, csatornák átrendezése 50 Műhold, eltávolítás 53 Műhold, hozzáadás 52 Műhold, kedvenc csatomák 50 Műhold, korhatár 50 Műhold, több vételi helyes egység 51 Műhold, Unicable 52 Műsorlista 35

#### N

Nyelv, menük 38 Nyílt forráskódú szoftver 85 Nézési távolság 6

### O

Online TV 63 Online támogatás 87 Optikai audiokimenet 11

### P

Perfect Natural Motion 40 Pixel Plus kapcsolat 12 PTA508 3D szemüveg, használat 57

### R

Rádiócsatorna 27 Rögzítse a TV-t, hogy stabilan álljon 6

### S

SCART csatlakozás, tanácsok 10 Skype 75 Skype, automatikus bejelentkezés 79 Skype, bejelentkezés 75 Skype, cseng őhang 79 Skype, egyenleg 78 Skype, el őzmények 78 Skype, esemény 78

Skype, hanghívás 77 Skype, hangposta 78 Skype, hívások fogadása 78 Skype, jelszó módosítása 79 Skype, kamerateszt 79 Skype, kapcsolódási állapot 76 Skype, kijelentkezés 79 Skype, némítás 77 Skype, partner letiltása 77 Skype, partnerek 76 Skype, telefon hívása 77 Skype, videohívás 77 Skype, értesítések 79 Skype, új fiók 75 Smart TV, kezd őoldal 61 Smart TV, PIN-kód 60 Smart TV, regisztráció 60 Streaming videó 62 Surround hangzás 44 Szoftver, aktuális verzió 85 Szoftver, frissítés USB-n keresztül 85 Szoftver, internetes frissítés 85 Szín 39 Szính őmérséklet 41 Színjavítás 41 Szül ői min ősítés 29 Súgó, használat 87 Súgó, táblagépen 87

### T

Teletext 33 Teletext, beállítás 34 Teletext, beállítások 34 Teletext, kimerevítés 34 Teletext, osztott képerny ő 34 Teletext, T.O.P. áttekintése 34 TV hangszórók 45 TV m űsor 35 TV-hálózat neve 9 TV-készülék újrahangolása 30 TV-m űsorkalauz, információk 36 TV-nézés 26 Tápcsatlakozó 6 Távvezérl ő, Azerty 24 Távvezérl ő, billenty űzet 24 Távvezérl ő, cirill 24 Távvezérl ő, elemek 26 Távvezérl ő, gombok 23 Távvezérl ő, mutató 25 Távvezérl ő, nagybet ű 24 Távvezérl ő, párosítás 26 Tökéletes kontraszt 40

### U

Univerzális hozzáférés 47 USB billenty űzet 16 USB egér 17 USB flash meghajtó, csatlakoztatás 17 USB merevlemez, csatlakoztatás 16 USB merevlemez, információk 16

### V

Vezeték nélküli hálózat beállítása 8 Videofájlok, lejátszás 64 Videokontraszt 41 Videotéka 62

Távvezérl ő, ékezetek és szimbólumok 24

### Videoválasztás 27 Vételi min őség 32

### W

Wi-Fi Smart Screen, csatornasáv 73 Wi-Fi Smart Screen, eszközsáv 73 Wi-Fi Smart Screen, TV-nézés 73 WoWLAN 70 WPS – Wi-Fi Protected Setup 8 WPS, PIN kód 8 WWW. 61

### Y

YPbPr csatlakozás, tanácsok 10

### Z

Zajcsökkentés 40 Zenefájlok, lejátszás 64

### Á

Állapot 27 Áramfogyasztás 82

#### É Élesség 40

Ó Óra 39

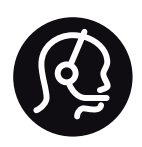

# Contact information

Argentina 0800 444 7749 Buenos Aires 0810 444 7782

België / Belgique 070 700 035 (0,15€/min.)

Bosna i Hercegovina 033 941 251 (Lokalni poziv)

Brazil 0800 701 0245 Sao Paulo 2938 0245

**Бълария** 02 4916 273 (Национален номер)

Česká republika 228880895 (Místní tarif)

Danmark 3525 8314

Deutschland 0180 501 04 69 (0,14€/Min.)

Ελλάδα 2111983028 (Εθνική κλήση)

España 902 88 10 83 (0,10€ + 0,08€/min.)

Estonia 6683061 (Kohalikud kõned)

France 01 57 32 40 50 (local)

Hrvatska 01 777 66 01 (Lokalni poziv)

Italia 0245 28 70 14 (chiamata nazionale)

Ireland 0818 210 140 (national call)

Northern Ireland 0844 338 04 88 (5p/min BT landline)

Казакстан 8 10 800 2000 00 04 (free)

Latvia 6616 3263 (Vietējais tarifs)

Lithuania 8 5 214 0293 (Vietinais tarifais)

Luxembourg / Luxemburg 2487 1100 (Nationale Ruf / appel national)

Magyarország 06 1 700 8151 (Belföldi hívás)

Nederland 0900 202 08 71 (0,10€/min.)

Norge 22 97 19 14

Österreich 0820 40 11 33 (0,145€/Min.)

Polska 22 397 15 04 (Połączenie lokalne)

Portugal 707 78 02 25 (0,12€/min. - Móvel 0,30€/min.)

Romānä 031 6300042 (Tarif local)

Россия 8-800-22 00004 (бесплатно)

Suisse / Schweiz / Svizzera 0848 000 291 (0,081 CHF/Min.)

Србија 011 321 6840 (Lokalni poziv)

Slovakia 2 332 154 93 (Vnútroštátny hovor)

Slovenija 1 888 83 12 (Lokalni klic)

Suomi 09 88 62 50 40

Sverige 08 5792 9096 (lokalsamtal)

ประเทศไทย (Thailand) 02 652 7650

Türkiye 444 8 445

United Kingdom 0844 338 04 88 (5p/min BT landline)

ǠǷǽǭȓǺǭ 0-800-500-480 (безкоштовно)

www.philips.com/support

Non-contractual images / Images non contractuelles / Außervertragliche Bilder

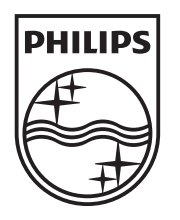

Specifications are subject to change without notice. Philips and the Philips' shield emblem are registered trademarks of Koninklijke Philips N.V. and are used under license from Koninklijke Philips N.V. All registered and unregistered trademarks are property of their respective owners. 2013 © TP Vision Netherlands B.V. All rights reserved.

www.philips.com